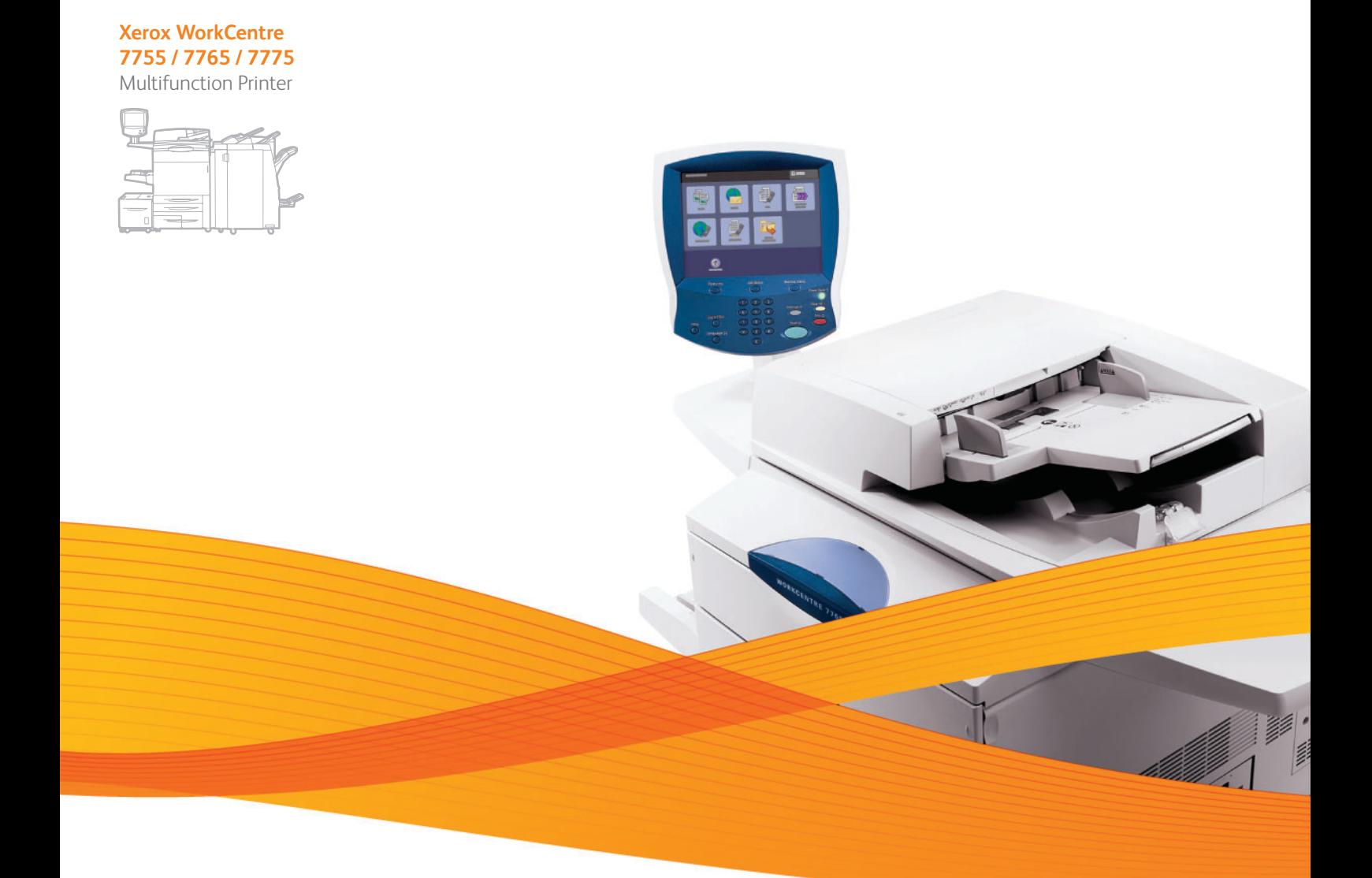

# Xerox® WorkCentre® 7755 / 7765 / 7775 User Guide Guide d'utilisation

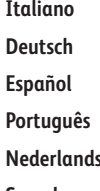

**Español** Guía del usuario **Português** Guia do usuário **Svenska** Användarhandbok

Guida per l'utente **Deutsch** Benutzerhandbuch **s** Gebruikershandleiding **Dansk** Betjeningsvejledning **Norsk** Brukerhåndbok **Suomi** Käyttöopas **Čeština** Uživatelská příručka **Polski** Przewodnik użytkownika

**Magyar** Felhasználói útmutató **Русский** Руководство пользователя **Türkçe** Kullanıcı Kılavuzu **Ελληνικά** Εγχειρίδιο χρήστη **Română** Ghid de utilizare

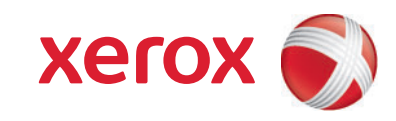

© 2009 Xerox Corporation. Kaikki oikeudet pidätetään. Julkaisemattomat oikeudet pidätetään Yhdysvaltojen tekijänoikeuslakien mukaan. Tämän julkaisun sisältöä ei saa kopioida missään muodossa ilman Xerox Corporationin lupaa.

Tekijänoikeussuoja kattaa kaiken suojan kohteena olevan aineiston ja asiat, joihin tekijänoikeutta tai jotakin sen lähioikeutta nykyisen tai myöhemmän lain mukaan voidaan soveltaa, mukaan lukien rajoituksetta tietokoneohjelmien perusteella luodun aineiston, joka tulostuu näytölle, kuten tyylit, mallit, kuvakkeet, näyttökuvat, ulkonäkö jne.

Xerox®, CentreWare®, WorkCentre®, PrintingScout®, Walk-Up®, FreeFlow®, SMARTsend®, Scan to PC Desktop® ja Xerox-logon ympyräsymboli ovat Xerox Corporationin tavaramerkkejä Yhdysvalloissa ja/tai muissa maissa.

Adobe Reader®, Adobe Type Manager®, ATM™, Flash®, Macromedia®, Photoshop® ja PostScript® ovat Adobe Systems Incorporatedin tavaramerkkejä Yhdysvalloissa ja/tai muissa maissa.

Apple®, AppleTalk®, Bonjour®, EtherTalk®, Macintosh®, Mac OS® ja TrueType® ovat Apple Computer, Inc.:n tavaramerkkejä Yhdysvalloissa ja/tai muissa maissa.

HP-GL®, HP-UX® ja PCL® ovat Hewlett-Packard Corporationin tavaramerkkejä Yhdysvalloissa ja/tai muissa maissa.

 $\text{IBM}^{\circledR}$  ja AIX $^{\circledR}$  ovat International Business Machines Corporationin tavaramerkkejä Yhdysvalloissa ja/tai muissa maissa.

Microsoft®, Windows Vista®, Windows® ja Windows Server® ovat Microsoft Corporationin tavaramerkkejä Yhdysvalloissa ja/tai muissa maissa.

Novell®, NetWare®, NDPS®, NDS®, Novell Directory Services®, IPX™ ja Novell Distributed Print Services™ ovat Novell, Incorporatedin ttavaramerkkejä Yhdysvalloissa ja/tai muissa maissa.

SGI® IRIX® on Silicon Graphics, Inc.:n tavaramerkki.

SunSM, Sun Microsystems™ ja Solaris™ ovat Sun Microsystems, Incorporatedin tavaramerkkejä Yhdysvalloissa ja/tai muissa maissa.

UNIX $^\circ$  on tavaramerkki Yhdysvalloissa ja muissa maissa, lisenssit yksinomaan X/Open Company Limitedin kautta.

ENERGY STAR® -yhteistyökumppanina Xerox Corporation ilmoittaa, että tämä tuote vastaa ENERGY STAR -ohjeistoa energiansäästön osalta. ENERGY STAR -nimi ja -logo ovat rekisteröityjä tavaramerkkejä Yhdysvalloissa.

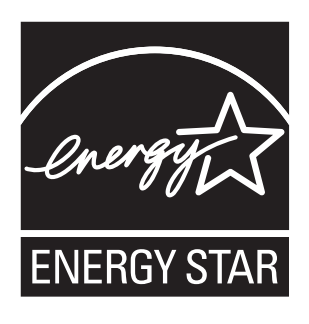

Julkaisun versio 1.1: joulukuu 2009

#### $\overline{1}$ Turvallisuusasiaa

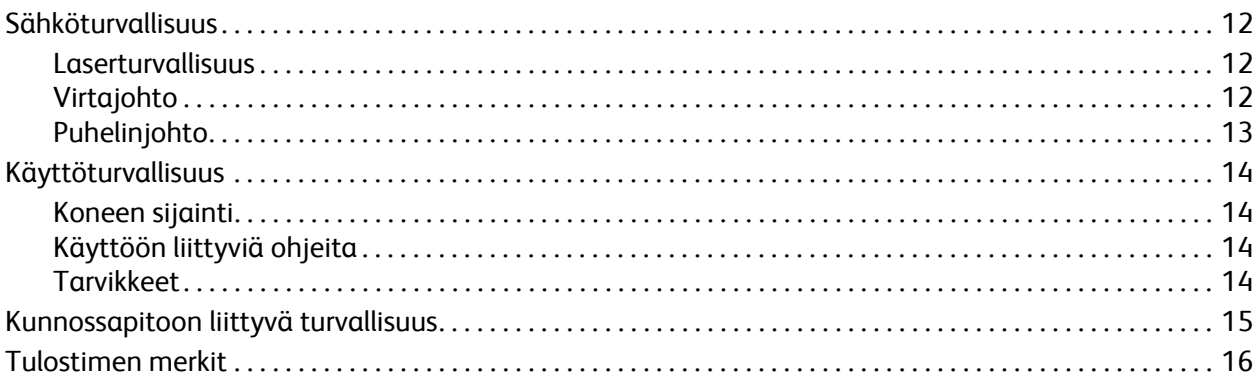

#### $\overline{2}$ Toiminnot

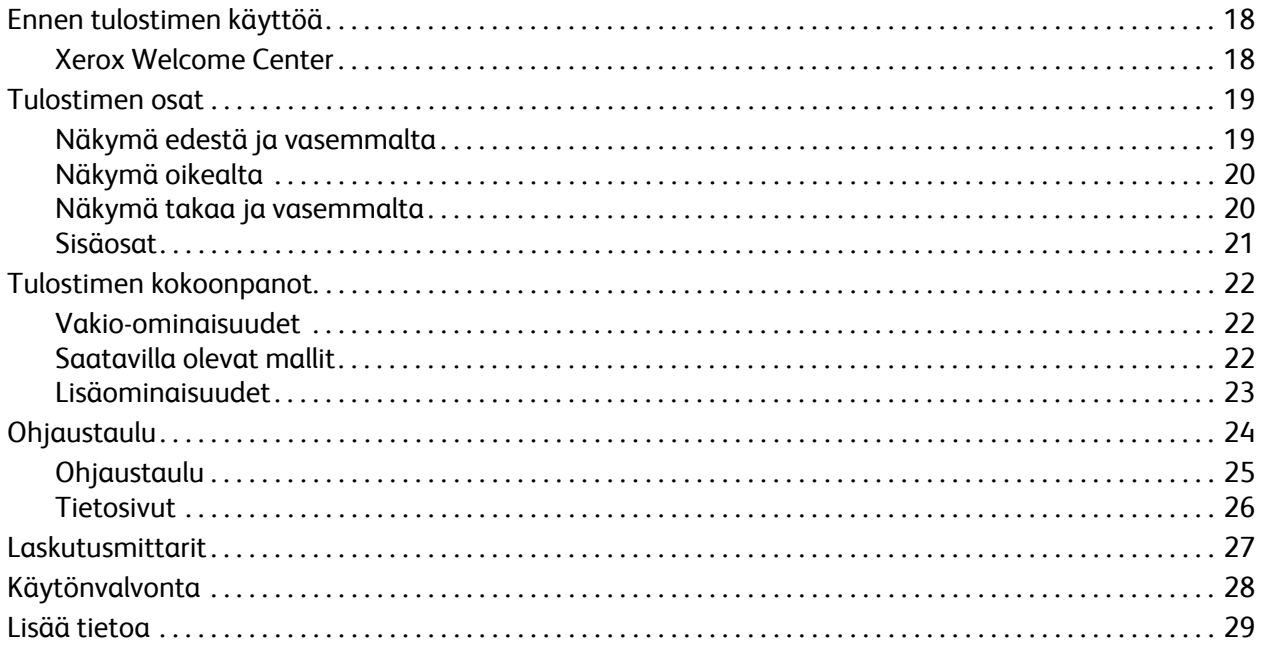

#### Asennus ja asetukset  $\overline{3}$

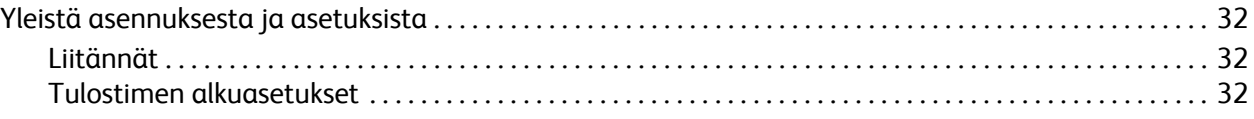

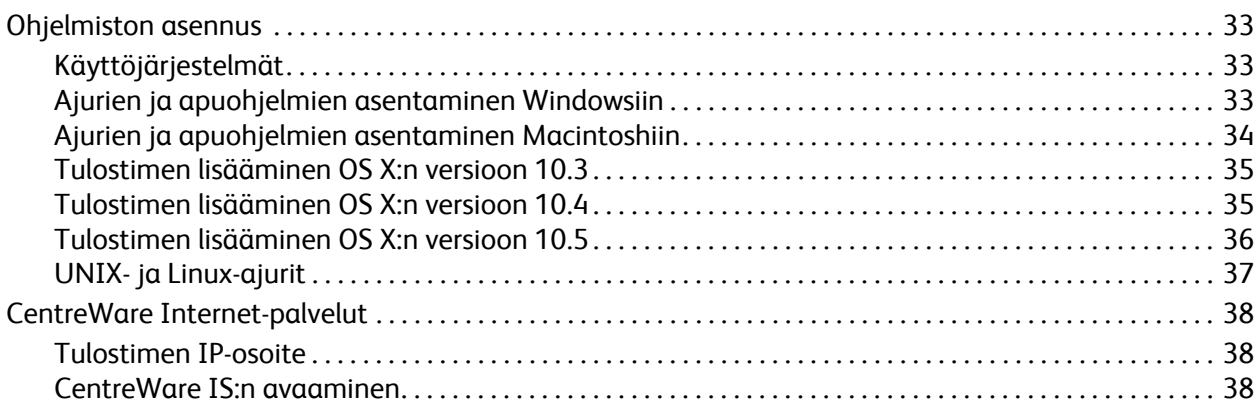

#### [4 Tulostus](#page-38-0)

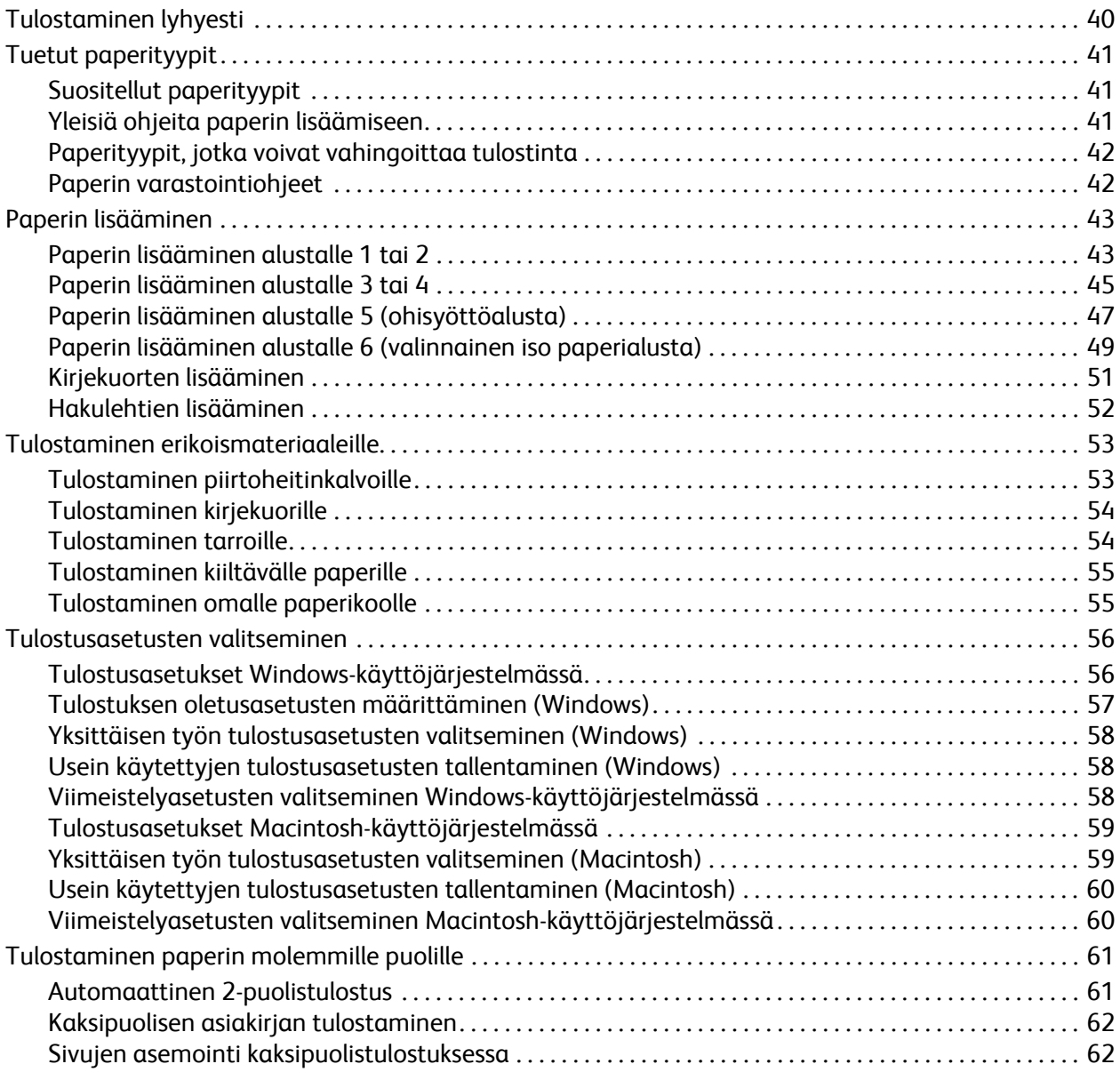

WorkCentre 7755/7765/7775-monitoimitulostin 4 Käyttöopas

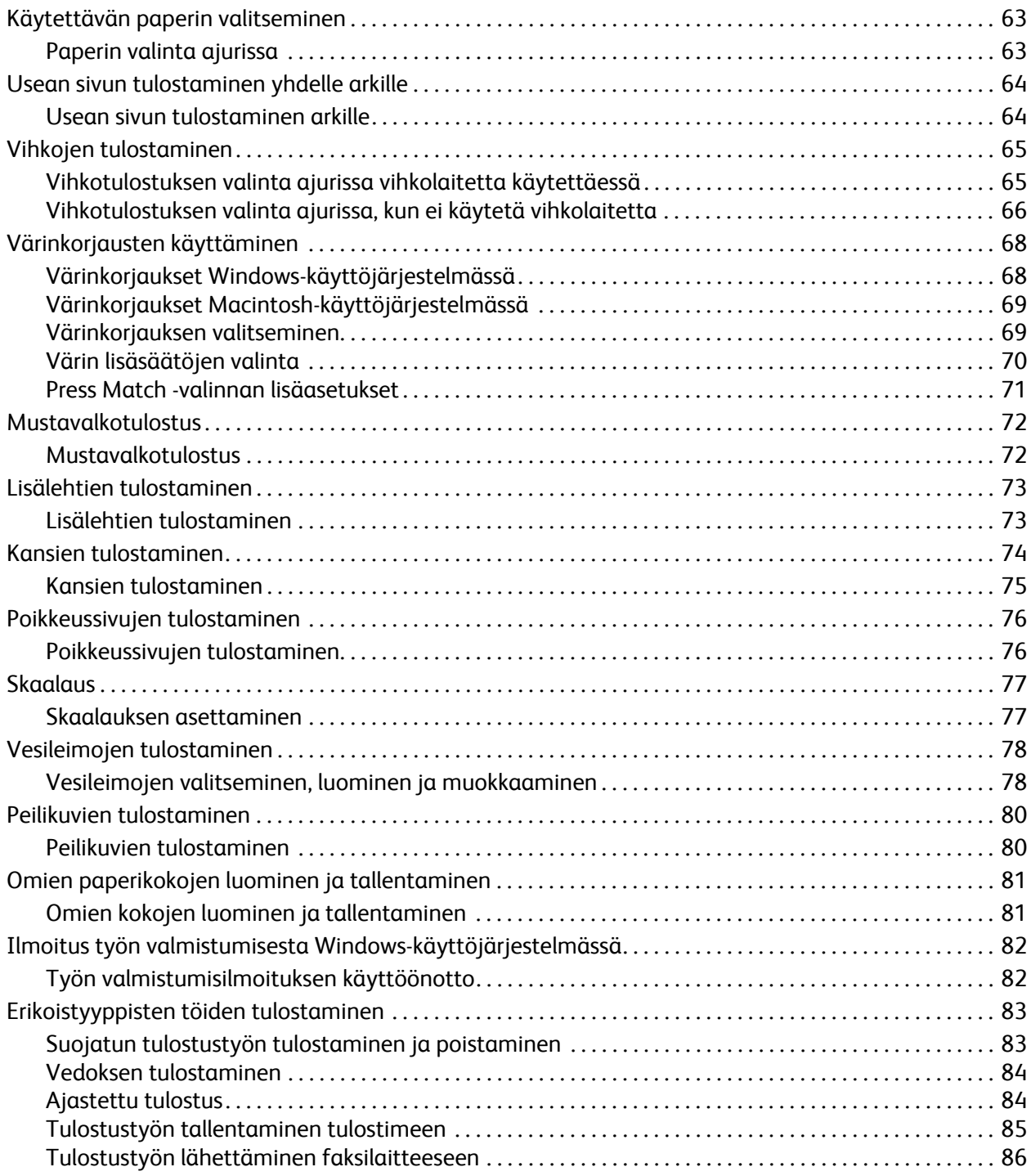

## [5 Kopiointi](#page-86-0)

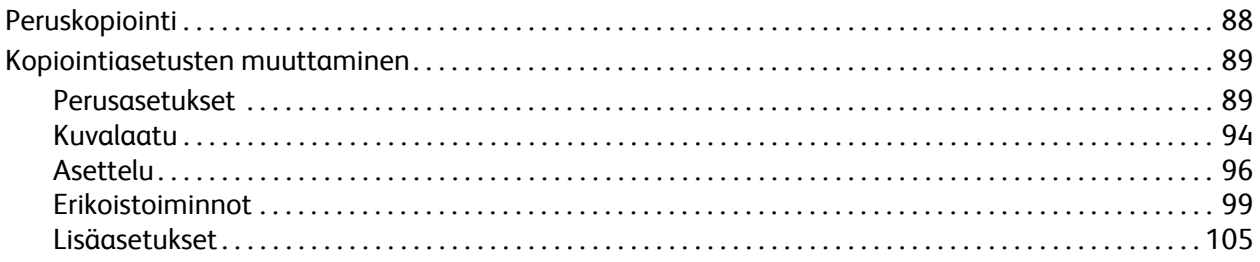

## [6 Skannaus](#page-108-0)

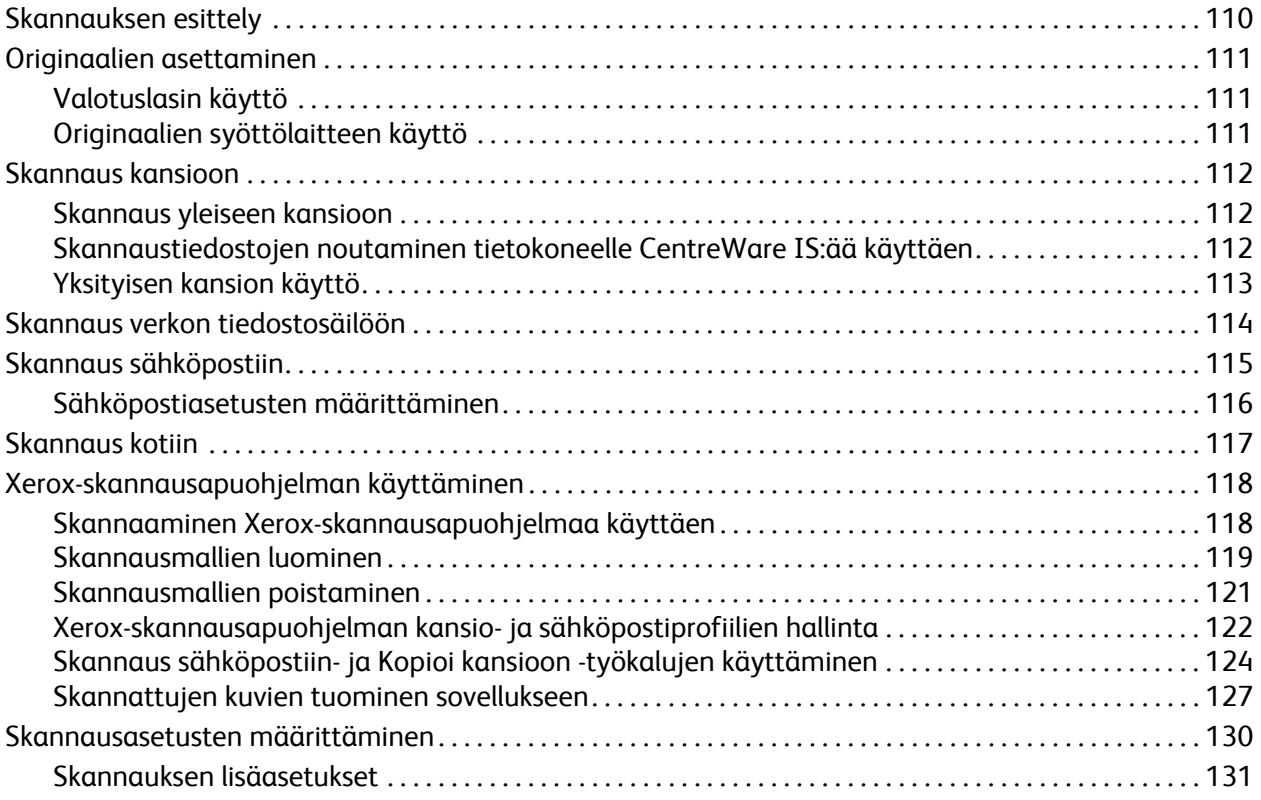

## [7 Faksi](#page-132-0)

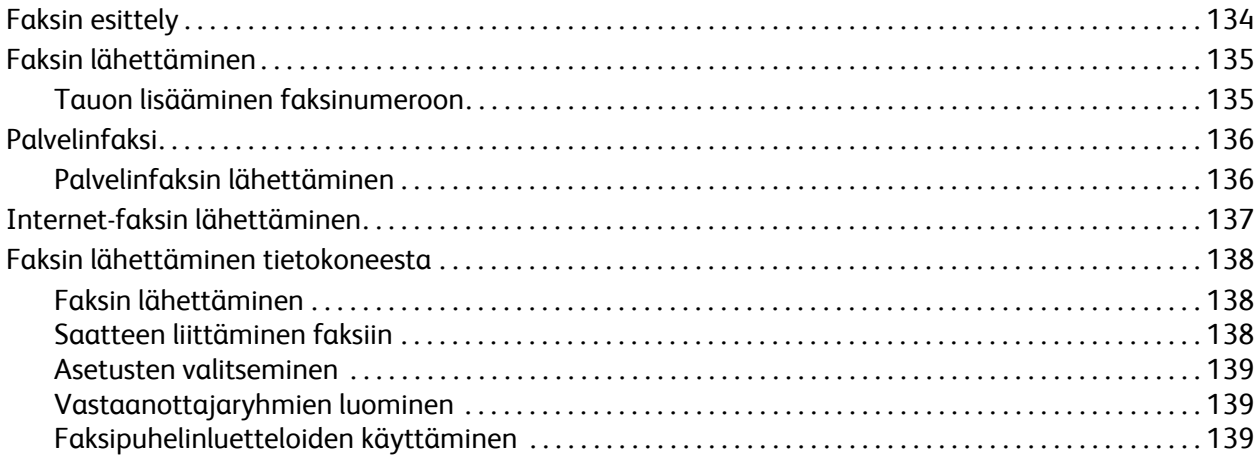

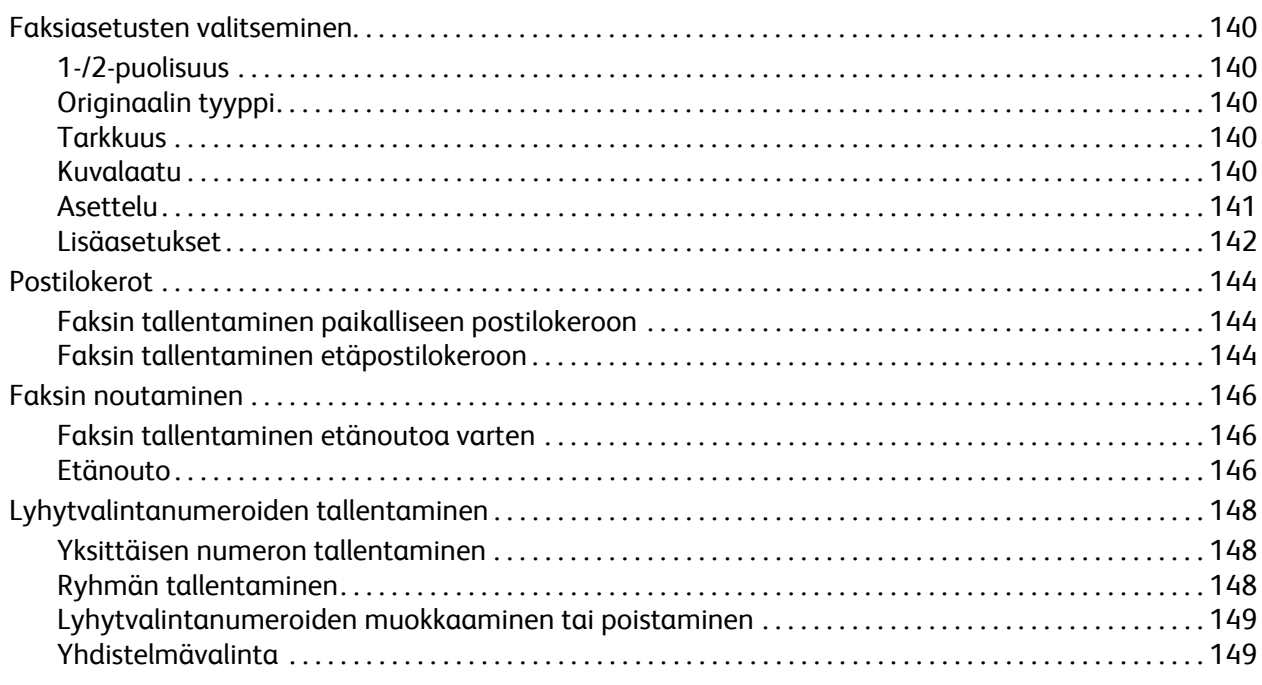

## [8 Koneen kunnossapito](#page-150-0)

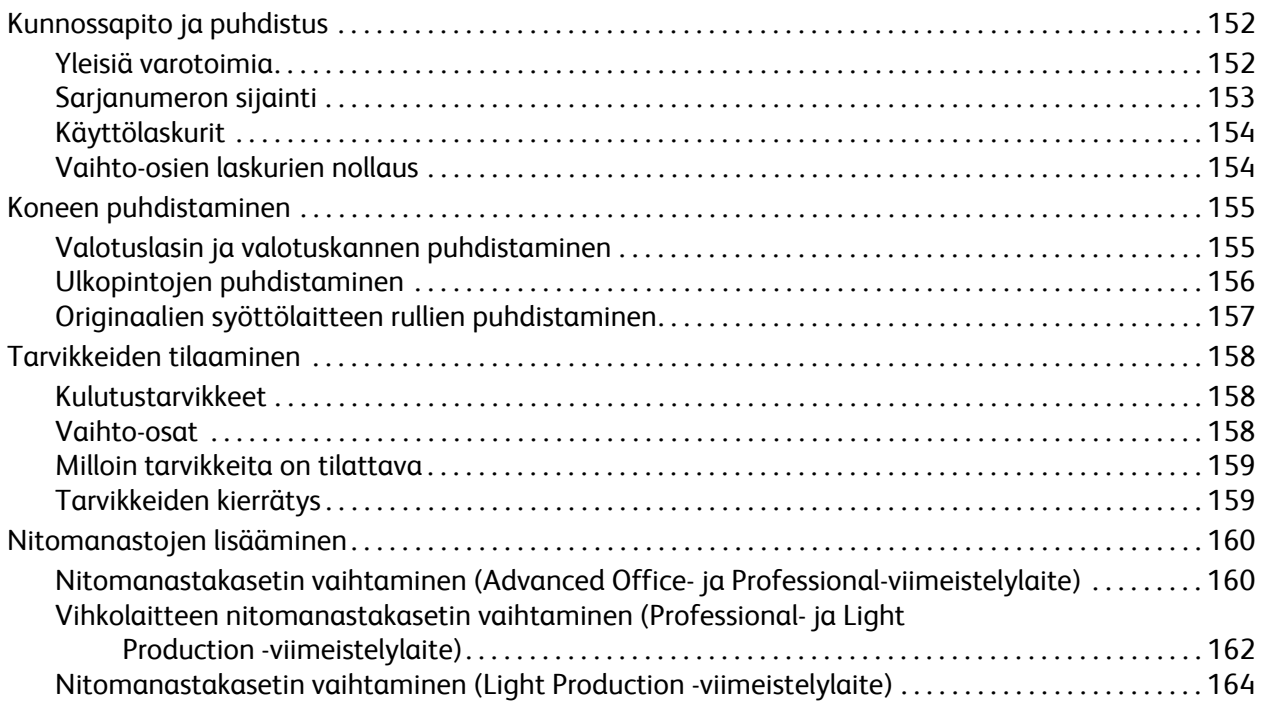

## [9 Vianetsintä](#page-166-0)

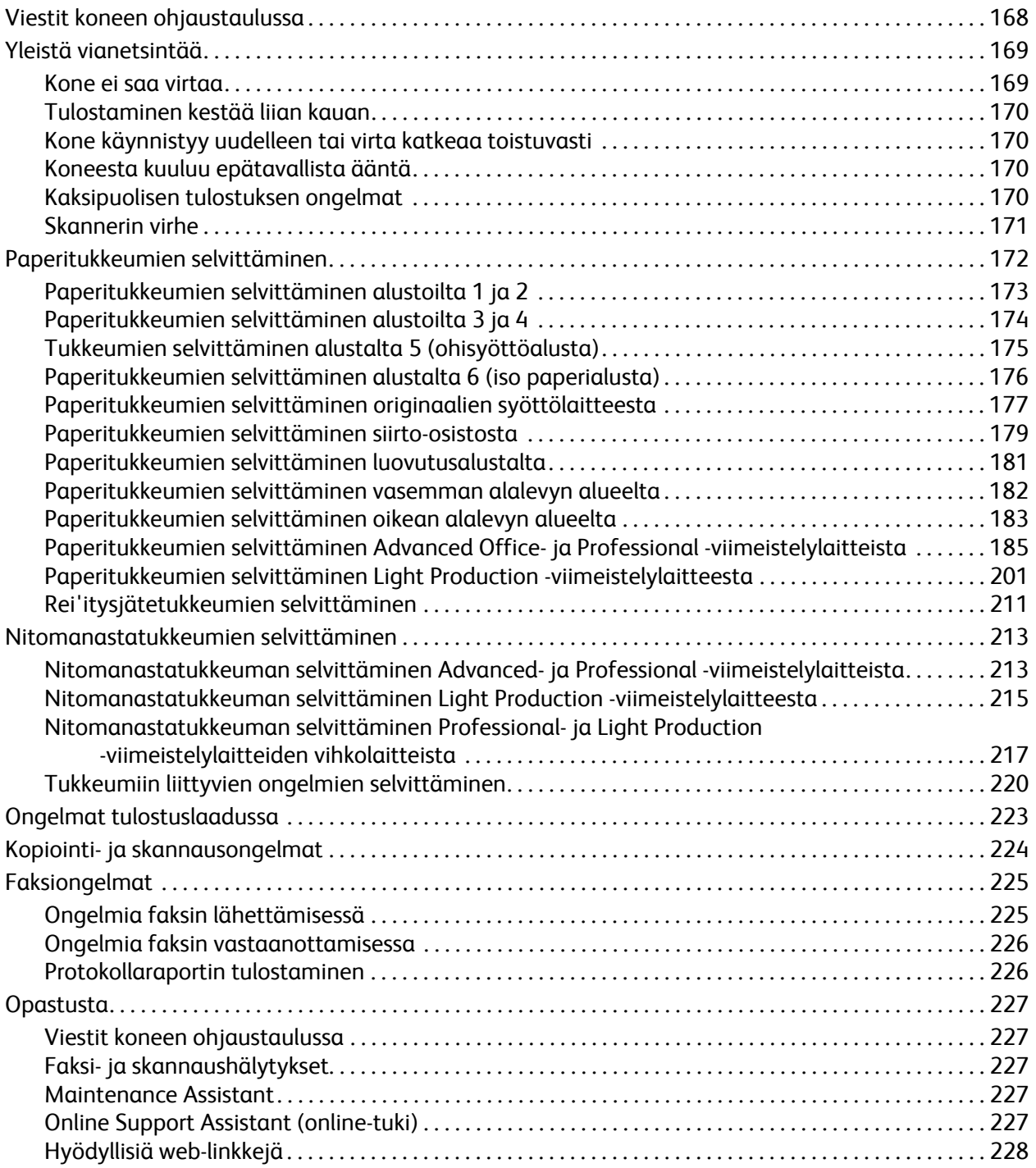

### 10 Tulostimen tekniset tiedot

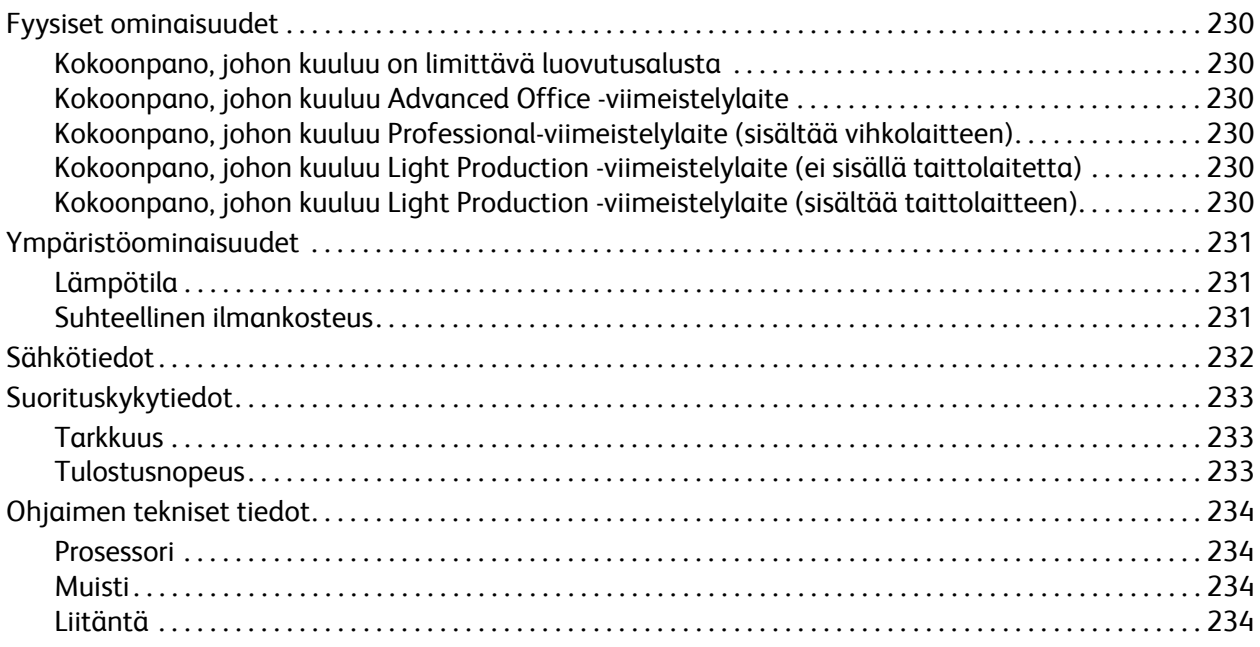

## A Tietoa viranomaismääräyksistä

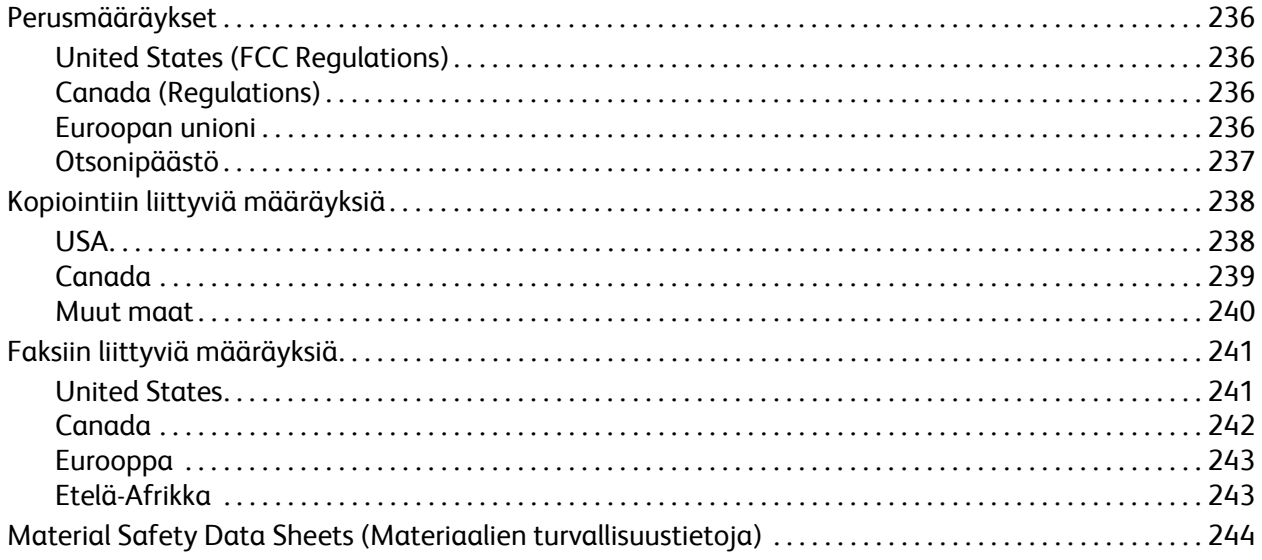

#### Kierrätys ja hävittäminen  $\mathsf B$

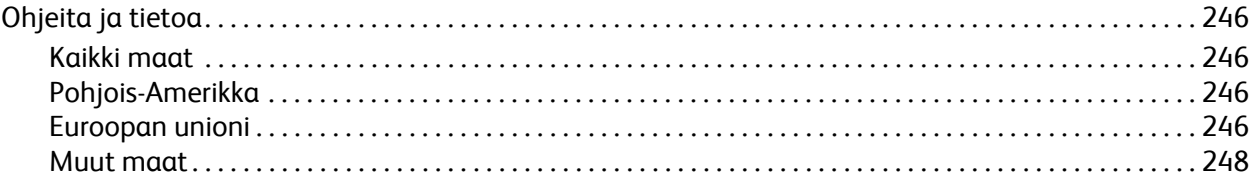

## Hakemisto

WorkCentre 7755/7765/7775-monitoimitulostin 10Käyttöopas

# 1

# <span id="page-10-0"></span>Turvallisuusasiaa

Tämä luku sisältää seuraavaa:

- [Sähköturvallisuus sivulla 12](#page-11-0)
- [Käyttöturvallisuus sivulla 14](#page-13-0)
- [Kunnossapitoon liittyvä turvallisuus sivulla 15](#page-14-0)
- [Tulostimen merkit sivulla 16](#page-15-0)

Kone ja sen tarvikkeet on suunniteltu ja testattu tiukkojen turvallisuusmääräysten mukaisesti. Seuraavien ohjeiden noudattaminen varmistaa koneen turvallisen käytön.

# <span id="page-11-0"></span>Sähköturvallisuus

**Vaara:** Älä työnnä minkäänlaisia esineitä (esim. paperiliittimiä tai niittejä) koneen aukkoihin. Ne voivat osua vaarallisiin jännitekohtiin tai saada aikaan oikosulun ja aiheuttaa tulipalon tai sähköiskun.

**Vaara:** Älä irrota ruuvein kiinnitettyjä kansia tai suojalevyjä, ellei ohjeissa nimenomaan pyydetä tekemään niin (esimerkiksi asennettaessa lisälaitteita). Koneen virta on katkaista ennen asennuksia. Irrota virtajohto ennen kuin irrotat kansia tai suojalevyjä. Asennuksia lukuun ottamatta näitä levyjä ei tarvitse irrottaa, sillä niiden takana ei ole käyttäjän huollettavissa olevia osia.

Seuraavat tilanteet ovat vaarallisia turvallisuudelle:

- Virtajohto on vahingoittunut tai kulunut.
- Koneen sisään on pudonnut nestettä.
- Kone on kastunut.

Näissä tilanteissa toimi seuraavasti:

- 1. Katkaise heti koneen virta.
- 2. Irrota virtajohto pistorasiasta.
- 3. Kutsu paikalle valtuutettu huoltoedustaja.

#### <span id="page-11-1"></span>Laserturvallisuus

Tulostin täyttää kansallisten ja kansainvälisten viranomaisten asettamat lasertulostimien toimintastandardit ja se on luokiteltu luokan 1 lasertuotteeksi. Tulostin ei lähetä vaarallista valoa, koska lasersäde on täysin koteloitu kaikkien käyttö- ja huoltotoimenpiteiden aikana.

**Vaara:** Muiden kuin tässä käyttöoppaassa mainittujen säätimien ja säätöjen käyttö tai toimenpiteiden tekeminen voi aiheuttaa vaarallista altistumista säteilylle.

## <span id="page-11-2"></span>Virtajohto

- Käytä koneen mukana toimitettua virtajohtoa.
- Liitä virtajohto suoraan maadoitettuun pistorasiaan. Tarkasta, että virtajohdon molemmat päät ovat varmasti kiinni. Jos et ole varma pistorasian maadoituksesta, pyydä sähköasentajaa tarkistamaan asia.
- Älä koskaan kytke konetta maadoittamattomaan pistorasiaan maadoitetun sovittimen avulla.

**Vaara:** Koneen kunnollinen maadoitus varmistaa sen, ettei sähköiskuvaaraa ole. Sähkölaitteet voivat väärin käytettyinä olla vaarallisia.

- Älä käytä jatkojohtoa tai jakopistorasiaa.
- Varmista, että kone on liitetty virtalähteeseen, jonka jännite- ja ampeerilukemat ovat oikeat. Tarkasta tarvittaessa koneen sähkövaatimukset sähköasentajan kanssa.
- Älä sijoita konetta niin, että sen virtajohdon päälle saatetaan astua.
- Älä sijoita johdon päälle esineitä.

Virtajohto on liitetty koneen takana olevaan liittimeen. Jos on tarpeen katkaista koneen virransaanti kokonaan, Irrota virtajohto pistorasiasta.

WorkCentre 7755/7765/7775-monitoimitulostin 12 Käyttöopas

## <span id="page-12-0"></span>Puhelinjohto

**Varoitus:** Tulipalovaara voidaan estää käyttämällä American Wire Gauge (AWG) -tietoliikennekaapelia nro 26 tai suurempaa.

# <span id="page-13-0"></span>Käyttöturvallisuus

Kone ja sen tarvikkeet on suunniteltu ja testattu vastaamaan tiukkoja turvallisuusmääräyksiä. Tähän kuuluvat muun muassa turvallisuusviranomaisen hyväksyntä ja yleisten ympäristösuositusten mukaisuus.

Noudattamalla seuraavia turvallisuusohjeita varmistat koneen jatkuvan turvallisen käytön.

#### <span id="page-13-1"></span>Koneen sijainti

- Älä peitä koneen tuuletusaukkoja. Nämä aukot huolehtivat ilmanvaihdosta ja estävät konetta ylikuumenemasta.
- Sijoita kone paikkaan, jossa on riittävästi tilaa käyttöä ja huoltoa varten.
- Sijoita kone pölyttömiin tiloihin.
- Älä säilytä tai käytä tulostinta erittäin kuumassa, kylmässä tai kosteassa ympäristössä. Katso toiminnan kannalta optimaaliset ympäristön olosuhteet kohdasta [Ympäristöominaisuudet](#page-230-3)  [sivulla 231](#page-230-3)
- Sijoita kone tasaiselle, vakaalle pinnalle, joka on tarpeeksi tukeva kannattamaan koneen painon. Koneen paino ilman pakkausmateriaalia on noin 275 kg (604 lb.).
- Älä sijoita konetta lähelle lämmönlähdettä.
- Älä sijoita konetta suoraan auringonvaloon ja varo altistamasta valoherkkiä osia liialle valolle.
- Älä sijoita konetta paikkaan, jossa se altistuu ilmastointilaitteen puhaltamalle kylmälle ilmalle.

#### <span id="page-13-2"></span>Käyttöön liittyviä ohjeita

- Älä irrota joko tulostinajurista tai tulostimen ohjaustaulusta valitsemaasi paperin lähdealustaa.
- Älä avaa koneen ovia koneen käydessä.
- Älä siirrä konetta sen käydessä.
- Pidä kädet, hiukset, kravatit yms. etäällä koneen syöttö- ja luovutusrullista.

#### <span id="page-13-3"></span>**Tarvikkeet**

- Käytä koneessa vain sitä varten tarkoitettuja tarvikkeita. Sopimattomien materiaalien käyttö voi heikentää koneen suorituskykyä ja aiheuttaa turvallisuusvaaran.
- Noudata aina koneeseen, lisälaitteisiin ja tarvikkeisiin kiinnitettyjä tai niiden mukana toimitettuja varoituksia.

**Varoitus:** Muiden kuin Xerox-tarvikkeiden käyttöä ei suositella. Xeroxin laitetakuu, huoltosopimukset ja *Total Satisfaction Guarantee* (tyytyväsyystakuu) eivät korvaa vahinkoja, toimintahäiriöitä tai suorituskyvyn heikkenemistä, jotka on aiheuttanut muiden kuin Xerox-tarvikkeiden käyttö tai sellaisten tarvikkeiden käyttö, joita ei ole tarkoitettu tälle koneelle. *Total Satisfaction Guarantee* (tyytyväisyystakuu) on käytössä USA:ssa ja Kanadassa. Takuun laajuudesta saa lisätietoja Xeroxin paikalliselta edustajalta.

# <span id="page-14-0"></span>Kunnossapitoon liittyvä turvallisuus

- Älä yritä tehdä mitään kunnossapitotoimia, joita ei ole selostettu koneen mukana toimitetuissa käyttöohjeissa.
- Älä käytä puhdistukseen aerosolisuihkeita. Puhdista pelkällä kuivalla nukattomalla liinalla.
- Älä hävitä polttamalla mitään tarvikkeita tai osia. Tietoa Xeroxin kierrätysohjelmista on verkko-osoitteessa [www.xerox.com/gwa.](http://www.office.xerox.com/cgi-bin/printer.pl?APP=udpdfs&Page=color&Model=WorkCentre+WC7755_WC7765_WC7775&PgName=recyclesupplies&Language=finnish)

# <span id="page-15-0"></span>Tulostimen merkit

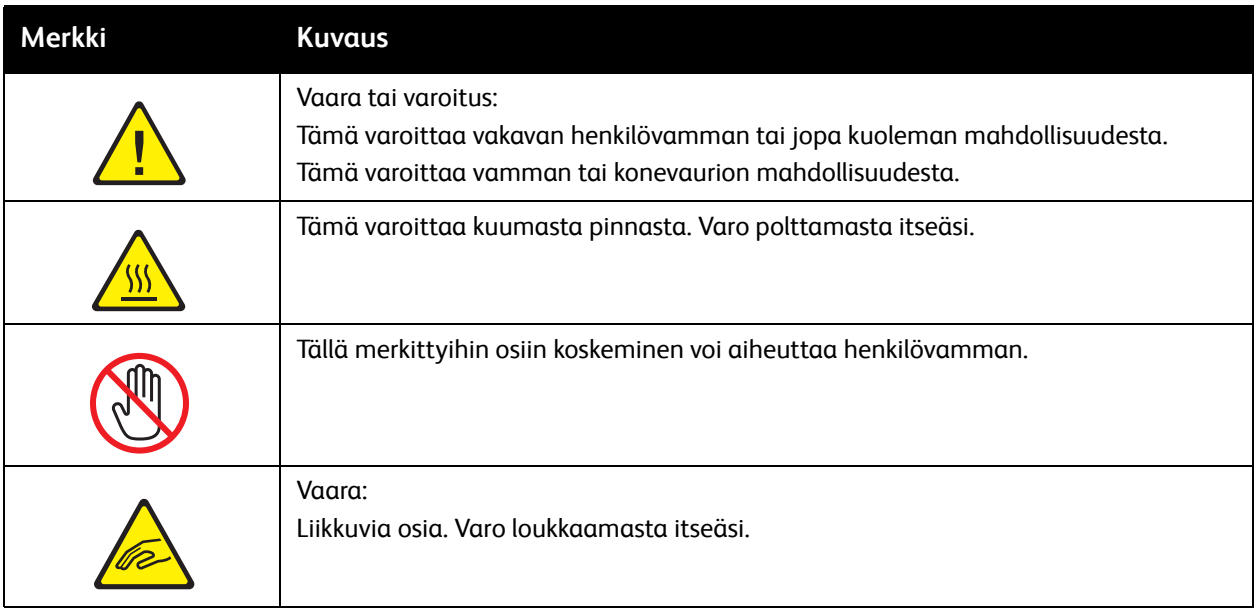

# 2

# <span id="page-16-0"></span>Toiminnot

Tämä luku sisältää seuraavaa:

- [Ennen tulostimen käyttöä sivulla 18](#page-17-0)
- [Tulostimen osat sivulla 19](#page-18-0)
- [Tulostimen kokoonpanot sivulla 22](#page-21-0)
- [Ohjaustaulu sivulla 24](#page-23-0)
- [Lisää tietoa sivulla 29](#page-28-0)

# <span id="page-17-0"></span>Ennen tulostimen käyttöä

## <span id="page-17-1"></span>Xerox Welcome Center

Jos tarvitset apua koneen asennuksen aikana tai sen jälkeen, Xeroxin verkkosivuilta löydät neuvoja ja tuotetukea.

#### [www.xerox.com/office/worldcontacts](http://www.office.xerox.com/cgi-bin/printer.pl?APP=udpdfs&Page=color&Model=WorkCentre+WC7755_WC7765_WC7775&PgName=customersupport&Language=finnish)

Jos tarvitset lisäapua, ota yhteys Xerox Welcome Centeriin. Koneen asennuksen yhteydessä olet ehkä saanut myös paikallisen edustajan puhelinnumeron. Kirjoita puhelinnumero alla varattuun tilaan.

Welcome Centerin tai paikallisen edustajan puhelinnumero:

Xerox US Welcome Center: 1-800-821-2797

\_\_\_\_\_\_\_\_\_\_\_\_\_\_\_\_\_\_\_\_\_\_\_\_\_\_\_\_\_\_\_\_\_\_\_\_\_\_

Xerox Canada Welcome Center: 1-800-93-XEROX (1-800-939-3769)

Jos tarvitse lisäapua tulostimen käytössä:

- 1. Lisätietoja on tässä käyttöoppaassa.
- 2. Ota yhteys järjestelmänvalvojaan.
- 3. Siirry Xeroxin verkkosivuille osoitteeseen [www.xerox.com/office/WC7755\\_WC7765\\_WC7775support](http://www.office.xerox.com/cgi-bin/printer.pl?APP=udpdfs&Page=color&Model=WorkCentre+WC7755_WC7765_WC7775&PgName=tech&Language=finnish) tai ota yhteys Xerox Welcome Centeriin.

Tarvitset Xeroxille yhteydenottoa varten tulostimen sarjanumeron.

Welcome Center kysyy seuraavia tietoja: ongelman kuvaus, tulostimen sarjanumero, virhekoodi (jos mahdollista) sekä yrityksen nimi ja sijainti. Etsi tulostimen sarjanumero noudattamalla seuraavia ohjeita.

- 1. Paina ohjaustaulun Koneen tila -näppäintä.
- 2. Laitetietoja-kortti tulee näkyviin. Sarjanumero näkyy kortin vasemmassa reunassa.

Huom. Sarjanumero on merkitty myös koneen runkoon. Avaa ohisyöttöalustan alapuolella oleva ovi. Sarjanumero on merkitty koneen runkoon oikealla puolella.

# <span id="page-18-0"></span>Tulostimen osat

#### Tässä osiossa käsitellään seuraavia aiheita:

- [Näkymä edestä ja vasemmalta sivulla 19](#page-18-1)
- [Näkymä takaa ja vasemmalta sivulla 20](#page-19-1)
- [Sisäosat sivulla 21](#page-20-0)

## <span id="page-18-1"></span>Näkymä edestä ja vasemmalta

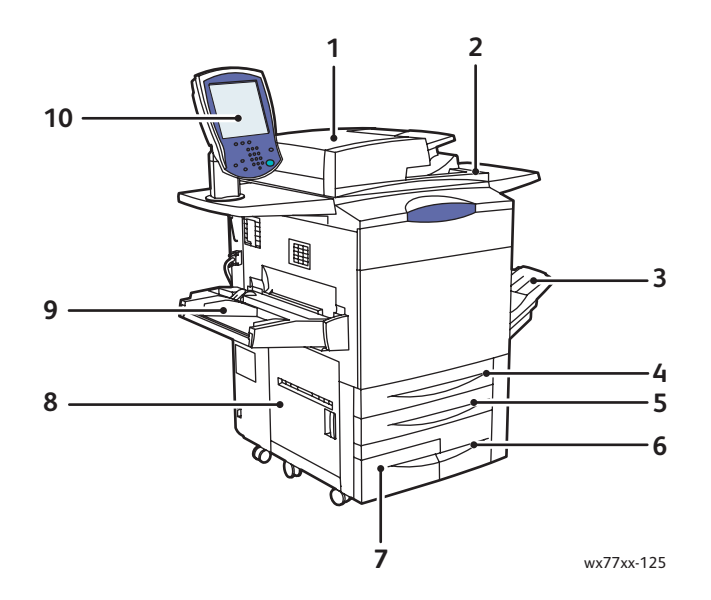

- 1. Originaalien syöttölaite 6. Alusta 3
- 2. Virtakytkin 7. Alusta 4
- 3. Luovutusalusta 8. Vasen sivuovi
- 
- 
- 
- 
- 
- 4. Alusta 1 9. Alusta 5 (ohisyöttö)
- 5. Alusta 2 10. Ohjaustaulu kosketusnäyttöineen

## <span id="page-19-0"></span>Näkymä oikealta

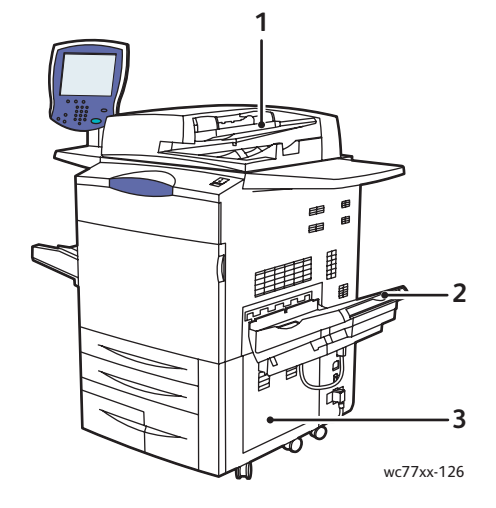

- 1. Originaalien syöttöalusta
- 2. Luovutusalusta
- 3. Oikea sivuovi

## <span id="page-19-1"></span>Näkymä takaa ja vasemmalta

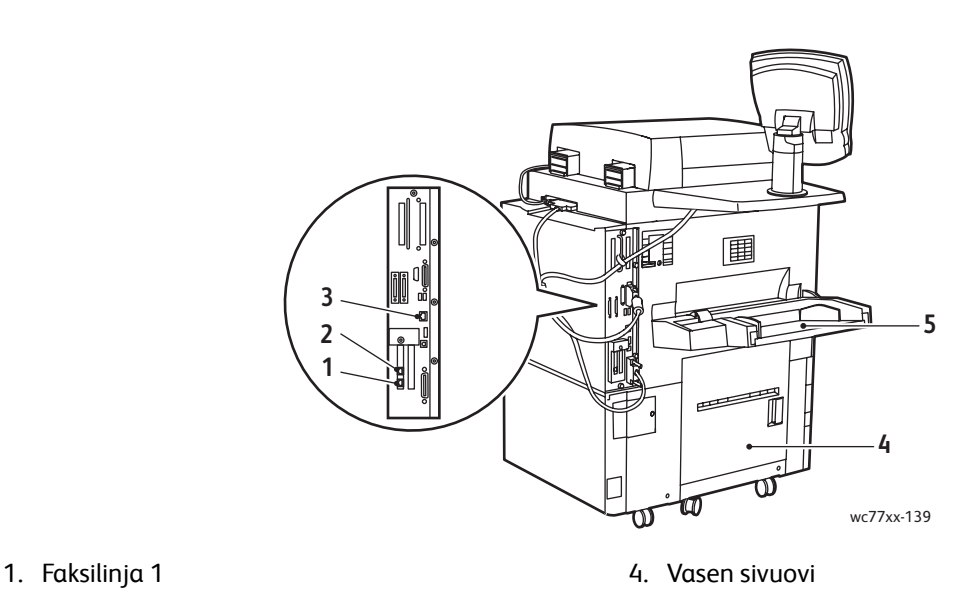

- 
- 
- 3. Ethernet-liitäntä
- 
- 2. Faksilinja 2 5. Alusta 5 (ohisyöttö)

WorkCentre 7755/7765/7775-monitoimitulostin 20 Käyttöopas

## <span id="page-20-0"></span>Sisäosat

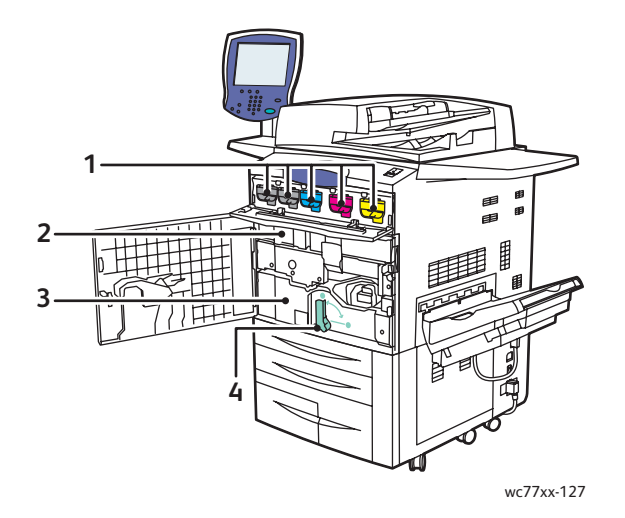

- 1. Värikasetit
- 2. Rumpukasetit (etulevyn takana)
- 3. Siirto-osisto
- 4. Kahva 2 (siirto-osiston kahva)

# <span id="page-21-0"></span>Tulostimen kokoonpanot

- [Vakio-ominaisuudet sivulla 22](#page-21-1)
- [Saatavilla olevat mallit sivulla 22](#page-21-2)
- [Lisäominaisuudet sivulla 23](#page-22-0)

#### <span id="page-21-1"></span>Vakio-ominaisuudet

Tulostimessa on monia vakio-ominaisuuksia:

- Kopiointi ja tulostus
- Enimmäistulostusnopeus on 75 mustavalkosivua minuutissa tai 50 värisivua minuutissa (tavallinen A4-kokoinen paperi)
- 2400 x 2400 dpi
- Automaattinen kaksipuolinen tulostus
- Ohjaustauluun sisältyvä värikosketusnäyttö
- Automaattinen originaalien syöttölaite, johon mahtuu 250 arkkia
- Alustat 1 ja 2, joille mahtuu kummallekin 500 arkkia; paperin koko: vakiokoot A3:een (11 x 17") asti
- Alusta 3, jollle mahtuu 870 arkkia; paperin koko: A4 (8,5 x 11")
- Alusta 4, jollle mahtuu 1140 arkkia; paperin koko: A4 (8,5 x 11")
- Alusta 5 (ohisyöttö), jolle mahtuu 250 arkkia; paperin koko: erikoiskoot SRA3:een (13 x 19") asti
- 1 Gt:n RAM-muisti
- Kiintolevy, joka mahdollistaa erikoistyöt sekä lomakkeiden ja makrojen käytön
- PostScript- ja PCL-fontit
- Ethernet 10/100/1000Base-TX -liitäntä.

#### <span id="page-21-2"></span>Saatavilla olevat mallit

Tulostinmalleja on kolme:

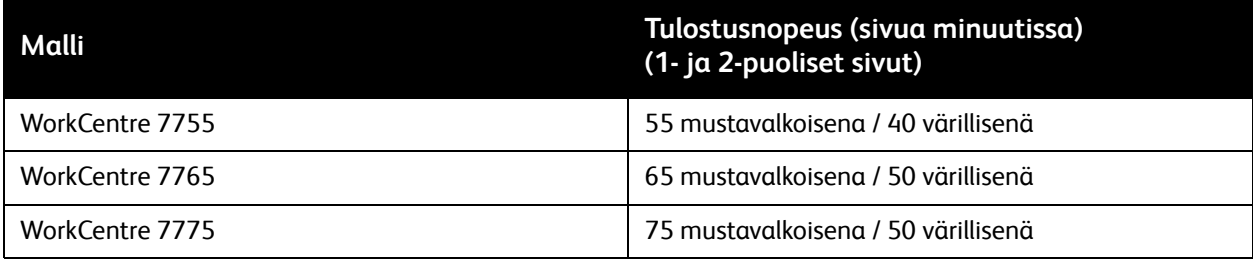

## <span id="page-22-0"></span>Lisäominaisuudet

Tulostimeen on saatavissa seuraavat lisäominaisuudet:

- Faksi
- Skannaus sähköpostiin
- Iso paperialusta (A4 tai 8,5 x 11")
- Limittävä luovutusalusta
- Advanced-viimeistelylaite
- Professional-viimeistelylaite, jossa vihkolaite
- Light Production -viimeistelylaite, jossa valinnaisena C- ja Z-taitto
- Käsinitomalaite
- Käytönvalvontalaite
- Xerox Copier Assistant
- Xerox Secure Access Unified ID System (tunnistusjärjestelmä)
- Verkkotilikirjaus
- SmartSend
- Unicode-tulostus
- Common Access Card Authentication (CAC) (korttitunnistus)

Lisätietoja näistä on verkkosivustolla [www.xerox.com/office/WC7755\\_WC7765\\_WC7775supplies](http://www.office.xerox.com/cgi-bin/printer.pl?APP=udpdfs&Page=color&Model=WorkCentre+WC7755_WC7765_WC7775&PgName=order&Language=finnish).

# <span id="page-23-0"></span>Ohjaustaulu

Tässä osiossa käsitellään seuraavia aiheita:

- [Ohjaustaulu sivulla 25](#page-24-0)
- [Tietosivut sivulla 26](#page-25-0)

WorkCentre 7755/7765/7775-monitoimitulostin 24 Käyttöopas

## <span id="page-24-0"></span>Ohjaustaulu

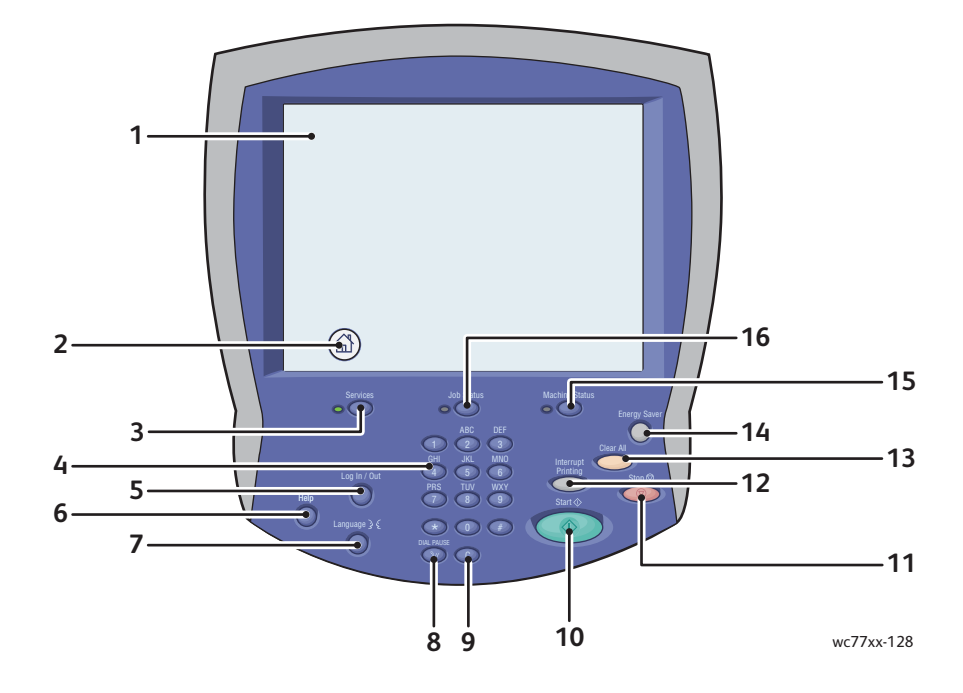

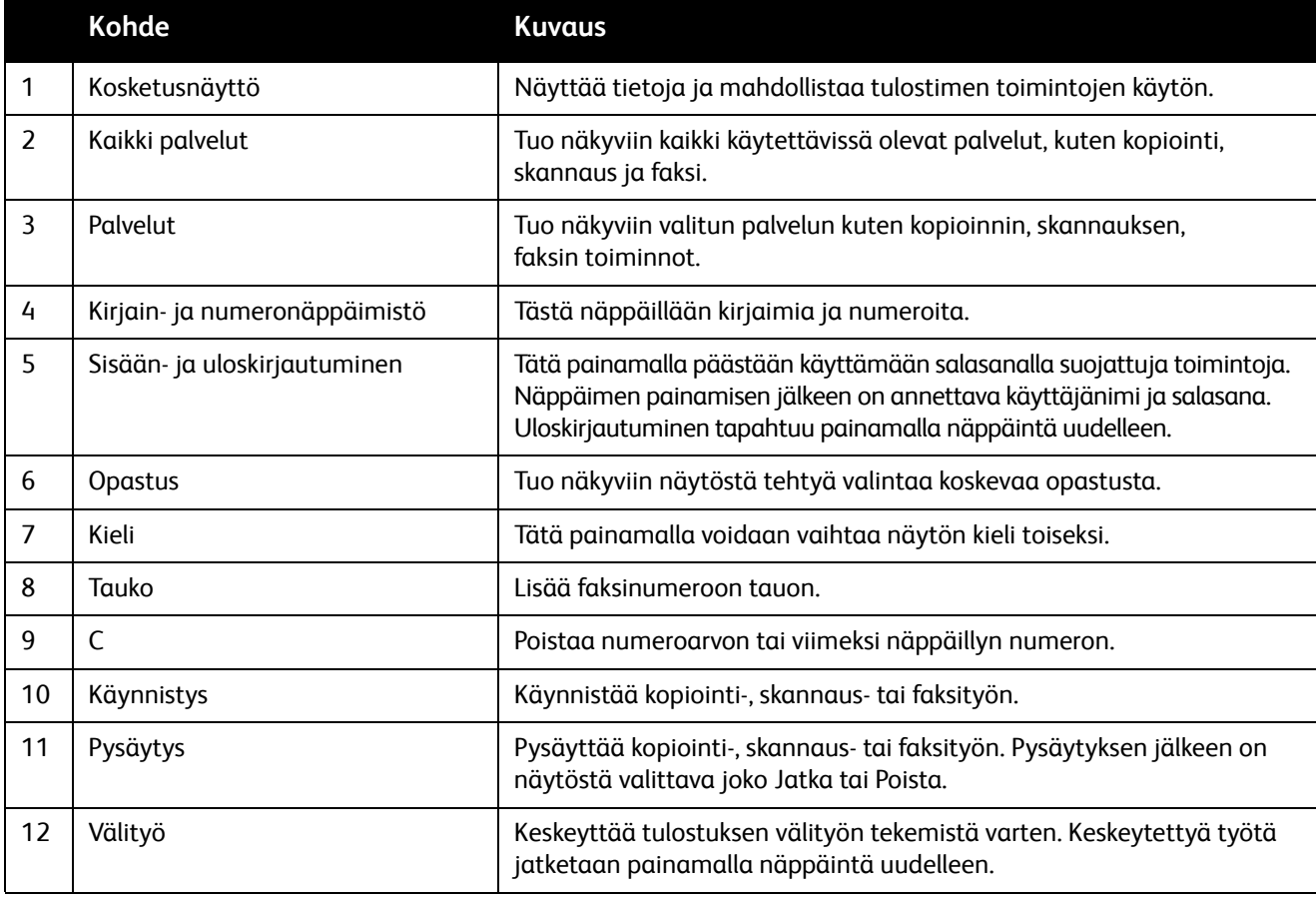

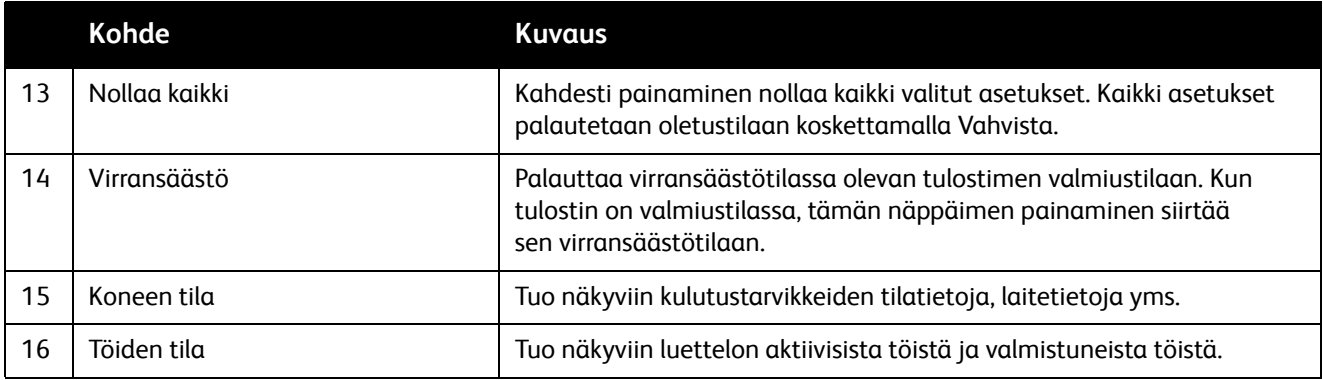

#### <span id="page-25-0"></span>**Tietosivut**

Tulostimen kiintolevylle on tallennettu joukko tulostettavissa olevia tietosivuja. Ne sisältävät koneen konfigurointia ja fontteja koskevia tietoja.

Tietosivu tulostetaan näin:

- 1. Paina ohjaustaulun **Koneen tila** -näppäintä.
- 2. Kosketa **Tietosivut**-näppäintä ja valitse sitten haluttu tietosivu.
- 3. Valitse **Tulosta**.

Huom. Tietosivut voidaan tulostaa myös CentreWare Internet-palveluista (CentreWare IS).

#### **Konfigurointiraportti**

Konfigurointiraportti-niminen tietosivu sisältää tietoja tulostimen nykyisistä asetuksista. Siitä voi olla hyötyä verkkoanalyysissa ja yleisessä vianetsinnässä.

# <span id="page-26-0"></span>Laskutusmittarit

Laskutusmittarit-näytössä näkyy tulostimen käyttöön ja laskutukseen liittyviä tietoja.

- 1. Paina ohjaustaulun **Koneen tila** -näppäintä.
- 2. Valitse **Laskutustietoja**-kortti. Laskutusmittarit näkyvät näytön vasemmassa reunassa.
- 3. Saat lisätietoja valitsemalla **Käyttölaskurit**.

# <span id="page-27-0"></span>Käytönvalvonta

Käytönvalvontaa käytetään kustannusten seurantaan ja kopioinnin, skannauksen, faksauksen ja tulostuksen käyttäjäkohtaisten käyttöoikeuksien hallintaan. Kun käytönvalvonta on käytössä, käyttäjän on painettava ohjaustaulun kirjautumisnäppäintä ja annettava käyttäjätietonsa ennen kuin hän voi käyttää konetta. Järjestelmänvalvoja luo käyttäjätilit ja ottaa käytönvalvonnan käyttöön.

Lisätietoja on järjestelmänvalvojan käsikirjassa *System Administrator Guide* (järjestelmänvalvojan opas) osoitteessa [www.xerox.com/office/WC7755\\_WC7765\\_WC7775docs](http://www.office.xerox.com/cgi-bin/printer.pl?APP=udpdfs&Page=color&Model=WorkCentre+WC7755_WC7765_WC7775&PgName=userdocpdfs&FileName=sys_admin_guide&Language=english).

# <span id="page-28-0"></span>Lisää tietoa

Seuraavista lähteistä saa lisää tietoa tulostimesta ja sen ominaisuuksista.

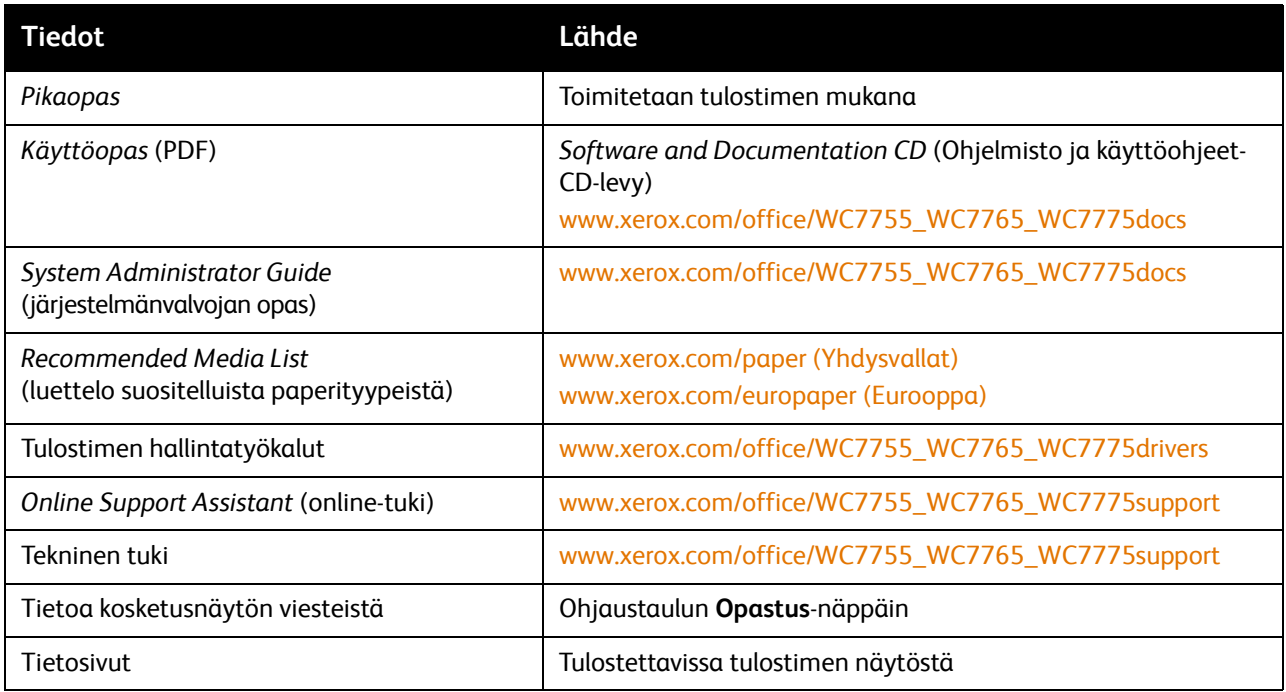

WorkCentre 7755/7765/7775-monitoimitulostin 30Käyttöopas

3

# <span id="page-30-0"></span>Asennus ja asetukset

Tämä luku sisältää seuraavaa:

- [Yleistä asennuksesta ja asetuksista sivulla 32](#page-31-0)
- [Liitännät sivulla 32](#page-31-1)
- [Ohjelmiston asennus sivulla 33](#page-32-0)
- [CentreWare Internet-palvelut sivulla 38](#page-37-0)

#### *Katso myös:*

*Online Support Assistant* (online-tuki) osoitteessa [www.xerox.com/office/WC7755\\_WC7765\\_WC7775support](http://www.office.xerox.com/cgi-bin/printer.pl?APP=udpdfs&Page=color&Model=WorkCentre+WC7755_WC7765_WC7775&PgName=knowledgebase&Language=finnish). *System Administrator Guide* (järjestelmänvalvojan opas) osoitteessa [www.xerox.com/office/WC7755\\_WC7765\\_WC7775docs](http://www.office.xerox.com/cgi-bin/printer.pl?APP=udpdfs&Page=color&Model=WorkCentre+WC7755_WC7765_WC7775&PgName=userdocpdfs&FileName=sys_admin_guide&Language=english) sisältää yksityiskohtaista tietoa tulostimen alkuasetuksista, UNIX-ajureista ja paljosta muusta.

# <span id="page-31-0"></span>Yleistä asennuksesta ja asetuksista

Ennen tulostimen käytön aloittamista:

- 1. Tarkasta tulostimen liitännät ja varmista, että tulostimeen on kytketty virta.
- 2. Asenna ajurit ja apuohjelmat.
- 3. Konfiguroi ohjelmisto.

#### <span id="page-31-1"></span>Liitännät

Tulostin voidaan liittää verkkoon. Jos tulostimessa on faksitoiminto, tulostin on liitettävä faksiliikennettä varten varattuun puhelinlinjaan. Tietoliikennekaapeleita ei toimiteta tulostimen mukana. Ne on hankittava erikseen.

#### **Ethernet-verkko**

Liitä tulostin verkkoon seuraavasti:

- 1. Liitä virtajohto tulostimeen ja virtalähteeseen.
- 2. Liitä vähintään kategorian 5 Ethernet-kaapeli tulostimen takana olevaan Ethernet-porttiin. Liitä kaapelin toinen pää verkkoporttiin.
- 3. Jos tulostimessa on faksitoiminto, liitä tulostin puhelinlinjaan tavallisella RJ11-kaapelilla.
- 4. Kytke tulostimeen virta.

#### **Faksiliitäntä**

Liitä tulostin puhelinlinjaan tavallisella RJ11-kaapelilla (26 AWG).

#### <span id="page-31-2"></span>Tulostimen alkuasetukset

Tulostimen alkuasetukset on tehtävä ennen ohjelmiston asentamista tietokoneeseen. Lisätietoa alkuasetuksista on järjestelmänvalvojan käsikirjassa *System Administrator Guide* (järjestelmänvalvojan opas) osoitteessa [www.xerox.com/office/WC7755\\_WC7765\\_WC7775docs](http://www.office.xerox.com/cgi-bin/printer.pl?APP=udpdfs&Page=color&Model=WorkCentre+WC7755_WC7765_WC7775&PgName=userdocpdfs&FileName=sys_admin_guide&Language=english).

# <span id="page-32-0"></span>Ohjelmiston asennus

#### Tämä osio sisältää seuraavaa:

- [Käyttöjärjestelmät sivulla 33](#page-32-1)
- [Ajurien ja apuohjelmien asentaminen Windowsiin sivulla 33](#page-32-2)
- [Ajurien ja apuohjelmien asentaminen Macintoshiin sivulla 34](#page-33-0)
- [UNIX- ja Linux-ajurit sivulla 37](#page-36-0)

#### <span id="page-32-1"></span>Käyttöjärjestelmät

- PC: Windows 2000, XP, Vista, Windows Server 2003 tai uudempi.
- Macintosh: OS X, versio 10.3 tai uudempi.
- UNIX and Linux: katso [www.xerox.com/office/WC7755\\_WC7765\\_WC7775drivers](http://www.office.xerox.com/cgi-bin/printer.pl?APP=udpdfs&Page=color&Model=WorkCentre+WC7755_WC7765_WC7775&PgName=driver&Language=finnish).

#### <span id="page-32-2"></span>Ajurien ja apuohjelmien asentaminen Windowsiin

Jotta tulostimen kaikkia toimintoja päästään käyttämään, on tietokoneeseen asennettava:

- Xerox-tulostinajuri.
- Xerox-skanneriajuri.

#### **Verkkotulostimen asentaminen**

Ennen tulostinajurien asentamista tarkasta, että tulostin on liitetty virtalähteeseen ja toimivaan verkkoon, tulostimeen on kytketty virta virtakytkimestä ja tulostimella on kelvollinen IP-osoite.

Tulostinajurin asentaminen:

- 1. Aseta *Software and Documentation CD* (Ohjelmisto ja käyttöohjeet-CD-levy) tietokoneen CD-levyasemaan.
- 2. Asennusohjelma käynnistyy automaattisesti, ellei tietokoneen autorun-toimintoa ole poistettu käytöstä.

Huom. Jos asennusohjelma ei käynnisty, etsi CD-levyltä **Setup.exe**-tiedosto ja kaksoisnapsauta sitä. Jos CD-levyä *Software and Documentation CD* (Ohjelmisto ja käyttöohjeet-CD-levy) ei ole käytettävissä, uusin ajuri on ladattavissa osoitteesta [www.xerox.com/office/WC7755\\_WC7765\\_WC7775drivers.](http://www.office.xerox.com/cgi-bin/printer.pl?APP=udpdfs&Page=color&Model=WorkCentre+WC7755_WC7765_WC7775&PgName=driver&Language=finnish)

- 3. Kielen vaihtoa varten napsauta **Language (Kieli)** -painiketta, valitse haluamasi kieli luettelosta ja napsauta **OK**.
- 4. Napsauta **Asenna ajurit** ja sen jälkeen **Asenna tulostin- ja skanneriajurit**.
- 5. Hyväksy käyttöoikeussopimus valitsemalla **Hyväksyn**.
- 6. Valitse tulostin löydettyjen tulostimien luettelosta ja napsauta **Asenna**.
- 7. Jos haluamasi tulostin ei näy löydettyjen tulostimien luettelossa:
	- a. Napsauta ikkunan yläreunassa olevaa **IP-osoite tai DNS-nimi** -painiketta.
	- b. Kirjoita tulostimen osoite tai nimi ja napsauta **Etsi**. Jos IP-osoitetta ei näytetä, katso [Tulostimen IP-osoite sivulla 38.](#page-37-1)

Asennus ja asetukset

- c. Kun tulostin näkyy ikkunassa, napsauta **Seuraava**.
- 8. Valitse haluamasi tulostinajuri:
	- PostScript
	- PCL 5
	- $\bullet$  PCL 6
- 9. Valitse haluamasi skanneriajuri:
	- TWAIN
	- WIA
	- Ota käyttöön Xerox-skannausapuohjelma.
- 10. Valitse **Asenna**.
- 11. Kun asennus on valmis, napsauta **Valmis**.

#### <span id="page-33-0"></span>Ajurien ja apuohjelmien asentaminen Macintoshiin

Jotta tulostimen kaikkia toimintoja päästään käyttämään:

- Asenna tulostin- ja skanneriajurit.
- Lisää tulostin, jos tarpeen.

Ennen tulostinajurien asentamista tarkasta, että tulostin on liitetty virtalähteeseen ja toimivaan verkkoon, tulostimeen on kytketty virta virtakytkimestä ja tulostimella on kelvollinen IP-osoite.

#### **Tulostin- ja skanneriajurit**

Huom. Tulostin- ja skanneriajurit asennetaan samaan aikaan.

Tulostin- ja skanneriajurit asennetaan näin:

1. Aseta *Software and Documentation CD* (Ohjelmisto ja käyttöohjeet-CD-levy) tietokoneen CD-levyasemaan.

Huom. Jos CD-levyä *Software and Documentation CD* (Ohjelmisto ja käyttöohjeet-CD-levy) ei ole käytettävissä, uusin ajuri on ladattavissa osoitteesta [www.xerox.com/office/WC7755\\_WC7765\\_WC7775drivers](http://www.office.xerox.com/cgi-bin/printer.pl?APP=udpdfs&Page=color&Model=WorkCentre+WC7755_WC7765_WC7775&PgName=driver&Language=finnish).

- 2. Avaa Mac-kansio ja avaa sitten Mac OS 10.3+Universal PS -kansio.
- 3. Avaa WorkCentre 7755\_7765\_7775 CD.dmg.
- 4. Avaa WorkCentre 7755\_7765\_7775 CD.
- 5. Osoita **Jatka** kolme kertaa.
- 6. Hyväksy käyttöoikeussopimus valitsemalla **Hyväksyn**.
- 7. Osoita levyä, osoita **Jatka** ja osoita sitten **Asenna**.
- 8. Anna salasanasi ja osoita **OK**.
- 9. Jos haluamasi tulostin ei näy löydettyjen tulostimien luettelossa:
	- a. Osoita ikkunan yläreunassa olevaa painiketta **Anna tulostimen verkko-osoite tai nimi manuaalisesti**.
	- b. Kirjoita tulostimen osoite tai nimi ja odota, kun tietokone etsii tulostinta. Jos et tiedä tulostimen IP-osoitetta, katso [Tulostimen IP-osoite sivulla 38](#page-37-1).
	- WorkCentre 7755/7765/7775-monitoimitulostin 34 Käyttöopas

#### c. Osoita **Jatka**.

- 10. Hyväksy tulostusjonoa koskeva viesti osoittamalla **OK**.
- 11. Halutessasi valitse **Aseta oletustulostimeksi** ja **Tulosta testisivu**.
- 12. Osoita **Jatka** ja sitten **Sulje**.
- 13. Avaa omenavalikosta **Järjestelmäasetukset** ja sitten **Tulostus ja faksaus**.
- 14. Osoita **Tulostus**-välilehteä, valitse tulostin luettelosta ja osoita **Tulostimen asetukset**.
- 15. Osoita **Asennettavissa olevat vaihtoehdot** ja valitse tulostimeen asennetut lisäominaisuudet.
- 16. Jos teit muutoksia, osoita **Käytä muutoksia**, sulje ikkuna ja lopeta Järjestelmäasetukset.

Tulostin on nyt käyttövalmis.

## <span id="page-34-0"></span>Tulostimen lisääminen OS X:n versioon 10.3

- 1. Avaa **Ohjelmat**-kansio ja sitten **Lisäohjelmat**-kansio.
- 2. Avaa **Tulostimen asetustyökalu**.
- 3. Osoita **Lisää**.
- 4. Tarkasta, että ensimmäisestä pudotusvalikosta on verkkoyhteydeksi valittu **Rendezvous**.
- 5. Valitse ikkunasta tulostin.
- 6. Valitse **Tulostimen malli** -luettelosta **Xerox**.
- 7. Valitse asianomainen tulostinmalli.
- 8. Osoita **Lisää**-painiketta.

Huom. Jos tulostinta ei löydy verkosta, tarkasta että tulostimeen on kytketty virta ja että Ethernet-kaapeli on kytketty oikein.

Jos haluat käyttää yhteyden muodostamisessa tulostimen IP-osoitetta:

- 1. Avaa **Ohjelmat**-kansio ja sitten **Lisäohjelmat**-kansio.
- 2. Avaa **Tulostimen asetustyökalu**.
- 3. Osoita **Lisää**.
- 4. Tarkasta, että ensimmäisestä pudostusvalikosta on valittu IP-tulostus.
- 5. Valitse tulostimen tyypiksi **LPD/LPR**, **IPP** tai **Socket/HP Jet Direct**.
- 6. Anna tulostimen IP-osoite **Tulostimen osoite** -kenttään.
- 7. Valitse **Tulostimen malli** -luettelosta **Xerox**.
- 8. Valitse asianomainen tulostinmalli.
- 9. Osoita **Lisää**-painiketta.

## <span id="page-34-1"></span>Tulostimen lisääminen OS X:n versioon 10.4

- 1. Avaa Finder-ikkuna, avaa **Ohjelmat**-kansio ja osoita **Järjestelmäasetukset**. Huom. Jos Järjestelmäasetukset-ohjelma näkyy Dockissa, avaa ohjelma osoittamalla sen symbolia.
- 2. Osoita **Tulostus ja faksaus** ja sitten **Tulostus**.
- 3. Osoita löydettyjen tulostimien luettelon alapuolella olevaa plus-painiketta.
- 4. Valitse **Tulostimen valinta** -ikkunasta **Oletusselain**.

#### Asennus ja asetukset

5. Valitse tulostin luettelosta ja osoita **Lisää**.

Huom. Jos tulostinta ei löydy verkosta, tarkasta että tulostimeen on kytketty virta ja että Ethernet-kaapeli on kytketty oikein.

Jos haluat käyttää yhteyden muodostamisessa tulostimen IP-osoitetta:

- 1. Avaa Ohjelmat-kansiosta **Järjestelmäasetukset**.
- 2. Avaa **Tulostus ja faksaus** ja valitse **Tulostus**-välilehti.
- 3. Osoita löydettyjen tulostimien luettelon alapuolella olevaa plus-painiketta.
- 4. Valitse Tulostimen valinta -ikkunasta **IP-tulostin**.
- 5. Valitse protokollaluettelosta **IPP**, **Line Printer Daemon LPD** tai **HP Jet Direct Socket**.
- 6. Kirjoita tulostimen IP-osoite **Osoite**-kenttään.
- 7. Kirjoita tulostimen nimi.
- 8. Kirjoita tulostimen sijainti.
- 9. Valitse **Tulostuslaite**-luettelosta **Xerox**.
- 10. Valitse asianomainen tulostinmalli.
- 11. Osoita **Lisää**.

## <span id="page-35-0"></span>Tulostimen lisääminen OS X:n versioon 10.5

- 1. Avaa **Ohjelmat**-kansio ja kaksoisosoita **Järjestelmäasetukset**.
- 2. Osoita **Tulostus ja faksaus**.
- 3. Osoita asennettujen tulostimien luettelon alapuolella olevaa plus-painiketta.
- 4. Kirjoita lisättävän tulostimen IP-osoite tai isäntänimi.
- 5. Kirjoita tulostimen jonon nimi tai jätä kenttä tyhjäksi, jos haluat käyttää oletusjonoa.
- 6. Valitse tulostin luettelosta ja osoita **Lisää**.

Huom. Jos tulostinta ei löydy verkosta, tarkasta että tulostimeen on kytketty virta ja että Ethernet-kaapeli on kytketty oikein.

Jos haluat käyttää yhteyden muodostamisessa tulostimen IP-osoitetta:

- 1. Osoita Dockin Ohjelmat-kansiossa **Järjestelmäasetukset**-symbolia.
- 2. Osoita **Tulostus ja faksaus**.
- 3. Osoita asennettujen tulostimien luettelon alapuolella olevaa plus-painiketta.
- 4. Osoita **IP-tulostin**.
- 5. Valitse protokollaluettelosta **IPP**, **Line Printer Daemon LPD** tai **HP Jet Direct Socket**.
- 6. Kirjoita tulostimen IP-osoite **Osoite**-kenttään.
- 7. Kirjoita tulostimen nimi.
- 8. Kirjoita tulostimen sijainti.
- 9. Valitse haluamasi ajuri **Tulostuslaite**-luettelosta.
- 10. Valitse asianomainen tulostinmalli.
- 11. Osoita **Lisää**.
# UNIX- ja Linux-ajurit

Tuetut UNIX- ja Linux-ajurit löytyvät osoitteesta [www.xerox.com/office/WC7755\\_WC7765\\_WC7775drivers](http://www.office.xerox.com/cgi-bin/printer.pl?APP=udpdfs&Page=color&Model=WorkCentre+WC7755_WC7765_WC7775&PgName=driver&Language=finnish).

Lisätietoja on järjestelmänvalvojan käsikirjassa *System Administrator Guide* (järjestelmänvalvojan opas) osoitteessa [www.xerox.com/office/WC7755\\_WC7765\\_WC7775docs](http://www.office.xerox.com/cgi-bin/printer.pl?APP=udpdfs&Page=color&Model=WorkCentre+WC7755_WC7765_WC7775&PgName=userdocpdfs&FileName=sys_admin_guide&Language=english).

### **Muut ajurit**

Osoitteesta [www.xerox.com/office/WC7755\\_WC7765\\_WC7775drivers](http://www.office.xerox.com/cgi-bin/printer.pl?APP=udpdfs&Page=color&Model=WorkCentre+WC7755_WC7765_WC7775&PgName=driver&Language=finnish) löytyvät myös seuraavat Windowsissa käytettävät ajurit:

- **Xerox Global Print Driver**TM: Tämän avulla voidaan tulostaa mihin tahansa verkossa olevaan PCL-tulostimeen, myös muiden valmistajien. Se konfiguroi itse itsensä asennuksen yhteydessä.
- **Xerox Mobile Express Driver**TM: Tämän avulla voidaan tulostaa mihin tahansa verkossa olevaan PCL-tulostimeen, myös muiden valmistajien. Se konfiguroi itse itsensä joka kerta, kun valitset tulostimen. Jos vierailet usein samoissa toimipaikoissa, voit tallentaa suosikkitulostimesi noissa paikoissa ja ajuri muistaa asetuksesi.

# CentreWare Internet-palvelut

CentreWare Internet-palvelut (CentreWare IS) on tulostimen sisäisen web-palvelimen käyttöliittymä. Sen avulla voidaan helposti hallita, konfiguroida ja seurata tulostinta verkkotyöasemalta. CentreWare IS:n kautta päästään tulostimen tilatietoihin, asetuksiin ja diagnostiikkatoimintoihin. Sen kautta päästään myös käyttämään erikoistoimintoja kuten tulostamaan tallennettuja töitä.

CentreWare IS:n avulla voidaan:

- Tarkastaa kulutustarvikkeiden tila (säästää matkan tulostimen ääreen).
- Tarkastaa töiden tilikirjaustiedot (mahdollistaa tulostuskulujen kohdentamisen ja tarviketilausten suunnittelun).
- Noutaa tulostimeen tallennetut skannaustiedostot.
- Käyttää Xeroxin verkkosivuilla olevia käyttöoppaita ja teknistä tukea.

Huom. Jotkin tulostimen ominaisuuksista on otettava käyttöön CentreWare IS:n kautta. Tämä vaatii yleensä kirjautumisen järjestelmänvalvojana.

CentreWare IS:n käyttö vaatii:

- Verkkoselaimen ja TCP/IP-yhteyden tulostimen ja verkon välillä (Windows-, Macintoshja UNIX-ympäristöissä).
- JavaScriptin käyttöönoton selaimessa. Jos JavaScript ei ole käytössä, siitä saadaan varoitusviesti. Ilman JavaScriptiä CentreWare IS ei ehkä toimi oikein.
- TCP/IP:n ja HTTP:n käyttöönoton tulostimessa.

Lisätietoja on *CentreWare IS:n Ohjeessa* tai järjestelmänvalvojan käsikirjassa *System Administrator Guide* (järjestelmänvalvojan opas) osoitteessa [www.xerox.com/office/WC7755\\_WC7765\\_WC7775docs](http://www.office.xerox.com/cgi-bin/printer.pl?APP=udpdfs&Page=color&Model=WorkCentre+WC7755_WC7765_WC7775&PgName=userdocpdfs&FileName=sys_admin_guide&Language=english).

# Tulostimen IP-osoite

CentreWare IS:n käyttö vaatii tulostimen IP-osoitteen. Jos et tiedä IP-osoitetta, tulosta tulostimen konfigurointiraportti. IP-osoite näkyy kohdassa Yleiset käyttäjätiedot (ylhäällä vasemmalla).

Konfigurointiraportin tulostus:

- 1. Paina ohjaustaulun **Koneen tila** -näppäintä.
- 2. Valitse **Laitetietoja**-kortti ja kosketa sitten **Tietosivut**.
- 3. Valitse **Konfigurointiraportti** ja sitten **OK**.
- 4. Raportin tulostamisen jälkeen valitse **Sulje**.

### CentreWare IS:n avaaminen

- 1. Avaa tietokoneessa selain.
- 2. Kirjoita tulostimen IP-osoite. Tervetuloa-sivua tulee näkyviin.
	- WorkCentre 7755/7765/7775-monitoimitulostin 38 Käyttöopas

# 4

# Tulostus

Tämä luku sisältää seuraavaa:

- [Tulostaminen lyhyesti sivulla 40](#page-39-0)
- [Tuetut paperityypit sivulla 41](#page-40-0)
- [Paperin lisääminen sivulla 43](#page-42-0)
- [Tulostaminen erikoismateriaaleille sivulla 53](#page-52-0)
- [Tulostusasetusten valitseminen sivulla 56](#page-55-0)
- [Tulostaminen paperin molemmille puolille sivulla 61](#page-60-0)
- [Käytettävän paperin valitseminen sivulla 63](#page-62-0)
- [Usean sivun tulostaminen yhdelle arkille sivulla 64](#page-63-0)
- [Vihkojen tulostaminen sivulla 65](#page-64-0)
- [Värinkorjausten käyttäminen sivulla 68](#page-67-0)
- [Mustavalkotulostus sivulla 72](#page-71-0)
- [Lisälehtien tulostaminen sivulla 73](#page-72-0)
- [Kansien tulostaminen sivulla 74](#page-73-0)
- [Poikkeussivujen tulostaminen sivulla 76](#page-75-0)
- [Skaalaus sivulla 77](#page-76-0)
- [Vesileimojen tulostaminen sivulla 78](#page-77-0)
- [Peilikuvien tulostaminen sivulla 80](#page-79-0)
- [Omien paperikokojen luominen ja tallentaminen sivulla 81](#page-80-0)
- [Ilmoitus työn valmistumisesta Windows-käyttöjärjestelmässä sivulla 82](#page-81-0)
- [Erikoistyyppisten töiden tulostaminen sivulla 83](#page-82-0)

# <span id="page-39-0"></span>Tulostaminen lyhyesti

- 1. Valitse oikea paperi.
- 2. Aseta paperialustalle paperia ja määrittele sitten sen koko, väri ja tyyppi tulostimen ohjaustaulusta.
- 3. Siirry käyttämäsi sovellusohjelman tulostusasetuksiin näppäinyhdistelmällä CTRL+P (Windows) tai CMD+P (Macintosh) (useimmat sovellusohjelmat).
- 4. Valitse tulostin luettelosta.
- 5. Siirry tulostinajurin asetuksiin valitsemalla **Ominaisuudet** tai **Määritykset** (Windows) tai **Xerox-toiminnot** (Macintosh). Painikkeen nimi voi vaihdella sovelluksen mukaan.
- 6. Muuta tulostinajurin asetuksia tarpeen mukaan ja valitse **OK**.
- 7. Lähetä tulostustyö tulostimeen valitsemalla **Tulosta** (sovelluksen tulostusasetusten valintaikkunassa).

### *Katso myös:*

[Paperin lisääminen sivulla 43](#page-42-0) [Tulostusasetusten valitseminen sivulla 56](#page-55-0) [Tulostaminen paperin molemmille puolille sivulla 61](#page-60-0) [Tulostaminen erikoismateriaaleille sivulla 53](#page-52-0)

# <span id="page-40-0"></span>Tuetut paperityypit

### Tämä osio sisältää seuraavaa:

- [Suositellut paperityypit sivulla 41](#page-40-1)
- [Yleisiä ohjeita paperin lisäämiseen sivulla 41](#page-40-2)
- [Paperityypit, jotka voivat vahingoittaa tulostinta sivulla 42](#page-41-0)
- [Paperin varastointiohjeet sivulla 42](#page-41-1)

Tulostimessa voidaan käyttää useita eri paperityyppejä. Noudattamalla seuraavia ohjeita varmistat parhaan mahdollisen tulostuslaadun ja vältät tukkeumat.

Parhaan tuloksen saat käyttämällä tulostimessa Xerox-paperia.

# <span id="page-40-1"></span>Suositellut paperityypit

Saatavana on kattava luettelo suositelluista paperityypeistä:

- [www.xerox.com/paper](http://www.office.xerox.com/cgi-bin/printer.pl?APP=udpdfs&Page=color&Model=WorkCentre+WC7755_WC7765_WC7775&PgName=rmlna&Language=finnish) *Recommended Media List* (luettelo suositelluista paperityypeistä), Yhdysvallat
- [www.xerox.com/europaper](http://www.office.xerox.com/cgi-bin/printer.pl?APP=udpdfs&Page=color&Model=WorkCentre+WC7755_WC7765_WC7775&PgName=rmleu&Language=finnish) *Recommended Media List* (luettelo suositelluista paperityypeistä), Eurooppa

### **Paperin tilaaminen**

Voit tilata paperia, piirtoheitinkalvoja tai muita erikoismateriaaleja ottamalla yhteyttä paikalliseen jälleenmyyjään tai siirtymällä osoitteeseen [www.xerox.com/office/WC7755\\_WC7765\\_WC7775supplies.](http://www.office.xerox.com/cgi-bin/printer.pl?APP=udpdfs&Page=color&Model=WorkCentre+WC7755_WC7765_WC7775&PgName=order&Language=finnish)

**Varoitus:** Xerox-takuu, huoltosopimus tai *Total Satisfaction Guarantee* (tyytyväisyystakuu) eivät korvaa vahinkoa, jonka on aiheuttanut laitteeseen sopimaton paperi, piirtoheitinkalvo tai muu erikoismateriaali. *Total Satisfaction Guarantee* (tyytyväisyystakuu) on saatavissa Yhdysvalloissa ja Kanadassa. Sen saatavuus voi vaihdella muilla alueilla. Lisätietoja saat ottamalla yhteyttä paikalliseen edustajaan.

# <span id="page-40-2"></span>Yleisiä ohjeita paperin lisäämiseen

Noudata näitä ohjeita lisätessäsi paperia ja materiaaleja paperialustoille:

- Käytä vain suositeltuja Xerox-piirtoheitinkalvoja. Muita kalvoja käytettäessä tulostuslaatu voi vaihdella.
- Älä tulosta tarra-arkeille, joista on irronnut tarroja.
- Käytä vain paperisia kirjekuoria. Käytä kirjekuoriin vain yksipuolista tulostusta.
- Älä lisää alustoille liikaa paperia.
- Säädä rajoittimet paperin koon mukaan.
- Kun olet lisännyt paperia alustalle, varmista, että kosketusnäytössä on valittu oikea paperityyppi. Väärät asetukset voivat huonontaa kuvalaatua.

# <span id="page-41-0"></span>Paperityypit, jotka voivat vahingoittaa tulostinta

Tulostin on suunniteltu käyttämään useita paperi- ja materiaalityyppejä tulostustöissä. Joidenkin materiaalien käyttö voi kuitenkin heikentää tulostuslaatua, aiheuttaa tukkeumia tai vahingoittaa tulostinta.

Älä käytä seuraavia:

- Karkea tai huokoinen paperi
- Mustesuihkupaperi
- Muille kuin lasertulostimille tarkoitettu kiiltävä tai pinnoitettu paperi
- Paperi, jolle on valokopioitu
- Taitettu tai rypistynyt paperi
- Paperi, jossa on aukkoja tai perforointia
- Nidottu paperi
- Kirjekuoret, joissa on ikkunoita, metallisia sulkimia, sivusaumoja tai irrotettavalla liuskalla suojattuja liimapintoja
- Pehmustetut kirjekuoret
- Muut muoviset materiaalit kuin tuetut piirtoheitinkalvot

### <span id="page-41-1"></span>Paperin varastointiohjeet

Paperin ja muiden materiaalien varastointi hyvissä olosuhteissa auttaa saavuttamaan parhaan mahdollisen tulostuslaadun.

- Säilytä papereita pimeässä, viileässä ja suhteellisen kuivassa ympäristössä. Ultravioletti (UV) -valo ja näkyvä valo vahingoittavat useimpia paperityyppejä. Auringon ja loistelamppujen lähettämä UV-säteily on erityisen haitallista paperille.
- Paperi tulisi suojata kirkkaalta valolta niin pitkään kuin mahdollista.
- Lämpötila ja suhteellinen kosteus on pidettävä tasaisena.
- Älä säilytä paperia ullakolla, keittiössä, autotallissa tai kellarissa. Näihin tiloihin kertyy todennäköisimmin kosteutta.
- Säilytä paperia tasaisella pinnalla, esimerkiksi kuormalavalla, laatikossa, hyllyssä tai kaapissa.
- Älä tuo ruokaa tai juomia lähelle aluetta, jossa säilytät tai käsittelet papereita.
- Älä avaa suljettuja paperipakkauksia, ennen kuin aiot asettaa paperin tulostimeen. Pidä varastoitavia papereita alkuperäisessä pakkauksessa. Useimpien kaupalliseen käyttöön tarkoitettujen paperien käärepaperi on vuorattu kerroksella, joka suojaa paperia kosteuden vaihteluilta.
- Jotkin erikoismateriaalit on pakattu uudelleensuljettaviin muovipusseihin. Säilytä materiaalia pussissa, kunnes otat sen käyttöön. Pane käyttämättä jäänyt materiaali takaisin pussiin ja sulje pussi tiiviisti uudelleen.

# <span id="page-42-0"></span>Paperin lisääminen

#### Tämä osio sisältää seuraavaa:

- [Paperin lisääminen alustalle 1 tai 2 sivulla 43](#page-42-1)
- [Paperin lisääminen alustalle 3 tai 4 sivulla 45](#page-44-0)
- [Paperin lisääminen alustalle 5 \(ohisyöttöalusta\) sivulla 47](#page-46-0)
- [Paperin lisääminen alustalle 6 \(valinnainen iso paperialusta\) sivulla 49](#page-48-0)
- [Kirjekuorten lisääminen sivulla 51](#page-50-0)
- [Hakulehtien lisääminen sivulla 52](#page-51-0)

Valitse oikea alusta sen mukaan, mitä materiaalia aiot käyttää. Käytä alustaa 5 (ohisyöttöalusta) kirjekuorten C4 ja C5 ja hakulehtien tulostamiseen. Katso lisätietoja kohdasta Suositellut paperityypit [sivulla 41.](#page-40-1)

# <span id="page-42-1"></span>Paperin lisääminen alustalle 1 tai 2

Alustoille 1 ja 2 voidaan lisätä seuraavia paperityyppejä:

- Tavallinen
- Rei'itetty
- Piirtoheitinkalvo
- Kirjelomake
- Paksu
- Erittäin paksu
- Erittäin paksu (takasivu)
- Uusiopaperi
- Bond-paperi
- Tarrat
- Paksut tarrat
- **Esipainettu**
- Kiiltävä
- Paksu kiiltävä
- Paksu kiiltävä (takasivu)

Alustoille 1 ja 2 mahtuu enintään noin 560 arkkia tavallista paperia, jonka paino on 75 g/m² ja koko A5 (148 x 210 mm) - A3 (297 x 420 mm).

Alustoille 1 ja 2 voidaan panna paperia, jonka paino on 64–220 g/m².

Paperin lisääminen alustalle 1 tai 2:

1. Vedä alusta ulos itseäsi kohti.

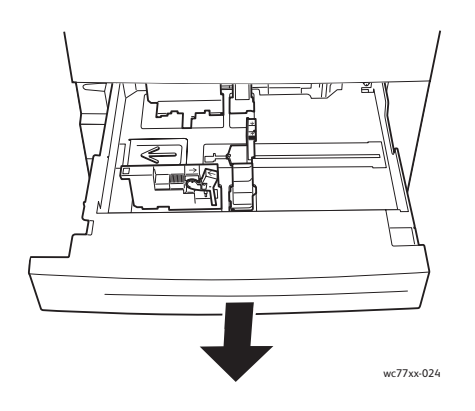

- 2. Ennen kuin panet paperin alustalle, tuuleta sen reunoja erottaaksesi yhteen takertuneet arkit toisistaan. Näin vähennät mahdollisia paperitukkeumia.
- 3. Siirrä rajoittimia tarvittaessa ulospäin, jotta voit lisätä paperia. Voit säätää sivu- ja takarajoittimia ottamalla kiinni rajoittimen vivusta ja liu'uttamalla rajoittimet uusiin paikkoihin. Lukitse rajoittimet paikoilleen vapauttamalla vivut.

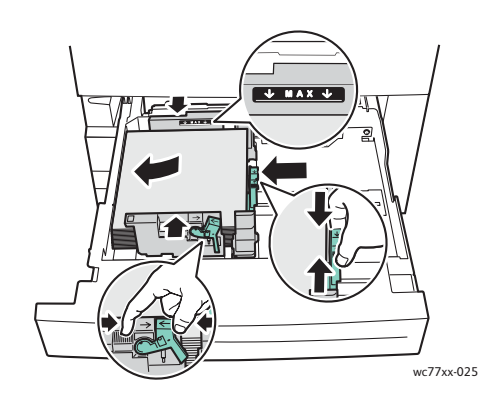

Aseta paperi alustan vasempaan reunaan.

#### Huom.

- Aseta pitkä reuna edellä syötettävä esipainettu paperi alustalle etupuoli alaspäin ja yläreuna alustan etuosaa kohti.
- Aseta lyhyt reuna edellä syötettävä esipainettu paperi alustalle etupuoli alaspäin ja yläreuna alustan vasenta puolta kohti.
- Älä täytä alustaa yli sen täyttörajan. Muussa tapauksessa paperi voi aiheuttaa tukkeumia.

4. Työnnä alusta kokonaan tulostimeen.

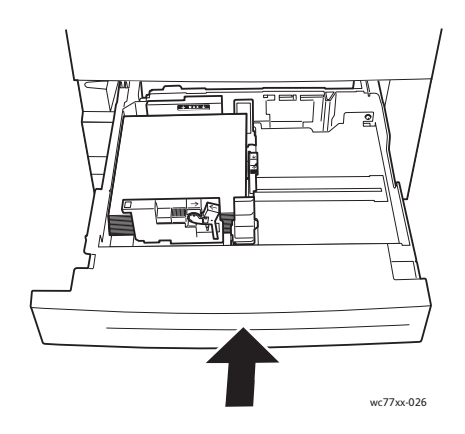

- 5. Valitse tarvittaessa paperin koko, tyyppi tai väri tulostimen kosketusnäytöstä ja kosketa **Vahvista**.
- 6. Jos et ole muuttanut paperin tyyppiä, valitse kosketusnäytöstä **Vahvista**.

# <span id="page-44-0"></span>Paperin lisääminen alustalle 3 tai 4

Alustoille 3 ja 4 voidaan lisätä seuraavia materiaaleja:

- Tavallinen
- Rei'itetty
- Piirtoheitinkalvo
- Kirjelomake
- Paksu
- Erittäin paksu
- Erittäin paksu (takasivu)
- Uusiopaperi
- Bond-paperi
- Tarrat
- Paksut tarrat
- **Esipainettu**
- Kiiltävä
- Paksu kiiltävä
- Paksu kiiltävä (takasivu)

Alustalle 3 mahtuu enintään noin 560 arkkia tavallista paperia, jonka paino on 75 g/m² ja koko A4 (210 x 297 mm).

Alustalle 4 mahtuu enintään noin 1270 arkkia tavallista paperia, jonka paino on 75 g/m² ja koko A4 (210 x 297 mm).

Alustoille 3 ja 4 voidaan panna paperia, jonka paino on 64–220 g/m².

Paperin lisääminen alustalle 3 tai 4:

1. Vedä alusta ulos itseäsi kohti.

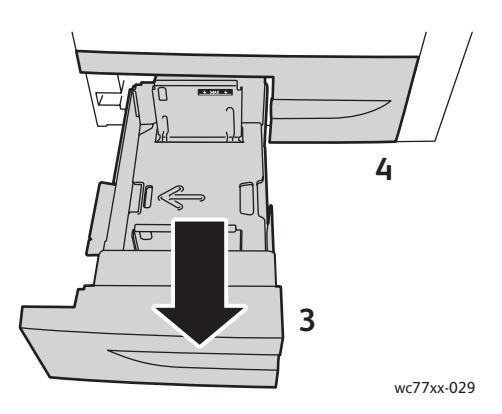

- 2. Ennen kuin panet paperin alustalle, tuuleta sen reunoja erottaaksesi yhteen takertuneet arkit toisistaan. Näin vähennät mahdollisia paperitukkeumia.
- 3. Siirrä rajoittimia tarvittaessa ulospäin, jotta voit lisätä paperia. Voit säätää sivu- ja takarajoittimia ottamalla kiinni rajoittimen vivusta ja liu'uttamalla rajoittimet uusiin paikkoihin. Lukitse rajoittimet paikoilleen vapauttamalla vivut.

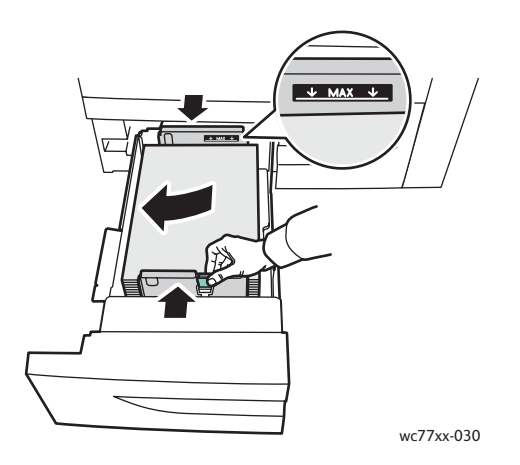

Aseta paperi alustan vasempaan reunaan.

### Huom.

- Aseta esipainettu paperi alustalle etupuoli alaspäin ja yläreuna alustan etuosaa kohti.
- Älä täytä alustaa yli sen täyttörajan. Muussa tapauksessa paperi voi aiheuttaa tukkeumia.

4. Työnnä alusta kokonaan tulostimeen.

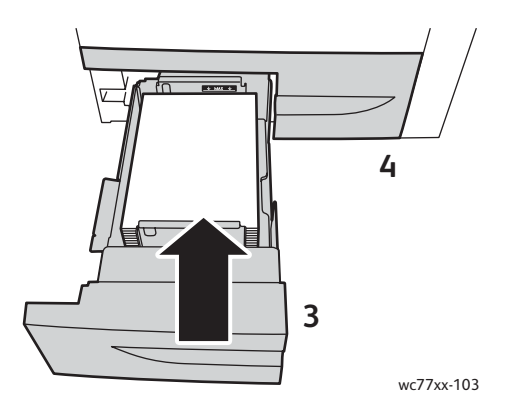

- 5. Valitse tarvittaessa paperin tyyppi tai väri tulostimen kosketusnäytöstä ja kosketa **Vahvista**.
- 6. Jos et ole muuttanut paperin tyyppiä, valitse kosketusnäytöstä **Vahvista**.

# <span id="page-46-0"></span>Paperin lisääminen alustalle 5 (ohisyöttöalusta)

Ohisyöttöalustaa käytetään erilaisia paperityyppejä ja omia paperikokoja varten. Se on ensisijaisesti tarkoitettu käytettäväksi, kun tulostetaan pieni määrä kopioita erikoismateriaalille. Ohisyöttöalusta sijaitsee tulostimen vasemmalla puolella. Alustaan on saatavissa jatkokappale, jonka avulla voidaan tulostaa suurempia papereita. Lisättyäsi paperia ohisyöttöalustalle varmista, että kosketusnäytössä näkyvät ohisyöttöalustan asetukset vastaavat lisätyn paperin kokoa ja tyyppiä.

Alustalle 5 (ohisyöttöalusta) voidaan lisätä seuraavia paperityyppejä:

- **Tavallinen**
- Rei'itetty
- Piirtoheitinkalvo
- Kirjelomake
- Paksu
- Erittäin paksu
- Erikoispaksu plus
- Erittäin paksu (takasivu)
- Uusiopaperi
- Bond-paperi
- Tarrat
- Paksut tarrat
- Erikoispaksut tarrat
- **Esipainettu**
- Kiiltävä
- Paksu kiiltävä
- Erikoispaksu kiiltävä
- Paksu kiiltävä (takasivu)

- Hakulehdet
- Kirjekuoret

Alustalle 5 (ohisyöttöalusta) voidaan asettaa enintään noin 280 arkkia tavallista paperia, jonka paino on 75 g/m².

Alustalle 5 (ohisyöttöalusta) voidaan asettaa seuraavia paperikokoja: X: 148–488 mm, Y: 100–330 mm.

Alustalle 5 (ohisyöttöalusta) voidaan asettaa paperia, jonka paino on 64–300 g/m².

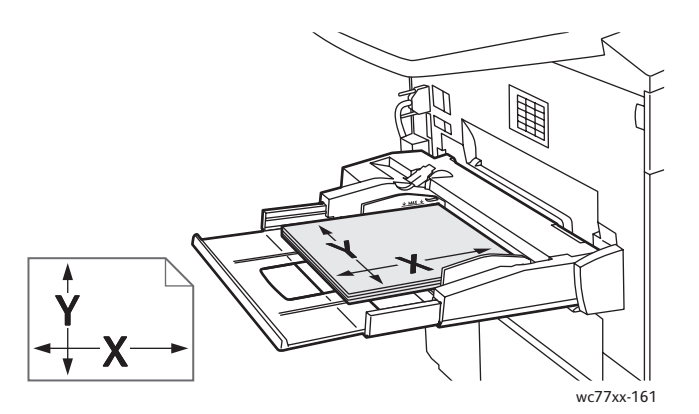

Paperin lisääminen alustalle 5 (ohisyöttöalusta):

1. Avaa alusta 5 kääntämällä se ulos. Jos käytät suurikokoista paperia, vedä jatke ulos pääteasentoonsa asti.

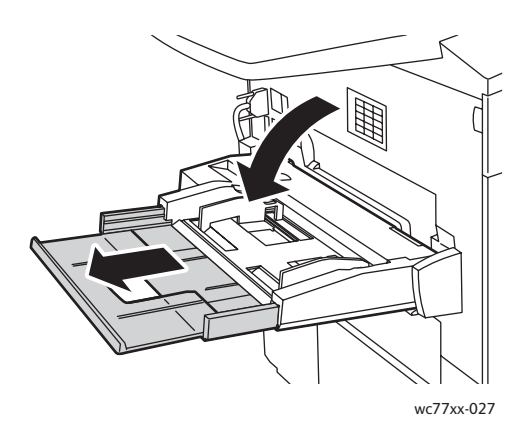

2. Aseta paperi alustalle joko pitkä tai lyhyt reuna edellä. Suurikokoinen paperi voidaan syöttää vain lyhyt reuna edellä.

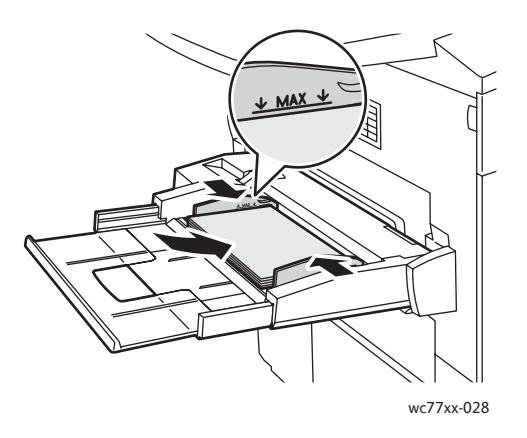

3. Liu'uta rajoittimia niin, että ne koskettavat paperin reunoja.

### Huom.

- Lisää lyhyt reuna edellä syötettävä esipainettu paperi alustalle etupuoli ylöspäin ja yläreuna alustan oikeaa puolta kohti.
- Lisää pitkä reuna edellä syötettävä esipainettu paperi alustalle etupuoli ylöspäin ja yläreuna alustan takaosaa kohti.
- Älä täytä alustaa yli sen täyttörajan. Muussa tapauksessa paperi voi aiheuttaa tukkeumia.
- 4. Valitse tarvittaessa paperin koko, tyyppi tai väri tulostimen kosketusnäytöstä ja kosketa **Vahvista**.
- 5. Jos et ole muuttanut paperin tyyppiä, valitse kosketusnäytöstä **Vahvista**.

# <span id="page-48-0"></span>Paperin lisääminen alustalle 6 (valinnainen iso paperialusta)

Alustalle 6 voidaan lisätä seuraavia paperityyppejä:

- **Tavallinen**
- Rei'itetty
- Kirjelomake
- Paksu
- Erittäin paksu
- Erittäin paksu (takasivu)
- Uusiopaperi
- Bond-paperi
- Tarrat
- Paksut tarrat
- **Esipainettu**
- Kiiltävä
- Paksu kiiltävä
- Paksu kiiltävä (takasivu)

Alustalle 4 mahtuu enintään noin 2000 arkkia tavallista paperia, jonka paino on 75 g/m² ja koko A4 (210 x 297 mm).

1. Vedä alusta ulos itseäsi kohti.

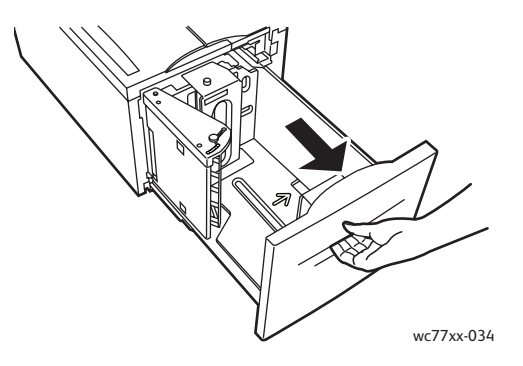

2. Ennen kuin panet paperin alustalle, tuuleta sen reunoja erottaaksesi yhteen takertuneet arkit toisistaan. Näin vähennät mahdollisia paperitukkeumia.

Aseta paperi alustan oikeaan reunaan.

Huom.

- Lisää esipainettu paperi alustalle etupuoli ylöspäin ja yläreuna alustan etuosaa kohti.
- Paperitukkeumien välttämiseksi alustaa ei saa täyttää yli sen täyttörajan.

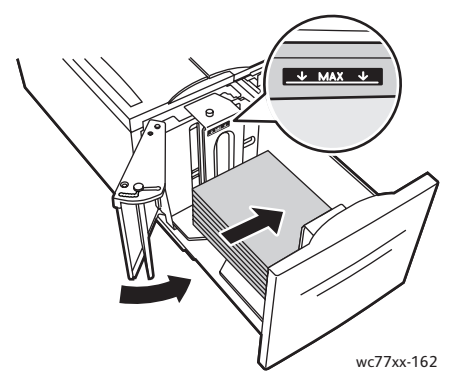

3. Työnnä alusta kokonaan syöttölaitteeseen.

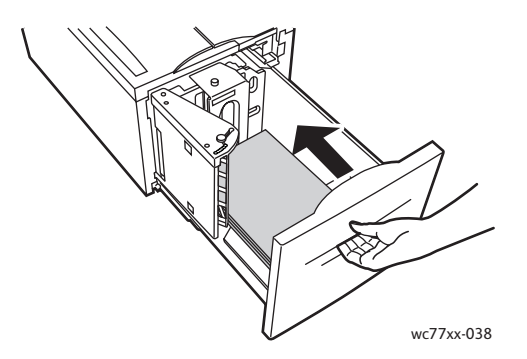

- 4. Valitse tarvittaessa paperin tyyppi tai väri tulostimen kosketusnäytöstä ja kosketa **Vahvista**.
- 5. Jos et ole muuttanut paperin tyyppiä, valitse kosketusnäytöstä **Vahvista**.
	- WorkCentre 7755/7765/7775-monitoimitulostin 50 Käyttöopas

# <span id="page-50-0"></span>Kirjekuorten lisääminen

Kirjekuoria voidaan asettaa vain alustalle 5 (ohisyöttöalusta).

Alustalle 5 (ohisyöttö) asetettavat kirjekuoret voivat olla kokoa C4 (229 x 324 mm) tai C5 (162 x 229 mm).

Kirjekuorten asettaminen alustalle 5 (ohisyöttöalusta):

1. Aseta kirjekuoret alustalle 5 (ohisyöttö) **etupuoli alaspäin**, läppäreuna **takareunana** ja läpät **auki**.

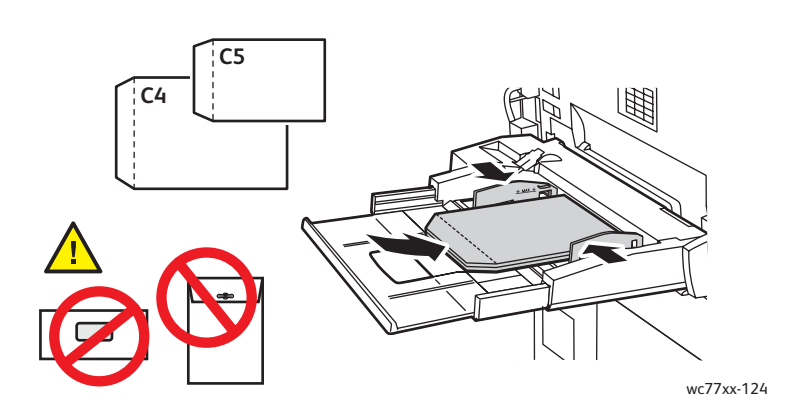

2. Liu'uta rajoittimia niin, että ne koskettavat kirjekuorten reunoja.

Huom. Tukkeumien välttämiseksi alustaa ei saa täyttää yli sen täyttörajan.

3. Valitse kirjekuoren koko tulostimen kosketusnäytöstä ja kosketa **Vahvista**.

# <span id="page-51-0"></span>Hakulehtien lisääminen

Hakulehtiä voidaan asettaa vain alustalle 5 (ohisyöttöalusta).

Hakulehtiä asettaminen alustalle 5 (ohisyöttöalusta).

1. Aseta hakulehdet alustalle 5 (ohisyöttö) **etupuoli ylöspäin**, hakukielireuna **takareunana**.

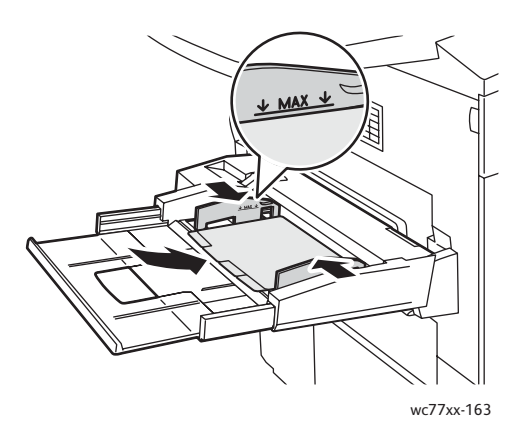

2. Liu'uta rajoittimia niin, että ne koskettavat hakulehtien reunoja.

Huom. Tukkeumien välttämiseksi alustaa ei saa täyttää yli sen täyttörajan.

- 3. Tee seuraavat määritykset tulostimen kosketusnäytössä:
	- Valitse Koko-valikosta **Oma** ja anna hakulehtien koko, hakukieli lasketaan mukaan leveysmittaan.
	- Valitse Paperi-valikosta **Hakulehdet** ja anna hakulehtien määrä yhdessä sarjassa.
	- Valitse **Vahvista**.
- 4. Jos et ole vaihtanut paperia, valitse kosketusnäytöstä **Vahvista**.

Huom. Hakulehden numero 1 on oltava päällimmäisenä. Osittain käytetyt hakulehtisarjat on poistettava alustalta ennen uuden hakulehtityön tulostamista.

WorkCentre 7755/7765/7775-monitoimitulostin 52 Käyttöopas

# <span id="page-52-0"></span>Tulostaminen erikoismateriaaleille

### Tämä osio sisältää seuraavaa:

- [Tulostaminen piirtoheitinkalvoille sivulla 53](#page-52-1)
- [Tulostaminen kirjekuorille sivulla 54](#page-53-0)
- [Tulostaminen tarroille sivulla 54](#page-53-1)
- [Tulostaminen kiiltävälle paperille sivulla 55](#page-54-0)
- [Tulostaminen omalle paperikoolle sivulla 55](#page-54-1)

### <span id="page-52-1"></span>Tulostaminen piirtoheitinkalvoille

Kalvoja voidaan syöttää alustoilta 1, 2, 3, 4 ja 5 (ohisyöttöalusta). Saat parhaan tuloksen käyttämällä suositeltuja Xerox-piirtoheitinkalvoja.

Voit tilata paperia, piirtoheitinkalvoja tai muita erikoismateriaaleja ottamalla yhteyttä paikalliseen jälleenmyyjään tai siirtymällä osoitteeseen [www.xerox.com/office/WC7755\\_WC7765\\_WC7775supplies.](http://www.office.xerox.com/cgi-bin/printer.pl?APP=udpdfs&Page=color&Model=WorkCentre+WC7755_WC7765_WC7775&PgName=order&Language=finnish)

**Varoitus:** Xerox-takuu, huoltosopimus tai *Total Satisfaction Guarantee* (tyytyväisyystakuu) eivät korvaa vahinkoa, jonka on aiheuttanut laitteeseen sopimaton paperi, piirtoheitinkalvo tai muu erikoismateriaali. *Total Satisfaction Guarantee* (tyytyväisyystakuu) on saatavissa Yhdysvalloissa ja Kanadassa. Sen saatavuus voi vaihdella muilla alueilla. Lisätietoja saat ottamalla yhteyttä paikalliseen edustajaan.

#### *Katso myös:*

[www.xerox.com/paper](http://www.office.xerox.com/cgi-bin/printer.pl?APP=udpdfs&Page=color&Model=WorkCentre+WC7755_WC7765_WC7775&PgName=rmlna&Language=finnish) *Recommended Media List* (luettelo suositelluista paperityypeistä), Yhdysvallat [www.xerox.com/europaper](http://www.office.xerox.com/cgi-bin/printer.pl?APP=udpdfs&Page=color&Model=WorkCentre+WC7755_WC7765_WC7775&PgName=rmleu&Language=finnish) *Recommended Media List* (luettelo suositelluista paperityypeistä), Eurooppa

### **Ohjeita**

- Poista alustalta kaikki paperit ennen piirtoheitinkalvojen lisäämistä.
- Käsittele piirtoheitinkalvoja kaksin käsin ja koske vain kalvojen reunoihin. Sormenjäljet tai rypyt voivat heikentää tulostuslaatua.
- Alustalle saa lisätä enintään 20 kalvoa. Alustan ylitäyttö voi aiheuttaa tukkeumia.
- Aseta kalvot **etupuoli ylöspäin** alustalle 5 (ohisyöttöalusta) ja **etupuoli alaspäin** alustoille 1, 2, 3 tai 4.
- Älä käytä piirtoheitinkalvoja, joiden reunassa on raita.
- Älä tuuleta kalvoja.
- Kun olet asettanut kalvot alustalle, muuta paperityypiksi Kalvo tulostimen kosketusnäytöstä.
- Valitse tulostinajurista paperin tyypiksi **Kalvo** tai valitse paperilähteeksi alusta, jolle on asetettu kalvoja.

# <span id="page-53-0"></span>Tulostaminen kirjekuorille

Kirjekuoria voidaan tulostaa vain alustalta 5 (ohisyöttöalusta).

### **Ohjeita**

- Onnistunut tulostus kirjekuorille vaihtelee käytettyjen kirjekuorten laadun ja tyypin mukaan. Jos tulostusjälki ei ole tyydyttävää, kokeile toista kirjekuorimerkkiä.
- Lämpötila ja suhteellinen kosteus on pidettävä tasaisena.
- Säilytä käyttämättä jääneet kirjekuoret pakkauksissaan suojassa liialta kosteudelta ja kuivuudelta, jotka voivat vaikuttaa tulostuslaatuun ja aiheuttaa rypistymistä. Liiallinen kosteus voi aiheuttaa kirjekuorien sulkeutumisen ennen tulostamista tai sen aikana.
- Älä käytä pehmustettuja kirjekuoria, vaan sellaisia, jotka ovat litteinä alustaa vasten.
- Valitse tulostinajurista paperin tyypiksi **Kirjekuori** tai valitse paperilähteeksi alusta 5 (ohisyöttöalusta).

Huom. Kirjekuoret voivat tulostettaessa rypistyä hieman tai niihin voi painua kuvioita.

**Varoitus:** Älä koskaan käytä kirjekuoria, joissa on ikkunoita tai metallisia sulkimia, sillä ne voivat vahingoittaa tulostinta. Xerox-takuu, huoltosopimus tai *Total Satisfaction Guarantee* (tyytyväisyystakuu) eivät korvaa vahinkoa, jonka on aiheuttanut laitteeseen sopimaton kirjekuori. *Total Satisfaction Guarantee* (tyytyväisyystakuu) on saatavissa Yhdysvalloissa ja Kanadassa. Sen saatavuus voi vaihdella muilla alueilla. Lisätietoja saat ottamalla yhteyttä paikalliseen edustajaan.

### <span id="page-53-1"></span>Tulostaminen tarroille

Tarroja voidaan tulostaa alustoilta 1, 2, 3, 4 ja 5 (ohisyöttöalusta).

Voit tilata paperia, piirtoheitinkalvoja tai muita erikoismateriaaleja ottamalla yhteyttä paikalliseen jälleenmyyjään tai siirtymällä osoitteeseen [www.xerox.com/office/WC7755\\_WC7765\\_WC7775supplies.](http://www.office.xerox.com/cgi-bin/printer.pl?APP=udpdfs&Page=color&Model=WorkCentre+WC7755_WC7765_WC7775&PgName=order&Language=finnish)

### **Ohjeita**

- Käytä lasertulostukseen tarkoitettuja tarroja.
- Älä käytä vinyylitarroja.
- Älä käytä kostutettavalla liimalla kiinnitettäviä tarroja.
- Tulosta vain tarra-arkkien toiselle puolelle. Käytä vain täysiä arkkeja.
- Älä käytä arkkeja, josta puuttuu tarroja, sillä tulostin voi vahingoittua.
- Säilytä käyttämättömiä tarroja alkuperäispakkauksessa vaakatasossa. Älä ota tarra-arkkeja alkuperäispakkauksesta ennen kuin aiot käyttää niitä. Palauta käyttämättä jääneet tarra-arkit takaisin alkuperäispakkaukseen ja sulje pakkaus uudelleen.
- Älä säilytä tarroja hyvin kuivassa, kosteassa, kuumassa tai kylmässä ympäristössä. Tarrojen säilyttäminen ääriolosuhteissa voi aiheuttaa tulostuslaatuongelmia ja tukkeumia tulostimessa.
- Kierrätä varastoa säännöllisesti. Pitkäaikainen säilyttäminen ääriolosuhteissa voi aiheuttaa tarrojen käpristymistä ja tukkeumia tulostimessa.
- Erikoispaksut tarrat voidaan syöttää vain alustalta 5 (ohisyöttöalusta).
- Valitse tulostinajurista paperityypiksi **Tarrat**, **Paksut tarrat** tai **Erikoispaksut tarrat** tai alusta, jolla tarroja on.
	- WorkCentre 7755/7765/7775-monitoimitulostin 54 Käyttöopas

# <span id="page-54-0"></span>Tulostaminen kiiltävälle paperille

Kiiltävää paperia voidaan tulostaa alustoilta 1, 2, 3, 4 ja 5 (ohisyöttöalusta).

Voit tilata paperia, piirtoheitinkalvoja tai muita erikoismateriaaleja ottamalla yhteyttä paikalliseen jälleenmyyjään tai siirtymällä osoitteeseen [www.xerox.com/office/WC7755\\_WC7765\\_WC7775supplies.](http://www.office.xerox.com/cgi-bin/printer.pl?APP=udpdfs&Page=color&Model=WorkCentre+WC7755_WC7765_WC7775&PgName=order&Language=finnish)

### **Ohjeita**

- Älä avaa suljettuja kiiltävän paperin pakkauksia, ennen kuin aiot asettaa paperin tulostimeen.
- Pidä kiiltävää paperiaa alkuperäisessä kääreessä ja säilytä pakkauksia alkuperäisessä lähetyslaatikossa, kunnes tarvitset niitä.
- Poista alustalta kaikki muut paperit, ennen kuin lisäät kiiltävää paperia.
- Aseta alustalle kiiltävää paperia vain sen verran, kuin aiot käyttää, ja poista käyttämättä jäänyt paperi alustalta tulostuksen päätyttyä. Kääri käyttämätön paperi alkuperäisen kääreeseen ja sulje tiiviisti myöhempää käyttöä varten.
- Kierrätä varastoa säännöllisesti. Pitkäaikainen säilyttäminen ääriolosuhteissa voi aiheuttaa kiiltävän paperin käpristymistä ja tukkeumia tulostimessa.
- Valitse tulostinajurista paperityypiksi **Kiiltävä**, **Paksu kiiltävä** tai **Erikoispaksu kiiltävä** tai valitse kiiltävää paperia sisältävä alusta.

# <span id="page-54-1"></span>Tulostaminen omalle paperikoolle

Lukuisten vakiopaperikokojen lisäksi voit tulostaa myös omalle paperikoolle, jonka koko ja paino on seuraavan taulukon mukainen.

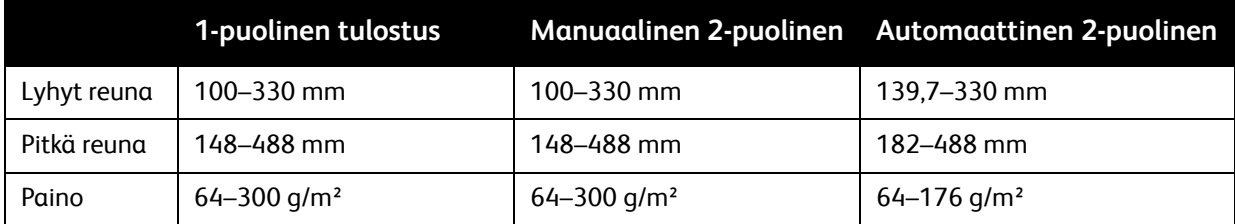

# <span id="page-55-0"></span>Tulostusasetusten valitseminen

Tulostusasetukset (tulostinajurin asetukset) määritetään kohdassa **Tulostusmääritykset** (Windows) tai **Xerox-toiminnot** (Macintosh). Tulostusasetuksia ovat 2-puolinen tulostus, sivujen asemointi ja tulostuslaatu.

- [Tulostusasetukset Windows-käyttöjärjestelmässä sivulla 56](#page-55-1)
- [Tulostuksen oletusasetusten määrittäminen \(Windows\) sivulla 57](#page-56-0)
- [Yksittäisen työn tulostusasetusten valitseminen \(Windows\) sivulla 58](#page-57-0)
- [Usein käytettyjen tulostusasetusten tallentaminen \(Windows\) sivulla 58](#page-57-1)
- [Viimeistelyasetusten valitseminen Windows-käyttöjärjestelmässä sivulla 58](#page-57-2)
- [Tulostusasetukset Macintosh-käyttöjärjestelmässä sivulla 59](#page-58-0)
- [Yksittäisen työn tulostusasetusten valitseminen \(Macintosh\) sivulla 59](#page-58-1)
- [Usein käytettyjen tulostusasetusten tallentaminen \(Macintosh\) sivulla 60](#page-59-0)
- [Viimeistelyasetusten valitseminen Macintosh-käyttöjärjestelmässä sivulla 60](#page-59-1)

### <span id="page-55-1"></span>Tulostusasetukset Windows-käyttöjärjestelmässä

Seuraavassa taulukossa luetellaan tulostusasetukset Tulostusmääritykset-ikkunan välilehtien mukaisessa järjestyksessä.

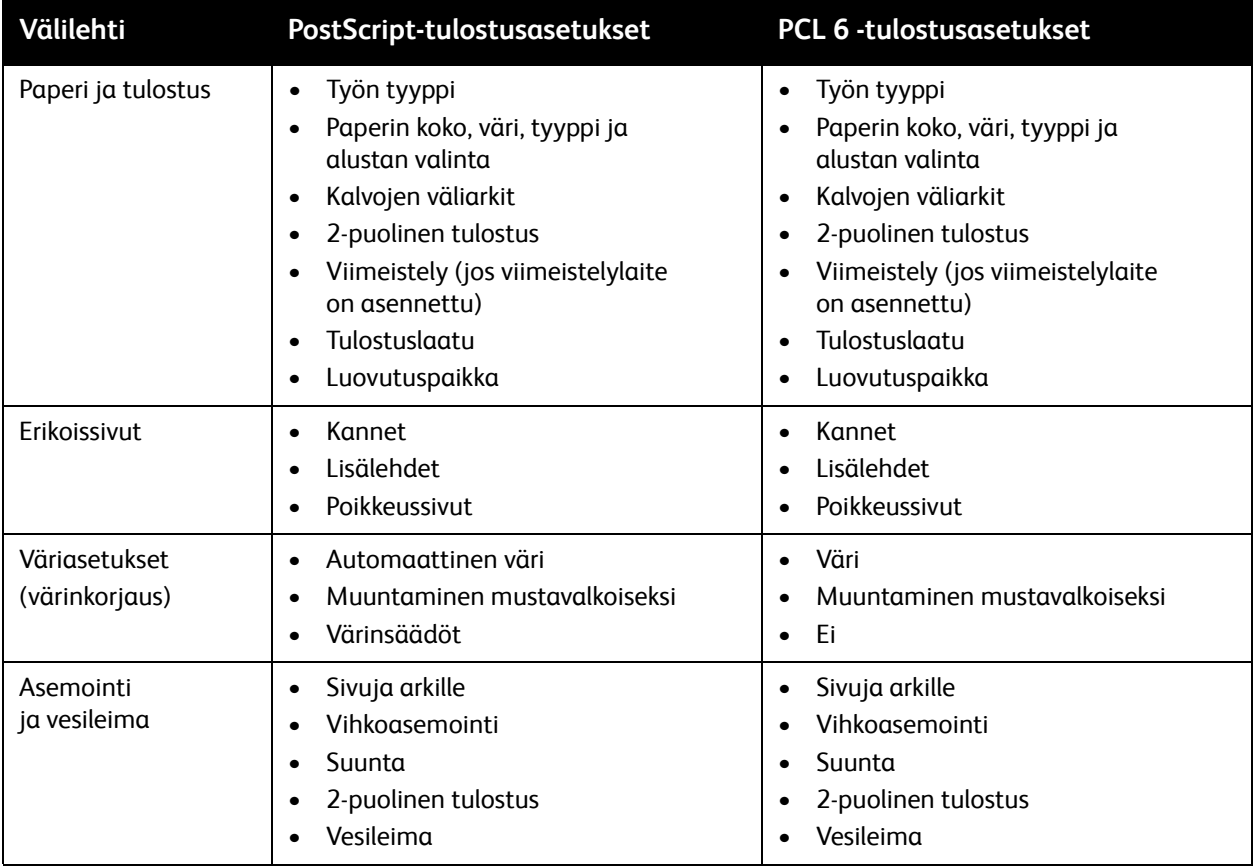

#### WorkCentre 7755/7765/7775-monitoimitulostin 56 Käyttöopas

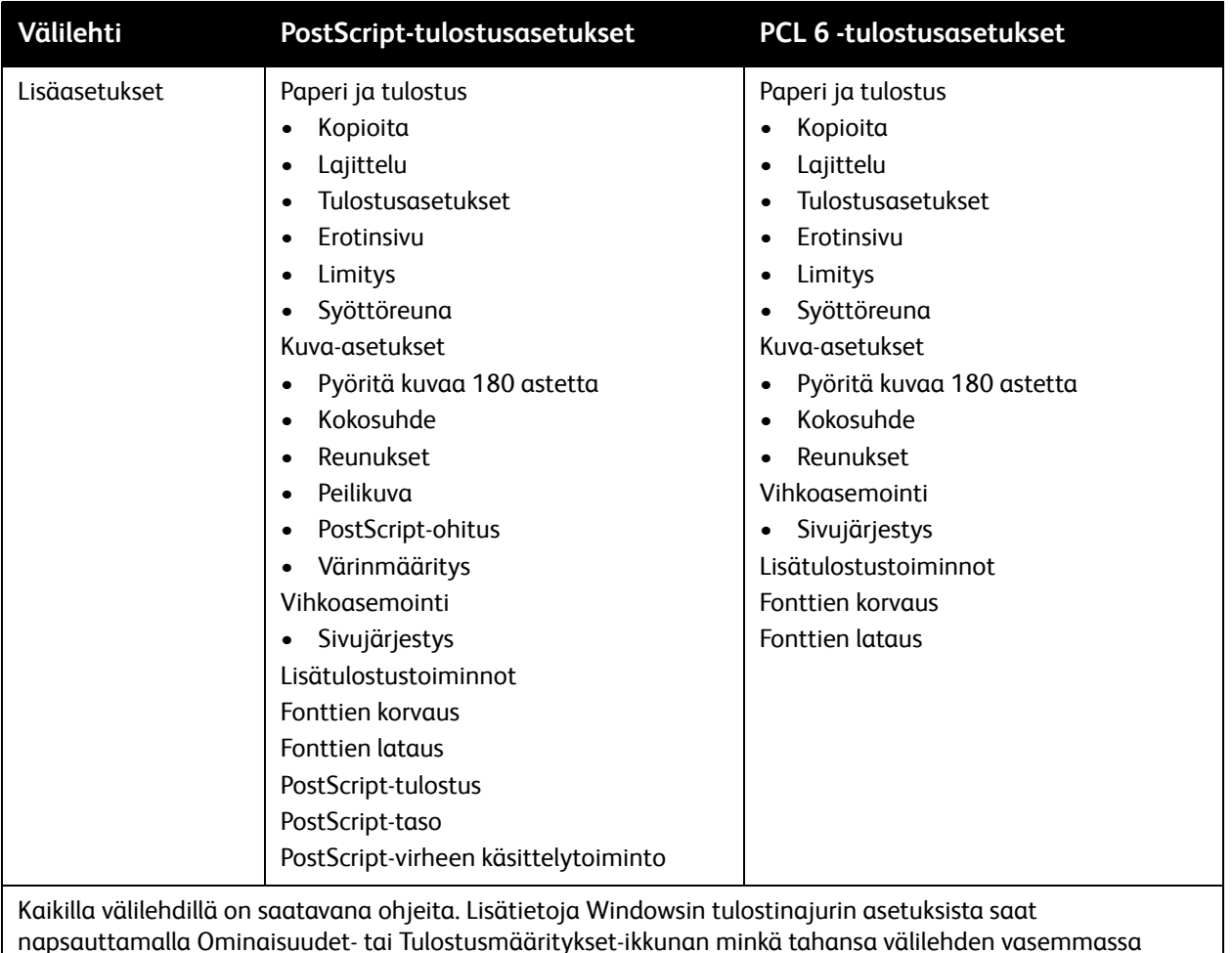

alakulmassa olevaa **Ohje**-painiketta.

# <span id="page-56-0"></span>Tulostuksen oletusasetusten määrittäminen (Windows)

Tulostettaessa mistä tahansa sovellusohjelmasta tulostin käyttää Tulostusmääritykset-ikkunassa määritettyjä tulostustyön asetuksia. Voit määrittää yleisimmät tulostusasetukset ja tallentaa ne, jotta niitä ei tarvitse muuttaa aina tulostettaessa.

Jos esimerkiksi tulostat yleensä paperin molemmille puolille, valitse Tulostusmääritykset-ikkunassa 2-puolinen tulostus.

Tulostusmääritysten muuttaminen:

- 1. Napsauta **Käynnistä**-painiketta, valitse **Asetukset** ja napsauta **Tulostimet ja faksit**.
- 2. Napsauta **Tulostimet ja faksit** -kansiossa tulostimen kuvaketta hiiren kakkospainikkeella ja valitse **Tulostusmääritykset**.
- 3. Napsauta **Tulostusmääritykset**-ikkunassa välilehteä, valitse asetukset ja valitse **OK**.

Huom. Lisätietoja Windowsin tulostinajurin asetuksista saat napsauttamalla Tulostusmääritykset-ikkunan minkä tahansa välilehden vasemmassa alakulmassa olevaa **Ohje**-painiketta.

# <span id="page-57-0"></span>Yksittäisen työn tulostusasetusten valitseminen (Windows)

Jos haluat valita tiettyjä tulostusasetuksia yksittäistä työtä varten, muuta tulostusmäärityksiä ennen työn lähettämistä tulostimeen. Jos haluat esimerkiksi käyttää **parannettua** kuvalaatua tietyn asiakirjan tulostamisessa, valitse tämä asetus tulostusmäärityksistä ennen työn tulostamista.

- 1. Kun asiakirja on auki käyttämässäsi sovelluksessa, siirry **Tulosta**-valintaikkunaan (CTRL+P useimmissa sovelluksissa).
- 2. Valitse tulostin ja avaa **Tulostusmääritykset**-ikkuna napsauttamalla **Ominaisuudet**-painiketta. Joissakin sovelluksissa painikkeen nimi on **Asetukset**. Napsauta **Tulostusmääritykset**-ikkunassa välilehteä ja tee tarvittavat valinnat.
- 3. Tallenna muutokset valisemalla **OK** ja sulje **Tulostusmääritykset**-ikkuna.
- 4. Tulosta työ.

# <span id="page-57-1"></span>Usein käytettyjen tulostusasetusten tallentaminen (Windows)

Voit määrittää ja tallentaa tulostusasetuksia, jotta saat ne tarvittaessa nopeasti käyttöön.

Tulostusasetusten tallentaminen:

- 1. Valitse **Tulostusmääritykset**-ikkunan alaosasta **Tallennetut asetukset** ja napsauta **Tallenna nimellä**.
- 2. Anna kyseisten tulostusasetusten nimi ja napsauta **OK**. Tulostusasetukset tallentuvat ja tulevat näkyviin luetteloon. Voit tämän jälkeen ottaa asetukset käyttöön valitsemalla nimen luettelosta.

# <span id="page-57-2"></span>Viimeistelyasetusten valitseminen Windows-käyttöjärjestelmässä

Jos tulostimessa on Advanced-, Professional- tai Light Production -viimeistelylaite, viimeistelyasetukset valitaan tulostinajurista.

Viimeistelytoimintojen valinta PostScript- ja PCL-tulostinsajureista:

- 1. Napsauta tulostinajurin **Paperi ja tulostus** -välilehteä.
- 2. Napsauta **Viimeistely**-kohdassa olevaa nuolta ja valitse haluamasi viimeistelyasetukset.

# <span id="page-58-0"></span>Tulostusasetukset Macintosh-käyttöjärjestelmässä

Seuraavassa taulukossa on lueteltu Macintoshin PostScript-ajurin tulostusasetukset.

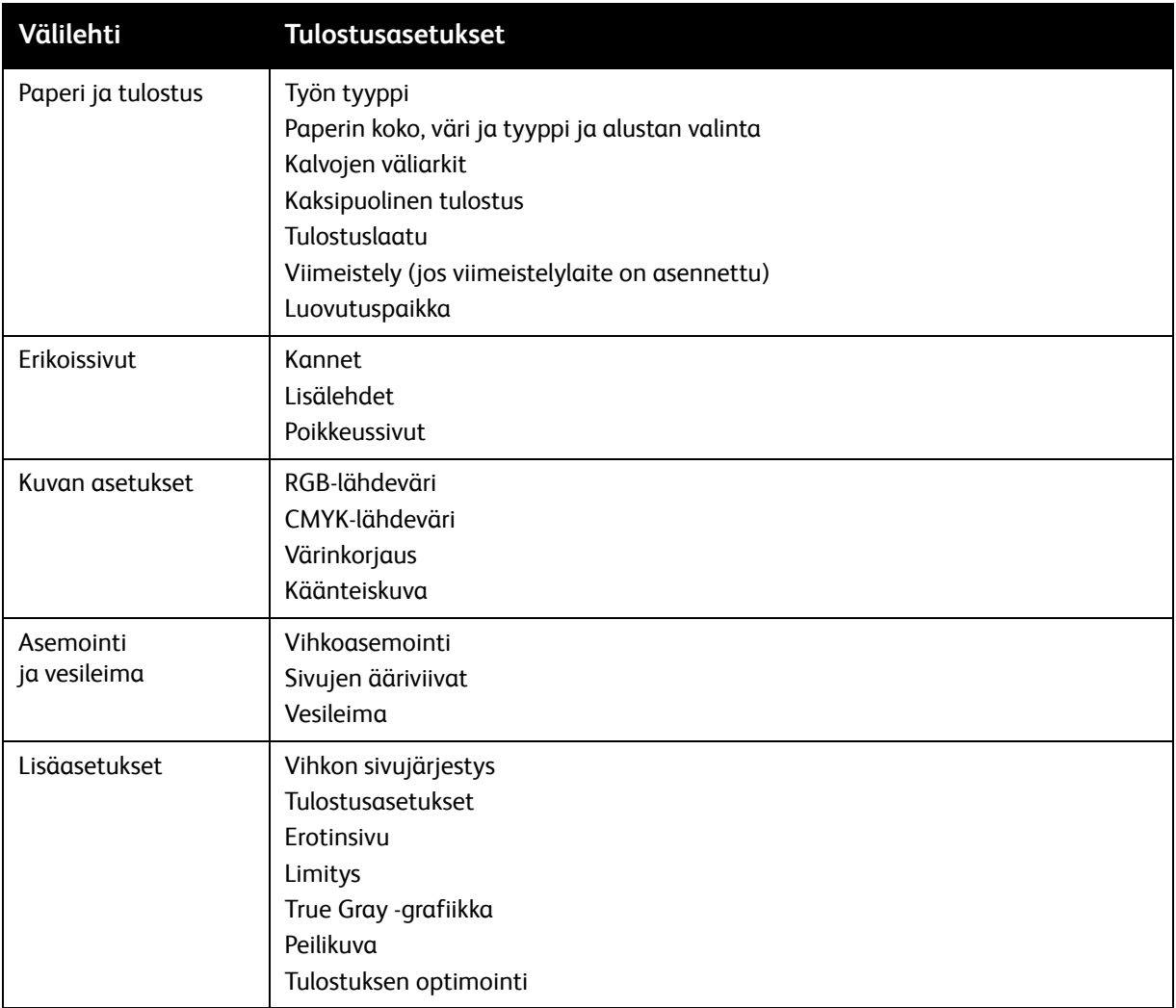

# <span id="page-58-1"></span>Yksittäisen työn tulostusasetusten valitseminen (Macintosh)

Jos haluat valita tiettyjä tulostusasetuksia yksittäistä työtä varten, muuta tulostusmäärityksiä ennen työn lähettämistä tulostimeen.

- 1. Kun tulostettava asiakirja on auki sovelluksessa, valitse **Arkisto** ja valitse sitten **Tulosta**.
- 2. Valitse tulostin **Tulostin**-luettelosta.
- 3. Valitse **Kopiot ja sivut** -valikosta **Xerox-toiminnot**.
- 4. Valitse tulostusasetukset avattavista luetteloista.
- 5. Tulosta työ valitsemalla **Tulosta**.

# <span id="page-59-0"></span>Usein käytettyjen tulostusasetusten tallentaminen (Macintosh)

Voit määrittää ja tallentaa tulostusasetuksia, jotta saat ne tarvittaessa nopeasti käyttöön.

Tulostusasetusten tallentaminen:

- 1. Valitse haluamasi tulostusasetukset **Tulosta**-näytön avattavista luetteloista.
- 2. Nimeä ja tallenna tulostusasetukset valitsemalla **Esiasetukset**-valikosta **Tallenna nimellä**.
- 3. Tulostusasetukset tallentuvat ja tulevat näkyviin **Esiasetukset**-luetteloon. Tulosta näillä asetuksilla valitsemalla nimi luettelosta.

### <span id="page-59-1"></span>Viimeistelyasetusten valitseminen Macintosh-käyttöjärjestelmässä

Jos tulostimessa on Advanced-, Professional- tai Light Production -viimeistelylaite, viimeistelyasetukset valitaan tulostinajurista.

Viimeistelytoimintojen valinta Macintosh-tulostinajurista:

- 1. Osoita tulostinajurissa **Kopiot ja sivut** -valikkoa ja valitse sitten **Xerox-toiminnot**.
- 2. Napsauta **Paperi ja tulostus** -ikkunassa **Viimeistely**-kohdassa olevaa nuolta ja valitse sitten viimeistelyasetukset.

# <span id="page-60-0"></span>Tulostaminen paperin molemmille puolille

- [Automaattinen 2-puolistulostus sivulla 61](#page-60-1)
- [Kaksipuolisen asiakirjan tulostaminen sivulla 62](#page-61-0)
- [Sivujen asemointi kaksipuolistulostuksessa sivulla 62](#page-61-1)

# <span id="page-60-1"></span>Automaattinen 2-puolistulostus

Kaksipuolinen asiakirja voidaan tulostaa tarkoitukseen sopivalle paperille. Varmista ennen kaksipuolista tulostamista, että paperityyppi ja -paino soveltuvat tähän.

Automaattiseen 2-puolistulostukseen voidaan käyttää paperia, jonka paino on 64–176 g/m².

Seuraavia paperityyppejä voidaan käyttää:

- Tavallinen
- Kirjelomake
- Paksu
- Uusiopaperi
- Bond-paperi
- Esipainettu

Seuraavia papereita ja materiaaleja ei voi käyttää automaattiseen kaksipuolistulostukseen:

- Piirtoheitinkalvot
- Kirjekuoret
- Tarrat
- Kohokuvioitu erikoismateriaali, esim. käyntikortit
- Erikoispaksu
- Kiiltävä
- Paksu kiiltävä

Katso lisätietoja kohdasta [Suositellut paperityypit sivulla 41.](#page-40-1)

# <span id="page-61-0"></span>Kaksipuolisen asiakirjan tulostaminen

Seuraavassa taulukossa luetellaan tulostinajurin asetukset kaksipuolista tulostamista varten.

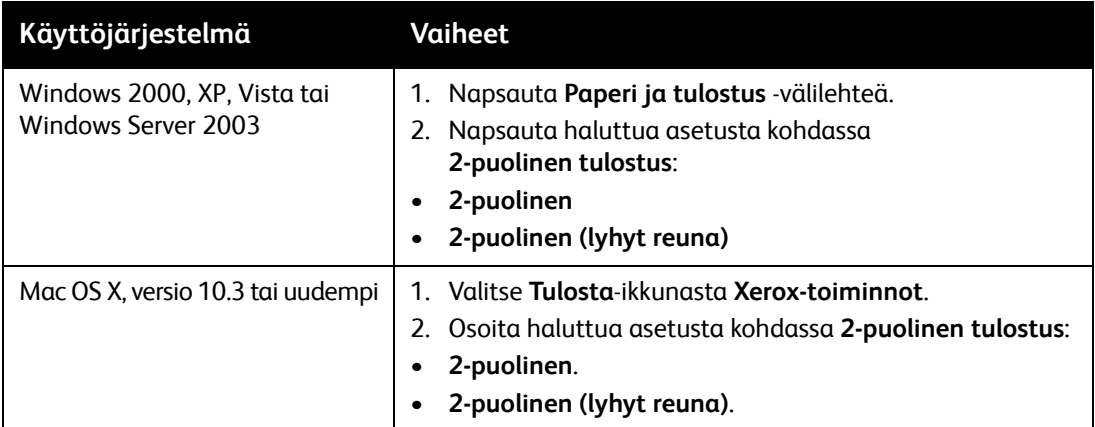

### <span id="page-61-1"></span>Sivujen asemointi kaksipuolistulostuksessa

Kun valitset tulostinajurista kaksipuolisen tulostuksen, voit määrittää sivujen asemointia varten sivujen suunnan eli mistä reunasta sivuja tullaan kääntämään.

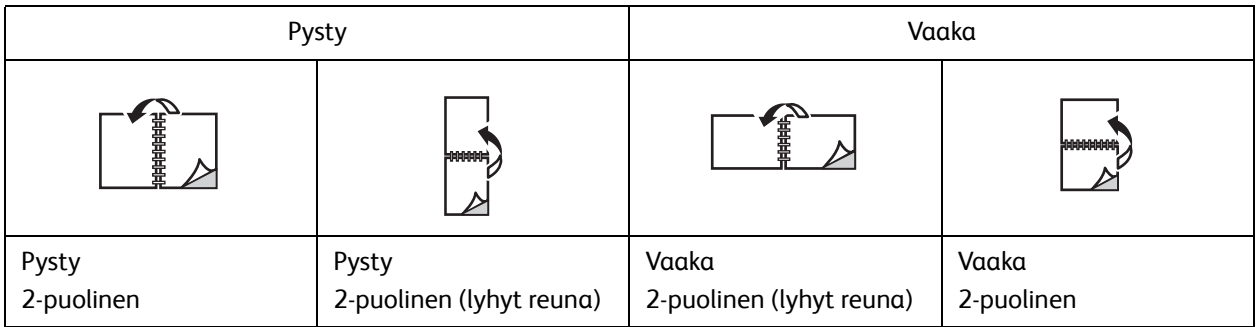

### **Windows**

- 1. Napsauta tulostinajurin **Asemointi ja vesileima** -välilehteä.
- 2. Napsauta **Pysty**, **Vaaka** tai **Pyöritetty vaaka**.
- 3. Valitse **2-puolinen** tai **2-puolinen (lyhyt reuna)**.

### **Macintosh**

- 1. Valitse sivun suunta osoittamalla sovelluksessa **Pysty**, **Vaaka** tai **Pyöritetty vaaka**.
- 2. Valitse tulostusvalintataulussa **Kopiot ja sivut** -valikosta **Xerox-toiminnot**.
- 3. Valitse **2-puolinen** tai **2-puolinen (lyhyt reuna)**.

#### WorkCentre 7755/7765/7775-monitoimitulostin 62 Käyttöopas

# <span id="page-62-0"></span>Käytettävän paperin valitseminen

Kun lähetät tulostustyön tulostimeen, voit joko antaa tulostimen valita paperialustan automaattisesti asiakirjan koon sekä valitsemiesi paperin tyypin ja värin mukaan, tai voit itse valita paperialustan.

# Paperin valinta ajurissa

### **Windows**

- 1. Napsauta tulostinajurin **Paperi ja tulostus** -välilehteä.
- 2. Vaihda paperityyppi napsauttamalla **Paperi**-kohdassa olevaa nuolta ja valitse sitten paperityyppi **Muu tyyppi** -valikosta.
- 3. Vaihda paperin väri napsauttamalla **Paperi**-kohdassa olevaa nuolta ja valitse sitten paperin väri **Muu väri** -valikosta.
- 4. Määritä alusta napsauttamalla **Paperi**-kohdassa olevaa nuolta ja valitse sitten alusta **Valitse alustan mukaan** -valikosta.
- 5. Määritä paperikoko napsauttamalla **Paperi**-kohdassa olevaa nuolta ja valitse sitten **Muu koko**. Valitse **Paperikoko**-ikkunassa **Tulostuspaperin koko** -valikosta haluamasi paperikoko ja napsauta **OK**.

### **Macintosh**

- 1. Valitse **Tulosta**-valintataulussa **Kopiot ja sivut** ja valitse sitten **Paperinsyöttö**.
- 2. Jos haluat, että paperi valitaan sovelluksen asetusten mukaan, valitse **Kaikki sivut** -luettelosta **Automaattinen**. Vaihtoehtoisesti voit itse valita paperialustan.

# <span id="page-63-0"></span>Usean sivun tulostaminen yhdelle arkille

Monisivuista asiakirjaa tulostettaessa voidaan yhdelle arkille tulostaa useita sivuja. Tulosta arkille yksi, kaksi, neljä, kuusi, yhdeksän tai 16 sivua.

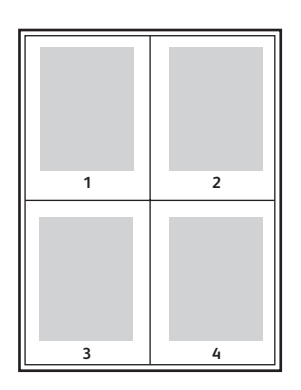

### Usean sivun tulostaminen arkille

### **Windows**

- 1. Napsauta tulostinajurin **Asemointi ja vesileima** -välilehteä.
- 2. Napsauta **Sivuja arkille**.
- 3. Napsauta jotain numeropainiketta sen mukaan, kuinka monta sivua haluat tulostaa arkille.

### **Macintosh**

- 1. Osoita **Tulosta**-valintaruudussa **Kopiot ja sivut** ja valitse sitten **Asettelu**.
- 2. Valitse sivujen määrä kohdassa **Sivuja arkille** ja valitse **Suunta**.

# <span id="page-64-0"></span>Vihkojen tulostaminen

Kaksipuolistulostuksen avulla voit tulostaa asiakirjan vihkon muotoon. Voit luoda vihkoja mitä tahansa paperikokoa käyttämällä, kunhan se soveltuu kaksipuoliseen tulostukseen. Ajuri pienentää jokaisen sivun automaattisesti ja tulostaa neljä sivua arkille (kaksi kummallekin puolelle). Sivut tulostetaan vihkoarkeille niin, että arkit voidaan taittaa ja nitoa vihkoksi.

#### Huom.

- Automaattista taittoa varten tarvitaan Professional-viimeistelylaite tai valinnainen Light Production -viimeistelylaite.
- Vihkoja voidaan tulostaa paperille, jonka koko on A4 (210 x 297 mm) tai A3 (297 x 420 mm).

Kun tulostat vihkoja, voit määrittää *siirtymän* ja *sisäreunukset* niitä tukevissa ajureissa.

- **Sisäreunukset**: Määrittää sivujen väliin jäävät reunukset (pisteinä). Piste on 0,35 mm.
- **Siirtymä**: Määrittää, kuinka paljon sivua siirretään ulospäin keskikohdasta (pisteen kymmenesosissa). Tämä kompensoi taitetun vihkon paksuutta, mikä saattaisi muutoin aiheuttaa sivujen siirtymisen hieman ulospäin. Siirtymä voi olla 0–1,0 pistettä.

#### **Sisäreunus Siirtymä**

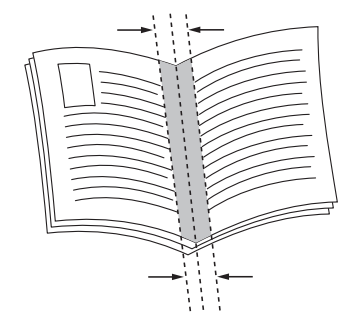

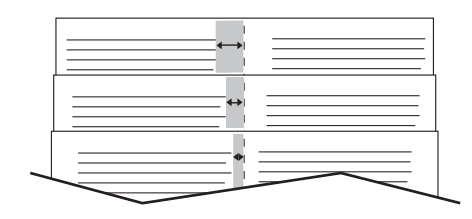

# Vihkotulostuksen valinta ajurissa vihkolaitetta käytettäessä

### **Windows**

- 1. Napsauta tulostinajurin välilehteä **Paperi ja tulostus**, napsauta **Viimeistely**-kohdassa olevaa nuolta ja valitse **Tulostus vihkoksi**.
- 2. Tee jokin seuraavista Tulostus vihkoksi -ikkunan kohdassa **Vihkoviimeistely**:
	- Valitse **Ei**: ei taittoa eikä nidontaa.
	- Valitse **Vihkotaitto**: kaksitaitto, enintään 5 arkkia.
	- Valitse **Vihkotaitto ja -nidonta**: kaksitaitto ja satulanidonta, enintään 15 arkkia.
- 3. Tee jokin seuraavista kohdassa **Vihkoasemointi**:
	- Jos asiakirja on jo valmiiksi aseteltu vihkon muotoon, valitse **Ei**.
	- Jos haluat tulostimen järjestävän sivut vihkoksi, valitse **Vihkoasemointi**. Napsauta halutessasi **Piirrä ääriviivat**.

- 4. Paperikoko valitaan automaattisesti. Jos haluat määrittää paperikoon manuaalisesti, poista **Vihkon paperikoko** -kohdassa merkki valintaruudusta **Autom. valinta**, napsauta alasnuolta ja valitse sitten paperikoko.
- 5. Sisäreunukset ja siirtymä asetetaan automaattisesti. Jos haluat määrittää sisäreunukset ja siirtymän manuaalisesti, napsauta nuolia.
- 6. Valitse **OK**.

### **Macintosh**

- 1. Osoita **Tulosta**-valintataulussa **Kopiot ja sivut**, **Xerox-toiminnot** ja **Paperi ja tulostus**.
- 2. Osoita **Viimeistely**-kohdassa olevaa nuolta ja valitse **Tulostus vihkoksi**.
- 3. Tee jokin seuraavista Tulostus vihkoksi -valintataulun kohdassa **Vihkoviimeistely**:
	- Valitse **Ei**: ei taittoa eikä nidontaa.
	- Valitse **Vihkotaitto**: kaksitaitto, enintään 5 arkkia.
	- Valitse **Vihkotaitto ja -nidonta**: kaksitaitto ja satulanidonta, enintään 15 arkkia.
- 4. Tee jokin seuraavista kohdassa **Vihkoasemointi**:
	- Jos asiakirja on jo valmiiksi aseteltu vihkon muotoon, valitse **Ei**.
	- Jos haluat tulostimen järjestävän sivut vihkoksi, valitse **Vihkoasemointi**. Valitse halutessasi **Tulosta sivujen ääriviivat**.
- 5. Paperikoko valitaan automaattisesti. Jos haluat määrittää paperikoon manuaalisesti, osoita **Vihkon paperikoko** -kohdassa alasnuolta ja valitse paperikoko.
- 6. Sisäreunukset ja siirtymä asetetaan automaattisesti. Jos haluat määrittää sisäreunukset ja siirtymän manuaalisesti, osoita nuolia.
- 7. Valitse **OK**.

# Vihkotulostuksen valinta ajurissa, kun ei käytetä vihkolaitetta

### **Windows**

- 1. Napsauta tulostinajurin **Asemointi ja vesileima** -välilehteä.
- 2. Napsauta **Vihkoasemointi**-kohtaa ja valitse **Vihkoasetukset**.
- 3. Paperikoko valitaan automaattisesti. Jos haluat määrittää paperikoon manuaalisesti, napsauta **Vihkon paperikoko** -kohdassa alasnuolta ja valitse paperikoko.
- 4. Sisäreunukset ja siirtymä asetetaan automaattisesti. Määritä sisäreunusten ja siirtymän arvot manuaalisesti napsauttamalla nuolia.
- 5. Valitse **OK**.
- 6. Voit halutessasi valita avattavasta luettelosta **Piirrä ääriviivat**.
- 7. Valitse **OK**.

### **Macintosh**

- 1. Osoita **Tulosta**-valintataulussa **Kopiot ja sivut**, **Xerox-toiminnot** ja **Asemointi ja vesileima**.
- 2. Valitse **Vihkoasemointi**-kohdassa **Käytössä**.
- 3. Valitse **Vihkoasetukset**.
- 4. Paperikoko valitaan automaattisesti. Jos haluat määrittää paperikoon manuaalisesti, poista **Vihkon paperikoko** -kohdassa merkki valintaruudusta **Autom. valinta**, napsauta alasnuolta ja valitse sitten paperikoko.
- 5. Sisäreunukset ja siirtymä asetetaan automaattisesti. Jos haluat määrittää sisäreunukset ja siirtymän manuaalisesti, osoita nuolia.
- 6. Valitse **OK**.
- 7. Valitse halutessasi **Tulosta sivujen ääriviivat**.

# <span id="page-67-0"></span>Värinkorjausten käyttäminen

### Tämä osio sisältää seuraavaa:

- [Värinkorjaukset Windows-käyttöjärjestelmässä sivulla 68](#page-67-1)
- [Värinkorjaukset Macintosh-käyttöjärjestelmässä sivulla 69](#page-68-0)
- [Värinkorjauksen valitseminen sivulla 69](#page-68-1)
- [Värin lisäsäätöjen valinta sivulla 70](#page-69-0)
- [Press Match -valinnan lisäasetukset sivulla 71](#page-70-0)

Värikorjausasetukset sisältävät simuloituja värilaitteita. **Autom.** on yleisessä kuvankäsittelyssä käytetty oletusasetus. Määritä käytettävä asetus alla olevan taulukon avulla.

# <span id="page-67-1"></span>Värinkorjaukset Windows-käyttöjärjestelmässä

### **PostScript-tulostinajuri**

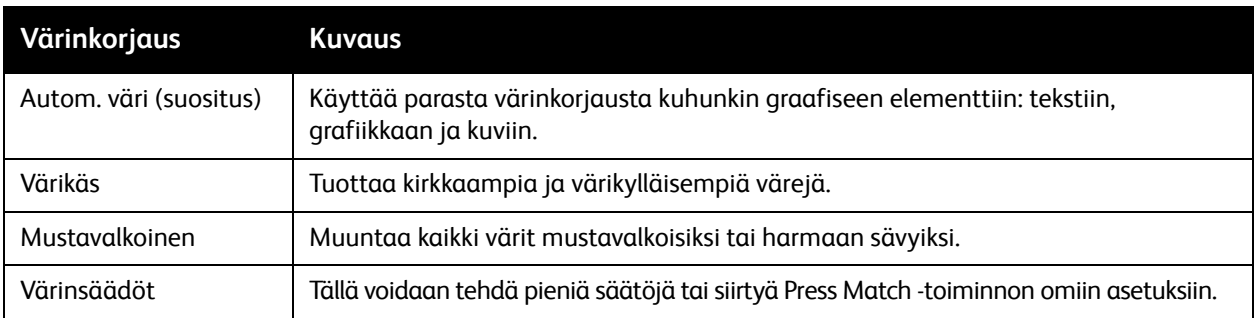

### **PCL 6 -tulostinajuri**

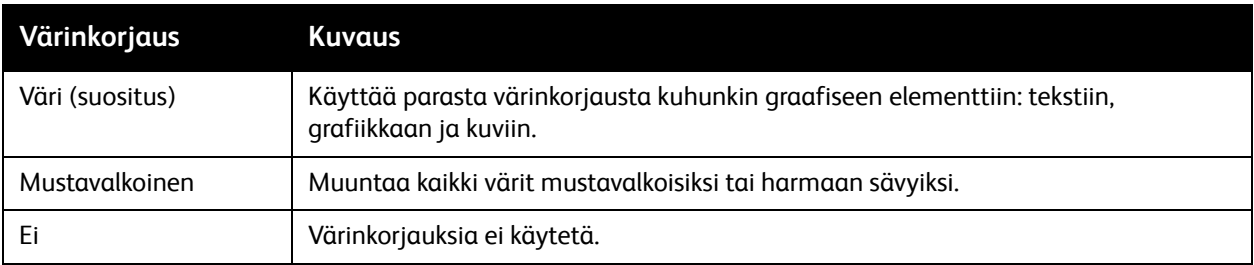

# <span id="page-68-0"></span>Värinkorjaukset Macintosh-käyttöjärjestelmässä

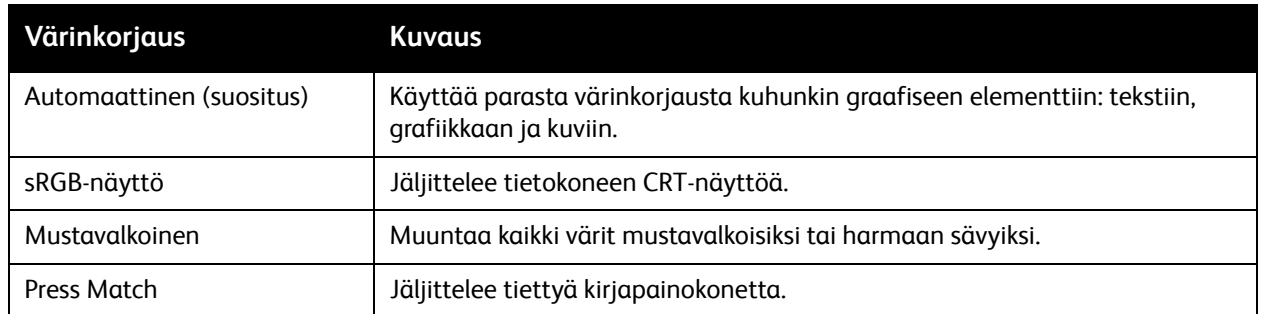

# <span id="page-68-1"></span>Värinkorjauksen valitseminen

### **Windows**

- 1. Napsauta tulostinajurin **Väriasetukset**-välilehteä.
- 2. Valitse haluamasi värinkorjaus: **Automaattinen**, **Värikäs**, **Mustavalkoinen** tai **Värinsäädöt**.

### **Macintosh**

- 1. Valitse **Tulosta**-valintataulussa **Kopiot ja sivut** -valikosta **Xerox-toiminnot**, valitse **Kuvan asetukset** ja sitten **Värinkorjaus**.
- 2. Valitse haluamasi värinkorjaus: **Automaattinen**, **Mustavalkoinen** tai **Ei**.

### <span id="page-69-0"></span>Värin lisäsäätöjen valinta

Huom. Tämä ominaisuus on vain Windows PostScript -tulostinajurissa.

- 1. Napsauta tulostinajurin **Väriasetukset**-välilehteä.
- 2. Napsauta **Värinsäädöt**.
- 3. Napsauta **Värinsäädöt**-painiketta.
- 4. Napsauta Värin lisäsäädöt -ikkunassa kohdassa Värinkorjaus olevaa alasnuolta ja napsauta sitten haluamaasi värinkorjausta.
- 5. Valitse **OK**.

Jos sinun on tehtävä lisää värinsäätöjä tulostustyöhön, voit mukauttaa värinkorjausta.

- 1. Valittuasi värinkorjauksen (katso vaiheet 1–4 edellä) muokkaa valittua korjausta liikuttamalla näitä säätimiä:
	- **Tummuus**: Siirrä säädintä oikealle vaalentaaksesi tulostustyön värejä tai vasemmalle tummentaaksesi niitä. Valkoinen pysyy valkoisena ja musta mustana.
	- **Kylläisyys**: Siirrä säädintä oikealle lisätäksesi värien voimakkuutta tai vasemmalle vähentääksesi sitä muuttamatta tummuutta.
	- **Kontrasti**: Siirrä säädintä oikealle lisätäksesi kontrastia tai vasemmalle vähentääksesi sitä. Kontrastin kasvaessa kylläisistä väreistä tulee kylläisempiä, tummista väreistä mustempia ja vaaleista väreistä valkoisempia.
	- **Värihuntu**:

Pareiksi liitetyt värit täydentävät toisiaan.

- **Syaani/punainen**: Siirrä säädintä muuttaaksesi värin vaihtelua syaanin ja punaisen välillä. Syaanin voimistaminen heikentää punaista ja päinvastoin.
- **Magenta/vihreä**: Siirrä säädintä muuttaaksesi värin vaihtelua magentan ja vihreän välillä. Magentan voimistaminen heikentää vihreää ja päinvastoin.
- **Keltainen/sininen**: Siirrä säädintä muuttaaksesi värin vaihtelua keltaisen ja sinisen välillä. Keltaisen voimistaminen heikentää sinistä ja päinvastoin.

Näytekuva muuttuu liikuttaessasi säätimiä.

- 2. Valitse **OK**.
- 3. Merkitse säädöt muistiin ja tulosta työn tiedostonimi, tulostuslaadun tila ja väriasetukset sivun reunaan valitsemalla **Tulosta asetukset sivulle** -valintaruutu.

# <span id="page-70-0"></span>Press Match -valinnan lisäasetukset

Jos sinun on tarkistettava työn laatu kirjapainoa varten, voit valita haluamasi kirjapainosimulaation.

Huom. Tämä ominaisuus on vain Windowsin ja Macintoshin PostScript -tulostinajureissa.

### **Windows**

- 1. Napsauta tulostinajurin **Lisäasetukset**-välilehteä.
- 2. Napsauta **Kuva-asetukset** ja napsauta sitten **Värinmääritys**.
- 3. Napsauta **Värinmääritys**-pudotusvalikkoa ja valitse **Oma**.
- 4. Napsauta Omat värinsäädöt -ikkunassa **Press Match** -välilehteä.

Huom. Sovita spottivärit napsauttamalla **Spottiväri**-välilehteä.

- a. Napsauta **Teksti ja grafiikka** -valikkoa ja napsauta sitten haluamaasi Press Match -vaihtoehtoa.
- b. Napsauta **Kuvat**-valikkoa ja valitse sitten haluamasi Press Match -vaihtoehto.
- 5. Valitse **OK**.

Jos sinun on tehtävä lisää värinsäätöjä tulostustyöhön, voit mukauttaa Press Match -asetuksia.

- 1. Valittuasi Press Match -vaihtoehdon (katso vaiheet 1–4 edellä) valitse **Lisää säätöjä** ja napsauta sitten **Lisää säätöjä** -painiketta.
- 2. Mukauta valitsemasi Press Match liikuttamalla näitä säätimiä:
	- **Tummuus**: Siirrä säädintä oikealle vaalentaaksesi tulostustyön värejä tai vasemmalle tummentaaksesi niitä. (Valkoinen pysyy valkoisena ja musta mustana.)
	- **Kylläisyys**: Siirrä säädintä oikealle lisätäksesi värien voimakkuutta tai vasemmalle vähentääksesi sitä muuttamatta tummuutta.
	- **Kontrasti**: Siirrä säädintä oikealle lisätäksesi kontrastia tai vasemmalle vähentääksesi sitä. Kontrastin kasvaessa kylläisistä väreistä tulee kylläisempiä, tummista väreistä mustempia ja vaaleista väreistä valkoisempia.
	- **Värihuntu**:

Pareiksi liitetyt värit täydentävät toisiaan.

- **Syaani/punainen**: Siirrä säädintä muuttaaksesi värin vaihtelua syaanin ja punaisen välillä. Syaanin voimistaminen heikentää punaista ja päinvastoin.
- **Magenta/vihreä**: Siirrä säädintä muuttaaksesi värin vaihtelua magentan ja vihreän välillä. Magentan voimistaminen heikentää vihreää ja päinvastoin.
- **Keltainen/sininen**: Siirrä säädintä muuttaaksesi värin vaihtelua keltaisen ja sinisen välillä. Keltaisen voimistaminen heikentää sinistä ja päinvastoin.
- 3. Napsauta **OK** kaksi kertaa.

### **Macintosh**

- 1. Osoita tulostusvalintataulussa **Kopiot ja sivut** -valikkoa ja valitse sitten **Xerox-toiminnot**.
- 2. Osoita **Kuvan asetukset**, **CMYK-lähdeväri** ja valitse haluamasi Press Match -vaihtoehto.

# <span id="page-71-0"></span>Mustavalkotulostus

# Mustavalkotulostus

### **Windows**

- 1. Napsauta tulostusvalintaikkunassa **Ominaisuudet** ja valitse sitten **Väriasetukset**-välilehti.
- 2. Napsauta Värinkorjaukset-kohdassa **Mustavalkoinen** ja napsauta **OK**.

### **Macintosh**

- 1. Osoita **Tulosta**-valintataulussa **Kopiot ja sivut**, **Xerox-toiminnot** ja **Väriasetukset**.
- 2. Napsauta **Värinkorjaukset**-kohdassa **Mustavalkoinen**.
# Lisälehtien tulostaminen

Lisälehti on erotinsivu, joka voidaan lisätä tulostustyön jälkeen, työstä tehtyjen kopionippujen väliin tai työn sisältämien sivujen väliin. Lisälehtien paperialusta on määritettävä.

# Lisälehtien tulostaminen

# **Windows**

- 1. Napsauta **Erikoissivut**-välilehteä ja valitse **Lisää lisälehtiä**.
- 2. Valitse Lisää lisälehtiä -ikkunassa haluamasi asetukset ja napsauta sitten **OK**.

- 1. Osoita Tulosta-valintataulussa **Kopiot ja sivut**, **Xerox-toiminnot** ja **Erikoissivut**.
- 2. Osoita **Lisää lisälehtiä**.
- 3. Valitse haluamasi asetukset ja osoita **OK**.

# Kansien tulostaminen

Kansilehti on asiakirjan ensimmäinen tai viimeinen sivu. Kansille ja varsinaiselle asiakirjalle voidaan valita eri paperilähteet. Voit käyttää esimerkiksi asiakirjan ensimmäisellä sivulla yrityksen kirjelomaketta tai paksua paperia raportin ensimmäisellä ja viimeisellä sivulla.

- Voit käyttää kansien lisäämiseen mitä tahansa tarkoitukseen soveltuvaa paperialustaa.
- Varmista, että kansilehti on samankokoinen kuin muussa asiakirjassa käytetty paperi.

Jos ajurista valittu paperikoko ei ole sama kuin paperin koko kansialustaksi valitulla paperialustalla, kannet tulostuvat samalle paperille kuin asiakirja.

Kansia varten voidaan tehdä seuraavat valinnat:

- **Ei kansia**: Tulostaa asiakirjan ensimmäisen ja viimeisen sivun samalta alustalta kuin asiakirjan muut sivut.
- **Vain etu**: Tulostaa ensimmäisen sivun määritetyltä alustalta.
- **Vain taka**: Tulostaa takasivun määritetyltä alustalta.
- **Etu ja taka: sama**: tulostaa etu- ja takakannen samalta alustalta.
- **Etu ja taka: eri**: tulostaa etu- ja takakannen eri alustoilta.

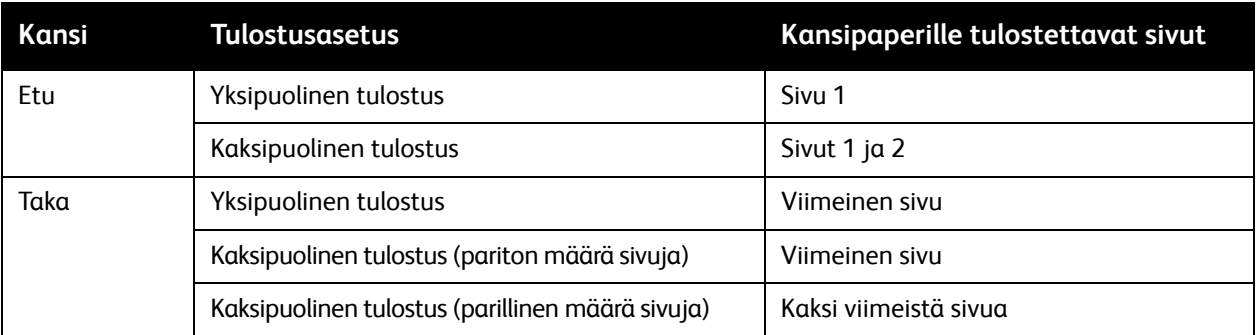

Jotta etukannen kääntöpuoli jäisi tyhjäksi kaksipuolista tulostusta käytettäessä, asiakirjan toisen sivun on oltava tyhjä. Jotta takakansi jäisi tyhjäksi, tutustu seuraavaan tyhjien sivujen lisäämistä käsittelevään taulukkoon.

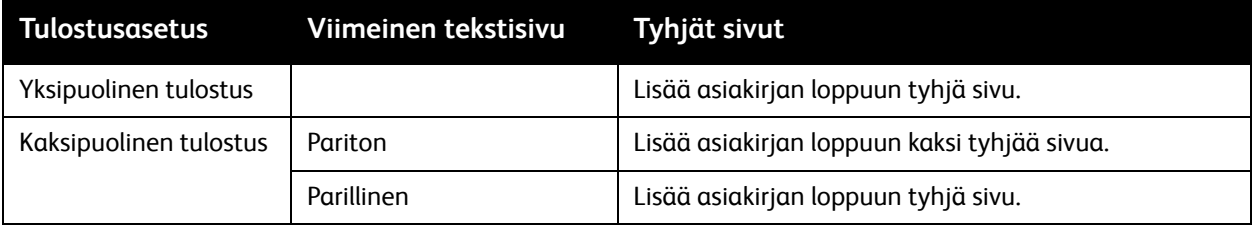

## WorkCentre 7755/7765/7775-monitoimitulostin 74 Käyttöopas

# Kansien tulostaminen

# **Windows**

- 1. Napsauta tulostinajurin **Erikoissivut**-välilehteä.
- 2. Napsauta **Lisää kannet** -painiketta.
- 3. Valitse Lisää kannet -ikkunassa haluamasi asetukset ja napsauta sitten **OK**.

- 1. Osoita **Tulosta**-valintataulussa **Kopiot ja sivut**, **Xerox-toiminnot** ja **Lisää kannet**.
- 2. Osoita **Ennen** asiakirjaa tai asiakirjan **Jälkeen**.
- 3. Valitse haluamasi valinnat ja osoita **OK**.

# Poikkeussivujen tulostaminen

Voit määrittää tulostustyön mille tahansa sivulle ominaisuuksia, jotka eroavat tulostustyön muista asetuksista.

Tulostustyö voi esimerkiksi sisältää 30 sivua, jotka tulostetaan vakiokokoiselle paperille, ja kaksi sivua, jotka on tulostettava erikokoiselle paperille. Määritä **Lisää poikkeussivuja** -valintaikkunassa näiden kahden poikkeussivun ominaisuudet ja valitse käytettävä poikkeava paperikoko.

- **Sivut**: Määritä paikka (sivu tai sivualue), johon poikkeussivut sijoitetaan. Erota yksittäiset sivut tai sivualueet pilkuilla. Määritä alueet käyttäen yhdysmerkkiä. Jos haluat esimerkiksi lisätä poikkeussivuja sivujen 1, 6, 9, 10 ja 11 jälkeen, näppäile: 1, 6, 9-11.
- **Paperi**: Paperin yhteenvedossa näytetään työssä käytettävän paperin koko, väri ja tyyppi. Vaihda poikkeussivuihin käytettävä paperi napsauttamalla Paperi-kohdassa olevaa alasnuolta ja valitse jokin seuraavista:
	- **Muu koko**: Napsauta tätä kohtaa ja valitse sitten poikkeussivujen paperikoko.
	- **Muu väri**: Napsauta tätä ja valitse sitten poikkeussivujen paperin väri.
	- **Muu tyyppi**: Napsauta tätä ja valitse sitten poikkeussivujen paperin tyyppi.
- **2-puolinen tulostus**: Napsauta alasnuolta ja valitse haluamasi puolisuusvaihtoehto:
	- **Käytä työn asetuksia**: Käyttää samoja asetuksia kuin muussa asiakirjassa.
	- **1-puolinen**: Poikkeussivut tulostetaan yksipuolisina.
	- **2-puolinen**: Poikkeussivut tulostetaan kaksipuolisina siten, että työ voidaan sitoa paperin pitkästä reunasta.
	- **2-puolinen (lyhyt reuna)**: Poikkeussivut tulostetaan kaksipuolisina siten, että työ voidaan sitoa paperin pitkästä reunasta.
- **Työn asetukset**: Näyttää asiakirjassa pääasiallisesti käytettävän paperin ominaisuudet. Jos valitset **Käytä työn asetuksia** jonkin paperin ominaisuuden (koko, väri tai tyyppi) kohdalla, näytössä olevaa asetusta käytetään kyseisen poikkeussivun kohdalla.

# Poikkeussivujen tulostaminen

# **Windows**

- 1. Napsauta tulostinajurin **Erikoissivut**-välilehteä.
- 2. Napsauta **Lisää poikkeussivuja** -painiketta.
- 3. Valitse haluamasi asetukset ja napsauta **OK**.

- 1. Osoita **Tulosta**-valintaruudussa **Kopiot ja sivut** ja valitse sitten **Xerox-toiminnot**.
- 2. Osoita **Erikoissivut** ja valitse **Lisää poikkeussivuja**.
- 3. Valitse haluamasi asetukset ja osoita **OK**.
	- WorkCentre 7755/7765/7775-monitoimitulostin 76 Käyttöopas

# Skaalaus

Voit pienentää tai suurentaa kuvia valitsemalla skaalausarvoksi 25–400 prosenttia. Oletus on 100 prosenttia.

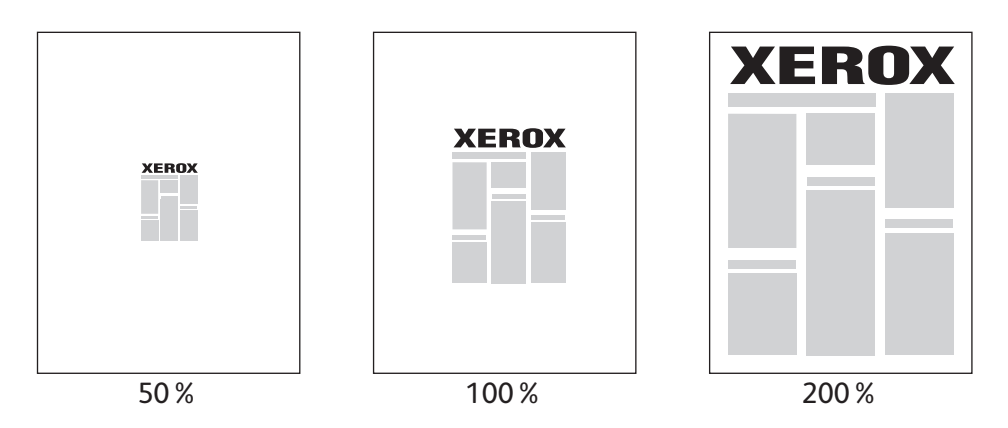

# Skaalauksen asettaminen

# **Windows**

- 1. Napsauta tulostinajurin **Paperi ja tulostus** -välilehteä.
- 2. Napsauta **Paperi**-kohdassa olevaa alasnuolta ja valitse **Muu koko**.
- 3. Napsauta Paperikoot-valintaikkunassa alasnuolta **Skaalausasetukset**-kohdassa ja valitse toinen seuraavista:
	- **Autom. skaalaus**, jolloin skaalaus tapahtuu yhdestä vakiokoosta toiseen.
	- **Käsinskaalaus**, jolloin skaalaus tapahtuu prosenttiruutuun annetun arvon mukaan.

- 1. Osoita sovelluksessa **Arkisto** ja valitse **Sivun asetukset**.
- 2. Kirjoita **Skaalaus**-ruutuun arvoksi 25–400 prosenttia.
- 3. Valitse **OK**.

# Vesileimojen tulostaminen

Vesileima on ylimääräinen teksti, joka voidaan tulostaa sivuille. Vesileimoina voidaan käyttää muun muassa sanoja, kuten Vedos ja Luottamuksellinen, jotka halutaan lisätä sivuille ennen jakelua.

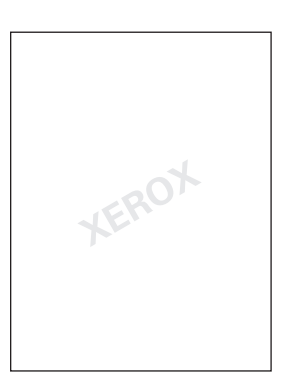

Joissakin tulostinajureissa voidaan tehdä seuraavaa:

- Luoda vesileima.
- Muokata valmiin vesileiman tekstiä, väriä, sijaintia ja kulmaa.
- Sijoittaa vesileima joko asiakirjan ensimmäiselle sivulle tai jokaiselle sivulle.
- Tulostaa vesileima etualalle tai taustalle tai yhdistää sen tulostustyöhön.
- Käyttää grafiikkaa vesileimana.
- Käyttää aikaleimaa vesileimana.

Huom. Kaikki sovellukset eivät tue vesileimojen tulostamista.

# Vesileimojen valitseminen, luominen ja muokkaaminen

# **Windows**

- 1. Napsauta tulostinajurin **Asemointi ja vesileima** -välilehteä.
	- Napsauta alaspäin osoittavaa **Vesileima**-nuolta ja valitse haluamasi vesileima.
	- Muokkaa vesileimaa napsauttamalla alaspäin osoittavaa **Vesileima**-nuolta ja valitsemalla sitten **Muokkaa**. Näkyviin tulee **Vesileimaeditori**.
	- Luo uusi vesileima napsauttamalla alaspäin osoittavaa **Vesileima**-nuolta ja valitsemalla **Uusi**. Näkyviin tulee **Vesileimaeditori**, jossa uusi vesileima voidaan luoda.
- 2. Valitse vesileiman tulostusasetukset napsauttamalla alaspäin osoittavaa **Vesileima**-nuolta, valitsemalla **Asetukset** ja napsauttamalla haluttuja tulostusasetuksia.

- 1. Osoita **Tulosta**-valintataulussa **Kopiot ja sivut** ja valitse sitten **Xerox-toiminnot**.
	- Osoita alaspäin osoittavaa **Vesileima**-nuolta ja valitse haluamasi vesileima.
	- Muokkaa vesileimaa osoittamalla alaspäin osoittavaa **Vesileima**-nuolta ja osoita sitten **Muokkaa**-painiketta. Näkyviin tulee **Vesileimaeditori**.
	- Luo uusi vesileima osoittamalla alaspäin osoittavaa **Vesileima**-nuolta ja valitsemalla **Uusi**. Näkyviin tulee **Vesileimaeditori**, jossa uusi vesileima voidaan luoda.
- 2. Valitse vesileiman tulostusasetukset osoittamalla alaspäin osoittavaa **Vesileima**-nuolta, valitsemalla **Asetukset** ja osoittamalla haluttuja tulostusasetuksia.

# Peilikuvien tulostaminen

Voit tulostaa sivuja peilikuvina. Tulostettaessa kuva käännetään vasemmalta oikealle.

# Peilikuvien tulostaminen

# **Windows**

- 1. Napsauta tulostinajurin **Lisäasetukset**-välilehteä.
- 2. Valitse kohdassa **Kuva-asetukset**, **Peilikuva**, **Kyllä**.

- 1. Osoita **Tulosta**-valintataulussa **Kopiot ja sivut** ja valitse sitten **Xerox-toiminnot**.
- 2. Osoita **Lisäasetukset**, **Peilikuva**, **Käytössä**.

# Omien paperikokojen luominen ja tallentaminen

Erikoiskokoista paperia voidaan tulostaa alustalta 5 (ohisyöttöalusta). Oman paperikoon asetukset voidaan tallentaa tulostinajuriin. Koska omat koot tallentuvat tietokoneen käyttöjärjestelmään, niitä voidaan käyttää kaikissa sovelluksissa.

Huom. Katso lisätietoja kohdasta [Tulostaminen omalle paperikoolle sivulla 55](#page-54-0).

# Omien kokojen luominen ja tallentaminen

# **Windows**

- 1. Napsauta **Paperi ja tulostus** -välilehteä.
- 2. Napsauta **Paperi**-yhteenvedon oikealla puolella olevaa alasnuolta ja valitse **Muu koko**.
- 3. Valitse **Tulostuspaperin koko** -valikossa **Uusi**.
- 4. Kirjoita **Uusi oma koko** -valintaikkunan **Nimi**-kenttään nimi ja **Leveys** ja **Pituus**-kenttiin paperin mitat.
- 5. Valitse **OK**.

- 1. Osoita sovelluksessa **Arkisto** ja valitse **Sivun asetukset**.
- 2. Valitse avattavasta **Paperikoko**-valikosta **Hallinnoi muokattuja kokoja**.
- 3. Lisää uusi oma paperikoko napsauttamalla **+**-painiketta.
- 4. Kaksoisosoita nimeä **Nimetön** ja kirjoita sitten oman koon nimi.
- 5. Anna mitat **Leveys** ja **Pituus**-ruutuihin.
- 6. Valitse **Reunukset** ja sitten toinen seuraavista:
	- Valitse **Käyttäjän määrittämä** ja anna omat reunusarvot.
	- Valitse tulostin luettelosta, jos haluat käyttää oletusreunuksia.
- 7. Valitse **OK**.

# Ilmoitus työn valmistumisesta Windows-käyttöjärjestelmässä

Voit määrittää ohjelman antamaan ilmoituksen, kun työ on tulostettu. Näytön oikeaan alakulmaan tulee sanoma, jossa näkyy työn ja työssä käytetyn tulostimen nimi.

Huom. Tämä ominaisuus on käytettävissä vain, kun tulostin on kytketty tietokoneeseen verkon kautta.

# Työn valmistumisilmoituksen käyttöönotto

- 1. Napsauta tulostinajurin **Lisää tilatietoja** -painiketta minkä tahansa välilehden alareunassa.
- 2. Napsauta Tila-ikkunassa **Ilmoitus** ja valitse haluamasi vaihtoehto.
- 3. Napsauta ikkunan oikeassa yläkulmassa olevaa **X**-merkkiä.

# Erikoistyyppisten töiden tulostaminen

Voit määrittää seuraavat erikoistyötyypit joko Windows- tai Macintosh-tulostinajureissa.

- [Suojatun tulostustyön tulostaminen ja poistaminen sivulla 83](#page-82-0)
- [Vedoksen tulostaminen sivulla 84](#page-83-0)
- [Ajastettu tulostus sivulla 84](#page-83-1)
- [Tulostustyön tallentaminen tulostimeen sivulla 85](#page-84-0)
- [Tulostustyön lähettäminen faksilaitteeseen sivulla 86](#page-85-0)

Huom. Jos käytät Macintoshia, pääset **Työn tyyppi** -valikkoon osoittamalla **Kopiot ja sivut** ja sitten **Xerox-toiminnot**.

# <span id="page-82-0"></span>Suojatun tulostustyön tulostaminen ja poistaminen

Suojattu tulostustyö voidaan tulostaa vasta sitten, kun tulostimen ääressä on valittu nimi ja annettu 4–10-numeroinen tunnusluku.

# **Suojatun tulostustyön tulostaminen**

## **Windows**

- 1. Napsauta tulostinajurin **Paperi ja tulostus** -välilehdellä **Työn tyyppi** -valikkoa ja valitse **Suojattu tulostus**.
- 2. Kirjoita 4–10-numeroinen tunnusluku.
- 3. Valitse **OK**.

## **Macintosh**

- 1. Osoita tulostusvalintataulussa **Kopiot ja sivut** ja valitse sitten **Xerox-toiminnot**.
- 2. Osoita **Työn tyyppi** -valikkoa ja valitse **Suojattu tulostus**.
- 3. Kirjoita 4–10-numeroinen tunnusluku.
- 4. Valitse **OK**.

# **Suojatun tulostustyön tulostaminen tai poistaminen tulostimen ääressä**

- 1. Paina tulostimen ohjaustaulun **Töiden tila** -näppäintä.
- 2. Kosketa työtä kosketusnäytön työluettelossa, kosketa **Vapauta**, anna tunnusluku työn tulostamista varten tai poista työ koskettamalla **Poista**.

# <span id="page-83-0"></span>Vedoksen tulostaminen

Valitsemalla työn tyypiksi **Vedos** voit lähettää työn tulostimeen niin, että siitä tulostetaan ensin yksi vedoskappale. Työtä pidetään tulostusjonossa odottamassa jatkotoimenpiteitä. Tarkistettuasi vedoksen voit vapauttaa tai poistaa loput kopiot.

# **Windows**

- 1. Napsauta tulostinajurin **Paperi ja tulostus** -välilehdellä **Työn tyyppi** -valikkoa ja valitse **Vedos**.
- 2. Valitse **OK**.

# **Macintosh**

- 1. Osoita tulostusvalintataulussa **Kopiot ja sivut** ja valitse sitten **Xerox-toiminnot**.
- 2. Osoita **Työn tyyppi** -valikkoa ja valitse **Vedos**.

# **Työn tulostaminen tai poistaminen tulostimen ääressä**

- 1. Paina tulostimen ohjaustaulun **Töiden tila** -näppäintä.
- 2. Kosketa kosketusnäytön **Kaikki palvelut** -näppäintä ja kosketa sitten **Tallennettujen töiden tulostus**.
- 3. Kosketa kansiota, jossa tallennettu työ on, valitse se ja paina sitten vihreää **käynnistysnäppäintä**.

# <span id="page-83-1"></span>Ajastettu tulostus

Tulostustyötä voidaan viivästyttää enintään 24 tuntia työn lähetyshetkestä laskien. Ilmoita kellonaika, jolloin työ tulostetaan. Käytä joko 12 tai 24 tunnin ajannäyttöä.

# **Windows**

- 1. Napsauta tulostinajurin **Paperi ja tulostus** -välilehdellä **Työn tyyppi** -valikkoa ja valitse **Ajastettu tulostus**.
- 2. Aseta tulostusaika napsauttamalla nuolia ja valitse **OK**.
- 3. Valitse **OK**.

- 1. Osoita tulostusvalintataulussa **Kopiot ja sivut** ja valitse sitten **Xerox-toiminnot**.
- 2. Osoita **Työn tyyppi** -valikkoa ja valitse **Ajastettu tulostus**.
- 3. Aseta tulostusaika osoittamalla nuolia ja valitse **OK**.

# <span id="page-84-0"></span>Tulostustyön tallentaminen tulostimeen

Tulostustyö voidaan tallentaa tulostimeen, jolloin sen tulostaminen voidaan käynnistää tulostimen ohjaustaulusta. Työtä ei poisteta automaattisesti tulostuksen jälkeen, mutta se voidaan poistaa manuaalisesti tulostimen ohjaustaulusta.

# **Windows**

- 1. Napsauta tulostinajurin **Paperi ja tulostus** -välilehdellä **Työn tyyppi** -valikkoa ja valitse **Tallennettu työ**.
- 2. Kirjoita työn nimi **Tallennettu työ** -valintaikkunaan. Valitse tulostimessa oleva kansio, johon työ tallennetaan, tai käytä yleistä kansiota.
- 3. Anna halutessasi suojatun tulostustyön tiedot.
- 4. Valitse **OK**.
- 5. Valitse **OK**. Työ tallennetaan tulostimeen.

# **Macintosh**

- 1. Osoita tulostusvalintataulussa **Kopiot ja sivut** ja valitse sitten **Xerox-toiminnot**.
- 2. Osoita **Työn tyyppi** -valikkoa ja valitse **Tallennettu työ**.
- 3. Kirjoita työn nimi **Tallennettu työ** -valintatauluun. Valitse tulostimesssa oleva kansio, johon työ tallennetaan, tai käytä yleistä kansiota.
- 4. Anna halutessasi suojatun tulostustyön tiedot.
- 5. Valitse **OK**.
- 6. Valitse **Tulosta**. Työ tallennetaan tulostimeen

# **Työn tulostaminen tai poistaminen tulostimesta**

- 1. Paina tulostimen ohjaustaulun **Töiden tila** -näppäintä.
- 2. Kosketa työtä kosketusnäytön työluettelossa, kosketa **Vapauta** loppujen kopioiden tulostamiseksi tai poista työ koskettamalla **Poista**.

# <span id="page-85-0"></span>Tulostustyön lähettäminen faksilaitteeseen

# **Windows**

- 1. Napsauta tulostinajurin **Paperi ja tulostus** -välilehdellä **Työn tyyppi** -valikkoa ja valitse **Faksi**.
- 2. Anna vastaanottajan tiedot **Faksi**-valintaikkunassa.
- 3. Valitse halutessasi **Saate** ja anna saatteen tiedot.
- 4. Napsauta halutessasi **Asetukset** ja valitse haluamasi faksiasetukset.
- 5. Valitse **OK**.
- 6. Lähetä faksi valitsemalla **OK**.

- 1. Osoita tulostusvalintataulussa **Kopiot ja sivut** ja valitse sitten **Xerox-toiminnot**.
- 2. Osoita **Työn tyyppi** -valikkoa ja valitse **Faksi**.
- 3. Anna vastaanottajan tiedot **Faksi**-valintataulussa.
- 4. Valitse halutessasi **Saate** ja anna saatteen tiedot.
- 5. Valitse halutessasi **Asetukset** ja valitse haluamasi faksiasetukset.
- 6. Valitse **OK**.
- 7. Lähetä faksi valitsemalla **Tulosta**.

# 5

# Kopiointi

Tämä luku sisältää seuraavaa:

- [Peruskopiointi sivulla 88](#page-87-0)
- [Kopiointiasetusten muuttaminen sivulla 89](#page-88-0)

*Katso myös:* 

*System Administrator Guide* (järjestelmänvalvojan opas) osoitteessa [www.xerox.com/office/WC7755\\_WC7765\\_WC7775docs](http://www.office.xerox.com/cgi-bin/printer.pl?APP=udpdfs&Page=color&Model=WorkCentre+WC7755_WC7765_WC7775&PgName=userdocpdfs&FileName=sys_admin_guide&Language=english), jos haluat lisätietoja kopiointitoimintojen hallinnasta.

# <span id="page-87-0"></span>Peruskopiointi

Kopiointi:

- 1. Poista aiemmat kopiointiasetukset painamalla ohjaustaulun keltaista **Nollaa kaikki** -näppäintä.
- 2. Aseta originaalit. Aseta yksisivuiset originaalit sekä syöttölaitteeseen sopimattomat originaalit valotuslasille. Aseta monisivuiset originaalit syöttölaitteeseen.

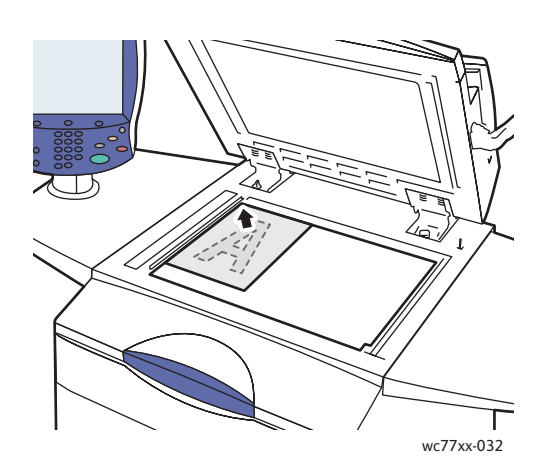

- Nosta syöttölaite ylös ja aseta originaali **etusivu alaspäin** valotuslasin **vasempaan takakulmaan**.
- Originaali on kohdistettava valotuslasin reunassa olevien kokomerkintöjen mukaan.

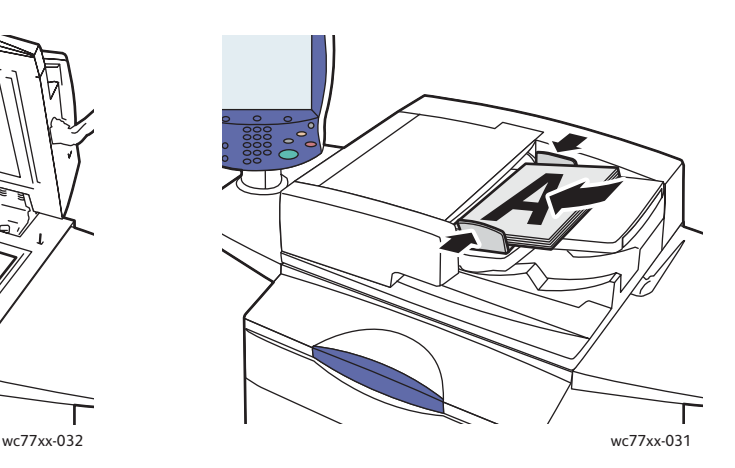

## **Valotuslasi Originaalien syöttölaite**

- Aseta originaalit syöttöalustalle **etusivut ylöspäin, ensimmäinen sivu päällimmäisenä**. Säädä rajoittimet niin, että ne koskettavat originaalien reunoja.
- Syöttölaitteeseen voidaan panna 38-200 g/m²:n painoisia arkkeja.
- Laitteeseen mahtuu noin 250 arkkia 80 g/m²:n paperia.
- 3. Valitse tulostimen kosketusnäytöstä **Kopiointi**.
- 4. Näppäile kopiomäärä ohjaustaulun numeronäppäimistöstä. Kopiomäärä näkyy kosketusnäytön oikeassa yläkulmassa.
	- Jos haluat muuttaa kopiomäärää, paina **C**-näppäintä ja anna määrä uudelleen.
	- Voit pysäyttää kopiointityön painamalla ohjaustaulun punaista **pysäytysnäppäintä**. Jatka tulostusta valitsemalla kosketusnäytöstä **Jatka** tai peruuta työ kokonaan valitsemalla **Peruuta**.
- 5. Muuta kopiointiasetuksia tarvittaessa. Katso [Kopiointiasetusten muuttaminen sivulla 89](#page-88-0).
- 6. Paina ohjaustaulun vihreää **käynnistysnäppäintä**.

WorkCentre 7755/7765/7775-monitoimitulostin 88 Käyttöopas

# <span id="page-88-0"></span>Kopiointiasetusten muuttaminen

## Tämä osio sisältää seuraavaa:

- [Perusasetukset sivulla 89](#page-88-1)
- [Kuvalaatu sivulla 94](#page-93-0)
- [Asettelu sivulla 96](#page-95-0)
- [Erikoistoiminnot sivulla 99](#page-98-0)
- [Lisäasetukset sivulla 105](#page-104-0)

# <span id="page-88-1"></span>Perusasetukset

Kopiointi-kortti tulee näkyviin, kun kosketetaan Kopiointi-näppäintä. Kopiointi-kortin avulla voidaan muuttaa kopioinnin perusasetuksia.

- [Väri- tai mustavalkokopioinnin valitseminen sivulla 89](#page-88-2)
- [Kuvan pienentäminen tai suurentaminen sivulla 90](#page-89-0)
- [Paperialustan valitseminen sivulla 91](#page-90-0)
- [Originaalien ja kopioiden puolisuuden määrittäminen sivulla 91](#page-90-1)
- [Lajitellut kopiot sivulla 91](#page-90-2)
- [Kopioiden nidonta sivulla 92](#page-91-0)
- [Kopioiden taitto sivulla 92](#page-91-1)
- [Taiton lisäasetukset sivulla 93](#page-92-0)
- [Kopioiden rei'itys sivulla 93](#page-92-1)
- [Kopiointi vihkoksi sivulla 94](#page-93-1)

# <span id="page-88-2"></span>**Väri- tai mustavalkokopioinnin valitseminen**

Jos originaali sisältää värejä, voit ottaa siitä väri-, yksiväri- tai mustavalkokopioita.

Tulostusvärin valitseminen:

- 1. Valitse näytöstä **Kopiointi**.
- 2. Valitse tulostusväri:
	- **Autom. tunnistus**: tunnistaa originaalin värisisällön ja ottaa nelivärikopion, jos originaali on värillinen, tai mustavalkokopion, jos originaali on mustavalkoinen.
	- **Mustavalkoinen**: tekee mustavalkokopion. Originaalin värit muutetaan harmaasävyiksi.

- 3. Lisää asetusvaihtoehtoja:
	- a. Valitse **Lisää** ja valitse jokin seuraavista:
		- **Autom. tunnistus**: tunnistaa originaalin värisisällön ja ottaa nelivärikopion, jos originaali on värillinen, tai mustavalkokopion, jos originaali on mustavalkoinen.
		- **Mustavalkoinen**: tekee mustavalkokopion. Originaalin värit muutetaan harmaasävyiksi.
		- **Väri**: tekee värikopion ja käyttää kaikkia neljää tulostusväriä (syaania, magentaa, keltaista ja mustaa).
		- **Yksiväri**: tekee yksivärisen kopion.
	- b. Valitse **Tallenna**.

# <span id="page-89-0"></span>**Kuvan pienentäminen tai suurentaminen**

Kuva voidaan pienentää 25 prosenttiin ja suurentaa 400 prosenttiin alkuperäisestä koosta

Kuvan pienentäminen ja suurentaminen:

- 1. Valitse näytöstä **Kopiointi**.
- 2. Pienennä tai suurenna kuvaa jommallakummalla tavalla:
	- Kosketa miinus-merkkiä (**-**) tai plus-merkkiä (**+**).
	- Kosketa **Kokosuhde**-ruutua ja anna prosentti numeronäppäimillä.
- 3. Kuvan pienentäminen tai suurentaminen suhteellisen vakioprosentin mukaan, esimerkiksi tiettyyn paperikokoon:
	- a. Valitse **Lisää**.
	- b. Valitse **Suhteellinen %** ja valitse sitten jokin **vakio-%**.

Huom. Voit muuttaa prosenttia myös nuolinäppäimillä.

- c. Voit keskittää kuvan sivulla valitsemalla **Keskitys**.
- d. Valitse **Tallenna**.
- 4. Kuvan pienentäminen tai suurentaminen erikseen pituus- ja leveyssuunnassa:
	- a. Valitse **Lisää** ja valitse sitten **Eri X ja Y**.
	- b. Muuta kuvan **leveyttä (X)** nuolinäppäimillä.
	- c. Muuta kuvan **pituutta (Y)** nuolinäppäimillä.

Huom. Voit myös valita jonkin **esiasetuksista**.

- d. Voit keskittää kuvan sivulla valitsemalla **Keskitys**.
- e. Valitse **Tallenna**.

# <span id="page-90-0"></span>**Paperialustan valitseminen**

Voit kopioida kirjelomakkeille, värilliselle paperille ja erikokoisille papereille tai piirtoheitinkalvoille valitsemalla alustan, jolla on haluttua materiaalia.

Käytettävän alustan valitseminen:

- 1. Valitse näytöstä **Kopiointi**.
- 2. Valitse **Paperi**-kohdasta haluttu paperialusta.
- 3. Jos haluat valita jonkin muun alustan:
	- a. Valitse **Lisää**.
	- b. Valitse haluamasi alusta.
	- c. Valitse **Tallenna**.

Huom. Valitsemalla **Autom. valinta** annat koneen valita automaattisesti alustan, jolla on oikean kokoista paperia.

# <span id="page-90-1"></span>**Originaalien ja kopioiden puolisuuden määrittäminen**

Kaksipuolisista originaaleista voidaan ottaa yksi- tai kaksipuolisia kopioita.

Kaksipuolisten kopioiden ottaminen kaksipuolisista originaaleista:

- 1. Valitse näytöstä **Kopiointi**.
- 2. Valitse **1-/2-puolisuus**-kohdasta **2 –> 2**.
- 3. Paina vihreää **käynnistysnäppäintä**.

Originaalien molemmat puolet kopioidaan automaattisesti.

Huom. Käytettäessä valotuslasia kaksipuoliskopiointiin näyttöön tulee viesti, kun valotuslasille on asetettava seuraava originaali.

Muut puolisuusvaihtoehdot ovat:

- **1 –> 1**: Skannaa originaaleista vain yhden puolen ja tekee yksipuolisia kopioita.
- **1 –> 2**: Skannaa originaaleista vain yhden puolen ja tekee kaksipuolisia kopioita.
- **2 –> 1**: Skannaa originaaleista molemmat puolet ja tekee yksipuolisia kopioita.
- Jos valitset kaksipuoliset kopiot ja haluat kääntää kääntöpuolella olevaa kuvaa 180 astetta, valitse **Takasivun pyöritys**.

# <span id="page-90-2"></span>**Lajitellut kopiot**

Monisivuisia kopiointitöitä varten voidaan valita kopioiden lajittelu. Jos otat esimerkiksi kolme yksipuolista kopiota kuusisivuisesta originaalista, kone luovuttaa kopiot seuraavassa järjestyksessä:

1, 2, 3, 4, 5, 6; 1, 2, 3, 4, 5, 6; 1, 2, 3, 4, 5, 6

Lajittelu valitaan näin:

- 1. Valitse näytöstä **Kopiointi**.
- 2. Valitse **Luovutus**-kohdasta **Lajittelu**.

# <span id="page-91-2"></span>**Lajittelemattomat kopiot**

Lajittelemattomien kopioiden järjestys on:

1, 1, 1, 2, 2, 2, 3, 3, 3, 4, 4, 4, 5, 5, 5, 6, 6, 6

Ei lajittelua valitaan näin:

- 1. Valitse näytöstä **Kopiointi**.
- 2. Valitse **Luovutus**-kohdasta **Lisää**.
- 3. Valitse **Lajittelu**-kohdasta **Ei lajittelua**.
- 4. Valitse **Tallenna**.

# <span id="page-91-0"></span>**Kopioiden nidonta**

Jos tulostimeen on asennettu Advanced-viimeistelylaite, Professional-viimeistelylaite tai Light Production -viimeistelylaite, kopiot voidaan nitoa.

Nidonnan valitseminen:

- 1. Valitse näytöstä **Kopiointi**.
- 2. Valitse **Luovutus**-kohdasta **1 nitomanasta (pysty)** tai **1 nitomanasta (vaaka)**.
- 3. Saat lisää nidontavaihtoehtoja näkyviin valitsemalla **Lisää**.

Huom. Valittavissa olevat nidontavaihtoehdot vaihtelevat paperin syöttösuunnan mukaan (pitkä tai lyhyt reuna edellä). Jos haluttua nidontavaihtoehtoa ei ole valittavissa, valitse **Paperi** ja valitse toinen paperialusta. Lisätietoja saat painamalla Opastus-näppäintä.

- a. Valitse Nidonta-kohdasta **1 nitomanasta, 2 nitomanastaa** tai **4 nitomanastaa**. Näytössä näkyy nitomanastan sijainti kopioissa.
- b. Kosketa **Originaalin suunta**, jos haluat muuttaa sivujen suuntaa. Valitse tarvittaessa **Paperi** ja valitse paperialusta, jolla on tarvittavaa paperia.
- c. Valitse **Tallenna**.

# <span id="page-91-1"></span>**Kopioiden taitto**

Jos tulostimeen on asennettu Professional-viimeistelylaite tai Light Production -viimeistelylaite, kopiot voidaan taittaa.

Professional-viimeistelylaite tarjoaa seuraavat taittovaihtoehdot:

- Ei taittoa
- Yksitaitto

Light Production -viimeistelylaite tarjoaa seuraavat taittovaihtoehdot:

- Ei taittoa
- Yksitaitto
- C-taitto (valinnainen)
	- WorkCentre 7755/7765/7775-monitoimitulostin 92 Käyttöopas
- Z-taitto (A4-paperi tai 8,5 x 11 tuuman paperi) (valinnainen)
- Z-puoliarkkitaitto (A3-paperi, JIS B4 -paperi tai 11 x 17 tuuman paperi) (valinnainen)

## Huom.

- Valittavissa olevat taittovaihtoehdot vaihtelevat paperin koon ja syöttösuunnan mukaan. Taittoa varten paperi on syötettävä lyhyt reuna edellä. Jos haluttua taittovaihtoehtoa ei ole valittavissa, valitse **Paperi** ja valitse sitten toinen paperialusta. Lisätietoja saat painamalla Opastus-näppäintä.
- Jos haluat lisätä taitettuja A3-arkkeja ei-taitettujen A4-arkkien sekaan, käytä Koostetyö-toimintoa. Katso [Koostetyö sivulla 105](#page-104-1).
- 1. Valitse näytöstä **Kopiointi**.
- 2. Valitse Luovutus-kohdasta **Taitto** ja valitse sitten **Yksitaitto**.
- 3. Valitse Taita arkit -kohdasta **Yksittäin**, jos haluat että jokainen arkki taitetaan erikseen. Vaihtoehtoisesti voit valita **Yhdessä (sarja)**. Jos valitset Yhdessä (sarja), voit valita nidonnan taittokohdasta valitsemalla **Vihkonidonta**.
- 4. Valitse **Tallenna**.

# <span id="page-92-0"></span>**Taiton lisäasetukset**

Taiton yhteydessä voidaan tehdä lisävalintoja. Valitse Taitto-näytöstä **Lisäasetukset** ja valitse jokin seuraavista:

- 1. Originaalit
	- **Tavallisia**: Kuvat tulostetaan täyskokoisina.
	- **Vihkonmuotoisia**: Kuvat pienennetään ja tulostetaan vihkon edellyttämällä tavalla.
- 2. Etusivun kuva
	- **Kuva sisäpuolella**: Etusivun kuva tulostetaan niin, että se jää taitettaessa arkin sisäpuolelle.
	- **Kuva ulkopuolella**: Etusivun kuva tulostetaan niin, että se jää taitettaessa arkin ulkopuolelle.
- 3. Lajittelu
	- **Lajittelu**: Katso [Lajitellut kopiot sivulla 91](#page-90-2).
	- **Ei lajittelua**: Katso [Lajittelemattomat kopiot sivulla 92.](#page-91-2)

# <span id="page-92-1"></span>**Kopioiden rei'itys**

Jos tulostimeen on asennettu Advanced-viimeistelylaite, Professional-viimeistelylaite tai Light Production -viimeistelylaite, kopiot voidaan rei'ittää.

Huom. Valittavissa olevat rei'itysvaihtoehdot vaihtelevat paperin koon ja syöttösuunnan mukaan. Paperi voidaan syöttää joko lyhyt tai pitkä reuna edellä. Jos haluttua rei'itysvaihtoehtoa ei ole valittavissa, valitse **Paperi** ja valitse sitten toinen paperialusta.

- 1. Valitse näytöstä **Kopiointi**.
- 2. Valitse Luovutus-kohdasta **Lisää**.
- 3. Valitse Rei'itys-kohdasta **2 reiän rei'itys**, **3 reiän rei'itys** tai **4 reiän rei'itys**.

Huom. Nämä asetukset vaihtelevat koneen kokoonpanon mukaan.

4. Valitse **Tallenna**.

# <span id="page-93-1"></span>**Kopiointi vihkoksi**

Kopiot voidaan tulostaa vihkon muotoon. Kone pienentää kuvat ja tulostaa arkin kummallekin puolelle kaksi sivua. Arkit voidaan taittaa ja nitoa käsin, tai jos koneessa on tietyn tyyppinen viimeistelylaite, arkit voidaan taittaa ja nitoa automaattisesti. Katso [Kopiointi vihkoksi sivulla 99.](#page-98-1)

# <span id="page-93-0"></span>Kuvalaatu

**Kuvalaatu**-kortin avulla voidaan muuttaa kuvalaatuasetuksia:

- [Originaalin tyypin määrittäminen sivulla 94](#page-93-2)
- [Tummuuden, terävyyden ja värikylläisyyden säätäminen sivulla 94](#page-93-3)
- [Taustan automaattinen häivyttäminen sivulla 95](#page-94-0)
- [Kontrastin säätäminen sivulla 95](#page-94-1)
- [Esiasetettujen värien valitseminen sivulla 95](#page-94-2)
- [Väritasapainon säätäminen sivulla 95](#page-94-3)

# <span id="page-93-2"></span>**Originaalin tyypin määrittäminen**

Tulostin optimoi kopioiden kuvalaadun originaalin tyypin mukaan ja sen mukaan, miten originaali on tuotettu.

Originaalin tyypin määrittäminen:

- 1. Valitse näytöstä **Kopiointi** ja valitse sitten **Kuvalaatu**-kortti.
- 2. Valitse **Originaalin tyyppi**.
- 3. **Originaalin tyyppi** -ikkunassa:
	- a. Valitse vasemmalta originaalin sisällön tyyppi.
	- b. Valitse myös, miten originaali on tuotettu (jos tiedossa).
	- c. Valitse **Tallenna**.

# <span id="page-93-3"></span>**Tummuuden, terävyyden ja värikylläisyyden säätäminen**

Voit vaalentaa tai tummentaa kopioita ja säätää niiden terävyyttä ja värikylläisyyttä.

Asetusten säätäminen:

- 1. Valitse näytöstä **Kopiointi** ja valitse sitten **Kuvalaatu**-kortti.
- 2. Valitse **Kuva-asetukset**.
- 3. **Kuva-asetukset**-ikkunassa:
	- a. Voit vaalentaa tai tummentaa kuvaa siirtämällä **Tummuus**-liukusäädintä ylös- tai alaspäin.
	- b. Voit terävöittää tai pehmentää kuvaa siirtämällä **Terävyys**-liukusäädintä ylös- tai alaspäin.
	- c. Voit lisätä tai vähentää kuvan värikylläisyyttä siirtämällä **Värikylläisyys**-liukusäädintä ylöstai alaspäin.
	- d. Valitse **Tallenna**.
	- WorkCentre 7755/7765/7775-monitoimitulostin 94 Käyttöopas

# <span id="page-94-0"></span>**Taustan automaattinen häivyttäminen**

Kun originaali on painettu ohuelle paperille, paperin kääntöpuolen teksti ja kuvat saattavat näkyä paperin läpi. Voit estää tämän käyttämällä **Autom. häivytys** -asetusta, joka vähentää tulostimen herkkyyttä vaaleiden taustavärien vaihteluille.

Asetuksen muuttaminen:

- 1. Valitse näytöstä **Kopiointi** ja valitse sitten **Kuvalaatu**-kortti.
- 2. Valitse **Kuvanparannus**.
- 3. Valitse **Taustanhäivytys**-kohdasta **Autom. häivytys**.
- 4. Valitse **Tallenna**.

# <span id="page-94-1"></span>**Kontrastin säätäminen**

Kontrasti tarkoittaa kuvan vaaleiden ja tummien kohtien välistä eroa. Kopioiden kontrastin lisääminen tai vähentäminen:

- 1. Valitse näytöstä **Kopiointi** ja valitse sitten **Kuvalaatu**-kortti.
- 2. Valitse **Kuvanparannus**.
- 3. Tee jompikumpi:
	- Valitse **Autom. kontrasti**, jos haluat, että tulostin säätää kontrastin.
	- Valitse **Käsinvalinta** ja lisää tai vähennä kontrastia siirtämällä **Kontrastin käsinvalinnan** liukusäädintä ylös- tai alaspäin. Jos liukusäädin on **Normaali**-asennossa, kontrastia ei muuteta.
- 4. Valitse **Tallenna**.

# <span id="page-94-2"></span>**Esiasetettujen värien valitseminen**

Jos originaali on värillinen, voit säätää kopion värejä valitsemalla **Esiasetetut värit**. Voit esimerkiksi muuttaa kopion värejä kirkkaammiksi tai kylmemmiksi.

Esiasetetun värin valitseminen:

- 1. Valitse näytöstä **Kopiointi** ja valitse sitten **Kuvalaatu**-kortti.
- 2. Valitse **Esiasetetut värit**.
- 3. Valitse haluamasi esiasetus. Havaintokuvista selviää valinnan vaikutus kuvan väreihin.
- 4. Valitse **Tallenna**.

# <span id="page-94-3"></span>**Väritasapainon säätäminen**

Jos originaali on värillinen, voit säätää perusvärien (syaani, magenta, keltainen ja musta) välistä tasapainoa.

Väritasapainon säätäminen:

- 1. Valitse näytöstä **Kopiointi** ja valitse sitten **Kuvalaatu**-kortti.
- 2. Valitse **Väritasapaino**.
- 3. Neljän perusvärin tummuuden säätäminen:
- a. Valitse **Väritasapaino**-ikkunassa **Perusvärit**.
	- b. Säädä kunkin värin tummuusastetta liukusäätimellä.

- 4. Vaaleiden sävyjen, keskisävyjen ja tummien sävyjen tummuuden säätäminen värikohtaisesti:
	- a. Valitse **Lisäsäädöt**.
	- b. Valitse haluamasi väri.
	- c. Säädä vaaleiden sävyjen, keskisävyjen ja tummien sävyjen tummuusastetta liukusäätimillä.
	- d. Säädä samalla tavalla (vaiheet 4b ja 4c) muut värit.
- 5. Valitse **Tallenna**.

# <span id="page-95-0"></span>Asettelu

Asettelu-kortin avulla voidaan muuttaa asetteluun liittyviä asetuksia:

- [Originaalin suunnan määrittäminen sivulla 96](#page-95-1)
- [Originaalin koon määrittäminen sivulla 96](#page-95-2)
- [Kirjan kopioiminen sivulla 97](#page-96-0)
- [Kuvan siirtäminen sivulla 97](#page-96-1)
- [Reunojen häivyttäminen sivulla 98](#page-97-0)
- [Käänteiskuvan tekeminen sivulla 98](#page-97-1)

# <span id="page-95-1"></span>**Originaalin suunnan määrittäminen**

Jos haluat nitoa kopiot automaattisesti, originaalin suunta on ilmoitettava seuraavasti:

- 1. Valitse näytöstä **Kopiointi** ja valitse sitten **Asettelu**-kortti.
- 2. Valitse **Originaalin suunta** ja valitse sitten haluttu suunta.
	- a. **Pystysuunta** ja **Vaakasuunta** viittaavat originaalin suuntaan syöttölaitteessa.
	- b. **Pystykuvat** ja **Vaakakuvat** viittaavat kuvan suuntaan originaalissa.
- 3. Valitse **Tallenna**.

# <span id="page-95-2"></span>**Originaalin koon määrittäminen**

Originaalin koon määrittäminen niin, että originaalista kopioidaan haluttu alue:

- 1. Valitse näytöstä **Kopiointi** ja valitse sitten **Asettelu**-kortti.
- 2. Valitse **Originaalin koko**.
	- a. Valitse **Autom. tunnistus**, jos haluat, että tulostin tunnistaa koon automaattisesti.
	- b. Valitse **Esiasetetut koot**, jos haluat valita kopioitavan alueen esiasetettujen kokojen joukosta. Valitse vieritettävästä luettelosta haluamasi koko.
	- c. Valitse **Oma koko** ja määritä sitten kopioitavan alueen leveys ja pituus nuolinäppäimillä.
	- d. Valitse **Originaalit erikokoisia**, kun työhön kuuluu erikokoisia originaaleja. Näytössä on osoitettu, mitä kokoja voidaan yhdistää.
- 3. Valitse **Tallenna**.

# <span id="page-96-0"></span>**Kirjan kopioiminen**

Kirjoja, aikakauslehtiä tai muita sidottuja originaaleja kopioitaessa voidaan valita, halutaanko kopioida aukeaman vasen sivu, oikea sivu vai molemmat sivut.

Huom. Kirjat, lehdet ja muut sidotut originaalit on kopioitava valotuslasilta. Älä aseta sidottuja originaaleja syöttölaitteeseen.

Kirjan sivujen kopioiminen:

- 1. Valitse näytöstä **Kopiointi** ja valitse sitten **Asettelu**-kortti.
- 2. Valitse **Kirjaoriginaali**.
- 3. Valitse **Ei**, jos haluat kopioida kirjan aukeaman molemmat sivut samalle paperiarkille.
- 4. Valitse **Molemmat sivut**, jos haluat kopioida kirjan aukeaman vasemman ja oikean sivun kahdelle eri arkille.

Määritä mahdollinen sisäreunahäivytys nuolinäppäimillä.

- 5. Valitse **Vain vasen sivu**, jos haluat kopioida vain aukeaman vasemman sivun. Määritä mahdollinen sisäreunahäivytys nuolinäppäimillä.
- 6. Valitse **Vain oikea sivu**, jos haluat kopioida vain aukeaman oikean sivun. Määritä mahdollinen sisäreunahäivytys nuolinäppäimillä.
- 7. Valitse **Tallenna**.

# <span id="page-96-1"></span>**Kuvan siirtäminen**

Voit muuttaa kuvan sijaintia kopiossa. Tämän on hyödyllistä, kun kuva on paperia pienempi.

Originaalit on asetettava oikein, jotta kuvansiirto toimisi oikein. Katso [Peruskopiointi sivulla 88.](#page-87-0)

- Originaalien syöttölaite: aseta originaalit etusivut ylöspäin ja vasen (pitkä) reuna vasemmalle päin.
- Valotuslasi: aseta originaali lasin vasempaan takakulmaan etusivu alaspäin, pitkä reuna vasemmalle.

Kuvan sijainnin muuttaminen:

- 1. Valitse näytöstä **Kopiointi** ja valitse sitten **Asettelu**-kortti.
- 2. Valitse **Kuvansiirto**.
- 3. Voit keskittää kuvan kopiossa valitsemalla **Keskitys**.
- 4. Kuvan sijainnin määrittäminen:
	- a. Valitse **Siirto**.
	- b. Valitse nuolinäppäimillä siirron määrä ylös- tai alaspäin ja vasemmalle tai oikealle kopion etusivulla.
	- c. Kaksipuolisen kopioinnin yhteydessä valitse siirron määrä ylös- tai alaspäin ja vasemmalle tai oikealla myös kopion takasivulla, tai valitse **Etusivun peilikuva**.

Huom. Jos järjestelmänvalvoja on tallentanut esiasetuksia, voit valita esiasetuksen ikkunan vasemmasta alakulmasta.

5. Valitse **Tallenna**.

# <span id="page-97-0"></span>**Reunojen häivyttäminen**

Kopioiden reuna-alueilta voidaan poistaa sisältöä määrittämällä reunahäivytys.

Kopioiden reunojen häivyttäminen:

- 1. Valitse näytöstä **Kopiointi** ja valitse sitten **Asettelu**-kortti.
- 2. Valitse **Reunahäivytys**.
- 3. Jos haluat häivyttää saman verran kaikista reunoista:
	- a. Valitse **Kaikki reunat**.
	- b. Määritä nuolinäppäimillä kaikista reunoista häivytettävä määrä.
- 4. Jos haluat häivyttää eri määrän jokaisesta reunasta:
	- a. Valitse **Yksittäiset reunat**.
	- b. Valitse **Etusivu** ja määritä sitten nuolinäppäimillä kustakin reunasta häivytettävä määrä.
	- c. Valitse **Takasivu** ja määritä sitten nuolinäppäimillä kustakin reunasta häivytettävä määrä tai valitse **Etusivun peilikuva**.

Huom. Jos järjestelmänvalvoja on tallentanut esiasetuksia, voit valita esiasetuksen ikkunan vasemmasta alakulmasta.

5. Valitse **Tallenna**.

# <span id="page-97-1"></span>**Käänteiskuvan tekeminen**

Originaalin kuva voidaan kopioida peilikuvaksi. Kuva käännetään tällöin pystyakselin ympäri.

Originaalin kuva voidaan kopioida negatiivikuvaksi.

Käänteiskuvan tekeminen:

- 1. Valitse näytöstä **Kopiointi** ja valitse sitten **Asettelu**-kortti.
- 2. Valitse **Käänteiskuva**.
- 3. Voit muuttaa kuvan peilikuvaksi valitsemalla **Peilikuva**. Oletusasetus on **Normaali kuva**, jolloin kuvaa ei käännetä.
- 4. Voit muuttaa kuvan negatiivikuvaksi valitsemalla **Negatiivikuva**. Oletusasetus on **Positiivikuva**, jolloin kuvaa ei käännetä.
- 5. Valitse **Tallenna**.

# <span id="page-98-0"></span>Erikoistoiminnot

Erikoistoiminnot-kortin avulla voidaan muuttaa erikoistoimintojen asetuksia.

- [Kopiointi vihkoksi sivulla 99](#page-98-1)
- [Kansien lisääminen sivulla 100](#page-99-0)
- [Uuden luvun aloittaminen sivulla 101](#page-100-0)
- [Lisälehtien lisääminen sivulla 101](#page-100-1)
- [Poikkeussivujen määrittäminen sivulla 102](#page-101-0)
- [Lisäysten lisääminen sivulla 103](#page-102-0)
- [Väliarkkien lisääminen kalvojen väliin sivulla 104](#page-103-0)
- [Usean kuvan kopioiminen samalle arkille sivulla 104](#page-103-1)
- [Yhden kuvan kopioiminen monta kertaa samalle arkille sivulla 105](#page-104-2)

# <span id="page-98-1"></span>**Kopiointi vihkoksi**

Kopiot voidaan tulostaa vihkon muotoon. Kone pienentää kuvat ja tulostaa arkin kummallekin puolelle kaksi sivua. Arkit voidaan taittaa ja nitoa käsin, tai jos koneessa on tietyn tyyppinen viimeistelylaite, arkit voidaan taittaa ja nitoa automaattisesti.

Huom. Tässä tilassa tulostin ei tulosta kopioita, ennen kuin kaikki originaalit on skannattu.

Vihkon luominen:

- 1. Valitse näytöstä **Kopiointi** ja valitse sitten **Erikoistoiminnot**-kortti.
- 2. Valitse **Kopiointi vihkoksi** ja valitse sitten **Kyllä**.
- 3. Vihkoarkkien taittaminen ja nitominen:
	- a. Valitse **Taitto ja nidonta**.
	- b. Jos haluat määrittää vihkotyötä varten jonkin tietyn paperialustan, valitse **Paperi**, valitse haluamasi alusta ja valitse sitten **Tallenna**.
	- c. Jos vihkotyön originaalit ovat kaksipuolisia, valitse **Originaalit** ja valitse sitten **2-puoliset originaalit**.
- 4. Vain taitto:
	- a. Valitse **Vain taitto**.
	- b. Jos haluat määrittää vihkotyötä varten jonkin tietyn paperialustan, valitse **Paperi**, valitse haluamasi alusta ja valitse sitten **Tallenna**.
	- c. Jos vihkotyön originaalit ovat kaksipuolisia, valitse **Originaalit** ja valitse sitten **2-puoliset originaalit**.
- 5. Valitse **Tallenna**.

# <span id="page-99-0"></span>**Kansien lisääminen**

Jos haluat lisätä kopiointityöhön kannet, valitse kansia varten eri paperialusta. Kansipaperi voi olla paksua paperia, värillistä paperia tai esipainettua paperia. Kannet voidaan jättää tyhjiksi tai niihin voidaan tulostaa.

Huom. Kansissa käytettävän paperin on oltava samankokoista kuin työn muu paperi.

Kansien tyypin ja kansialustan valitseminen:

- 1. Valitse näytöstä **Kopiointi**.
- 2. Valitse Kopiointi-kortista paperialusta, jolla on työssä käytettävää paperia.

Huom. Jos valitaan Autom. valinta, kansia ei voi lisätä.

- 3. Valitse **Erikoistoiminnot**-kortti.
- 4. Valitse **Erikoissivut** ja valitse sitten **Kannet**.
- 5. Jos haluat lisätä sekä etu- että takakannen, jotka käyttävät samaa alustaa ja samoja tulostusasetuksia:
	- a. Valitse Kansivalinnat-kohdasta **Etu ja taka samanlaiset**.
	- b. Valitse Tulostus-kohdasta **Tyhjä kansi**, **Tulostus etusivulle**, **Tulostus takasivulle** tai **Tulostus etu- ja takasivulle**.
	- c. Jos valitset **Tulostus etu- ja takasivulle**, takasivun kuvaa on mahdollista pyörittää 180 astetta valitsemalla **Takasivun pyöritys**.
	- d. Valitse Paperi-kohdasta alusta, jolla on kansipaperia, ja valitse **Tallenna**.
- 6. Jos haluat lisätä etu- ja takakannen, jotka eivät käytä samaa alustaa tai samoja tulostusasetuksia:
	- a. Valitse **Etu ja taka erilaiset**.
	- b. Valitse etukantta varten tulostusvaihtoehto **Tyhjä kansi**, **Tulostus etusivulle**, **Tulostus takasivulle** tai **Tulostus etu- ja takasivulle**.
	- c. Jos valitset **Tulostus etu- ja takasivulle**, takasivun kuvaa on mahdollista pyörittää 180 astetta valitsemalla **Takasivun pyöritys**.
	- d. Valitse Paperi-kohdasta alusta, jolla on etukansipaperia, ja valitse **Tallenna**.
	- e. Valitse takakantta varten tulostusvaihtoehto **Tyhjä kansi**, **Tulostus etusivulle**, **Tulostus takasivulle** tai **Tulostus etu- ja takasivulle**.
	- f. Jos valitset **Tulostus etu- ja takasivulle**, takasivun kuvaa on mahdollista pyörittää 180 astetta valitsemalla **Takasivun pyöritys**.
	- g. Valitse Paperi-kohdasta alusta, jolla on takakansipaperia, ja valitse **Tallenna**.
- 7. Pelkän etu- tai takakannen lisääminen:
	- a. Valitse **Vain etukansi** tai **Vain takakansi**.
	- b. Valitse Tulostus-kohdasta **Tyhjä kansi**, **Tulostus etusivulle**, **Tulostus takasivulle** tai **Tulostus etu- ja takasivulle**.
	- c. Jos valitset **Tulostus etu- ja takasivulle**, takasivun kuvaa on mahdollista pyörittää 180 astetta valitsemalla **Takasivun pyöritys**.
	- d. Valitse Paperi-kohdasta alusta, jolla on kansipaperia.
- 8. Valitse **Tallenna**. Valitut kansiasetukset näkyvät **Erikoissivut**-ikkunan luettelossa.

Huom. Jos haluat muokata kantta tai poistaa sen, valitse kansi luettelosta ja valitse sitten haluamasi toimenpide näkyviin tulleesta valikosta.

- 9. Valitse **Tallenna** Erikoissivut-ikkunassa.
- WorkCentre 7755/7765/7775-monitoimitulostin 100 Käyttöopas

# <span id="page-100-0"></span>**Uuden luvun aloittaminen**

Kaksipuoliskopioinnin yhteydessä voit valita, aloitetaanko uusi luku aukeaman vasemmalta vai oikealta sivulta. Tätä varten on annettava uuden luvun sivunumero. Tarvittaessa kone jättää arkin toisen puolen tyhjäksi, jotta uusi luku voi alkaa halutulta sivulta.

Uuden luvun aloitussivun määrittäminen:

- 1. Valitse näytöstä **Kopiointi**.
- 2. Valitse Kopiointi-kortista paperialusta, jolla on työssä käytettävää paperia.

Huom. Jos valitaan Autom. valinta, Uusi luku -toimintoa ei voi valita.

- 3. Valitse **Erikoistoiminnot**-kortti.
- 4. Valitse **Erikoissivut** ja valitse sitten **Uusi luku**.
- 5. Kosketa **Sivunumero**-ruutua ja anna sivunumero numeronäppäimillä.
- 6. Valitse joko **Oikealla sivulla** (arkin etupuolella) tai **Vasemmalla sivulla**.
- 7. Valitse **Lisää**. Sivu lisätään ikkunan oikeassa reunassa olevaan luetteloon.
- 8. Määritä muut uudet luvut toistamalla työvaiheita 5–7.
- 9. Valitse **Sulje**. Uudet luvut näkyvät **Erikoissivut**-ikkunan luettelossa.
- 10. Valitse **Tallenna**.

# <span id="page-100-1"></span>**Lisälehtien lisääminen**

Kopiointityöhön voidaan lisätä tyhjiä tai esipainettuja lisälehtiä. Lisälehdet sisältävä paperialusta on määritettävä.

Huom. Lisälehtien oltava samankokoista paperia kuin työn muu paperi. Lisälehtiä ei voi lisätä, jos on valittu Kopiointi vihkoksi.

Lisälehtien lisääminen:

1. Valitse näytöstä **Kopiointi** ja valitse sitten **Erikoistoiminnot**-kortti.

Huom. Jos valitaan Autom. valinta, lisälehtiä ei voi lisätä.

- 2. Valitse **Erikoissivut** ja valitse sitten **Lisälehdet**.
- 3. Kosketa **Sivunumeron jälkeen** -ruutua ja anna sivunumero numeronäppäimillä.
- 4. Valitse ilmoitetun sivunumeron jälkeen lisättävien **lisälehtien määrä** nuolinäppäimillä.
- 5. Lisälehtien paperialustan määrittäminen:
	- a. Valitse **Paperi**.
	- b. Valitse haluamasi alusta.
	- c. Valitse **Tallenna**.
- 6. Valitse **Lisää**. Lisälehti näkyy nyt ikkunan oikeassa reunassa olevassa luettelossa.
- 7. Määritä lisää lisälehtiä toistamalla työvaiheita 3–6.
- 8. Valitse **Sulje**. Lisälehdet näkyvät **Erikoissivut**-ikkunan luettelossa.

Huom. Jos haluat muokata lisälehteä tai poistaa sen, valitse lisälehti luettelosta ja valitse sitten haluamasi toimenpide näkyviin tulleesta valikosta.

9. Valitse **Tallenna**.

# <span id="page-101-0"></span>**Poikkeussivujen määrittäminen**

Kopiointityö voi sisältää poikkeussivuja, joiden paperi syötetään eri alustalta kuin työn muu paperi.

Huom.

- Poikkeussivuissa käytettävän paperin on oltava samankokoista kuin työn muu paperi.
- Poikkeussivuja ei voi lisätä, jos on valittu Kopiointi vihkoksi.

Poikkeussivujen valitseminen:

1. Valitse näytöstä **Kopiointi** ja valitse sitten **Erikoistoiminnot**-kortti.

Huom. Jos paperi valitaan automaattisesti, poikkeussivuja ei voi ohjelmoida.

- 2. Valitse **Erikoissivut** ja valitse sitten **Poikkeussivut**.
- 3. Kosketa ensimmäistä sivunumeroruutua ja anna ensimmäisen poikkeussivun numero numeronäppäimillä. Kosketa toista sivunumeroruutua ja anna viimeisen poikkeussivun numero numeronäppäimillä. Jos poikkeussivuja on vain yksi, anna sama sivunumero molempiin kenttiin.
- 4. Poikkeussivujen paperin määrittäminen:
	- a. Valitse **Paperi**.
	- b. Valitse alusta, jolla on poikkeussivujen paperia.
	- c. Valitse **Tallenna**.
- 5. Valitse **Lisää**. Sivut lisätään ikkunan oikeassa reunassa olevaan luetteloon.
- 6. Määritä lisää poikkeussivuja toistamalla työvaiheita 3–5.
- 7. Valitse **Sulje**. Poikkeussivut näkyvät luettelossa.

Huom. Jos haluat muokata poikkeussivua tai poistaa sen, valitse sivu luettelosta ja valitse sitten haluamasi toimenpide näkyviin tulleesta valikosta.

8. Valitse **Tallenna**.

# <span id="page-102-0"></span>**Lisäysten lisääminen**

Kopioihin voidaan lisätä ylimääräistä tietoa, kuten sivunumero ja päivämäärä.

Huom.

- Lisäyksiä ei tulosteta kansilehtiin, hakulehtiin, lisälehtiin eikä lukujen tyhjiin aloitussivuihin.
- Lisäyksiä ei voi lisätä, jos on valittu Kopiointi vihkoksi.

Lisäysten tulostaminen:

- 1. Valitse näytöstä **Kopiointi** ja valitse sitten **Erikoistoiminnot**-kortti.
- 2. Valitse **Lisäykset**.
- 3. Sivunumeroiden lisääminen:
	- a. Valitse **Sivunumerot** ja valitse sitten **Kyllä**.
	- b. Valitse **Sovella sivuihin** ja valitse kaikki sivut tai kaikki paitsi ensimmäinen sivu.
	- c. Kosketa **Aloitussivun numero** -ruutua ja anna sivunumero numeronäppäimillä.
	- d. Valitse sivunumeron sijainti koskettamalla asianomaista nuolta.
	- e. Valitse **Tallenna**. **#**-merkki näkyy nyt näytesivulla.
	- f. Jos haluat muuttaa tekstin muotoilua, valitse **Muoto ja tyyli**, valitse asetukset ja valitse sitten **Tallenna**.
- 4. Viestin lisääminen:
	- a. Valitse **Viesti** ja valitse sitten **Kyllä**.
	- b. Valitse **Sovella sivuihin** ja valitse kaikki sivut tai kaikki paitsi ensimmäinen sivu.
	- c. Valitse aiemmin tallennettu viesti luettelosta. Jos haluat luoda uuden viestin, kosketa tyhjää riviä, kirjoita viesti (enintään 50 merkkiä) näytön näppäimistöstä ja valitse sitten **Tallenna**.
	- d. Valitse viestin sijainti koskettamalla asianomaista nuolta.
	- e. Valitse **Tallenna**. Viestin sijainti näkyy näytesivulla.
	- f. Jos haluat muuttaa tekstin muotoilua, valitse **Muoto ja tyyli**, valitse asetukset ja valitse sitten **Tallenna**.
- 5. Päivämäärän lisääminen:
	- a. Valitse **Päivämäärä** ja valitse sitten **Kyllä**.
	- b. Valitse **Sovella sivuihin** ja valitse kaikki sivut tai kaikki paitsi ensimmäinen sivu.
	- c. Valitse päivämäärän sijainti koskettamalla asianomaista nuolta.
	- d. Valitse **Tallenna**. Päivämäärän sijainti näkyy näytesivulla.
	- e. Jos haluat muuttaa tekstin muotoilua, valitse **Muoto ja tyyli**, valitse asetukset ja valitse sitten **Tallenna**.

- 6. Bates-leiman lisääminen:
	- a. Valitse **Bates-leima** ja valitse sitten **Kyllä**.
	- b. Kosketa **Aloitussivun numero** -ruutua ja anna sivunumero numeronäppäimillä. Numeroon voidaan sisällyttää etunollia.
	- c. Valitse **Sovella sivuihin** ja valitse, lisätäänkö Bates-leima kaikille sivuille tai kaikille paitsi ensimmäiselle sivulle.
	- d. Valitse aiemmin tallennettu etuliite luettelosta. Jos haluat luoda uuden etuliitteen, kosketa tyhjää riviä, kirjoita teksti (enintään 8 merkkiä) näytön näppäimistöstä ja valitse sitten **Tallenna**.
	- e. Valitse Bates-leiman sijainti koskettamalla asianomaista nuolta.
	- f. Valitse **Tallenna**. Bates-leiman sijainti näkyy näytesivulla.
	- g. Jos haluat muuttaa tekstin muotoilua, valitse **Muoto ja tyyli**, valitse asetukset ja valitse sitten **Tallenna**.
- 7. Valitse **Tallenna**.

# <span id="page-103-0"></span>**Väliarkkien lisääminen kalvojen väliin**

Kalvojen väliin voidaan lisätä tyhjät väliarkit. Kalvojen ja väliarkkien pitää olla samankokoisia ja -suuntaisia.

Huom. Jos paperi valitaan automaattisesti, väliarkkeja ei voi lisätä.

Kalvojen väliarkkien valitseminen:

- 1. Valitse näytöstä **Kopiointi** ja valitse sitten **Erikoistoiminnot**-kortti.
- 2. Valitse **Kalvojen väliarkit** ja valitse sitten **Kyllä**.
- 3. Valitse alusta, jolla on väliarkkien paperia. Jos kyseistä alustaa ei näy, valitse **Lisää**, jolloin näkyviin tulee lisää alustoja. Valitse alusta ja valitse sitten **Tallenna**.
- 4. Valitse alusta, jolla on kalvoja. Jos kyseistä alustaa ei näy, valitse **Lisää**, jolloin näkyviin tulee lisää alustoja. Valitse alusta ja valitse sitten **Tallenna**.
- 5. Valitse **Tallenna**.

# <span id="page-103-1"></span>**Usean kuvan kopioiminen samalle arkille**

Samalle arkille voidaan kopioida useita kuvia tai sama kuva useaan kertaan. Kone pienentää kuvien kokoa niin, että ne mahtuvat valitulle paperille.

Usean kuvan kopioiminen samalle arkille:

- 1. Valitse näytöstä **Kopiointi** ja valitse sitten **Erikoistoiminnot**-kortti.
- 2. Valitse **Sivujen asemointi** ja sitten **Sivuja arkille**.
- 3. Valitse samalle arkille kopioitavien sivujen määrä. Jos haluat määrittää jonkin muun määrän:
	- a. Valitse **Rivit ja palstat**.
	- b. Valitse rivien määrä nuolinäppäimillä.
	- c. Valitse palstojen määrä nuolinäppäimillä.

Huom. Ikkunassa näkyy havaintokuva asemoinnista.

- 4. Valitse **Originaalin suunta** ja valitse **Pystykuva** tai **Vaakakuva**.
- 5. Valitse **Tallenna**.
- WorkCentre 7755/7765/7775-monitoimitulostin 104 Käyttöopas

# <span id="page-104-2"></span>**Yhden kuvan kopioiminen monta kertaa samalle arkille**

Yksi kuva voidaan kopioida useita kertoja samalle arkille. Tästä on hyötyä, kun kuvasta halutaan monta pientä kuvaa.

Kuvan toistaminen:

- 1. Valitse näytöstä **Kopiointi** ja valitse sitten **Erikoistoiminnot**-kortti.
- 2. Valitse **Sivujen asemointi** ja sitten **Toistokuva**.
- 3. Valitse, kuinka monta kertaa haluat toistaa kuvan (kaksi, neljä, kuusi tai yhdeksän kertaa).

Huom. Ikkunan oikeassa reunassa näkyy havaintokuva asemoinnista.

- 4. Jos haluat määrittää jonkin muun määrän:
	- a. Valitse **Rivit ja palstat**.
	- b. Valitse rivien määrä nuolinäppäimillä.
	- c. Valitse palstojen määrä nuolinäppäimillä.

Huom. Ikkunassa näkyy havaintokuva asemoinnista.

- 5. Valitse **Autom. toisto**, jos haluat, että kone määrittää automaattisesti rivien ja palstojen määrän valitun paperikoon mukaan.
- 6. Valitse **Originaalin suunta** ja valitse **Pystykuva** tai **Vaakakuva**.
- 7. Valitse **Tallenna**.

# <span id="page-104-0"></span>Lisäasetukset

**Työ**-kortin avulla voidaan muuttaa koko työtä koskevia asetuksia:

- [Koostetyö sivulla 105](#page-104-1)
- [Vedoskopion tulostaminen sivulla 106](#page-105-0)
- [Työohjelman tallentaminen sivulla 106](#page-105-1)
- [Tallennetun ohjelman noutaminen sivulla 107](#page-106-0)

# <span id="page-104-1"></span>**Koostetyö**

Koostetyötoiminnolla voidaan yhdistää erilaista ohjelmointia vaativia originaaleja yhdeksi työksi. Kullakin työn osalla voi olla erilaiset asetukset. Kun kaikki osat on ohjelmoitu ja skannattu, ne tulostetaan yhtenä työnä.

Kopiointityön koostaminen:

- 1. Valitse näytöstä **Kopiointi**.
- 2. Ohjelmoi ja skannaa ensimmäinen osa:
	- a. Aseta ensimmäisen osan originaalit.
	- b. Valitse osalle asetukset (asettelu, kuvalaatu jne.)
	- c. Valitse **Työ**-kortti.
	- d. Valitse **Koostetyö** ja valitse sitten **Kyllä**.
	- e. Skannaa ensimmäisen osan originaalit painamalla ohjaustaulun vihreää **käynnistysnäppäintä**.

- 3. Lisäosien ohjelmointi ja skannaaminen:
	- a. Aseta seuraavan osan originaalit.
	- b. Kun **Koostetyöt**-ikkuna tulee näkyviin, valitse sen oikeasta yläkulmasta **Ohjelmoi Seuraava Osa**.
	- c. Valitse asetukset seuraavaa osaa varten.
	- d. Skannaa seuraavan osan originaalit painamalla vihreää **käynnistysnäppäintä**.
- 4. Skannaa lisää osia toistamalla vaihetta 3.
- 5. Kun kaikki osat on ohjelmoitu ja skannattu:
	- a. Jos **Koostetyö**-ikkuna ei ole näkyvissä, valitse **Työ**-kortti ja valitse sitten **Koostetyö**.
	- b. Anna **kopiomäärä**.
	- c. Valitse **Koostetyö**-ikkunan oikeasta yläkulmasta **Tulosta työ**.

Työn eteneminen näkyy näytössä. Voit tarvittaessa peruuttaa työn valitsemalla **Peruuta**.

# <span id="page-105-0"></span>**Vedoskopion tulostaminen**

Monimutkaisesta työstä on hyvä tulostaa ensin vedos. Tällä toiminnolla työstä voidaan tulostaa yksi kopio, työ jää työjonoon odottamaan loppujen kopioiden tulostamista. Kun vedos on tarkastettu, loppujen kopioiden tulostaminen voidaan käynnistää tai työ voidaan peruuttaa.

Huom. Vedoskopiota ei lasketa valittuun kopiomäärään. Jos työstä on esimerkiksi valittu kolme kopiota, yksi vedoskopio tulostetaan. Kun loppujen kopioiden tulostaminen käynnistetään, niitä tulostetaan kolme (vedoksen kanssa yhteensä neljä).

Vedoskopion tulostaminen:

- 1. Valitse näytöstä **Kopiointi** ja valitse sitten haluamasi kopiointiasetukset.
- 2. Valitse **Työ**-kortti.
- 3. Valitse **Vedos** ja valitse sitten **Kyllä**.
- 4. Valitse **Tallenna**.
- 5. Paina ohjaustaulun vihreää **käynnistysnäppäintä**. Vedoskopio tulostetaan.

Loppujen kopioiden tulostaminen tai työn poistaminen:

- 1. Jos haluat tulostaa loput kopiot, vapauta työ työjonosta valitsemalla **Vapauta**.
- 2. Jos et ollut tyytyväinen vedoskopioon, poista työ työjonosta valitsemalla **Poista**.

# <span id="page-105-1"></span>**Työohjelman tallentaminen**

Työohjelma voidaan tallentaa tulevia kopiointitöitä varten. Työohjelmalle annetaan nimi ja se voidaan sitten noutaa käyttöön aina tarvittaessa.

Nykyisten kopiointiasetusten tallentaminen:

- 1. Valitse näytöstä **Kopiointi**.
- 2. Valitse **Työ**-kortti ja valitse sitten **Tallenna tämä ohjelma**.
- 3. Valitse luettelosta vapaa rivi alasnuolen avulla.

Huom. Jos valitset jo käytössä olevan rivin, sen sisältämä ohjelma voidaan poistaa tai korvata uudella ohjelmalla.

WorkCentre 7755/7765/7775-monitoimitulostin 106 Käyttöopas

- 4. Anna tallennettavalle ohjelmalle nimi näytön näppäimistöstä.
- 5. Valitse **Tallenna**.

# <span id="page-106-0"></span>**Tallennetun ohjelman noutaminen**

Kopiointityössä voidaan käyttää tallennettua ohjelmaa.

Huom. Ohjelman tallentamisesta on ohjeet kohdassa [Työohjelman tallentaminen sivulla 106](#page-105-1).

Tallennetun ohjelman noutaminen:

- 1. Valitse näytöstä **Kopiointi**.
- 2. Valitse **Työ**-kortti ja valitse sitten **Nouda ohjelma**.
- 3. Valitse noudettava ohjelma.

Huom. Voit poistaa tallennetun ohjelman valitsemalla sen ja valitsemalla sitten **Poista ohjelma**.

4. Valitse **Käytä ohjelmaa**. Ohjelmaa sovelletaan nykyiseen työhön.
# 6

# Skannaus

Tämä luku sisältää seuraavaa:

- [Skannauksen esittely sivulla 110](#page-109-0)
- [Originaalien asettaminen sivulla 111](#page-110-0)
- [Skannaus kansioon sivulla 112](#page-111-0)
- [Skannaus verkon tiedostosäilöön sivulla 114](#page-113-0)
- [Skannaus sähköpostiin sivulla 115](#page-114-0)
- [Skannaus kotiin sivulla 117](#page-116-0)
- [Xerox-skannausapuohjelman käyttäminen sivulla 118](#page-117-0)
- [Skannausasetusten määrittäminen sivulla 130](#page-129-0)

*Katso myös:* 

*System Administrator Guide* (järjestelmänvalvojan opas) osoitteessa [www.xerox.com/office/WC7755\\_WC7765\\_WC7775docs](http://www.office.xerox.com/cgi-bin/printer.pl?APP=udpdfs&Page=color&Model=WorkCentre+WC7755_WC7765_WC7775&PgName=userdocpdfs&FileName=sys_admin_guide&Language=english) sisältää lisätietoja skannausasetuksista.

# <span id="page-109-0"></span>Skannauksen esittely

Skannaus on lisätoiminto, jonka avulla voidaan skannata ja tallentaa asiakirjoja. WorkCentre 7755/7765/7775 -koneen skannausprosessi poikkeaa pöytäskannerien käytöstä. Koska tulostin on usein kytketty verkkoon yhden tietokoneen sijaan, skannatun kuvan määränpää valitaan tulostimesta.

Kone tukee seuraavia skannaustoimintoja:

- Skannaus ja kuvan tallentaminen koneen kiintolevylle.
- Skannaus verkkopalvelimen asiakirjasäilöön.
- Skannaus sähköpostiosoitteeseen.
- Skannaus käyttäjän kotikansioon.
- Skannausmallien luominen ja kuvien lataaminen tietokoneeseen Xerox-skannausapuohjelman avulla
- Skannattujen kuvien tuominen sovelluksiin TWAINia ja WIA:ta käyttäen.

#### Huom.

- Koneen on oltava liitettynä verkkoon skannaustiedostoa noudettaessa.
- Skannauksen on oltava käytössä. Katso lisätietoja järjestelmänvalvojan oppaasta *System Administrator Guide* (järjestelmänvalvojan opas) osoitteessa [www.xerox.com/office/WC7755\\_WC7765\\_WC7775docs](http://www.office.xerox.com/cgi-bin/printer.pl?APP=udpdfs&Page=color&Model=WorkCentre+WC7755_WC7765_WC7775&PgName=userdocpdfs&FileName=sys_admin_guide&Language=english) tai CentreWare IS:n ohjeesta.
- Tulostus-, kopiointi- ja faksitöitä voidaan tulostaa samalla, kun asiakirjoja skannataan tai tiedostoja ladataan tulostimen kiintolevyltä.

# <span id="page-110-0"></span>Originaalien asettaminen

Skannaus aloitetaan aina asettamalla skannattava originaali tulostimeen. Yksisivuiset originaalit sekä syöttölaitteeseen sopimattomat originaalit asetetaan valotuslasille. Monisivuiset originaalit asetetaan syöttölaiteeseen.

# Valotuslasin käyttö

Nosta syöttölaite ylös ja aseta originaali etusivu alaspäin valotuslasin vasempaan takakulmaan kuvan mukaisesti.

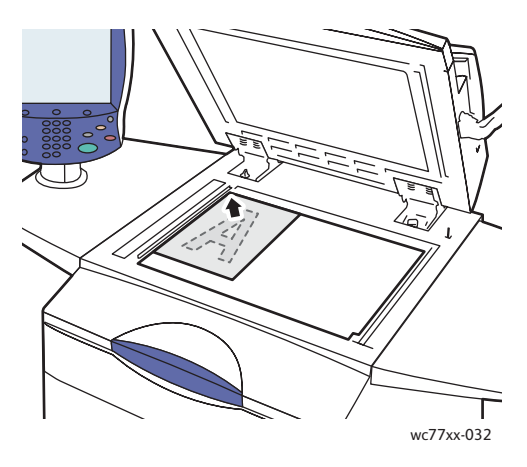

# Originaalien syöttölaitteen käyttö

Aseta originaalit etusivut ylöspäin. Säädä rajoittimet niin, että ne koskettavat originaalien reunoja.

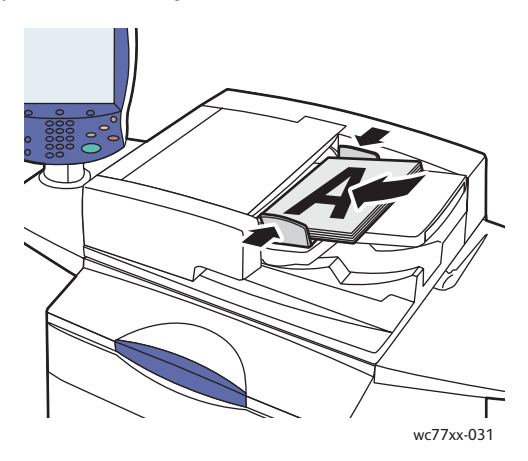

# <span id="page-111-3"></span><span id="page-111-0"></span>Skannaus kansioon

#### Tässä osiossa käsitellään seuraavia aiheita:

- [Skannaus yleiseen kansioon sivulla 112](#page-111-1)
- [Skannaustiedostojen noutaminen tietokoneelle CentreWare IS:ää käyttäen sivulla 112](#page-111-2)
- [Yksityisen kansion käyttö sivulla 113](#page-112-0)

Skannaus kansioon on yksinkertaisin tapa skannata. Kansio on tulostimen kiintolevyllä oleva tallennustila. Skannauksen tuloksena saatu tiedosto tallennetaan tulostimen kiintolevyllä olevaan kansioon. Tallennetun skannaustiedoston voi sitten noutaa omalle tietokoneelle CentreWare IS:ää käyttäen.

Tulostimessa on yleinen kansio skannattujen kuvien tallentamista varten. Tämä kansio on kaikkien käyttäjien käytettävissä ilman salasanaa. Kaikki käyttäjät voivat katsella skannattuja tiedostoja. Myös salasanalla suojattuja yksityisiä kansioita voidaan luoda. Katso [Yksityisen kansion käyttö sivulla 113.](#page-112-0)

Huom. Järjestelmänvalvojan on otettava skannaus kansioon ensin käyttöön.

# <span id="page-111-1"></span>Skannaus yleiseen kansioon

Asiakirjoja voidaan skannata kansioon ja noutaa sieltä ilman salasanaa.

- 1. Aseta originaali valotuslasille tai syöttölaitteeseen.
- 2. Paina **Kaikki palvelut** -näppäintä.
- 3. Valitse kosketusnäytöstä **Skannaus työnkulkuun**.
- 4. Valitse **Kaikki mallit** -luettelosta kansio nimeltä **\_PUBLIC**.

#### Huom.

- Kun skannaat kansioon, asiakirjasta luodaan oletusarvoisesti 1-puolinen värillinen PDF-tiedosto. Oletusasetuksia voidaan muuttaa koneen ohjaustaulusta tai tietokoneella CentreWare IS:ää käyttäen.
- CentreWare IS:llä valittuja asetuksia voidaan muuttaa koska tahansa tulostimen kosketusnäytöstä.
- 5. Voit valita sopivat skannausasetukset käyttämällä neljää kosketusnäytön alaosassa olevaa näppäintä: **Tulostusväri**, **1-/2-puolinen skannaus**, **Originaalin tyyppi** ja **Esiasetukset**. Katso lisätietoja kohdasta [Skannausasetusten määrittäminen sivulla 130](#page-129-0).
- 6. Paina vihreää **käynnistysnäppäintä**. Työn etenemistä kuvaava näyttö avautuu kosketusnäyttöön.

Kun skannaus on valmis, Skannaus työnkulkuun -kortti tulee uudelleen näkyviin. Tiedosto tallennetaan tulostimen kiintolevyn yleiseen kansioon. Voit sitten noutaa tiedoston tietokoneellesi CentreWare IS:ää käyttäen.

## <span id="page-111-2"></span>Skannaustiedostojen noutaminen tietokoneelle CentreWare IS:ää käyttäen

Skannatut tiedostot noudetaan kopioimalla ne tulostimesta tietokoneen kiintolevylle.

- 1. Avaa tietokoneessa selain.
- 2. Avaa CentreWare IS kirjoittamalla web-selaimen osoiteriville tulostimen IP-osoite ja painamalla **Enter**.

Huom. Jos et tiedä tulostimen IP-osoitetta, katso kohta [Tulostimen IP-osoite sivulla 38.](#page-37-0)

WorkCentre 7755/7765/7775-monitoimitulostin 112 Käyttöopas

- 3. Napsauta **Skannaus**-välilehteä.
- 4. Napsauta **Näytä**-osassa **Postilokerot**-painiketta.
- 5. Napsauta **Skannaus postilokeroon** -osassa **Yleinen oletuskansio**. **Kansion sisältö** -ikkuna sisältää kuvatiedoston.

Huom. Jos kuvatiedostoa ei näy, valitse **Päivitä näkymä**.

- 6. Valitse **Toimenpiteet**-osassa jokin seuraavista vaihtoehdoista ja napsauta sitten **Siirry**-näppäintä:
	- **Lataa**: tallentaa kopion tiedostosta tietokoneellesi. Napsauta pyydettäessä **Tallenna** ja valitse, minne haluat tallentaa tiedoston. Tämän jälkeen voit avata tiedoston tai sulkea valintaikkunan.
	- **Tulosta uudelleen**: tulostaa tiedoston tulostimesta tallentamatta siitä kopiota tietokoneelle.
	- **Poista**: poistaa tiedoston postilokerosta. Napsauta pyydettäessä **OK** poistaaksesi tiedoston tai **Peruuta** peruuttaaksesi toimenpiteen.

# <span id="page-112-0"></span>Yksityisen kansion käyttö

Järjestelmänvalvoja on voinut luoda tulostimelle yksityisiä kansioita. Yksityisen kansion käyttö voi edellyttää salasanaa. Valittuasi yksityisen kansion kosketa **Anna kansion salasana** ja näppäile salasana kosketusnäytön näppäimistöstä.

Voit käyttää CentreWare IS:ää yksityisen kansion luomiseen seuraavalla tavalla.

### **Yksityisen kansion luominen**

- 1. Avaa web-selain.
- 2. Avaa CentreWare IS kirjoittamalla web-selaimen osoiteriville tulostimen IP-osoite ja painamalla **Enter**. Huom. Jos et tiedä tulostimen IP-osoitetta, katso kohta [Tulostimen IP-osoite sivulla 38.](#page-37-0)
- 3. Napsauta **Skannaus**-välilehteä.
- 4. Napsauta **Näytä**-osassa **Postilokerot**-painiketta.
- 5. Napsauta **Skannaus postilokeroon** -osassa **Luo kansio**.
- 6. Anna kansion nimi ja luo halutessasi salasana.
- 7. Valitse **Käytä**.

Yksityinen kansio on nyt käytettävissä ja näkyy CentreWare IS:n kansioluettelossa sekä tulostimen kosketusnäytössä kohdassa Paikalliset mallit merkiksi siitä, että sen sisältö tallennetaan koneen kiintolevylle.

# <span id="page-113-0"></span>Skannaus verkon tiedostosäilöön

Skannaus verkon tiedostosäilöön on verkkoskannaukseen sisältyvä toiminto. Skannaamasi tiedostot lähetetään järjestelmänvalvojan määrittämään verkkopalvelimen tiedostosäilöön.

Huom. Järjestelmänvalvojan on ensin otettava käyttöön skannaus tiedostosäilöön.

Skannaus tiedostosäilöön -toiminnon käyttäminen:

- 1. Paina tulostimen ohjaustaulun **Kaikki palvelut** -näppäintä.
- 2. Kosketa **Skannaus työnkulkuun**.
- 3. Valitse **Kaikki mallit** -luettelosta järjestelmänvalvojan luoma malli.

Huom. Järjestelmänvalvojan on luotava mallit. Lisätietoja on järjestelmänvalvojan oppaassa *System Administrator Guide* (järjestelmänvalvojan opas) osoitteessa [www.xerox.com/office/WC7755\\_WC7765\\_WC7775docs](http://www.office.xerox.com/cgi-bin/printer.pl?APP=udpdfs&Page=color&Model=WorkCentre+WC7755_WC7765_WC7775&PgName=userdocpdfs&FileName=sys_admin_guide&Language=english).

- 4. Malli määrittää skannausasetukset ja tiedoston määränpään. Voit valita sopivat skannausasetukset käyttämällä neljää kosketusnäytön alaosassa olevaa näppäintä: **Tulostusväri**, **1-/2-puolinen skannaus**, **Originaalin tyyppi** ja **Esiasetukset**. Katso lisätietoja kohdasta [Skannausasetusten](#page-129-0)  [määrittäminen sivulla 130.](#page-129-0)
- 5. Aseta originaali syöttölaitteeseen tai valotuslasille ja paina vihreää **käynnistysnäppäintä**.

# <span id="page-114-0"></span>Skannaus sähköpostiin

Skannaus sähköpostiin on verkkoskannaukseen sisältyvä toiminto. Skannatut tiedotot lähetetään sähköpostin liitteinä.

Huom. Järjestelmänvalvojan on ensin otettava skannaus sähköpostiin käyttöön.

Skannatun kuvan lähettäminen sähköpostiin:

- 1. Paina tulostimen ohjaustaulun **Kaikki palvelut** -näppäintä.
- 2. Kosketa **Sähköposti**-kuvaketta.
- 3. Kosketa **Lähettäjä...**, jos haluat vaihtaa **Lähettäjä...** osoitteen.

Huom. Järjestelmänvalvoja on määrittänyt **Lähettäjä...** osoitteen. **Lähettäjä...** osoitetta ei ehkä voida muuttaa.

Anna sähköpostiosoite kosketusnäytön näppäimistöstä ja kosketa sitten **Tallenna**.

4. Kosketa **Uusi vastaanottaja**.

Voit antaa koko sähköpostiosoitteen kosketusnäytön näppäimistöstä tai hakea sen osoitteistosta. Kirjoita vastaanottajan nimi tai nimen osa osoitteiston asetusten mukaan ja valitse **Etsi**.

- 5. Lisää vastaanottaja luetteloon valitsemalla **Lisää**.
- 6. Voit lisätä luetteloon vastaanottajia toistamalla vaiheet 4–5. Kun olet lisännyt luetteloon kaikki vastaanottajat, valitse **Sulje**.
- 7. Kone lisää sähköpostiviestiin oletusaiheen. Jos haluat vaihtaa viestin aiheen, valitse **Aihe**, kirjoita uusi aihe kosketusnäytön näppäimistöstä. Valitse **Tallenna**.
- 8. Aseta originaali syöttölaitteeseen tai valotuslasille ja paina vihreää **käynnistysnäppäintä**.

Skannatun kuvan lähettäminen osoitteistossa olevaan sähköpostiosoitteeseen:

- 1. Paina tulostimen ohjaustaulun **Kaikki palvelut** -näppäintä.
- 2. Kosketa **Sähköposti**.
- 3. Kosketa **Osoitteisto**.
- 4. Valitse **Yleinen** avattavasta luettelosta.
- 5. Anna sähköpostin vastaanottajan nimi.
- 6. Kosketa **Etsi**.
- 7. Yleinen osoitteisto etsii nimeä ja näyttää luettelon. Valitse nimi luettelosta.
- 8. Kosketa **V-ottaja** ja sitten **Sulje**.
- 9. Aseta sähköpostiin lähetettävä asiakirja syöttölaitteeseen tai valotuslasille ja paina vihreää **käynnistysnäppäintä**.

Voit valita sopivat skannausasetukset käyttämällä neljää kosketusnäytön alaosassa olevaa näppäintä: **Tulostusväri**, **1-/2-puolinen skannaus**, **Originaalin tyyppi** ja **Esiasetukset**.

*Katso myös:* 

[Skannausasetusten määrittäminen sivulla 130](#page-129-0)

# Sähköpostiasetusten määrittäminen

Voit kumota mallin asetukset ja muuttaa seuraavia sähköpostiasetuksia:

- Tiedoston nimi
- Tiedostomuoto
- Viesti
- Vastausosoite

Tiedostonimen, viestin tai vastausosoitteen muuttaminen:

- 1. Paina ohjaustaulun **Kaikki palvelut** -näppäintä.
- 2. Valitse **Sähköposti** ja kosketa sitten **Sähköpostiasetukset**-korttia.
- 3. Valitse **Tiedoston nimi**, **Viesti** tai **Vastausosoite** ja poista oletusteksti tai muokkaa sitä kosketusnäytön näppäimistön avulla.
- 4. Valitse **Tallenna**.

Tiedostomuodon muuttaminen:

- 1. Paina tulostimen ohjaustaulun **Kaikki palvelut** -näppäintä.
- 2. Valitse **Sähköposti** ja kosketa sitten **Sähköpostiasetukset**-korttia.
- 3. Valitse **Tiedostomuoto** ja haluamasi tiedostotyyppi. Kustakin tiedostomuodosta näytetään kuvaus valinnan yhteydessä.
- 4. Hyväksy tiedostomuoto koskettamalla **Tallenna**.

# <span id="page-116-0"></span>Skannaus kotiin

Skannaus kotiin -toiminnon avulla voit skannata asiakirjoja kotikansioosi.

Huom. Järjestelmänvalvojan on otettava skannaus kotiin -toiminto käyttöön.

Skannaus kotiin -toiminnon käyttäminen:

- 1. Paina tulostimen ohjaustaulun **Kaikki palvelut** -näppäintä.
- 2. Valitse **Kaikki mallit** -luettelosta järjestelmänvalvojan luoma malli.
- 3. Malli määrittää skannausasetukset ja tiedoston määränpään. Voit valita sopivat skannausasetukset koskettamalla neljää kosketusnäytön alaosassa olevaa näppäintä: **Tulostusväri**, **1-/2-puolinen skannaus**, **Originaalin tyyppi** ja **Esiasetukset**. Katso lisätietoja kohdasta [Skannausasetusten määrittäminen sivulla 130.](#page-129-0)
- 4. Aseta originaali syöttölaitteeseen tai valotuslasille ja paina vihreää **käynnistysnäppäintä**.

# <span id="page-117-0"></span>Xerox-skannausapuohjelman käyttäminen

#### Tässä osiossa käsitellään seuraavia aiheita:

- [Skannaaminen Xerox-skannausapuohjelmaa käyttäen sivulla 118](#page-117-1)
- [Skannausmallien luominen sivulla 119](#page-118-0)
- [Skannausmallien poistaminen sivulla 121](#page-120-0)
- [Xerox-skannausapuohjelman kansio- ja sähköpostiprofiilien hallinta sivulla 122](#page-121-0)
- [Skannattujen kuvien tuominen sovellukseen sivulla 127](#page-126-0)

Xerox-skannausapuohjelman avulla voidaan skannata kuvia tulostimesta suoraan tietokoneeseen. Skannattuja kuvia ei tallenneta tulostimeen. Xerox-skannausapuohjelman avulla voidaan luoda skannausmalleja, esikatsella kuvia sekä kopioida kuvia tietokoneen kansioihin ja sähköpostiin.

Huom. Skannausajuri on asennettava, jotta Xerox-skannausapuohjelmaa voidaan käyttää. Lisätietoja on järjestelmänvalvojan oppaassa *System Administrator Guide* (järjestelmänvalvojan opas) osoitteessa [www.xerox.com/office/WC7755\\_WC7765\\_WC7775docs](http://www.office.xerox.com/cgi-bin/printer.pl?APP=udpdfs&Page=color&Model=WorkCentre+WC7755_WC7765_WC7775&PgName=userdocpdfs&FileName=sys_admin_guide&Language=english).

# <span id="page-117-1"></span>Skannaaminen Xerox-skannausapuohjelmaa käyttäen

Aseta originaali tulostimen valotuslasille tai syöttölaitteeseen.

- 1. Paina **Kaikki palvelut** -näppäintä.
- 2. Valitse kosketusnäytöstä **Skannaus työnkulkuun**.
- 3. Valitse malli **Kaikki mallit** -luettelosta. Katso lisätietoja mallin luomisesta kohdasta [Skannausmallien luominen sivulla 119.](#page-118-0)

Huom. CentreWare IS:llä valittuja asetuksia voidaan muuttaa koska tahansa tulostimen kosketusnäytöstä.

- 4. **Skannaus työnkulkuun** -näyttö tulee näkyviin. Voit valita sopivat skannausasetukset käyttämällä neljää kosketusnäytön alaosassa olevaa näppäintä: **Tulostusväri**, **1-/2-puolinen skannaus**, **Originaalin tyyppi** ja **Esiasetukset**. Katso lisätietoja kohdasta [Skannausasetusten määrittäminen](#page-129-0)  [sivulla 130.](#page-129-0)
- 5. Paina vihreää **käynnistysnäppäintä**. **Työn etenemistä** kuvaava ikkuna avautuu tulostimen kosketusnäyttöön. Kun skannaus on valmis, **Skannaus työnkulkuun** -kortti tulee uudelleen näkyviin. Tiedosto tallennetaan valitun tietokoneen kiintolevyn kansioon.

#### Huom.

- Skannausmallin käyttö voi vaatia salasanan. Ota yhteyttä järjestelmänvalvojaan.
- Jos skannaaminen epäonnistuu, tulostin tulostaa vahvistussivun. Jos skannaaminen onnistui, vahvistusta ei tulosteta. Lisätietoja on järjestelmänvalvojan oppaassa *System Administrator Guide* (järjestelmänvalvojan opas) osoitteessa [www.xerox.com/office/WC7755\\_WC7765\\_WC7775docs.](http://www.office.xerox.com/cgi-bin/printer.pl?APP=udpdfs&Page=color&Model=WorkCentre+WC7755_WC7765_WC7775&PgName=userdocpdfs&FileName=sys_admin_guide&Language=english)

# <span id="page-118-0"></span>Skannausmallien luominen

#### Tässä osiossa käsitellään seuraavia aiheita:

- [Kuvan katselun sisältävän mallin luominen sivulla 119](#page-118-1)
- [Mallin luominen kuvien kansioon skannaamista varten sivulla 120](#page-119-0)
- [Mallien tiedostomuodot ja nimet sivulla 120](#page-119-1)
- [Kuvatiedostojen yksilöllisten nimien luominen sivulla 121](#page-120-1)

Skannausmallit sisältävät tiedostotyypin, tarkkuuden ja originaalin koon. Voit määrittää lisäasetuksia, kuten pienoiskuvien säilyttämisen, tai voit määrittää tietokoneesta kansion, johon järjestelmä kopioi skannatut kuvat automaattisesti.

Skannausmalli on luotava ennen kuvien lataamista tietokoneeseen tai ennen kuvien tuomista sovelluksiin TWAINia ja WIA:ta käyttäen.

## <span id="page-118-1"></span>**Kuvan katselun sisältävän mallin luominen**

Sellaisen mallin luominen tai muokkaaminen, joka säilyttää skannattujen kuvien pienoiskuvat skannausapuohjelmassa:

- 1. Käynnistä tietokoneessa Xerox-skannausapuohjelma:
	- Windows: napsauta hiiren kakkospainikkeella tehtäväpalkin **Xerox-skannausapuohjelma**-kuvaketta ja valitse sitten **Avaa Xerox-skannausapuohjelma**. Jos kuvake ei näy tehtäväpalkissa, valitse **Käynnistä** ja **Kaikki ohjelmat** (tai **Ohjelmat**, jos käytössä on Windowsin perinteinen näkymä). Valitse sitten **Xerox Office Printing** > **Skannaus** > **Xerox-skannausapuohjelma**.
	- Macintosh: siirry kohtaan **Ohjelmat** > **Xerox** > **Xerox-skannausapuohjelma** ja sitten kaksoisosoita **Xerox-skannausapuohjelma**.
- 2. Valitse **Skannausasetukset**-välilehti ja valitse sitten haluamasi mallin asetukset: **Väri** tai **Mustavalko**, **Originaalin koko**, **Tarkkuus**, **Originaalin tyyppi**, **Tiedostomuoto** ja **Skannattavat puolet**.
- 3. Voit tarkastella skannattua kuvaa sekä Skannaus sähköpostiin- että Kopioi kansioon -välilehdillä valitsemalla **Näytä esikatselukuva Xerox-skannausapuohjelmassa**. Näillä välilehdillä voit valita sopivat kansio- tai sähköpostiprofiilin asetukset skannatuille kuville.
- 4. Valitse jompikumpi seuraavista vaihtoehdoista:
	- Uuden mallin luominen: kirjoita uuden mallin nimi Tallennetun mallin asetukset -kenttään.
	- Aiemmin luodun mallin muokkaaminen: valitse malli avattavasta Tallennetun mallin asetukset -luettelosta.
- 5. Muokkaa asetuksia ja valitse **Tallenna** tallentaaksesi uudet asetukset malliin.

Huom. Mallien nimissä ei saa olla välilyöntejä.

Malli näkyy nyt tulostimen kosketusnäytön **Skannaus työnkulkuun** -kortin malliluettelossa.

## <span id="page-119-0"></span>**Mallin luominen kuvien kansioon skannaamista varten**

Sellaisen mallin luominen, joka kopioi kuvat tiettyyn tietokoneessa sijaitsevaan kansioon:

- 1. Käynnistä tietokoneessa Xerox-skannausapuohjelma:
	- Windows: napsauta hiiren kakkospainikkeella tehtäväpalkin **Xerox-skannausapuohjelma**-kuvaketta ja valitse sitten **Avaa Xerox-skannausapuohjelma**. Jos kuvake ei näy tehtäväpalkissa, valitse **Käynnistä** ja **Kaikki ohjelmat** (tai **Ohjelmat**, jos käytössä on Windowsin perinteinen näkymä). Valitse sitten **Xerox Office Printing** > **Skannaus** > **Xerox-skannausapuohjelma**.
	- Macintosh: siirry kohtaan **Ohjelmat** > **Xerox** > **Xerox-skannausapuohjelma** ja sitten kaksoisosoita **Xerox-skannausapuohjelma**.
- 2. Valitse **Skannausasetukset**-välilehti ja valitse sitten haluamasi mallin asetukset: **Väri** tai **Mustavalko**, **Originaalin koko**, **Tarkkuus**, **Originaalin tyyppi**, **Tiedostomuoto** ja **Skannattavat puolet**.
- 3. Voit lähettää kuvat suoraan määritettyyn kansioon tarkastelematta niitä valitsemalla **Lähetä kuva suoraan kansioon**. Täytä seuraavat kentät:
	- a. Voit luoda kuville yksilöllisen tiedostonimen pienoiskuvanäkymässä kirjoittamalla tiedostonimen Tiedoston perusnimi -kenttään.
	- b. Anna Tallenna kansioon -kenttään polku kansioon, johon haluat tallentaa tiedoston, tai hae kansio esiin napsauttamalla **Selaa**.
	- c. Valitse jompikumpi seuraavista vaihtoehdoista:
		- Jätä valintamerkki **Tallenna kopio Xerox-skannausapuohjelmaan** -valintaruutuun. Näin skannattujen kuvien pienoiskuvat säilyvät **Kopioi kansioon**- ja **Skannaus sähköpostiin** -välilehdillä. Tämä on oletusasetus.
		- Poista **Tallenna kopio Xerox-skannausapuohjelmaan** -valintaruudun valinta. Tämä poistaa skannattujen kuvien pienoiskuvat käytöstä.
- 4. Valitse jompikumpi seuraavista vaihtoehdoista:
	- Uuden mallin luominen: kirjoita uuden mallin nimi **Tallennetun mallin asetukset** -kenttään.
	- Aiemmin luodun mallin muokkaaminen: valitse malli avattavasta **Tallennetun mallin asetukset** -luettelosta.
- 5. Tallenna uuden tai muokatun mallin asetukset napsauttamalla **Tallenna**-painiketta.

Malli näkyy nyt tulostimen kosketusnäytön **Skannaus työnkulkuun** -kortin malliluettelossa.

### <span id="page-119-1"></span>**Mallien tiedostomuodot ja nimet**

Tuetut tiedostotyypit:

- JPEG
- Monisivuinen TIFF
- PDF
- PDF/A
- Yksisivuinen TIFF
- XPS

Ei-tuetut tiedostotyypit:

- BMP
- GIF

Yksisivuisen tiedoston nimeämismuoto (JPEG ja yksisivuinen TIFF): DOC\_xxx\_vvvv-kk-pp\_tt-mm-ss.JPG (tai .tif), jossa xxx = järjestysnumero (sivunumero tms.).

Monisivuisen tiedoston nimeämismuoto (monisivuinen TIFF, PDF, PDF/A, XPS): DOC\_vvvv-kk-pp\_tt-mm-ss.tif (tai .pdf / .xps).

## <span id="page-120-1"></span>**Kuvatiedostojen yksilöllisten nimien luominen**

Kun nimeät skannattuja kuvia, ohjelma lisää kuvan nimeen sen skannauspäivämäärän ja -ajan. Esimerkki:

- Jos annat nimen **raportti** kuvalle, joka on skannattu 1. heinäkuuta 2008 kello 13.45.15, kuvan nimi on **raportti\_2008-07-01\_13.45.15.xxx**.
- Jos annat nimen **raportti** useille kuville, jotka on skannattu eri aikaan 1. heinäkuuta 2008, kuvien uudet nimet ovat **raportti\_2008-07-01\_13.45.15.xxx**, **raportti\_2008-07-01\_13.45.25.xxx** ja **raportti\_2008-07-01\_13.47.32.xxx**. Päivämäärä- ja aikatiedot ovat yksilöllisiä jokaiselle skannatulle kuvalle.

# <span id="page-120-0"></span>Skannausmallien poistaminen

Skannausmallin poistaminen:

- 1. Käynnistä tietokoneessa Xerox-skannausapuohjelma:
	- Windows: napsauta hiiren kakkospainikkeella tehtäväpalkin **Xerox-skannausapuohjelma**-kuvaketta ja valitse sitten **Avaa Xerox-skannausapuohjelma**. Jos kuvake ei näy tehtäväpalkissa, valitse **Käynnistä** ja **Kaikki ohjelmat** (tai **Ohjelmat**, jos käytössä on Windowsin perinteinen näkymä). Valitse sitten **Xerox Office Printing** > **Skannaus** > **Xerox-skannausapuohjelma**.
	- Macintosh: siirry kohtaan **Ohjelmat** > **Xerox** > **Xerox-skannausapuohjelma** ja sitten kaksoisosoita **Xerox-skannausapuohjelma**.
- 2. Valitse **Skannausasetukset**-välilehti.
- 3. Valitse poistettava malli avattavasta **Tallennetun mallin asetukset** -luettelosta.
- 4. Napsauta **Poista**-painiketta.
- 5. Kun näyttöön tulee kehote, vahvista mallin poisto. Järjestelmä poistaa mallin Xerox-skannausapuohjelman malliluettelosta ja tulostimen kosketusnäytön malliluettelosta.

Skannaus

# <span id="page-121-0"></span>Xerox-skannausapuohjelman kansio- ja sähköpostiprofiilien hallinta

Tässä osiossa käsitellään seuraavia aiheita:

- [Sähköpostiprofiilien luominen ja muokkaaminen sivulla 122](#page-121-1)
- [Sähköpostiprofiilien poistaminen sivulla 123](#page-122-0)
- [Kansioprofiilien luominen ja muokkaaminen sivulla 123](#page-122-1)
- [Kansioprofiilien poistaminen sivulla 124](#page-123-0)

Xerox-skannausapuohjelman avulla voit luoda profiileja, joita voidaan käyttää lähetettäessä skannattuja kuvia sähköpostien liitetiedostoina tai kopioitaessa skannattuja kuvia määritettyihin kansioihin. Profiileja käytettäessä samoja sähköposti- tai kansiotietoja ei tarvitse antaa aina uudelleen.

## <span id="page-121-1"></span>**Sähköpostiprofiilien luominen ja muokkaaminen**

Sähköpostiprofiilin luominen tai muokkaaminen:

- 1. Käynnistä tietokoneessa Xerox-skannausapuohjelma:
	- Windows: napsauta hiiren kakkospainikkeella tehtäväpalkin **Xerox-skannausapuohjelma**-kuvaketta ja valitse sitten **Avaa Xerox-skannausapuohjelma**. Jos kuvake ei näy tehtäväpalkissa, valitse **Käynnistä** ja **Kaikki ohjelmat** (tai **Ohjelmat**, jos käytössä on Windowsin perinteinen näkymä). Valitse sitten **Xerox Office Printing** > **Skannaus** > **Xerox-skannausapuohjelma**.
	- Macintosh: siirry kohtaan **Ohjelmat** > **Xerox** > **Xerox-skannausapuohjelma** ja sitten kaksoisosoita **Xerox-skannausapuohjelma**.
- 2. Valitse **Skannaus sähköpostiin** -välilehti.
- 3. Valitse jompikumpi seuraavista vaihtoehdoista:
	- Uuden profiilin luominen: kirjoita uuden profiilin nimi Sähköpostiprofiilit-kenttään.
	- Aiemmin luodun profiilin muokkaaminen: valitse profiili avattavasta Sähköpostiprofiilit-luettelosta.
- 4. Skannattujen kuvien yksilöllinen nimeäminen pienoiskuvanäkymässä:
	- a. Valitse kuvat ja kirjoita nimi **Liitteen perusnimi** -kenttään.
	- b. Anna tarvittavat tiedot Vastaanottaja-, Kopio-, Aihe- ja Viesti-kenttiin.
- 5. Tallenna uuden tai muokatun profiilin asetukset napsauttamalla **Tallenna**-painiketta.

Huom. Kun nimeät kuvia **Liitteen perusnimi** -kentän avulla ja tallennat profiilin, lopullinen tiedostonimi koostuu antamastasi nimestä ja kunkin kuvan skannauspäivämäärästä ja -ajasta.

*Katso myös:* 

[Kuvatiedostojen yksilöllisten nimien luominen sivulla 121](#page-120-1)

# <span id="page-122-0"></span>**Sähköpostiprofiilien poistaminen**

Sähköpostiprofiilin poistaminen:

- 1. Käynnistä tietokoneessa Xerox-skannausapuohjelma:
	- Windows: napsauta hiiren kakkospainikkeella tehtäväpalkin **Xerox-skannausapuohjelma**-kuvaketta ja valitse sitten **Avaa Xerox-skannausapuohjelma**. Jos kuvake ei näy tehtäväpalkissa, valitse **Käynnistä** ja **Kaikki ohjelmat** (tai **Ohjelmat**, jos käytössä on Windowsin perinteinen näkymä). Valitse sitten **Xerox Office Printing** > **Skannaus** > **Xerox-skannausapuohjelma**.
	- Macintosh: siirry kohtaan **Ohjelmat** > **Xerox** > **Xerox-skannausapuohjelma** ja sitten kaksoisosoita **Xerox-skannausapuohjelma**.
- 2. Valitse **Skannaus sähköpostiin** -välilehti.
- 3. Valitse poistettava profiili avattavasta **Sähköpostiprofiilit**-luettelosta.
- 4. Napsauta **Poista**-painiketta.
- 5. Kun näyttöön tulee kehote, vahvista profiilin poisto.

### <span id="page-122-1"></span>**Kansioprofiilien luominen ja muokkaaminen**

Kansioprofiilin luominen tai muokkaaminen:

- 1. Käynnistä tietokoneessa Xerox-skannausapuohjelma:
	- Windows: napsauta hiiren kakkospainikkeella tehtäväpalkin **Xerox-skannausapuohjelma**-kuvaketta ja valitse sitten **Avaa Xerox-skannausapuohjelma**. Jos kuvake ei näy tehtäväpalkissa, valitse **Käynnistä** ja **Kaikki ohjelmat** (tai **Ohjelmat**, jos käytössä on Windowsin perinteinen näkymä). Valitse sitten **Xerox Office Printing** > **Skannaus** > **Xerox-skannausapuohjelma**.
	- Macintosh: siirry kohtaan **Ohjelmat** > **Xerox** > **Xerox-skannausapuohjelma** ja sitten kaksoisosoita **Xerox-skannausapuohjelma**.
- 2. Valitse **Kopioi kansioon** -välilehti.
- 3. Valitse jompikumpi seuraavista vaihtoehdoista:
	- Uuden profiilin luominen: kirjoita uuden profiilin nimi **Kansioprofiilit**-kenttään.
	- Aiemmin luodun profiilin muokkaaminen: valitse profiili avattavasta **Kansioprofiilit**-luettelosta.
- 4. Skannattujen kuvien yksilöllinen nimeäminen pienoiskuvanäkymässä:
	- Valitse kuvat ja kirjoita nimi **Tiedoston perusnimi** -kenttään.
	- Anna **Tallenna kansioon** -kenttään polku kansioon, johon haluat tallentaa tiedoston, tai hae kansio esiin napsauttamalla **Selaa**.
- 5. Tallenna uuden tai muokatun profiilin asetukset napsauttamalla **Tallenna**-painiketta.

Huom. Kun nimeät kuvia Tiedoston perusnimi -kentän avulla ja tallennat profiilin, lopullinen tiedostonimi koostuu antamastasi nimestä ja kunkin kuvan skannauspäivämäärästä ja -ajasta.

*Katso myös:* 

[Kuvatiedostojen yksilöllisten nimien luominen sivulla 121](#page-120-1)

## <span id="page-123-0"></span>**Kansioprofiilien poistaminen**

Kansioprofiilin poistaminen:

- 1. Käynnistä tietokoneessa Xerox-skannausapuohjelma:
	- Windows: napsauta hiiren kakkospainikkeella tehtäväpalkin **Xerox-skannausapuohjelma**-kuvaketta ja valitse sitten **Avaa Xerox-skannausapuohjelma**. Jos kuvake ei näy tehtäväpalkissa, valitse **Käynnistä** ja **Kaikki ohjelmat** (tai **Ohjelmat**, jos käytössä on Windowsin perinteinen näkymä). Valitse sitten **Xerox Office Printing** > **Skannaus** > **Xerox-skannausapuohjelma**.
	- Macintosh: siirry kohtaan **Ohjelmat** > **Xerox** > **Xerox-skannausapuohjelma** ja sitten kaksoisosoita **Xerox-skannausapuohjelma**.
- 2. Valitse **Kopioi kansioon** -välilehti.
- 3. Valitse poistettava profiili avattavasta **Kansioprofiilit**-luettelosta.
- 4. Napsauta **Poista**-painiketta.
- 5. Kun näyttöön tulee kehote, vahvista profiilin poisto.

# Skannaus sähköpostiin- ja Kopioi kansioon -työkalujen käyttäminen

Xerox-skannausapuohjelman Skannaus sähköpostiin- tai Kopioi kansioon -työkalujen avulla skannattuja kuvia voidaan liittää sähköpostiviesteihin tai kopioida paikallisiin tai verkkokansioihin.

#### Tässä osiossa käsitellään seuraavia aiheita:

- [Skannaus sähköpostiin -välilehti sivulla 124](#page-123-1)
- [Skannattujen kuvien lähettäminen Skannaus sähköpostiin -profiilin avulla sivulla 125](#page-124-0)
- [Uusien sähköpostiasetusten valitseminen kuvien lähettämistä varten sivulla 125](#page-124-1)
- [Kopioi kansioon -välilehti sivulla 126](#page-125-0)
- [Skannattujen kuvien kopioiminen kansioon kansioprofiilin avulla sivulla 126](#page-125-1)
- [Uusien kansioasetusten valitseminen kuvien kansioon kopioimista varten sivulla 126](#page-125-2)
- [Kuvatiedostojen poistaminen Xerox-skannausapuohjelman avulla sivulla 127](#page-126-1)

### <span id="page-123-1"></span>**Skannaus sähköpostiin -välilehti**

Kun lähetät skannattuja kuvia sähköpostin liitetiedostoina, voit käyttää tallennettua sähköpostiprofiilia tai kirjoittaa osoitteet, viestin aiheen ja viestin tekstin manuaalisesti.

## <span id="page-124-0"></span>**Skannattujen kuvien lähettäminen Skannaus sähköpostiin -profiilin avulla**

Skannattujen kuvien lähettäminen sähköpostin liitetiedostoina sähköpostiprofiilin avulla:

- 1. Käynnistä tietokoneessa Xerox-skannausapuohjelma:
	- Windows: napsauta hiiren kakkospainikkeella tehtäväpalkin **Xerox-skannausapuohjelma**-kuvaketta ja valitse sitten **Avaa Xerox-skannausapuohjelma**. Jos kuvake ei näy tehtäväpalkissa, valitse **Käynnistä** ja **Kaikki ohjelmat** (tai **Ohjelmat**, jos käytössä on Windowsin perinteinen näkymä). Valitse sitten **Xerox Office Printing**, **Skannaus** ja **Xerox-skannausapuohjelma**.
	- Macintosh: siirry kohtaan **Ohjelmat** > **Xerox** > **Xerox-skannausapuohjelma** ja sitten kaksoisosoita **Xerox-skannausapuohjelma**.
- 2. Valitse **Skannaus sähköpostiin**.
- 3. Valitse sähköpostiin lähetettävät kuvat.
- 4. Valitse käytettävä profiili avattavasta **Sähköpostiprofiilit**-luettelosta.

**Liitteen perusnimi**-, **Vastaanottaja**-, **Kopio**-, **Aihe**- ja **Viesti**-kentissä näkyvät tallennetussa profiilissa olevat tiedot.

5. Voit halutessasi kirjoittaa **Liitteen perusnimi** -kenttään toisen nimen ja valita uudet sähköpostiasetukset. Xerox-skannausapuohjelma lisää jokaisen kuvan tiedostonimen loppuun skannauspäivämäärän ja -ajan.

Huom. Jos esimerkiksi skannaat kuvan 27. huhtikuuta kello 10.15.07, valitset tiedostotunnisteeksi PDF ja kirjoitat sitten **Liitteen perusnimi** -kenttään tiedoston nimeksi **raportti**, lopullinen tiedostonimi on **raportti\_2008-04-27\_10.15.07.pdf**.

- 6. Avaa sähköpostisovellus napsauttamalla **Kopioi sähköpostiin** -painiketta. Ohjelma liittää valitut kuvat sähköpostiviestiin.
- 7. Voit halutessasi muokata sähköpostiviestiä ja lähettää viestin muutosten jälkeen.

### <span id="page-124-1"></span>**Uusien sähköpostiasetusten valitseminen kuvien lähettämistä varten**

Skannattujen kuvien lähettäminen sähköpostin liitetiedostoina käyttämättä sähköpostiprofiilia:

- 1. Käynnistä tietokoneessa Xerox-skannausapuohjelma:
	- Windows: napsauta hiiren kakkospainikkeella tehtäväpalkin **Xerox-skannausapuohjelma**-kuvaketta ja valitse sitten **Avaa Xerox-skannausapuohjelma**. Jos kuvake ei näy tehtäväpalkissa, valitse **Käynnistä** ja **Kaikki ohjelmat** (tai **Ohjelmat**, jos käytössä on Windowsin perinteinen näkymä). Valitse sitten **Xerox Office Printing** > **Skannaus** > **Xerox-skannausapuohjelma**.
	- Macintosh: siirry kohtaan **Ohjelmat** > **Xerox** > **Xerox-skannausapuohjelma** ja sitten kaksoisosoita **Xerox-skannausapuohjelma**.
- 2. Valitse **Skannaus sähköpostiin** -välilehti.
- 3. Valitse sähköpostiin lähetettävät kuvat.
- 4. Kirjoita nimi **Liitteen perusnimi** -kenttään. Xerox-skannausapuohjelma lisää jokaisen kuvan tiedostonimen loppuun skannauspäivämäärän ja -ajan.

Huom. Jos esimerkiksi skannaat kuvan 27. huhtikuuta kello 10.15.07, valitset tiedostotunnisteeksi PDF ja kirjoitat sitten **Liitteen perusnimi** -kenttään tiedoston nimeksi **raportti**, lopullinen tiedostonimi on **raportti\_2008-04-27\_10.15.07.pdf**.

#### Skannaus

- 5. Anna tarvittavat tiedot **Vastaanottaja**-, **Kopio**-, **Aihe** ja **Viesti**-kenttiin.
- 6. Avaa sähköpostisovellus napsauttamalla **Kopioi sähköpostiin** -painiketta. Ohjelma liittää valitut kuvat sähköpostiviestiin.
- 7. Voit halutessasi muokata sähköpostiviestiä ja lähettää viestin muutosten jälkeen.

#### <span id="page-125-0"></span>**Kopioi kansioon -välilehti**

Kun kopioit skannattuja kuvia kansioon, voit käyttää kansioprofiilia, johon on tallennettu tietyt asetukset.

#### <span id="page-125-1"></span>**Skannattujen kuvien kopioiminen kansioon kansioprofiilin avulla**

Voit luoda kansioprofiilin, johon tallennat usein käytettävien kansioiden polut. Skannattujen kuvien kopioiminen kansioon kansioprofiilin avulla:

- 1. Käynnistä tietokoneessa Xerox-skannausapuohjelma:
	- Windows: napsauta hiiren kakkospainikkeella tehtäväpalkin **Xerox-skannausapuohjelma**-kuvaketta ja valitse sitten **Avaa Xerox-skannausapuohjelma**. Jos kuvake ei näy tehtäväpalkissa, valitse **Käynnistä** ja **Kaikki ohjelmat** (tai **Ohjelmat**, jos käytössä on Windowsin perinteinen näkymä). Valitse sitten **Xerox Office Printing** > **Skannaus** > **Xerox-skannausapuohjelma**.
	- Macintosh: siirry kohtaan **Ohjelmat** > **Xerox** > **Xerox-skannausapuohjelma** ja sitten kaksoisosoita **Xerox-skannausapuohjelma**.
- 2. Valitse **Kopioi kansioon** -välilehti.
- 3. Valitse kopioitavat kuvat.
- 4. Valitse käytettävä profiili avattavasta **Kansioprofiilit**-luettelosta.
- 5. Voit halutessasi kirjoittaa **Tiedoston perusnimi** -kenttään uuden nimen ja valita uuden kansiosijainnin. Xerox-skannausapuohjelma lisää jokaisen kuvan tiedostonimen loppuun skannauspäivämäärän ja -ajan.

Huom. Jos esimerkiksi skannaat kuvan 27. huhtikuuta kello 10.15.07, valitset tiedostotunnisteeksi PDF ja kirjoitat sitten **Tiedoston perusnimi** -kenttään tiedoston nimeksi raportti, lopullinen tiedostonimi on **raportti\_2008-04-27\_10.15.07.pdf**.

6. Kopioi valitut kuvat kansioon napsauttamalla **Kopioi kansioon** -painiketta.

#### <span id="page-125-2"></span>**Uusien kansioasetusten valitseminen kuvien kansioon kopioimista varten**

Skannattujen kuvien kopioiminen kansioon käyttämättä kansioprofiilia:

- 1. Käynnistä tietokoneessa Xerox-skannausapuohjelma:
	- Windows: napsauta hiiren kakkospainikkeella tehtäväpalkin **Xerox-skannausapuohjelma**-kuvaketta ja valitse sitten **Avaa Xerox-skannausapuohjelma**. Jos kuvake ei näy tehtäväpalkissa, valitse **Käynnistä** ja **Kaikki ohjelmat** (tai **Ohjelmat**, jos käytössä on Windowsin perinteinen näkymä). Valitse sitten **Xerox Office Printing** > **Skannaus** > **Xerox-skannausapuohjelma**.
	- Macintosh: siirry kohtaan **Ohjelmat** > **Xerox** > **Xerox-skannausapuohjelma** ja sitten kaksoisosoita **Xerox-skannausapuohjelma**.
- 2. Valitse **Kopioi kansioon** -välilehti.
- WorkCentre 7755/7765/7775-monitoimitulostin 126 Käyttöopas
- 3. Valitse kansioon kopioitavat kuvat.
- 4. Kirjoita kuvan nimi **Tiedoston perusnimi** -kenttään. Xerox-skannausapuohjelma lisää jokaisen kuvan tiedostonimen loppuun skannauspäivämäärän ja -ajan.

Huom. Jos esimerkiksi skannaat kuvan 27. huhtikuuta kello 10.15.07, valitset tiedostotunnisteeksi PDF ja kirjoitat sitten **Tiedoston perusnimi** -kenttään tiedoston nimeksi **raportti**, lopullinen tiedostonimi on **raportti\_2008-04-27\_10.15.07.pdf**.

- 5. Anna **Tallenna kansioon** -kenttään polku kansioon, johon haluat tallentaa tiedoston, tai hae kansio esiin napsauttamalla **Selaa**.
- 6. Kopioi valitut kuvat kansioon napsauttamalla Kopioi kansioon -painiketta.

#### <span id="page-126-1"></span>**Kuvatiedostojen poistaminen Xerox-skannausapuohjelman avulla**

Xerox-skannausapuohjelmassa näkyvät kuvat on tallennettu tietokoneen kiintolevylle. Sellaisten skannattujen kuvien poistaminen, joita ei enää käytetä Xerox-skannausapuohjelmassa:

- 1. Käynnistä tietokoneessa Xerox-skannausapuohjelma:
	- Windows: napsauta hiiren kakkospainikkeella tehtäväpalkin **Xerox-skannausapuohjelma**-kuvaketta ja valitse sitten **Avaa Xerox-skannausapuohjelma**. Jos kuvake ei näy tehtäväpalkissa, valitse **Käynnistä** ja **Kaikki ohjelmat** (tai **Ohjelmat**, jos käytössä on Windowsin perinteinen näkymä). Valitse sitten **Xerox Office Printing** > **Skannaus** > **Xerox-skannausapuohjelma**.
	- Macintosh: siirry kohtaan **Ohjelmat** > **Xerox** > **Xerox-skannausapuohjelma** ja sitten kaksoisosoita **Xerox-skannausapuohjelma**.
- 2. Valitse **Skannaus sähköpostiin** tai **Kopioi kansioon** -välilehti.
- 3. Valitse poistettavat kuvat.
- 4. Napsauta **Poista skannattu kuva** -painiketta.

## <span id="page-126-0"></span>Skannattujen kuvien tuominen sovellukseen

Voit tuoda skannattuja kuvia tulostimesta tietokoneen Windows- tai Macintosh-sovelluksiin.

Tässä osiossa käsitellään seuraavia aiheita:

- [Skannattujen kuvien tuominen Windows-sovellukseen \(TWAIN\) sivulla 128](#page-127-1)
- [WIA Image Managerin käyttäminen Windows-sovelluksessa sivulla 128](#page-127-0)
- [Xerox-skannausapuohjelman käyttäminen Macintosh OS X -sovelluksessa \(TWAIN\) sivulla 129](#page-128-0)

Skannaus

## <span id="page-127-1"></span>**Skannattujen kuvien tuominen Windows-sovellukseen (TWAIN)**

Kuvien tuominen sovellukseen Windows 2000-, Windows XP-, Windows Vista- ja Windows Server 2003 -järjestelmissä:

- 1. Avaa tiedosto, johon haluat tuoda kuvan.
- 2. Valitse sovelluksen valikosta kuvan tuominen. Jos käytät esimerkiksi Microsoft Word 2003:a, lisää kuva asiakirjaan seuraavasti:
	- a. Valitse **Lisää**.
	- b. Valitse **Kuva**.
	- c. Valitse **Skannerista tai kamerasta**.
	- d. Valitse skanneri ja napsauta **Mukauta lisäystä** -painiketta.

Xerox-skannausapuohjelma-ikkunassa näkyvät skannattujen kuvien pienoiskuvat. Jokaisen pienoiskuvan alla näkyy kuvan skannauspäivämäärä ja -aika. Jos siirrät hiiren osoittimen pienoiskuvan päälle, näyttöön avautuu ikkuna, jossa näkyy tietoja kuvatiedoston tarkkuudesta ja koosta. Jos vasta skannattu kuva ei näy luettelossa, napsauta **Päivitä**-painiketta.

- 3. Valitse tuotava kuva. Joissakin sovelluksissa voidaan tuoda useita kuvia kerralla.
- 4. Voit valita useita kuvia pitämällä **Ctrl**-näppäintä alhaalla kuvia valitessasi.
- 5. Voit tuoda kaikki kansion kuvat valitsemalla **Muokkaa**-valikosta **Valitse kaikki**.
- 6. Napsauta **Nouda**-painiketta. Ohjelma kopioi kuvan sovellukseen. Jos haluat poistaa valitut kuvat, napsauta **Poista**-painiketta.

Huom. Katso lisätietoja online-ohjeesta napsauttamalla **Ohje**-valikkoa.

### <span id="page-127-0"></span>**WIA Image Managerin käyttäminen Windows-sovelluksessa**

Voit tuoda skannattuja kuvia tulostimesta sovelluksiin WIA Image Managerin avulla Windows XP-, Windows Vista- ja Windows Server 2003 -järjestelmissä.

Skannattujen kuvien tuominen sovellukseen:

- 1. Avaa tiedosto, johon haluat tuoda kuvan.
- 2. Valitse sovelluksen valikosta kuvan tuominen. Jos käytät esimerkiksi Microsoft Word 2003:a, lisää kuva asiakirjaan seuraavasti:
	- a. Valitse **Lisää**.
	- b. Valitse **Kuva**.
	- c. Valitse **Skannerista tai kamerasta**.
	- d. Valitse skanneri ja napsauta **OK**-painiketta.
- 3. Voit tarkastella pienoiskuvia avaamalla kansion **Hae kuvat: WIA Xerox** -ikkunassa. Jokaisen pienoiskuvan alla näkyy tiedostonimi.
- 4. Kuvatiedoston tietojen tarkasteleminen:
	- a. Valitse kuva.
	- b. Valitse **Näytä kuvatiedot**. **Ominaisuudet**-valintakkunassa näkyvät kuvatiedoston koko sekä skannauspäivämäärä ja -aika.
	- c. Sulje valitsemalla **OK**.
	- d. Valitse tuotava kuva. Joissakin sovelluksissa voidaan tuoda useita kuvia kerralla.
- WorkCentre 7755/7765/7775-monitoimitulostin 128 Käyttöopas

**Skannaus** 

- 5. Voit valita useita kuvia pitämällä **Ctrl**-näppäintä alhaalla kuvia valitessasi.
- 6. Voit tuoda kaikki kansion kuvat valitsemalla **Muokkaa**-valikosta **Valitse kaikki**.
- 7. Napsauta **Hae kuvat** -painiketta.

Ohjelma kopioi kuvan sovelluksessa valittuun paikkaan.

Huom. Jos haluat poistaa valitut kuvat, napsauta **Poista**-painiketta.

### <span id="page-128-0"></span>**Xerox-skannausapuohjelman käyttäminen Macintosh OS X -sovelluksessa (TWAIN)**

Kuvien tuominen sovellukseen:

- 1. Avaa tiedosto, johon haluat tuoda kuvan.
- 2. Valitse sovelluksen valikosta kuvan tuominen. Jos käytät esimerkiksi Microsoft Word 2004 for Mac -ohjelmaa, lisää kuva asiakirjaan seuraavasti:
	- a. Valitse **Lisää**.
	- b. Valitse **Kuva**.
	- c. Valitse **Skannerista tai kamerasta**.
	- d. Valitse skanneri ja napsauta **Lue**-painiketta.

Xerox-skannausapuohjelman **Skannaus sähköpostiin**- ja **Kopioi kansioon** -välilehdissä näkyvät kuvien pienoiskuvat. Pienoiskuvan oikealla puolella näkyy tietoja kuvasta, mukaan lukien käytetty malli, tarkkuus, kuvatiedoston koko sekä profiilin nimi ja asetukset.

- 3. Valitse kopioitavat kuvat. Joissakin sovelluksissa voidaan valita useita kuvia kerralla.
- 4. Voit valita useita kuvia pitämällä **Komento**-näppäintä alhaalla kuvia valitessasi.
- 5. Voit tuoda kaikki kansion kuvat valitsemalla **Valitse kaikki**.
- 6. Osoita **Tuo**-painiketta. Ohjelma kopioi kuvan sovelluksessa valittuun paikkaan. Jos haluat poistaa valitut kuvat, osoita **Poista**-painiketta.

Huom. Saat lisätietoa osoittamalla **Ohje**-painiketta.

# <span id="page-129-0"></span>Skannausasetusten määrittäminen

Tulostimen skannaustoiminnot käyttävät malleja, jotka määrittävät skannausasetukset ja tiedoston määränpään.

Voit muuttaa skannausasetuksia kosketusnäytön alaosassa olevien neljän näppäimen avulla:

- **Tulostusväri**
- **1-/2-puolinen skannaus**
- **Originaalin tyyppi**
- **Esiasetukset**

Skannausasetusten muuttaminen:

- 1. Valitse kosketusnäytöstä **Kaikki palvelut**.
- 2. Kosketa **Skannaus työnkulkuun** ja valitse sitten asetukset kosketusnäytön alareunassa olevilla neljällä näppäimellä. Jokaista asetusta koskevia ohjeita saa painamalla tulostimen **Opastus**-näppäintä.

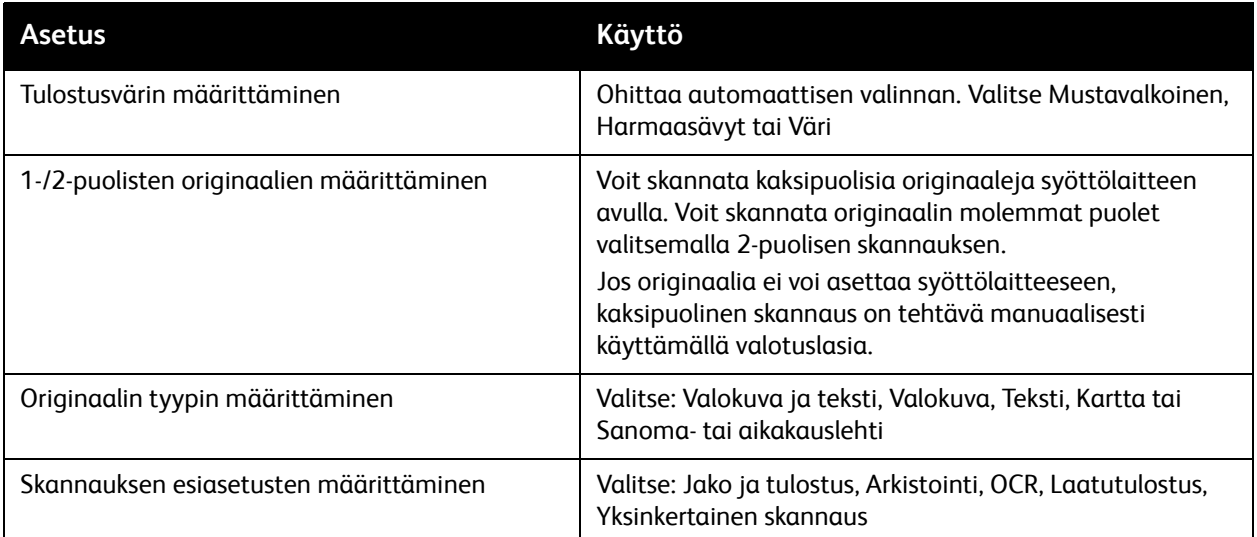

# Skannauksen lisäasetukset

Tulostimessa on lisäasetuksia, joiden avulla skannausta voidaan hallita tavallista tarkemmin. Useat lisäasetuksista korvaavat automaattiset asetukset. Ne valitaan tulostimen kosketusnäytöstä.

## **Lisäasetukset**

Lisäasetusten avulla voidaan hallita kuva-asetuksia, kuvanparannusta, skannaustarkkuutta, tiedostokokoa ja mallien päivitystä.

Lisäasetukset-kortin käyttäminen:

- 1. Valitse kosketusnäytöstä **Kaikki palvelut**.
- 2. Valitse **Skannaus työnkulkuun** ja kosketa **Lisäasetukset**-korttia.
- 3. Valitse haluamasi asetus. Jokaista asetusta koskevia ohjeita saa painamalla tulostimen **Opastus**-näppäintä.

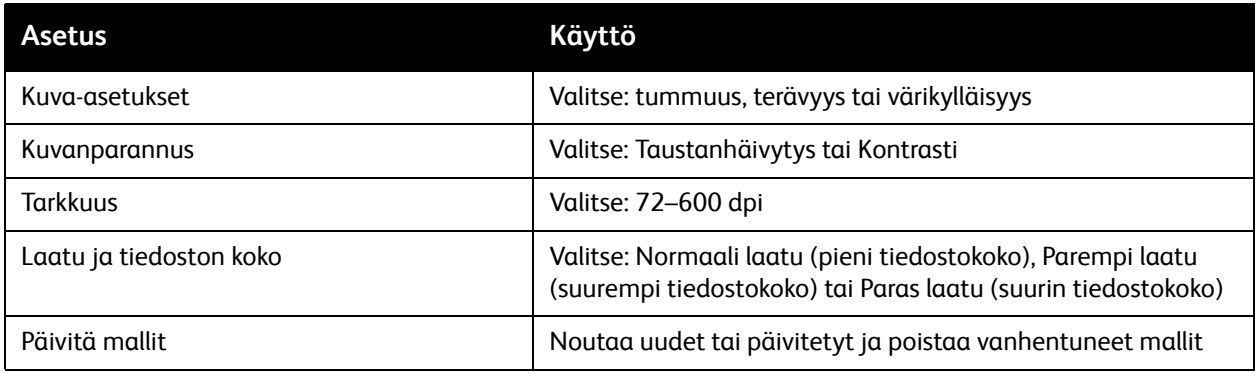

### **Asettelu**

Asetteluun vaikuttavat originaalin suunta ja koko sekä reunahäivytys.

Asettelu-kortin käyttäminen:

- 1. Valitse tulostimen kosketusnäytöstä **Kaikki palvelut**.
- 2. Valitse **Skannaus työnkulkuun** ja kosketa **Asettelu**-korttia.
- 3. Valitse haluamasi asetus. Jokaista asetusta koskevia ohjeita saa painamalla tulostimen **Opastus**-näppäintä.

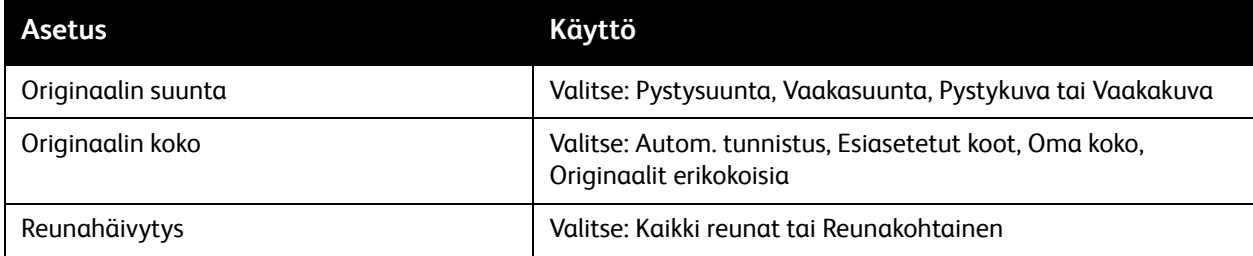

Skannaus

## **Tallennusasetukset**

Tallennusasetusten avulla voidaan nimetä kuvia, valita kuvamuotoja ja määrittää nimeämiskäytäntö, jos tiedostonimi on jo olemassa.

Tallennusasetukset-kortin käyttäminen:

- 1. Valitse tulostimen kosketusnäytöstä **Kaikki palvelut**.
- 2. Valitse **Skannaus työnkulkuun** ja kosketa **Tallennusasetukset**-korttia.
- 3. Valitse haluamasi asetus. Jokaista asetusta koskevia ohjeita saa painamalla tulostimen **Opastus**-näppäintä.

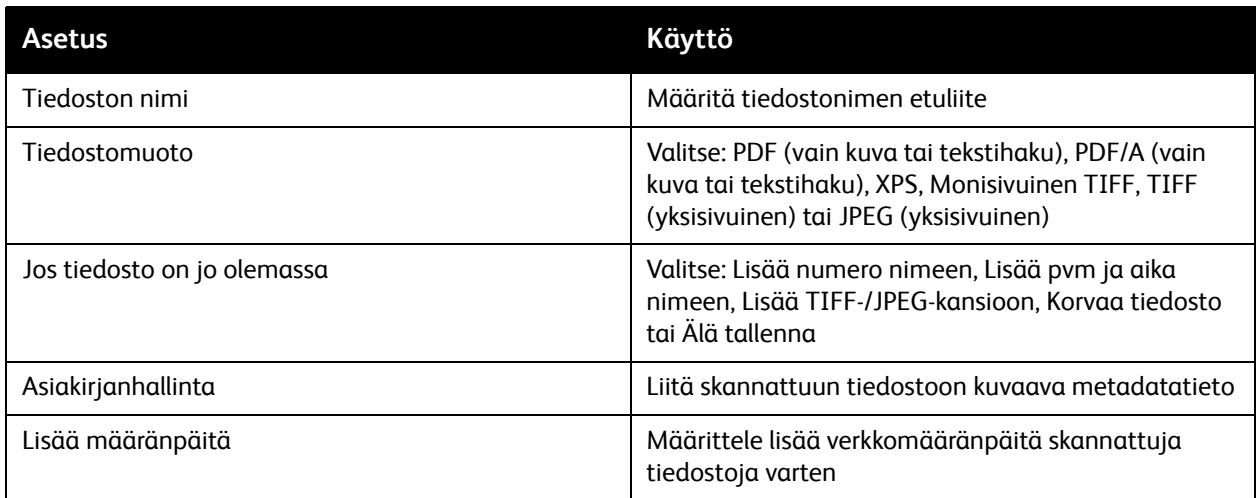

Huom. Asiakirjanhallinta ja Lisää määränpäitä on muokattavissa vasta sitten, kun Skannaus tiedostosäiliöön tai Skannaus kotiin on otettu käyttöön. Lisätietoja on järjestelmänvalvojan oppaassa *System Administrator Guide* (järjestelmänvalvojan opas) osoitteessa [www.xerox.com/office/WC7755\\_WC7765\\_WC7775docs](http://www.office.xerox.com/cgi-bin/printer.pl?APP=udpdfs&Page=color&Model=WorkCentre+WC7755_WC7765_WC7775&PgName=userdocpdfs&FileName=sys_admin_guide&Language=english).

### **Työ**

Työ-kortin avulla voidaan yhdistää erilaisia originaaleja yhdeksi työksi.

Työ-kortin käyttäminen:

- 1. Valitse tulostimen kosketusnäytöstä **Kaikki palvelut**.
- 2. Valitse **Skannaus työnkulkuun** ja kosketa **Työ**-korttia.
- 3. Valitse **Koostetyö** ja kosketa **Kyllä**. Koostetyötä koskevia ohjeita saa painamalla tulostimen **Opastus**-näppäintä.

# 7

# Faksi

Tämä luku sisältää seuraavaa:

- [Faksin esittely sivulla 134](#page-133-0)
- [Faksin lähettäminen sivulla 135](#page-134-0)
- [Palvelinfaksi sivulla 136](#page-135-0)
- [Internet-faksin lähettäminen sivulla 137](#page-136-0)
- [Faksin lähettäminen tietokoneesta sivulla 138](#page-137-0)
- [Faksiasetusten valitseminen sivulla 140](#page-139-0)
- [Postilokerot sivulla 144](#page-143-0)
- [Faksin noutaminen sivulla 146](#page-145-0)
- [Lyhytvalintanumeroiden tallentaminen sivulla 148](#page-147-0)

# <span id="page-133-0"></span>Faksin esittely

Faksin voi lähettää neljällä eri tavalla:

- **Paikallisfaksina**: Faksioriginaali skannataan ja faksi lähetetään suoraan toiseen faksilaitteeseen.
- **Palvelinfaksina**: Faksioriginaali skannataan ja faksi lähetetään Ethernet-verkon kautta faksipalvelimeen, joka lähettää sen edelleen toiseen faksilaitteeseen.
- **Internet-faksina**: Faksioriginaali skannataan ja faksi lähetetään sähköpostitse vastaanottajalle.
- **Tietokoneesta**: Tulostustyö lähetetään faksina.

Huom. Järjestelmänvalvojan on ensin otettava faksipalvelu käyttöön. Lisätietoja on järjestelmänvalvojan käsikirjassa *System Administrator Guide* (järjestelmänvalvojan opas) osoitteessa [www.xerox.com/office/WC7755\\_WC7765\\_WC7775docs](http://www.office.xerox.com/cgi-bin/printer.pl?APP=udpdfs&Page=color&Model=WorkCentre+WC7755_WC7765_WC7775&PgName=userdocpdfs&FileName=sys_admin_guide&Language=english).

# <span id="page-134-0"></span>Faksin lähettäminen

Faksin lähettäminen paikallisfaksina:

- 1. Aseta originaalit.
	- **Valotuslasi**: Aseta yksi kerrallaan alassuin lasin vasempaan yläkulmaan.
	- **Syöttölaite**: Aseta ylössuin syöttöalustalle. Muista poistaa ensin mahdolliset nitomanastat ja paperiliittimet.
	- Kosketa kosketusnäytössä näkyvää **Kaikki palvelut** -näppäintä ja valitse sitten **Faksi**.
- 2. Vastaanottaja voidaan valita usealla eri tavalla:
	- Anna faksinumero (vastaanottavan laitteen puhelinnumero) numeronäppäimillä, tai valitse **Erikoismerkit** ja näppäile numerot ja mahdolliset erikoismerkit näytön näppäimistöstä. Valitse **Lisää**.
	- Valitse **Osoitteisto** ja valitse sitten **Yksittäiset** tai **Ryhmät**. Selaa luetteloa nuolinäppäimillä ja valitse haluttu vastaanottaja. Valitse sitten **Lisää vastaanottajiin**. Valitse **Sulje**.

#### Huom.

- Osoitteistoon on ensin lisättävä vastaanottajia. Katso [Lyhytvalintanumeroiden tallentaminen](#page-147-0)  [sivulla 148](#page-147-0).
- Yhdistelmävalinta on valittavissa selattaessa osoitteiston yksittäisiä numeroita. Katso [Yhdistelmävalinta sivulla 149.](#page-148-0)
- Jos tiedät vastaanottajan lyhytvalintanumeron:
	- Valitse **Lyhytvalinta**.
	- Valitse **Anna numero** ja valitse sitten **Lisää**.
	- Anna lyhytvalintanumero numeronäppäimillä.
	- Valitse **Lisää**.

Huom. Lyhytvalintanumerot on ensin luotava.

- 3. Saatteen liittäminen faksiin:
	- Valitse **Saate** ja valitse sitten **Kyllä**.
	- Valitse **V-ottaja**-ruutu ja anna vastaanottajan nimi näytön näppäimistöstä. Valitse **Tallenna**.
	- Valitse **Lähettäjä**-ruutu ja anna lähettäjän nimi näytön näppäimistöstä. Valitse **Tallenna**.
	- Jos haluat lisätä saatteeseen viestin, valitse valmis viesti tai kirjoita viesti näytön näppäimistöstä. Valitse **Tallenna**. Voit poistaa viestin valitsemalla **Nollaa**.
	- Valitse **Tallenna**.
- 4. Muuta tarvittaessa faksiasetuksia. Katso [Faksiasetusten valitseminen sivulla 140](#page-139-0).
- 5. Paina vihreää **käynnistysnäppäintä**. Tulostin skannaa kaikki sivut ja aloittaa sitten faksilähetyksen.

## Tauon lisääminen faksinumeroon

Jotkin faksilähetykset vaativat numeronvalintaan taukoja.

Aloita faksinumeron antaminen numeronäppäimillä ja kun tulee tauon paikka, paina ohjaustaulun **Tauko**-näppäintä (tauko näkyy näytössä pilkkuna) ja jatka sitten faksinumeron antamista.

# <span id="page-135-0"></span>Palvelinfaksi

Jos verkkoon on kytketty faksipalvelin, tulostimesta voidaan lähettää faksi, vaikka tulostimeen ei olisi kytketty puhelinlinjaa.

Asiakirja skannataan ja lähetetään verkossa olevaan faksisäilöön. Faksipalvelin lähettää faksin puhelinlinjan kautta faksilaitteeseen.

Järjestelmänvalvojan on ensin otettava palvelinfaksi käyttöön ja määritettävä faksisäilö.

# Palvelinfaksin lähettäminen

Palvelinfaksin lähettäminen:

- 1. Aseta originaalit.
	- **Valotuslasi**: Aseta yksi kerrallaan alassuin lasin vasempaan yläkulmaan.
	- **Syöttölaite**: Aseta ylössuin syöttöalustalle. Muista poistaa ensin mahdolliset nitomanastat ja paperiliittimet.
	- Kosketa kosketusnäytössä näkyvää **Kaikki palvelut** -näppäintä ja valitse sitten **Palvelinfaksi**.
- 2. Vastaanottaja voidaan valita jommallakummalla tavalla:
	- Anna faksinumero (vastaanottavan laitteen puhelinnumero) numeronäppäimillä, tai valitse **Erikoismerkit** ja näppäile numerot ja mahdolliset erikoismerkit näytön näppäimistöstä. Lisää vastaanottaja luetteloon valitsemalla **Lisää**.
	- Valitse **Faksiluettelo**. Valitse faksiluetteloon tallennettu numero ja lisää se vastaanottajaksi. Faksiluetteloon tallennettuja numeroita voidaan muokata tai niitä voidaan poistaa. Kun olet valinnut kaikki vastaanottajat, valitse **Sulje**.

Huom. Jos haluat tallentaa faksinumeron faksiluetteloon, valitse tyhjä rivi, anna faksinumero näytön näppäimistöstä tai ohjaustaulun näppäimistöstä. Kun olet tallentanut kaikki numerot, valitse **Sulje**.

- 3. Muuta tarvittaessa faksiasetuksia. Katso [Faksiasetusten valitseminen sivulla 140](#page-139-0).
- 4. Paina vihreää **käynnistysnäppäintä**. Tulostin skannaa kaikki sivut ja aloittaa sitten faksilähetyksen.
- 5. Voit halutessasi valita, että faksilähetyksestä tulostetaan vahvistus.

Faksi

# <span id="page-136-0"></span>Internet-faksin lähettäminen

Jos verkkoon on kytketty SMTP-sähköpostipalvelin, faksi voidaan lähettää sähköpostiosoitteeseen. Tällöin tulostimeen ei tarvitse kytkeä omaa puhelinlinjaa. Valittaessa Internet-faksi, asiakirja skannataan ja lähetetään sähköpostiosoitteeseen.

Huom. Järjestelmänvalvojan on ensin otettava Internet-faksi käyttöön ja määritettävä SMTP-palvelin. Lisätietoja on järjestelmänvalvojan käsikirjassa *System Administrator Guide*  (järjestelmänvalvojan opas) osoitteessa [www.xerox.com/office/WC7755\\_WC7765\\_WC7775docs](http://www.office.xerox.com/cgi-bin/printer.pl?APP=udpdfs&Page=color&Model=WorkCentre+WC7755_WC7765_WC7775&PgName=userdocpdfs&FileName=sys_admin_guide&Language=english) ja CentreWare IS:n Ohjeessa.

Internet-faksin lähettäminen:

- 1. Aseta originaalit.
	- **Valotuslasi**: Aseta yksi kerrallaan alassuin lasin vasempaan yläkulmaan.
	- **Syöttölaite**: Aseta ylössuin syöttöalustalle. Muista poistaa ensin mahdolliset nitomanastat ja paperiliittimet.
- 2. Kosketa kosketusnäytössä näkyvää **Kaikki palvelut** -näppäintä ja valitse sitten **Internet-faksi**.
- 3. Valitse **Uusi vastaanottaja**.
- 4. Vastaanottaja voidaan valita jommallakummalla tavalla:
	- Anna vastaanottajan sähköpostiosoite näytön näppäimistöstä ja valitse **Lisää**. Valitse muut vastaanottajat ja valitse lopuksi **Sulje**.
	- Valitse **Osoitteisto** ja valitse vastaanottaja Nimet-luettelosta. Lisää nimi vastaanottajien luetteloon. Kun kaikki vastaanottajat on lisätty, valitse **Sulje**. Jos haluat etsiä vastaanottajaa, valitse **Etsi yleisestä osoitteistosta** ja anna vastaanottajan nimi näytön näppäimistöstä.

Huom. Järjestelmänvalvoja luo osoitteiston.

- 5. Muuta tarvittaessa faksiasetuksia. Katso [Faksiasetusten valitseminen sivulla 140](#page-139-0).
- 6. Paina vihreää **käynnistysnäppäintä**. Tulostin skannaa kaikki sivut ja lähettää ne sitten sähköpostin liitetiedostona (PDF- tai TIFF-muodossa).
- 7. Voit halutessasi valita, että faksilähetyksestä tulostetaan vahvistus.

# <span id="page-137-0"></span>Faksin lähettäminen tietokoneesta

Tietokoneeseen tallennettu asiakirja voidaan lähettää faksina käyttämällä tulostinajuria.

Huom. Järjestelmänvalvojan on otettava faksipalvelu käyttöön tulostimessa.

# Faksin lähettäminen

- 1. Kun asiakirja on auki tietokoneessa, avaa **Tulosta**-valintaikkuna.
	- Windows: CTRL+P useimmissa sovelluksissa.
	- Macintosh: CMD+P useimmissa sovelluksissa.
- 2. Valitse tulostin.
- 3. Valitse toiminnot.
	- Windows: Napsauta **Paperi ja tulostus** -välilehteä.
	- Macintosh: Osoita **Kopiot ja sivut** ja valitse sitten **Xerox-toiminnot**.
- 4. Valitse **Työn tyyppi** -valikosta **Faksi**.
- 5. Valitse Faksi-ikkunassa **Lisää vastaanottajat**.
- 6. Anna vastaanottajan nimi ja faksinumero. Anna tarvittaessa muut tiedot.
- 7. Jos haluat tallentaa vastaanottajan tiedot, valitse **Tallenna omaan puhelinluetteloon**.
- 8. Valitse **OK**.
- 9. Lähetä faksi.
	- Windows: Valitse **OK**.
	- Macintosh: Valitse **Tulosta**.

Lisätietoja saat napsauttamalla Faksi-ikkunassa Ohje-painiketta.

# Saatteen liittäminen faksiin

- 1. Valitse Faksi-ikkunassa **Saate**.
- 2. Napsauta **Saateasetukset**-valikkoa ja valitse **Tulosta saate**.
- 3. Tee Saate-ikkunassa haluamasi valinnat **Vastaanottajan tiedot** ja **Lähettäjän tiedot** -valikoista.
- 4. Anna tarvittaessa muut tiedot.
- 5. Jos haluat sisällyttää saatteeseen kuvan, kuten yrityksen logon, napsauta **Saate**-valikkoa ja valitse **Uusi**.
- 6. Anna Saatteen kuvaeditori -ikkunassa saatteelle nimi, napsauta sitten **Asetukset**-valikkoa ja valitse joko **Teksti** tai **Kuva**. Jos valitsit tekstin, kirjoita teksti. Jos valitsit kuvan, napsauta **Valitse tiedosto** ja etsi haluamasi kuvatiedosto.
- 7. Napsauta **OK** kahdesti.

Lisätietoja saat napsauttamalla Faksi-ikkunassa Ohje-painiketta.

#### WorkCentre 7755/7765/7775-monitoimitulostin 138 Käyttöopas

# Asetusten valitseminen

- 1. Valitse Faksi-ikkunassa **Asetukset**.
- 2. Tee haluamasi valinnat. Jos olet epävarma asetuksista, ota yhteyttä järjestelmänvalvojaan.
- 3. Valitse **OK**.

# Vastaanottajaryhmien luominen

Jos lähetät usein faksin samoille vastaanottajille, voit muodostaa heistä ryhmän.

- 1. Valitse Faksi-ikkunassa **Vastaanottajat**-välilehti.
- 2. Paina näppäimistön vaihtonäppäintä ja napsauta ryhmään lisättäviä vastaanottajia. Jos haluat ohittaa jonkun vastaanottajan, paina CTRL-näppäintä ja napsauta vastaanottajaa.
- 3. Valitse **Tallenna ryhmäksi**.
- 4. Anna Tallenna ryhmäksi -ikkunassa ryhmälle nimi ja napsauta **OK**.

Ryhmä tallennetaan omaan puhelinluetteloosi.

Lisätietoja saat napsauttamalla Faksi-ikkunassa Ohje-painiketta.

# Faksipuhelinluetteloiden käyttäminen

Oman puhelinluettelon lisäksi on käytettävissä kaksi jaettua puhelinluetteloa, jotka järjestelmänvalvojan on määritettävä. Lisätietoja on järjestelmänvalvojan käsikirjassa *System Administrator Guide* (järjestelmänvalvojan opas) osoitteessa [www.xerox.com/office/WC7755\\_WC7765\\_WC7775docs.](http://www.office.xerox.com/cgi-bin/printer.pl?APP=udpdfs&Page=color&Model=WorkCentre+WC7755_WC7765_WC7775&PgName=userdocpdfs&FileName=sys_admin_guide&Language=english)

Puhelinluettelon käyttäminen:

- 1. Valitse Faksi-ikkunassa **Lisää puhelinluettelosta**.
- 2. Napsauta Lisää puhelinluettelosta -ikkunan yläosassa olevaa valikkoa ja valitse puhelinluettelo.
- 3. Napsauta haluttua vastaanottajaa ja valitse sitten **Lisää**. Jos puhelinluettelo on laaja, kirjoita etsittävästä nimestä muutama alkukirjain. Kun koko nimi tulee näkyviin, napsauta sitä ja valitse sitten **Lisää**.
- 4. Kun kaikki vastaanottajat on lisätty, valitse **OK**.

Lisätietoja saat napsauttamalla Faksi-ikkunassa Ohje-painiketta.

Faksi

# <span id="page-139-0"></span>Faksiasetusten valitseminen

Tässä osassa käsitellään seuraavia aiheita:

- [1-/2-puolisuus sivulla 140](#page-139-1)
- [Originaalin tyyppi sivulla 140](#page-139-2)
- [Tarkkuus sivulla 140](#page-139-3)
- [Kuvalaatu sivulla 140](#page-139-4)
- [Asettelu sivulla 141](#page-140-0)
- [Lisäasetukset sivulla 142](#page-141-0)

# <span id="page-139-1"></span>1-/2-puolisuus

- 1. Valitse kosketusnäytöstä **Faksi**.
- 2. Valitse **1-/2-puolinen skannaus** ja valitse sitten haluttu vaihtoehto (**1-puolinen**, **2-puolinen**, **2-puolinen, takasivun pyöritys**).

# <span id="page-139-2"></span>Originaalin tyyppi

- 1. Valitse kosketusnäytöstä **Faksi**.
- 2. Valitse **Originaalin tyyppi** ja valitse sitten haluttu vaihtoehto (**Valokuva ja teksti**, **Valokuva**, **Teksti**).

## <span id="page-139-3"></span>**Tarkkuus**

- 1. Valitse kosketusnäytöstä **Faksi**.
- 2. Valitse **Tarkkuus** ja valitse sitten haluttu vaihtoehto (**Normaali**, **Tarkka**, **Supertarkka**).

# <span id="page-139-4"></span>Kuvalaatu

## **Tummuus ja terävyys**

Kuvan tummuuden ja terävyyden säätäminen:

- 1. Valitse kosketusnäytöstä **Faksi**.
- 2. Valitse **Kuvalaatu**-kortti ja valitse sitten **Kuva-asetukset**.
- 3. Säädä **tummuus** ja **terävyys** halutulle tasolle.
- 4. Valitse **Tallenna**.

### **Kuvanparannus - Autom. häivytys**

Kun originaali on painettu ohuelle paperille, paperin kääntöpuolen teksti ja kuvat saattavat näkyä paperin läpi. Tulostin voidaan asettaa korjaamaan tämä ongelma.

- 1. Valitse kosketusnäytöstä **Faksi**.
- 2. Valitse **Kuvalaatu**-kortti ja valitse sitten **Kuvanparannus**.
- WorkCentre 7755/7765/7775-monitoimitulostin 140 Käyttöopas
- 3. Valitse **Autom. häivytys**.
- 4. Jos haluat säätää manuaalisesti kuvan kontrastia (vaaleiden ja tummien alueiden välistä eroa), valitse **Käsinvalinta** ja säädä kontrasti halutulle tasolle. Oletusasetus on Autom. korjaus.
- 5. Valitse **Tallenna**.

# <span id="page-140-0"></span>Asettelu

## **Originaalin koko**

- 1. Valitse kosketusnäytöstä **Faksi**.
- 2. Valitse **Asettelu**-kortti ja valitse sitten **Originaalin koko**.
- 3. Valitse jokin seuraavista:
	- **Autom. tunnistus**, jos haluat, että tulostin tunnistaa koon automaattisesti.
	- **Esiasetetut koot**, jos haluat valita kopioitavan alueen esiasetettujen kokojen joukosta.
	- **Oma koko**, ja määritä sitten kopioitavan alueen leveys ja pituus.
	- **Originaalit erikokoisia**, kun työhön kuuluu erikokoisia originaaleja.
- 4. Valitse **Tallenna**.

### **Pienennys tai jako**

- 1. Valitse kosketusnäytöstä **Faksi**.
- 2. Valitse **Asettelu**-kortti ja valitse sitten **Pienennys / jako**.
- 3. Valitse jokin seuraavista:
	- **Pienennä**, jolloin sivu pienennetään paperin kokoiseksi.
	- **Jaa**, jolloin sivu jaetaan kahdelle tai useammalle arkille.
- 4. Valitse **Tallenna**.

### **Kirjaoriginaali**

- 1. Valitse kosketusnäytöstä **Faksi**.
- 2. Valitse **Asettelu**-kortti ja valitse sitten **Kirjaoriginaali**.
- 3. Valitse jokin seuraavista:
	- **Ei** (oletus).
	- **Molemmat sivut**, jolloin aukeaman molemmat sivut skannataan. Aseta tarvittaessa sisäreunan häivytys nuolinäppäimillä.
	- **Vain vasen sivu**, jolloin aukeamasta skannataan vain vasen sivu. Aseta tarvittaessa sisäreunan häivytys nuolinäppäimillä.
	- **Vain oikea sivu**, jolloin aukeamasta skannataan vain oikea sivu. Aseta tarvittaessa sisäreunan häivytys nuolinäppäimillä.
- 4. Valitse **Tallenna**.

# <span id="page-141-0"></span>Lisäasetukset

## **Lähetysvahvistus**

- 1. Valitse kosketusnäytöstä **Faksi**.
- 2. Valitse **Faksiasetukset**-kortti ja valitse sitten **Vahvistussivu**.
- 3. Valitse jokin seuraavista:
	- **Tulosta vahvistus**, jolloin vahvistus tulostetaan kaikista faksitöistä.
	- **Vain virheet**.
- 4. Valitse **Tallenna**.

## **Aloitusnopeus**

Valitse suurin aloitusnopeus, ellei vastaanottava laite edellytä tiettyä nopeutta.

Lähetyksen aloitusnopeuden valitseminen:

- 1. Valitse kosketusnäytöstä **Faksi**.
- 2. Valitse **Faksiasetukset**-kortti ja valitse sitten **Aloitusnopeus**.
- 3. Valitse **Super G3 (33,6 kb/s)**, **G3 (14,4 kb/s)** tai **Pakotettu (4800 b/s)** ja valitse sitten **Tallenna**.

# **Faksin ajastus**

Faksin lähettäminen tiettyyn kellonaikaan (24 tunnin kuluessa):

Huom. Ensin on tarkistettava, että tulostimen kellonaika on asetettu oikein paikallisen ajan mukaan.

- 1. Valitse kosketusnäytöstä **Faksi**.
- 2. Valitse **Faksiasetukset**-kortti ja valitse sitten **Ajastus**.
- 3. Valitse **Määräaikaan**.
	- Valitse **Tunnit** ja aseta tunnit, jolloin lähetys alkaa (0 12).
	- Valitse **Minuutit** ja aseta minuutit, jolloin lähetys alkaa (0 59).
	- Valitse tarvittaessa **ap** tai **ip**.
- 4. Valitse **Tallenna**.
- 5. Aseta originaalit ja anna vastaanottajan puhelinnumero.
- 6. Paina ohjaustaulun vihreää **käynnistysnäppäintä**. Faksi lähetetään asetettuun kellonaikaan.

Faksi

# **Lähetysnimiö**

Lähetysnimiön käyttöönotto:

- 1. Valitse kosketusnäytöstä **Faksi**.
- 2. Valitse **Faksiasetukset**-kortti ja valitse sitten **Lähetysnimiö**.
- 3. Valitse jokin seuraavista:
	- **Ei** (oletus).
	- **Kyllä**.
- 4. Valitse **Tallenna**.

Huom. Lisätietoja on järjestelmänvalvojan käsikirjassa *System Administrator Guide* (järjestelmänvalvojan opas) osoitteessa [www.xerox.com/office/WC7755\\_WC7765\\_WC7775docs](http://www.office.xerox.com/cgi-bin/printer.pl?APP=udpdfs&Page=color&Model=WorkCentre+WC7755_WC7765_WC7775&PgName=userdocpdfs&FileName=sys_admin_guide&Language=english).

# <span id="page-143-0"></span>Postilokerot

Faksi voidaan tallentaa paikalliseen postilokeroon tai etälaitteessa olevaan postilokeroon.

# Faksin tallentaminen paikalliseen postilokeroon

Huom. Ennen tämän toiminnon käyttöä postilokerot on luotava. Lisätietoja on kohdassa Skannaus [kansioon sivulla 112](#page-111-3) tai järjestelmänvalvojan käsikirjassa *System Administrator Guide* (järjestelmänvalvojan opas) osoitteessa [www.xerox.com/office/WC7755\\_WC7765\\_WC7775docs](http://www.office.xerox.com/cgi-bin/printer.pl?APP=udpdfs&Page=color&Model=WorkCentre+WC7755_WC7765_WC7775&PgName=userdocpdfs&FileName=sys_admin_guide&Language=english).

- 1. Valitse kosketusnäytöstä **Faksi**.
- 2. Valitse **Faksiasetukset**-kortti ja valitse sitten **Postilokerot**.
- 3. Valitse **Tallenna paikallislokeroon**.
- 4. Anna numeronäppäimistöstä seuraavat tiedot:
	- **Postilokeron nro**
	- **Postilokeron tunnus**.
- 5. Valitse **Tallenna**.
- 6. Aseta originaalit syöttölaitteeseen tai valotuslasille.
- 7. Paina vihreää **käynnistysnäppäintä**.

## Faksin tallentaminen etäpostilokeroon

- 1. Valitse kosketusnäytöstä **Faksi**.
- 2. Valitse **Faksiasetukset**-kortti ja valitse sitten **Postilokerot**.
- 3. Valitse **Lähetä etäpostilokeroon**.
- 4. Kosketa **Faksinumero**-kenttää ja sitten **Erikoismerkit** tai **Osoitteisto.** Anna sen faksilaitteen puhelinnumero, jossa etäpostilokero sijaitsee, ja valitse **Lisää**.
- 5. Anna numeronäppäimistöstä seuraavat tiedot:
	- **Postilokeron nro**
	- **Postilokeron tunnus**.
- 6. Valitse **Tallenna**.
- 7. Aseta originaalit syöttölaitteeseen tai valotuslasille.
- 8. Paina vihreää **käynnistysnäppäintä**.

### **Tallennettujen faksien tulostaminen**

- 1. Valitse kosketusnäytöstä **Faksi**.
- 2. Valitse **Faksiasetukset**-kortti ja valitse sitten **Postilokerot**.
- 3. Valitse **Tulosta paikallisen postilokeron sisältö**.
- 4. Anna numeronäppäimistöstä seuraavat tiedot:
	- **Postilokeron nro**
	- **Postilokeron tunnus**.
- 5. Valitse **Tulosta kaikki asiakirjat**.
- WorkCentre 7755/7765/7775-monitoimitulostin 144 Käyttöopas

Faksi
#### **Tallennettujen faksien poistaminen**

- 1. Valitse kosketusnäytöstä **Faksi**.
- 2. Valitse **Faksiasetukset**-kortti ja valitse sitten **Postilokerot**.
- 3. Valitse **Tyhjennä paikallinen postilokero**.
- 4. Anna numeronäppäimistöstä seuraavat tiedot:
	- **Postilokeron nro**
	- **Postilokeron tunnus**.
- 5. Valitse **Poista kaikki asiakirjat**.

### Faksin noutaminen

Voit tallentaa faksin omaan tulostimeen niin, että muut faksilaitteet voivat noutaa sen. Voit myös noutaa toiseen faksilaitteeseen tallennettuja fakseja.

Huom. Tämän toiminnon pitää olla käytössä molemmissa faksilaitteissa.

#### Faksin tallentaminen etänoutoa varten

Voit määrittää omaan tulostimeesi tallennettujen faksien noudon vapaaksi tai suojatuksi.

- 1. Valitse kosketusnäytöstä **Faksi**.
- 2. Valitse **Faksiasetukset**-kortti ja valitse sitten **Paikallisnouto**.
- 3. Ota vapaa nouto käyttöön valitsemalla **Vapaa nouto**. Tallennettujen faksien noutaminen on vapaata kaikille etälaitteille.
- 4. Jos haluat suojata noudon, valitse **Suojattu nouto**. Tällöin on määritettävä, mitkä etälaitteet voivat noutaa tallennettuja fakseja.
	- a. Lisää faksinumeroita luetteloon antamalla numerot numeronäppäimillä tai valitsemalla ne **osoitteistosta**.
	- b. Voit lisätä kaikki osoitteistoon tallennetut numerot luetteloon valitsemalla **Kaikilla osoitteistossa olevilla on käyttöoikeus**.
- 5. Valitse **Tallenna**.
- 6. Aseta originaalit syöttölaitteeseen tai valotuslasille.
- 7. Paina **käynnistysnäppäintä**.

#### **Tallennettujen faksien tulostaminen ja poistaminen**

- 1. Valitse kosketusnäytöstä **Faksi**.
- 2. Valitse **Faksiasetukset**-kortti ja valitse sitten **Paikallisnouto**.
- 3. Tulosta kaikki tallennetut faksit valitsemalla **Tulosta kaikki**.
- 4. Poista kaikki tallennetut faksit valitsemalla **Poista kaikki**.

#### Etänouto

Jos etänouto on otettu käyttöön, voit noutaa toiseen faksilaitteeseen tallennettuja fakseja.

Huom. Jos paikallisnouto on käytössä, etänouto ei ole käytettävissä. Valitse paikallisnoudon asetukseksi **Ei**, jos haluat noutaa faksin etälaitteesta.

#### **Faksin noutaminen etälaitteesta**

- 1. Valitse kosketusnäytöstä **Faksi**.
- 2. Valitse **Faksiasetukset**-kortti ja valitse sitten **Etänouto**.
- 3. Valitse **Nouda etälaitteesta**.
- WorkCentre 7755/7765/7775-monitoimitulostin 146 Käyttöopas
- 4. Valitse **Erikoismerkit** tai **Osoitteisto** ja anna sen faksilaitteen numero, josta haluat noutaa faksin, ja valitse sitten **Lisää**. Anna tarvittaessa lisää faksinumeroita.
- 5. Jos haluat asettaa ajan, jolloin nouto käynnistyy:
	- a. Valitse **Ajastus**.
	- b. Valitse **Määräaikaan** ja määritä kellonaika.
	- c. Valitse **Tallenna**.
- 6. Nouda ja tulosta faksit valitsemalla **Nouda nyt**.

#### **Faksin noutaminen etäpostilokerosta**

- 1. Valitse kosketusnäytöstä **Faksi**.
- 2. Valitse **Faksiasetukset**-kortti ja valitse sitten **Etänouto**.
- 3. Valitse **Nouda etäpostilokerosta**.
- 4. Kosketa **Faksinumero**-kenttää ja sitten **Erikoismerkit** tai **Osoitteisto.** Anna sen faksilaitteen puhelinnumero, jossa etäpostilokero sijaitsee, ja valitse **Lisää**.
- 5. Anna numeronäppäimistöstä seuraavat tiedot:
	- **Postilokeron nro**
	- **Postilokeron tunnus**.
- 6. Nouda ja tulosta faksit valitsemalla **Nouda nyt**.

Huom. Lisätietoja on järjestelmänvalvojan käsikirjassa *System Administrator Guide* (järjestelmänvalvojan opas) osoitteessa [www.xerox.com/office/WC7755\\_WC7765\\_WC7775docs](http://www.office.xerox.com/cgi-bin/printer.pl?APP=udpdfs&Page=color&Model=WorkCentre+WC7755_WC7765_WC7775&PgName=userdocpdfs&FileName=sys_admin_guide&Language=english).

## Lyhytvalintanumeroiden tallentaminen

#### Tässä osassa käsitellään seuraavia aiheita:

- [Yksittäisen numeron tallentaminen sivulla 148](#page-147-0)
- [Ryhmän tallentaminen sivulla 148](#page-147-1)
- [Lyhytvalintanumeroiden muokkaaminen tai poistaminen sivulla 149](#page-148-0)
- [Yhdistelmävalinta sivulla 149](#page-148-1)

#### <span id="page-147-0"></span>Yksittäisen numeron tallentaminen

Yhteensä 200 lyhytvalintanumeroa voidaan tallentaa.

Jos saman lyhytvalintanumeron kohdalle halutaan tallentaa useita vastaanottajia, muodosta näistä vastaanottajista ryhmä. Katso [Ryhmän tallentaminen sivulla 148.](#page-147-1)

- 1. Valitse kosketusnäytöstä **Faksi**.
- 2. Valitse **Osoitteisto**.
- 3. Kosketa alasnuolta ja valitse **Yksittäiset**.
- 4. Kosketa vapaata **lyhytvalintanumeroa**. Luetteloa voi vierittää nuolinäppäimillä.
- 5. Valitse **Nimi** ja anna vastaanottajan nimi näytön näppäimistöstä. Valitse **Tallenna**.
- 6. Valitse **Faksinumero** ja anna numero numeronäppäimistöstä tai valitsemalla **Erikoismerkit**. Valitse **Tallenna**.
- 7. Muuta tarvittaessa **aloitusnopeutta** valitsemalla haluttu nopeus Aloitusnopeus-kohdasta.
- 8. Lyhytvalintanumerolle voidaan määrittää saate.
	- a. Valitse **Saate** ja valitse sitten **Kyllä**.
	- b. Valitse **Vastaanottaja**-ruutu ja kirjoita nimi näytön näppäimistöstä.
	- c. Valitse **Lähettäjä**-ruutu ja kirjoita nimi näytön näppäimistöstä.
	- d. Jos haluat lisätä saatteeseen viestin, valitse **Muokkaa** ja kirjoita viesti näytön näppäimistöstä.
	- e. Valitse **Tallenna**.

#### <span id="page-147-1"></span>Ryhmän tallentaminen

Luo ryhmä, jos lähetät faksin usealle vastaanottajalle. Ryhmä voidaan koota aiemmin tallennetuista yksittäisistä ja ryhmänumeroista.

Huom. Ryhmään lisättävät numerot on ensin tallennettava osoitteistoon.

- 1. Valitse kosketusnäytöstä **Faksi**.
- 2. Valitse **Osoitteisto**, kosketa alasnuolta ja valitse **Ryhmä**.
- 3. Kosketa vapaata **lyhytvalintanumeroa**.
- 4. Valitse **Ryhmän nimi** ja anna nimi näytön näppäimistöstä. Valitse **Tallenna**.
- 5. Valitse **Lisää vastaanottajia**.
- 6. Kosketa alasnuolta ja valitse **Yksittäiset** tai **Ryhmät** sen mukaan, haluatko lisätä ryhmään yksittäisiä numeroita tai ryhmiä.
- WorkCentre 7755/7765/7775-monitoimitulostin 148 Käyttöopas

Faksi

- 7. Kosketa ryhmään lisättävää lyhytvalintanumeroa ja valitse **Lisää ryhmään**.
- 8. Kun ryhmä on koossa, valitse **Tallenna** ja sitten **Sulje**.

#### <span id="page-148-0"></span>Lyhytvalintanumeroiden muokkaaminen tai poistaminen

- 1. Valitse kosketusnäytöstä **Faksi**.
- 2. Valitse **Osoitteisto**.
- 3. Kosketa alasnuolta ja valitse **Yksittäiset** tai **Ryhmät**.
- 4. Kosketa haluttua lyhytvalintanumeroa ja valitse **Muokkaa tietoja** tai **Nollaa tiedot**.

#### <span id="page-148-1"></span>Yhdistelmävalinta

Yhdistelmävalinnassa luodaan vastaanottajan puhelinnumero useasta eri osasta. Esimerkiksi suuntanumeroita tai alanumeroita voidaan yhdistää puhelinnumeroihin. Yhdistelmävalintaan päästään osoitteiston kautta.

- 1. Valitse kosketusnäytöstä **Faksi**.
- 2. Valitse **Osoitteisto**.
- 3. Kosketa alasnuolta ja valitse **Yksittäiset**.
- 4. Valitse **Yhdistelmävalinta**.
- 5. Numeroiden yhdistäminen lyhytvalintanumeroon:
	- a. Anna numerot Vastaanottaja-ruutuun näytön näppäimistöstä.
	- b. Valitse sitten lyhytvalintanumero osoitteistosta. Luetteloa voi vierittää nuolinäppäimillä.
	- c. Valitse **Lisää vastaanottajaan**. Numerot yhdistetään Vastaanottaja-ruudussa.
	- d. Valitse **Tallenna**. Yhdistetty numero näkyy yhtenä vastaanottajana vastaanottajien luettelosta.
	- e. Valitse **Sulje**. Faksi voidaan nyt lähettää.

Faksi

WorkCentre 7755/7765/7775-monitoimitulostin 150Käyttöopas

# 8

## Koneen kunnossapito

Tämä luku sisältää seuraavaa:

- [Kunnossapito ja puhdistus sivulla 152](#page-151-0)
- [Tarvikkeiden tilaaminen sivulla 158](#page-157-0)

## <span id="page-151-0"></span>Kunnossapito ja puhdistus

Tässä osiossa käsitellään seuraavia aiheita:

- [Yleisiä varotoimia sivulla 152](#page-151-1)
- [Sarjanumeron sijainti sivulla 153](#page-152-0)
- [Käyttölaskurit sivulla 154](#page-153-0)
- [Vaihto-osien laskurien nollaus sivulla 154](#page-153-1)
- [Koneen puhdistaminen sivulla 155](#page-154-0)
- [Nitomanastojen lisääminen sivulla 160](#page-159-0)

#### *Katso myös:*

[Turvallisuusasiaa sivulla 11](#page-10-0)

#### <span id="page-151-1"></span>Yleisiä varotoimia

**Vaara:** ÄLÄ käytä puhdistukseen orgaanisia tai voimakkaita kemiallisia aineita tai aerosolisuihkeita. ÄLÄ kaada nestemäisiä aineita suoraan puhdistettavalla pinnalle. Käytä puhdistusaineita vain tämän käyttöoppaan ohjeiden mukaisesti. Pidä kaikki puhdistusaineet poissa lasten ulottuvilta.

**Vaara:** Koneen sisäosat voivat olla kuumia. Ole varovainen ovien ja levyjen ollessa auki.

**Vaara:** Älä käytä aerosolipulloissa olevia puhdistusaineita. Jotkin aerosolipullot sisältävät räjähtävää ainetta eivätkä sovellu käytettäviksi elektronisten laitteiden puhdistukseen. Tällaisten puhdistusaineiden käyttö voi aiheuttaa räjähdys- ja tulipalovaaran.

**Vaara:** ÄLÄ irrota ruuvein kiinnitettyjä kansia tai suojalevyjä. Niiden takana ei ole mitään käyttäjän vaihdettavia tai huollettavia osia. ÄLÄ yritä tehdä mitään kunnossapitotoimia, joita EI ole selostettu koneen mukana toimitetuissa käyttöohjeissa.

Jotta et aiheuttaisi vahinkoa koneelle, noudata seuraavia ohjeita:

- Älä laske mitään tulostimen päälle.
- Älä jätä koneen päällyslevyjä auki pitkäksi aikaa eritoten kirkkaasti valaistuissa tiloissa. Valo voi vahingoittaa rumpukasetteja.
- Älä avaa koneen päällyslevyjä koneen käydessä.
- Älä kallista konetta käytön aikana.
- Älä koske sähkökoskettimiin, hammaspyöriin ja laserlaitteisiin. Tämä voi vahingoittaa konetta ja heikentää kuvalaatua.
- Varmista, että panet kaikki puhdistuksen aikana irrotetut osat takaisin paikoilleen ennen virran kytkemistä koneeseen.

#### <span id="page-152-0"></span>Sarjanumeron sijainti

Tarvitset koneen sarjanumeroa, kun tilaat tarvikkeita tai soitat Xeroxille.

Sarjanumeron voi lukea tulostimen kosketusnäytöstä.

- 1. Paina **Koneen tila** -näppäintä. Kosketa tarvittaessa **Laitetietoja**-korttia.
- 2. Sarjanumero näkyy **Laitetietoja**-kortin vasemmassa reunassa.

Sarjanumero löytyy myös tulostimen sisältä.

1. Jos paperialusta 6 on asennettu, siirrä sitä vasemmalle, kunnes se pysähtyy.

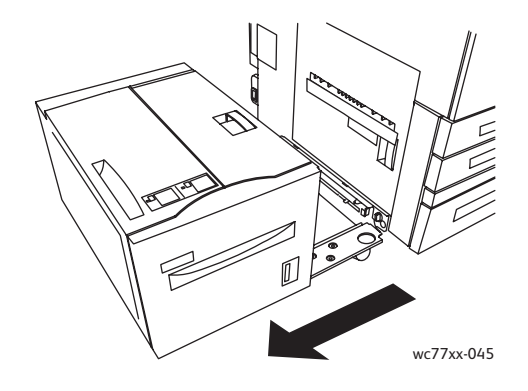

2. Nosta alustaa 5 (ohisyöttö).

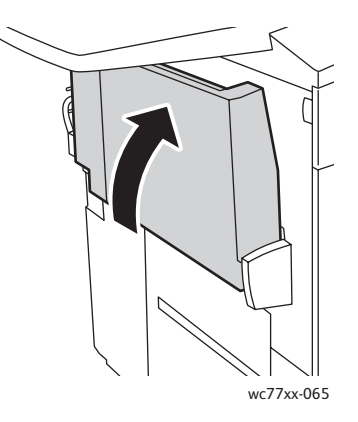

3. Avaa vasen sivuovi.

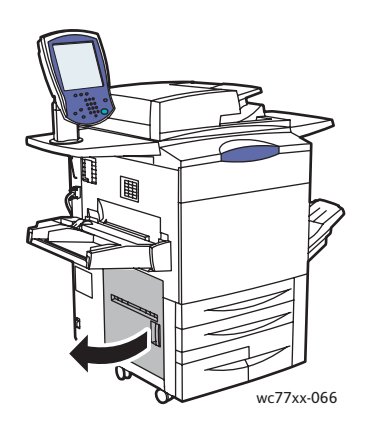

Koneen kunnossapito

- 4. Sarjanumero on merkitty koneen runkoon oikealla puolella.
- 5. Sulje vasen sivuovi.
- 6. Laske alusta 5.
- 7. Siirrä alusta 6 alkuperäiselle paikalleen.

#### <span id="page-153-0"></span>Käyttölaskurit

Käyttölaskurit tallentavat käyttö- ja laskutustietoja.

- 1. Paina **Koneen tila** -näppäintä.
- 2. Valitse **Laskutustietoja**-kortti.

Kaikki otetut kuvat näkyvät tässä kortissa. Lisätietoja:

- 1. Valitse **Käyttölaskurit** ja valitse haluttu laskuri alasnuolella. Luetteloa voi selata tarvittaessa nuolinäppäimillä.
- 2. Valitse **Sulje**.

#### <span id="page-153-1"></span>Vaihto-osien laskurien nollaus

Joittenkin vaihto-osien vaihdon yhteydessä on laskuri nollattava.

- 1. Kirjaudu järjestelmävalvojana. Paina ohjaustaulun **kirjautumisnäppäintä**, anna käyttäjätunnus (oletus on admin), valitse **Seuraava**, anna salasana (oletus on 1111) ja kosketa sitten **Valmis**.
- 2. Paina ohjaustaulun **Koneen tila** -näppäintä.
- 3. Valitse **Apuvälineet**-kortti ja valitse sitten **Laiteasetukset**.
- 4. Valitse **Yleistä** ja sitten **Laskurien nollaus**. Luetteloa voi vierittää nuolinäppäimillä.
- 5. Valitse vaihdettu tarvike ja valitse sitten **Nollaa laskuri**.
- 6. Valitse näkyviin tulleesta ikkunasta **Nollaa**.
- 7. Valitse **Sulje**.

## <span id="page-154-0"></span>Koneen puhdistaminen

- [Valotuslasin ja valotuskannen puhdistaminen sivulla 155](#page-154-1)
- [Ulkopintojen puhdistaminen sivulla 156](#page-155-0)
- [Originaalien syöttölaitteen rullien puhdistaminen sivulla 157](#page-156-0)
- [Tarvikkeiden tilaaminen sivulla 158](#page-157-0)

#### <span id="page-154-1"></span>Valotuslasin ja valotuskannen puhdistaminen

Parhaan mahdollisen tulostuslaadun varmistamiseksi valotuslasi tulisi puhdistaa säännöllisesti. Näin varmistetaan, etteivät lasin pinnassa olevat tahrat näy kuvissa raitoina tai pilkkuina.

Käytä valotuslasin ja sen vieressä olevan kapean lasilevyn puhdistuksessa nukkaamatonta liinaa, joka on kostutettu kevyesti Xeroxin Anti-Static- tai muulla vastaavalla puhdistusaineella.

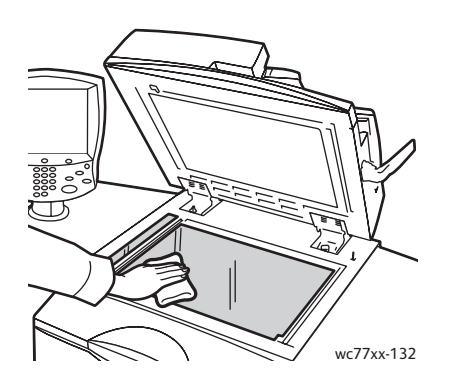

Puhdista valotuskannen tai syöttölaitteen alapuoli nukkaamattomalla liinalla ja Xerox Cleaning Fluid- tai Xerox Film Remover -puhdistusaineella.

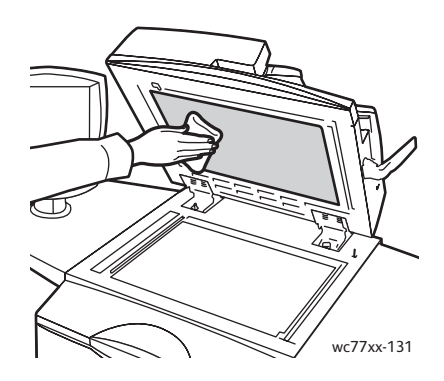

Koneen kunnossapito

#### <span id="page-155-0"></span>Ulkopintojen puhdistaminen

Puhdista kosketusnäyttö ja ohjaustaulu säännöllisesti pölystä, sormenjäljistä ja muusta liasta. Käytä pehmeää, nukkaamatonta liinaa.

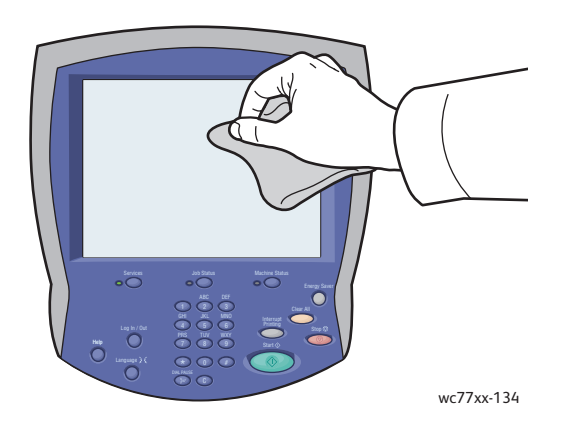

Puhdista kangasliinalla originaalien syöttölaitteen ja koneen ulkopinnat sekä luovutusalustat ja paperialustat.

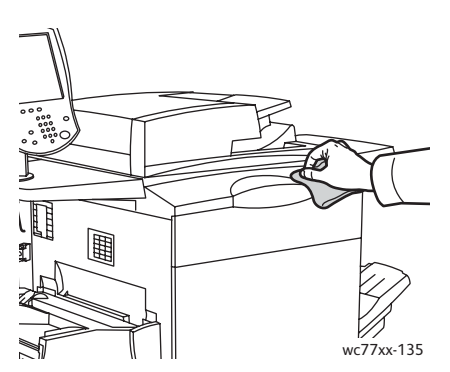

#### <span id="page-156-0"></span>Originaalien syöttölaitteen rullien puhdistaminen

Likaiset rullat voivat aiheuttaa tukkeumia ja heikentää kuvalaatua. Rullien puhdistusta suositellaan kerran kuukaudessa.

1. Avaa syöttölaitteen kansi täysin auki. Syöttölaitteen vasen kansi avautuu automaattisesti.

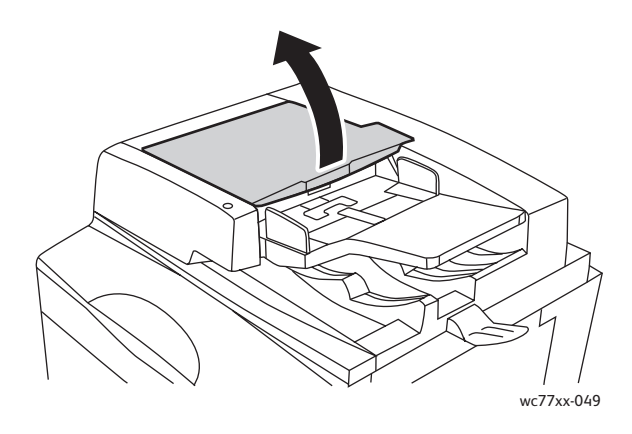

2. Pyöritä rullia ja pyyhi ne samalla veteen kostutetulla, puhtaalla ja nukkaamattomalla liinalla.

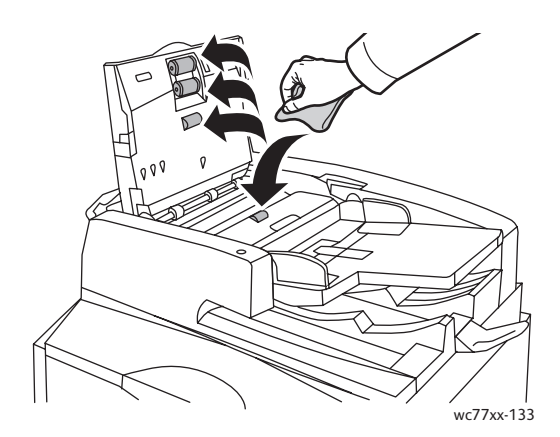

**Varoitus:** Älä käytä puhdistamiseen alkoholipitoisia tai kemiallisia aineita.

3. Sulje kansi ja vasen kansi. Kuulet niiden napsahtavan kiinni.

## <span id="page-157-0"></span>Tarvikkeiden tilaaminen

Tässä osiossa käsitellään seuraavia aiheita:

- [Kulutustarvikkeet sivulla 158](#page-157-1)
- [Vaihto-osat sivulla 158](#page-157-2)
- [Milloin tarvikkeita on tilattava sivulla 159](#page-158-0)
- [Tarvikkeiden kierrätys sivulla 159](#page-158-1)

Joitakin koneen kulutustarvikkeita ja vaihto-osia on tilattava aika ajoin. Asennusohjeet tulevat tarvikkeiden mukana.

#### <span id="page-157-1"></span>Kulutustarvikkeet

Käytä aitoja Xerox-värikasetteja (syaani, magenta, keltainen ja musta).

Huom. Asennusohjeet tulevat kasettien mukana.

**Varoitus:** Muun kuin aidon Xerox-värin käyttäminen voi heikentää kuvalaatua ja koneen toimintavarmuutta. Aito Xerox-väri on ainoa väriaine, joka on kehitetty ja jota valmistetaan tiukan laatuvalvonnan alaisena nimenomaan Xerox-koneita varten.

#### <span id="page-157-2"></span>Vaihto-osat

Vaihto-osat ovat koneen osia, joilla on tietyn pituinen käyttöikä ja jotka on siis vaihdettava aika ajoin. Osat ovat yleensä asiakkaiden vaihdettavissa.

Seuraavassa on luettelo vaihto-osista:

- Värikasetti
- Rumpukasetti
- Hukkavärisäiliö
- Kiinnityslaite
- Varauskorotroni
- Rei'itysjätesäiliö
- Nitomanastakasetti
- Vihkonitomanastakasetti
- Nidontajätesäiliö (Light Production -viimeistelylaite)

#### <span id="page-158-0"></span>Milloin tarvikkeita on tilattava

Koneen kosketusnäyttöön saadaan ilmoitus siitä, että tarvikkeen vaihto lähestyy. Varmista, että tarvikkeita on varastossa. On tärkeätä tilata tarvikkeita, kun saadaan ensimmäinen viesti niiden vähyydestä. Näin vältetään koneen käyttökeskeytykset. Kosketusnäyttöön saada viesti, kun tarvike on vaihdettava.

Tilaa tarvikkeita paikalliselta jälleenmyyjältä tai Xeroxin verkkosivuilta osoitteesta [www.xerox.com/office/WC7755\\_WC7765\\_WC7775supplies.](http://www.office.xerox.com/cgi-bin/printer.pl?APP=udpdfs&Page=color&Model=WorkCentre+WC7755_WC7765_WC7775&PgName=order&Language=finnish)

**Varoitus:** Muiden kuin Xerox-tarvikkeiden käyttöä ei suositella. Xeroxin laitetakuu, huoltosopimukset ja *Total Satisfaction Guarantee* (tyytyväisyystakuu) eivät korvaa vahinkoja, toimintahäiriöitä tai suorituskyvyn heikkenemistä, jonka on aiheuttanut muiden kuin Xerox-tarvikkeiden käyttö tai sellaisten tarvikkeiden käyttö, joita ei ole tarkoitettu tälle koneelle. *Total Satisfaction Guarantee* (tyytyväisyystakuu) on käytössä USA:ssa ja Kanadassa. Takuun laajuudesta saa lisätietoja Xeroxin paikalliselta edustajalta.

#### <span id="page-158-1"></span>Tarvikkeiden kierrätys

Tietoa Xeroxin kierrätysohjelmista on verkko-osoitteessa [www.xerox.com/gwa](http://www.office.xerox.com/cgi-bin/printer.pl?APP=udpdfs&Page=color&Model=WorkCentre+WC7755_WC7765_WC7775&PgName=recyclesupplies&Language=finnish).

Joidenkin vaihto-osien mukana tulee valmiiksi maksettu palautuslipuke. Käytä sitä, kun palautat käytettyjä osia kierrätykseen niiden alkuperäisissä pakkauksissa.

## <span id="page-159-0"></span>Nitomanastojen lisääminen

Jos koneessa on valinnainen Advanced Office -viimeistelylaite, Professional-viimeistelylaite tai Light Production -viimeistelylaite, kosketusnäyttöön tulee ilmoitus, kun nitomanastakasetti on vaihdettava.

Tässä osiossa käsitellään seuraavia aiheita:

- [Nitomanastakasetin vaihtaminen \(Advanced Office- ja Professional-viimeistelylaite\) sivulla 160](#page-159-1)
- [Vihkolaitteen nitomanastakasetin vaihtaminen \(Professional- ja Light Production -viimeistelylaite\)](#page-161-0)  [sivulla 162](#page-161-0)
- [Nitomanastakasetin vaihtaminen \(Light Production -viimeistelylaite\) sivulla 164](#page-163-0)

#### <span id="page-159-1"></span>Nitomanastakasetin vaihtaminen (Advanced Office- ja Professional-viimeistelylaite)

**Vaara:** Älä tee tätä toimenpidettä koneen käydessä.

1. Avaa viimeistelylaitteen ovi.

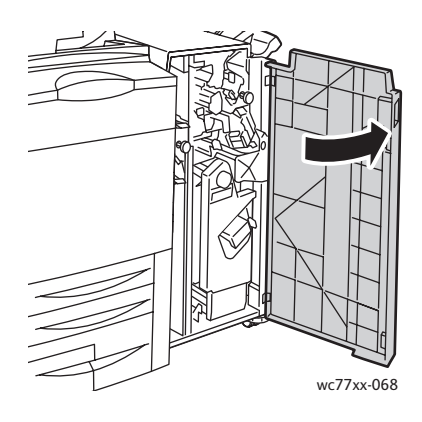

2. Tartu nitomanastakasetin oranssiin **R1**-kahvaan ja työnnä kasettia oikealle.

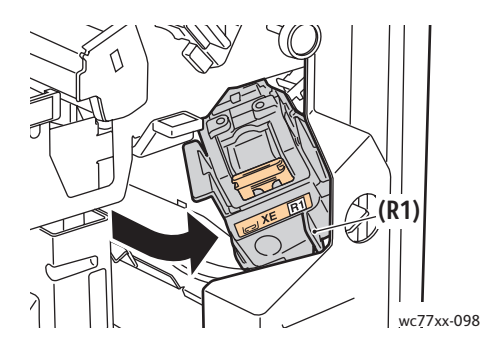

WorkCentre 7755/7765/7775-monitoimitulostin 160 Käyttöopas

3. Tartu kasetin etuosassa olevaan oranssiin kahvaan ja vedä kasetti ulos viimeistelylaitteesta.

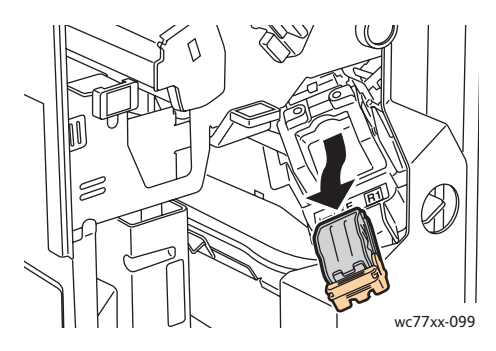

4. Purista nitomanastakotelon (1) molempia sivuja ja poista kotelo kasetista (2).

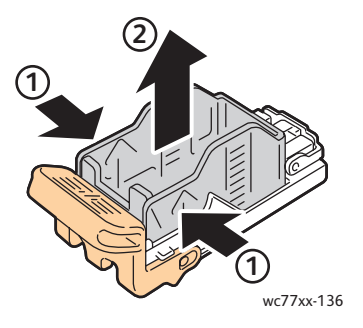

5. Työnnä uuden nitomanastakotelon etureuna kasettiin (1) ja paina sitten takareuna kasettiin (2).

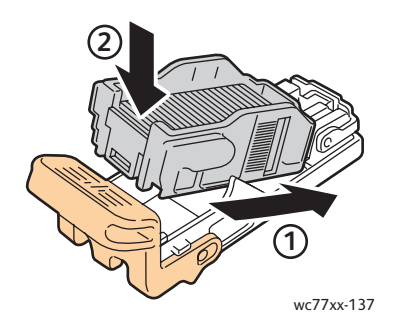

6. Tartu kasetin oranssiin kahvaan ja työnnä kasettia nitomalaitteeseen, kunnes se napsahtaa paikalleen.

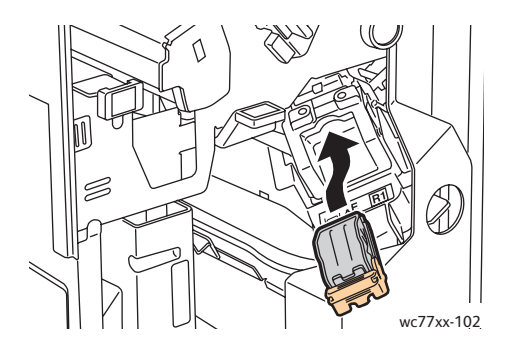

7. Sulje viimeistelylaitteen ovi.

#### <span id="page-161-0"></span>Vihkolaitteen nitomanastakasetin vaihtaminen (Professional- ja Light Production -viimeistelylaite)

Huom. Vihkolaitteessa on kaksi nitomanastakasettia, **R2** ja **R3**. Vihkonidonnassa käytetään molempia kasetteja, joten kummassakin kasetissa on oltava nitomanastoja.

**Vaara:** Älä tee tätä toimenpidettä koneen käydessä.

1. Avaa viimeistelylaitteen ovi.

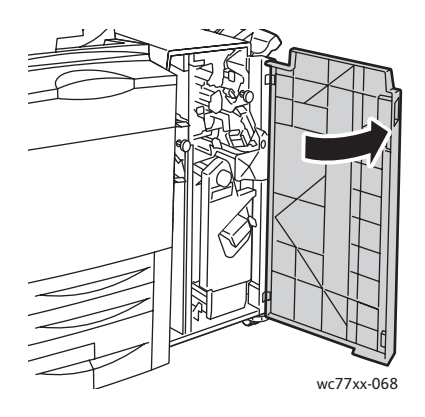

2. Samalla kun puristat oransseja vipuja **R2** ja **R3** yhteen (1), vedä nitomalaitetta ulos, kunnes se pysähtyy (2).

Huom. Nitomalaite ei irtoa viimeistelylaitteesta.

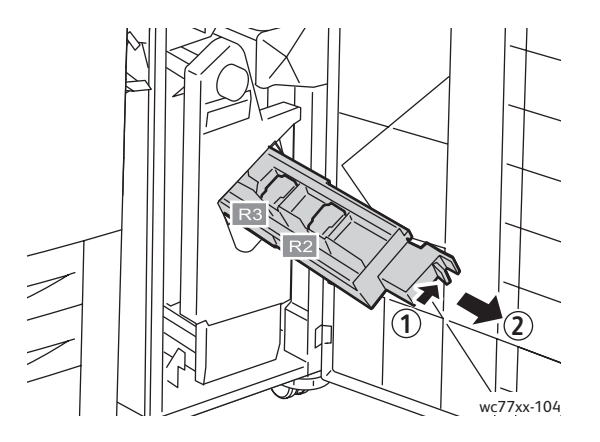

WorkCentre 7755/7765/7775-monitoimitulostin 162 Käyttöopas

3. Tartu nitomanastakasetin **R2** oranssiin kielekkeisiin.

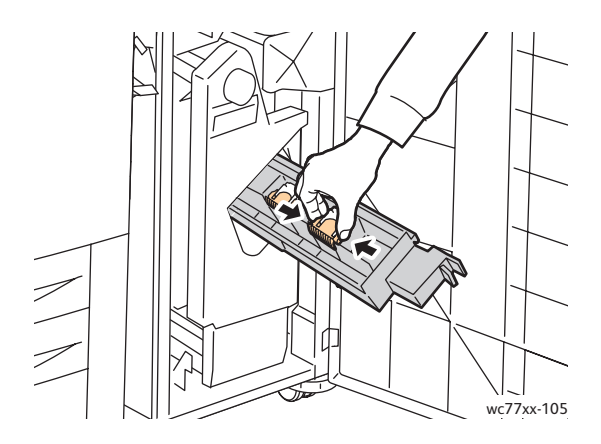

4. Samalla kun pidät kiinni kielekkeistä käännä kasettia kuvassa osoitettuun suuntaan.

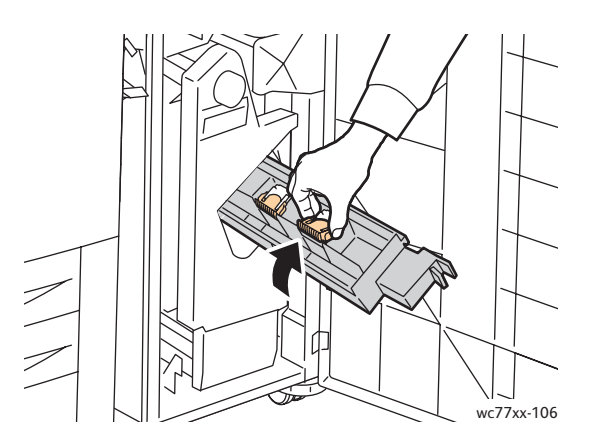

5. Nosta kasetti ulos nitomalaitteesta.

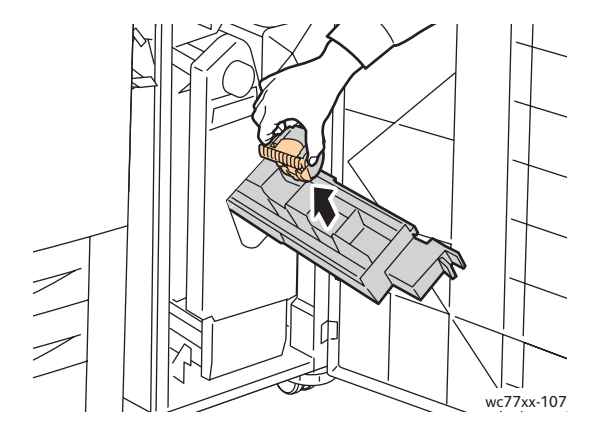

Koneen kunnossapito

6. Paina uusi nitomanastakasetti paikalleen nitomalaitteeseen (kuulet sen napsahtavan).

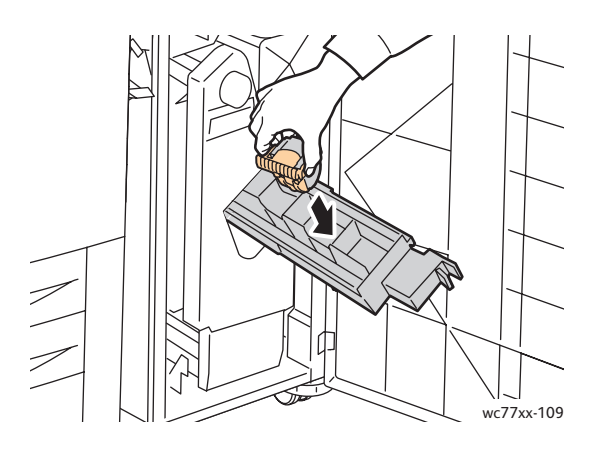

- 7. Toista työvaiheet 3–6 **R3**-kasetin osalta.
- 8. Työnnä nitomalaite takaisin paikalleen.

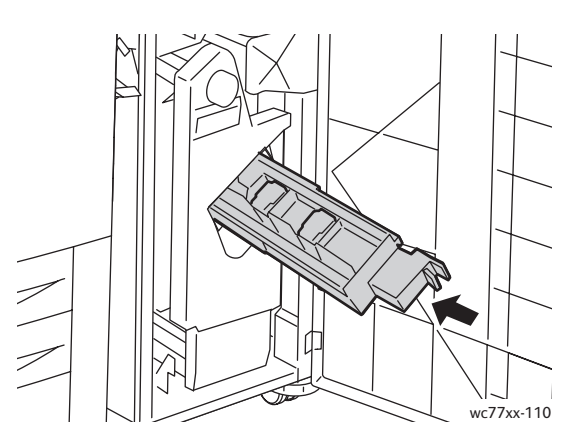

9. Sulje viimeistelylaitteen ovi.

<span id="page-163-0"></span>Nitomanastakasetin vaihtaminen (Light Production -viimeistelylaite)

**Vaara:** Älä tee tätä toimenpidettä koneen käydessä.

1. Avaa viimeistelylaitteen oikea ovi.

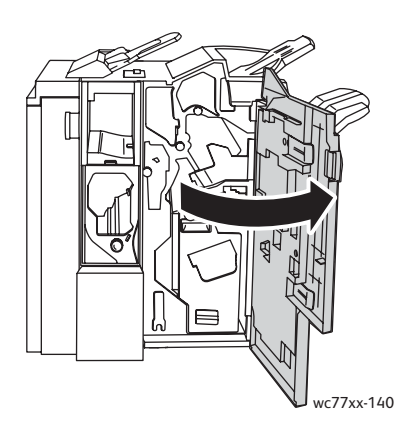

WorkCentre 7755/7765/7775-monitoimitulostin 164 Käyttöopas

2. Tartu nitomanastakasetin oranssiin kahvaan ja vedä kasetti ulos viimeistelylaitteesta.

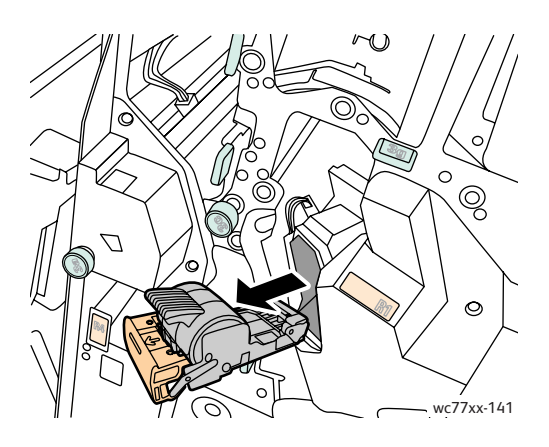

3. Poista nitomanastakotelo kasetista.

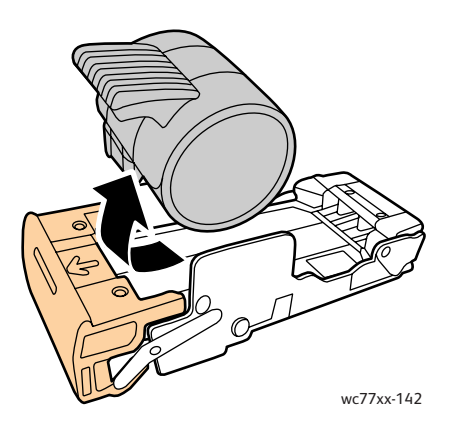

4. Työnnä uusi nitomanastakotelo kasettiin.

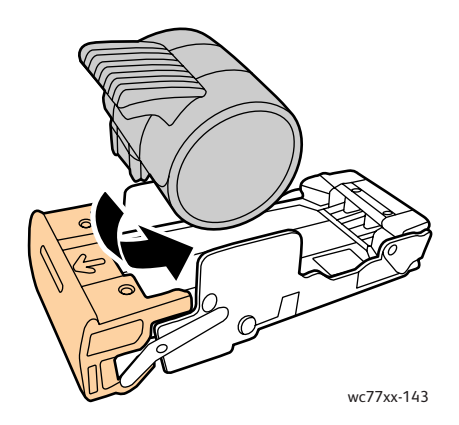

Koneen kunnossapito

5. Tartu kasetin oranssiin kahvaan ja työnnä kasettia nitomalaitteeseen, kunnes se napsahtaa paikalleen.

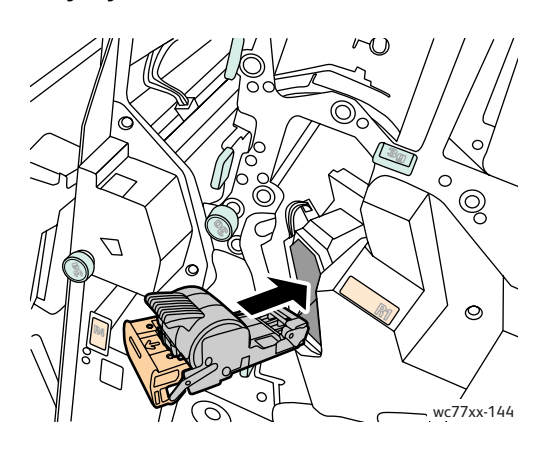

6. Sulje viimeistelylaitteen oikea ovi.

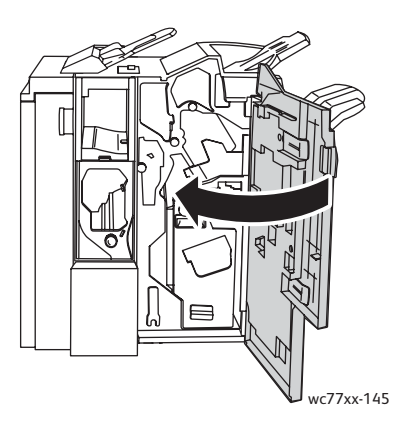

# 9

## Vianetsintä

Tämä luku sisältää seuraavaa:

- [Viestit koneen ohjaustaulussa sivulla 168](#page-167-0)
- [Yleistä vianetsintää sivulla 169](#page-168-0)
- [Paperitukkeumien selvittäminen sivulla 172](#page-171-0)
- [Nitomanastatukkeumien selvittäminen sivulla 213](#page-212-0)
- [Ongelmat tulostuslaadussa sivulla 223](#page-222-0)
- [Kopiointi- ja skannausongelmat sivulla 224](#page-223-0)
- [Faksiongelmat sivulla 225](#page-224-0)
- [Opastusta sivulla 227](#page-226-0)

## <span id="page-167-0"></span>Viestit koneen ohjaustaulussa

Ohjaustaulun kosketusnäytöstä saa hyödyllistä tietoa ja opastusta vianetsinnässä. Virhe- tai varoitustilanteessa kosketusnäyttöön tulee viesti. Kosketusnäyttö voi näyttää myös havaintokuvan, jossa näkyy ongelman, esim. paperitukkeuman, sijainti.

Ongelmille, jotka estävät koneen toiminnan, on omat vikakoodinsa. Nämä koodit auttavat määrittämään tarkasti alajärjestelmän, jossa ongelma on. Kulloinkin esiintyvät viat ja virheloki voidaan noutaa näkyviin koska tahansa.

Luettelon näytetyistä virheviesteistä voi avata seuraavasti:

- 1. Paina **Koneen tila** -näppäintä.
- 2. Valitse näytöstä **Virheet**-kortti.
- 3. Valitse **Nykyiset virheet**, **Nykyiset viestit** tai **Virheloki**.
- 4. Valitse **Sulje**.

## <span id="page-168-0"></span>Yleistä vianetsintää

Tässä osiossa on ohjeita ongelmien paikantamisesta ja selvittämisestä. Joidenkin ongelmien selvittämiseen riittää koneen uudelleenkäynnistäminen.

Kone käynnistetään uudelleen näin:

- 1. Etsi virtakytkin koneen päältä.
- 2. Katkaise virta virtakytkimestä, odota 2 minuuttia ja kytke virta uudelleen.

Jos tämä ei selvitä ongelmaa, etsi tästä luvusta taulukko, joka parhaiten kuvaa ongelmaa.

- [Kone ei saa virtaa sivulla 169](#page-168-1)
- [Tulostaminen kestää liian kauan sivulla 170](#page-169-0)
- [Kone käynnistyy uudelleen tai virta katkeaa toistuvasti sivulla 170](#page-169-1)
- [Koneesta kuuluu epätavallista ääntä sivulla 170](#page-169-2)
- [Kaksipuolisen tulostuksen ongelmat sivulla 170](#page-169-3)
- [Skannerin virhe sivulla 171](#page-170-0)

#### <span id="page-168-1"></span>Kone ei saa virtaa

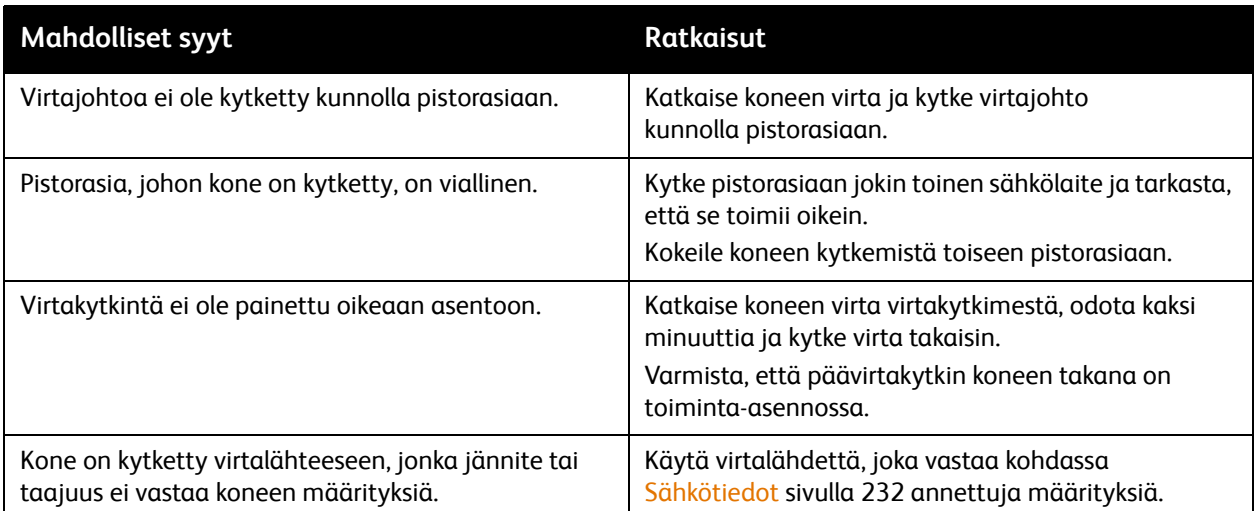

**Varoitus:** Kytke virtajohto suoraan maadoitettuun pistorasiaan. Älä käytä jakopistorasiaa. Ota tarvittaessa yhteyttä sähköasentajaan ja pyydä häntä asentamaan oikein maadoitettu pistorasia.

#### <span id="page-169-0"></span>Tulostaminen kestää liian kauan

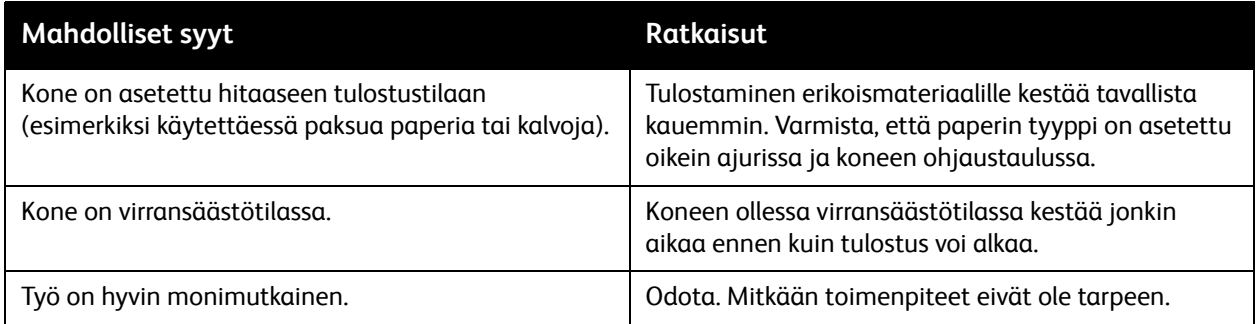

#### <span id="page-169-1"></span>Kone käynnistyy uudelleen tai virta katkeaa toistuvasti

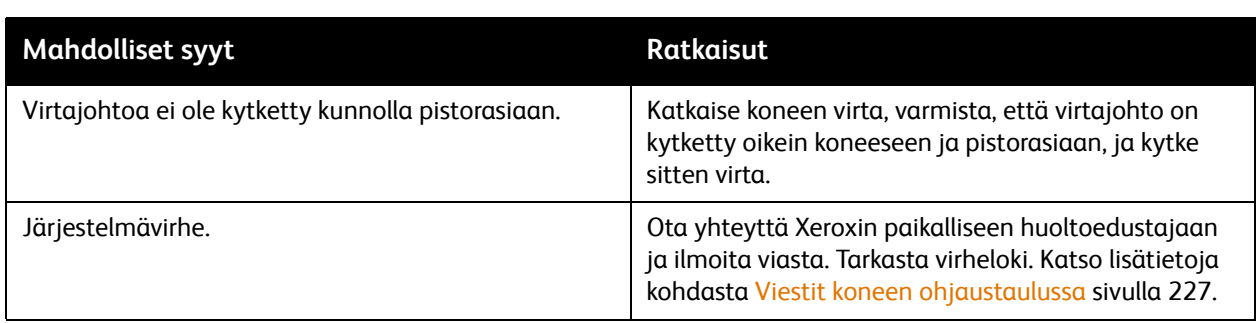

#### <span id="page-169-2"></span>Koneesta kuuluu epätavallista ääntä

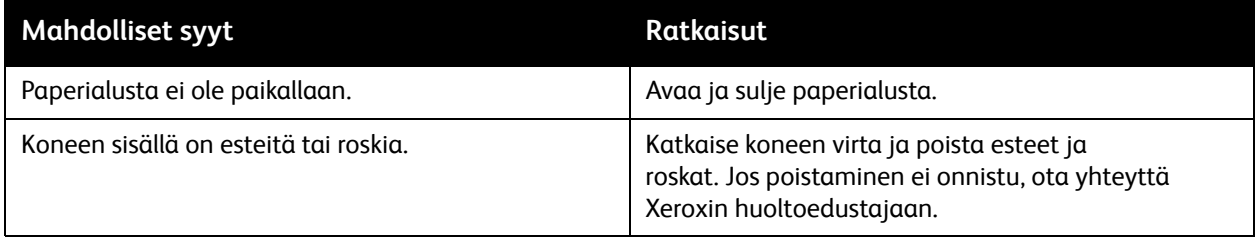

#### <span id="page-169-3"></span>Kaksipuolisen tulostuksen ongelmat

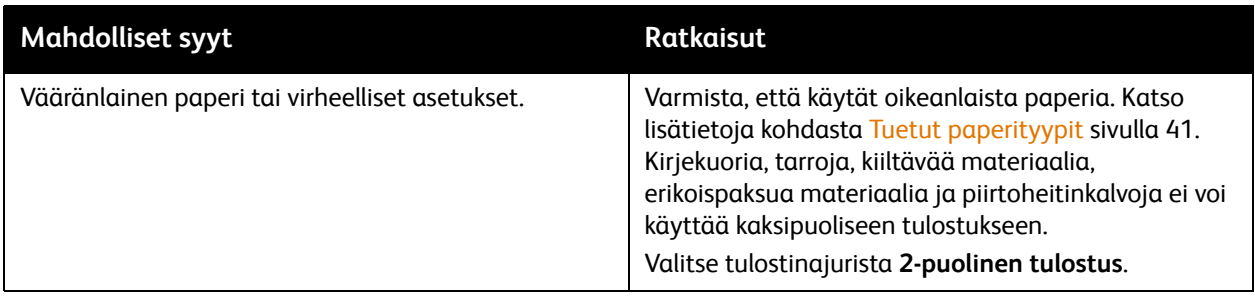

#### WorkCentre 7755/7765/7775-monitoimitulostin 170 Käyttöopas

#### <span id="page-170-0"></span>Skannerin virhe

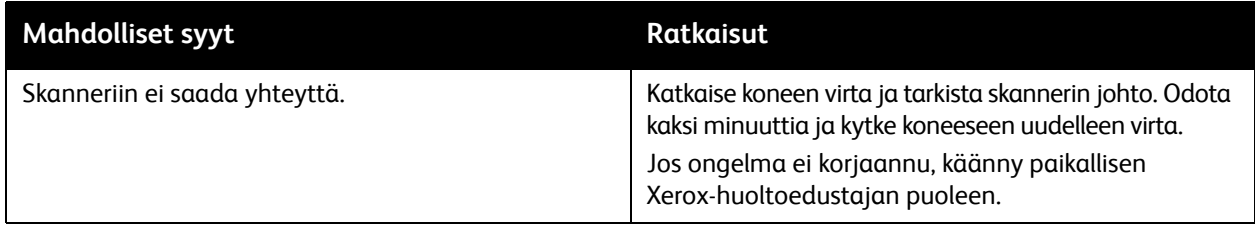

## <span id="page-171-0"></span>Paperitukkeumien selvittäminen

Tukkeumatilanteessa ohjaustaulun kosketusnäytössä näkyy havaintokuva, josta käy ilmi tukkeuman sijainti.

Tämä osio sisältää seuraavaa:

- [Paperitukkeumien selvittäminen alustoilta 1 ja 2 sivulla 173](#page-172-0)
- [Paperitukkeumien selvittäminen alustoilta 3 ja 4 sivulla 174](#page-173-0)
- [Tukkeumien selvittäminen alustalta 5 \(ohisyöttöalusta\) sivulla 175](#page-174-0)
- [Paperitukkeumien selvittäminen alustalta 6 \(iso paperialusta\) sivulla 176](#page-175-0)
- [Paperitukkeumien selvittäminen originaalien syöttölaitteesta sivulla 177](#page-176-0)
- [Paperitukkeumien selvittäminen siirto-osistosta sivulla 179](#page-178-0)
- [Paperitukkeumien selvittäminen luovutusalustalta sivulla 181](#page-180-0)
- [Paperitukkeumien selvittäminen vasemman alalevyn alueelta sivulla 182](#page-181-0)
- [Paperitukkeumien selvittäminen oikean alalevyn alueelta sivulla 183](#page-182-0)
- [Paperitukkeumien selvittäminen Advanced Office- ja Professional -viimeistelylaitteista sivulla 185](#page-184-0)
- [Paperitukkeumien selvittäminen Light Production -viimeistelylaitteesta sivulla 201](#page-200-0)
- [Rei'itysjätetukkeumien selvittäminen sivulla 211](#page-210-0)
- [Nitomanastatukkeumien selvittäminen sivulla 213](#page-212-0)

Poista paperiradalle juuttunut paperi varovasti, jotta se ei repeydy. Poistaessasi paperia yritä vetää sitä syöttösuuntaan. Paperiradalle jäänyt iso tai pieni paperinpalanen voi estää paperinkulun ja aiheuttaa lisää tukkeumia. Älä käytä paperiradalta poistettua paperia uudelleen.

Huom. Paperiradalle juuttuneesta arkista voi tarttua väriainetta käsiisi. Älä koske paperiarkin tulostettua puolta poistaessasi arkkia. Varo, ettei väriainetta putoa koneen sisään.

**Vaara:** Jos väriainetta tarttuu vaatteisiisi, yritä parhaasi mukaan poistaa se kevyesti harjaamalla. Jos väriainetta jää vaatteeseen, huuhdo vaate viileässä, ei kuumassa, vedessä. Jos ihollesi tarttuu väriainetta, pese se pois kylmällä vedellä ja miedolla saippualla. Jos väriainetta joutuu silmiisi, huuhdo silmät heti viileällä vedellä ja ota tarvittaessa yhteyttä lääkäriin.

#### <span id="page-172-0"></span>Paperitukkeumien selvittäminen alustoilta 1 ja 2

1. Vedä alustaa ulos koneesta, kunnes se pysähtyy.

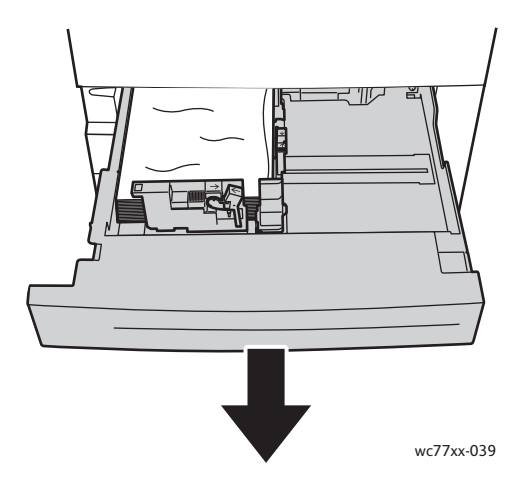

- 2. Poista alustalla oleva paperi.
- 3. Jos paperi on repeytynyt, poista alusta kokonaan koneesta ja tarkasta, onko koneen sisällä paperinpalasia.

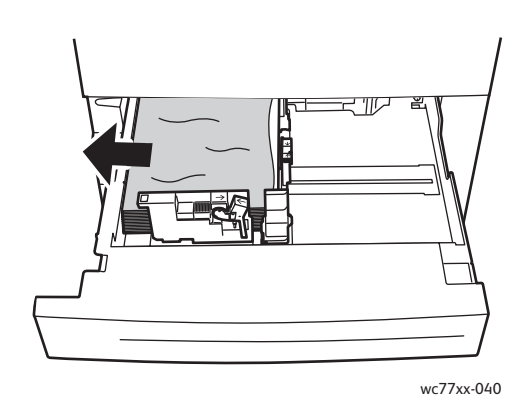

- 4. Pane alustalle vahingoittumatonta paperia ja sulje alusta.
- 5. Valitse kosketusnäytöstä **Vahvista**.

Vianetsintä

<span id="page-173-0"></span>Paperitukkeumien selvittäminen alustoilta 3 ja 4

1. Vedä alustaa ulos koneesta, kunnes se pysähtyy.

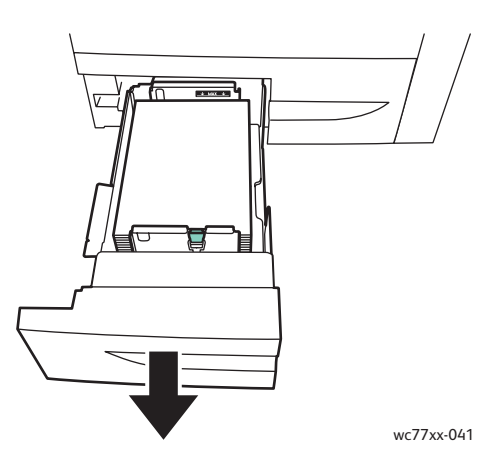

2. Poista alustalla oleva paperi.

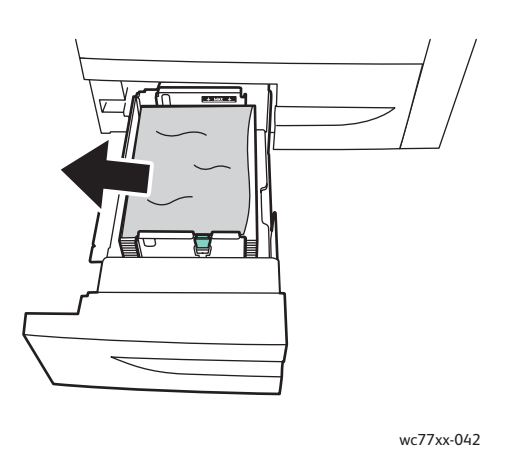

3. Jos paperi on repeytynyt, poista paperinpalaset alustalta ja tarkista, onko niitä myös koneen sisällä.

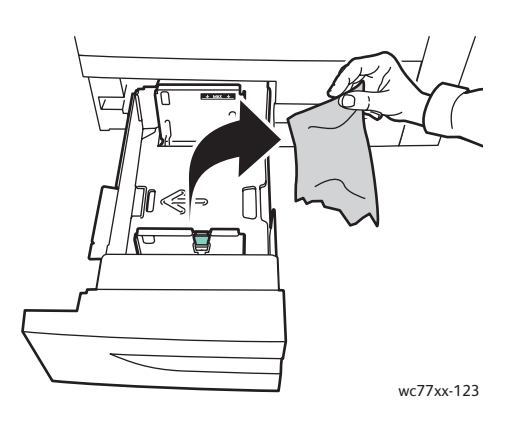

- 4. Pane alustalle vahingoittumatonta paperia ja sulje alusta.
- 5. Valitse kosketusnäytöstä **Vahvista**.
- WorkCentre 7755/7765/7775-monitoimitulostin 174 Käyttöopas

#### <span id="page-174-0"></span>Tukkeumien selvittäminen alustalta 5 (ohisyöttöalusta)

1. Avaa alustan 5 (ohisyöttöalusta) kansi.

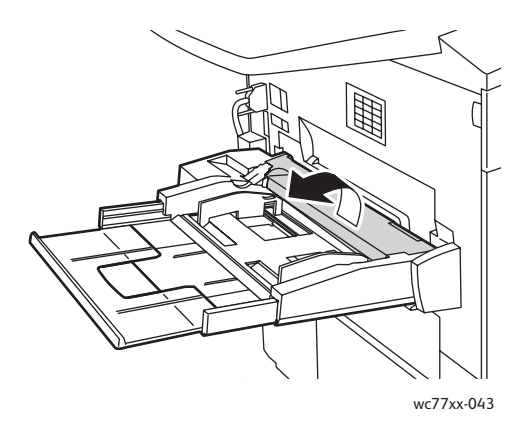

- 2. Varmista, että syöttöalueella ei ole paperiarkkeja, ja poista tukkeumat.
- 3. Jos paperi on repeytynyt, tarkista, onko koneen sisällä paperinpalasia.
- 4. Sulje alustan 5 kansi.
- 5. Tuuleta alustalta poistamiasi papereita ja tasoita reunat.
- 6. Aseta paperi alustalle tulostuspuoli ylöspäin. Etureunan tulisi koskettaa kevyesti syöttöaluetta.

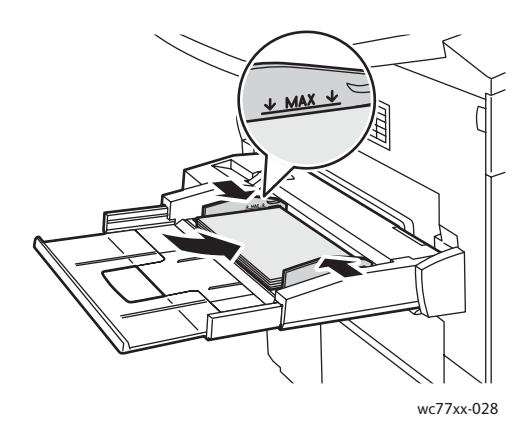

#### Vianetsintä

<span id="page-175-0"></span>Paperitukkeumien selvittäminen alustalta 6 (iso paperialusta)

1. Siirrä syöttölaitetta, joka sisältää alustan 6, vasemmalle niin pitkälle kuin se menee.

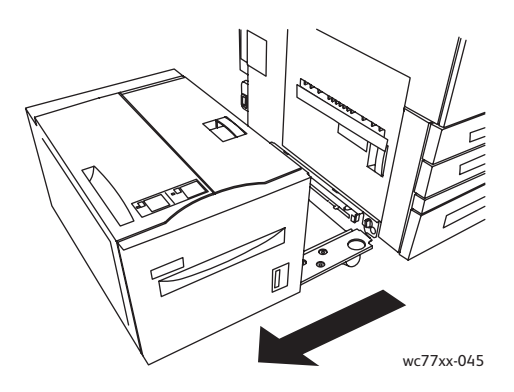

2. Vedä alustaa ulos, kunnes se pysähtyy. Jos näet tukkeumia, poista ne. Jos paperi on repeytynyt, tarkista, onko koneen sisällä paperinpalasia.

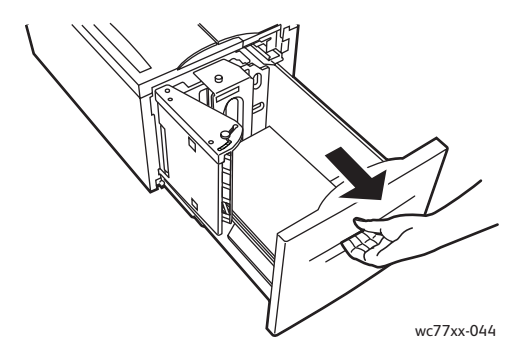

3. Jos paperitukkeumia ei näy, avaa kansi ja poista mahdolliset tukkeumat. Jos paperi on repeytynyt, tarkista, onko koneen sisällä paperinpalasia.

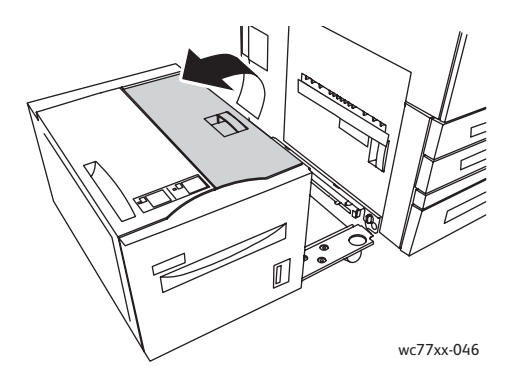

4. Sulje kansi ja työnnä sitten varovasti alusta 6 oikealle paikalleen.

WorkCentre 7755/7765/7775-monitoimitulostin 176 Käyttöopas

#### <span id="page-176-0"></span>Paperitukkeumien selvittäminen originaalien syöttölaitteesta

1. Avaa originaalien syöttölaitteen kansi kokonaan. Syöttölaitteen vasen kansi avautuu automaattisesti.

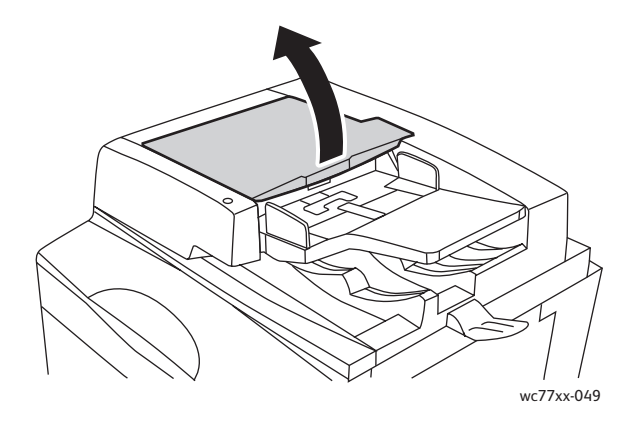

2. Jos originaali ei ole juuttunut syöttölaitteeseen, vedä se ulos kuvan osoittamaan suuntaan.

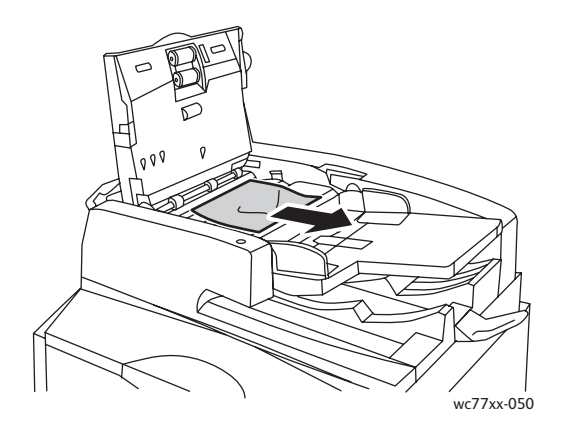

3. Jos originaali on juuttunut syöttölaitteeseen, nosta kahvaa ja avaa sisälevy. Poista juuttunut arkki.

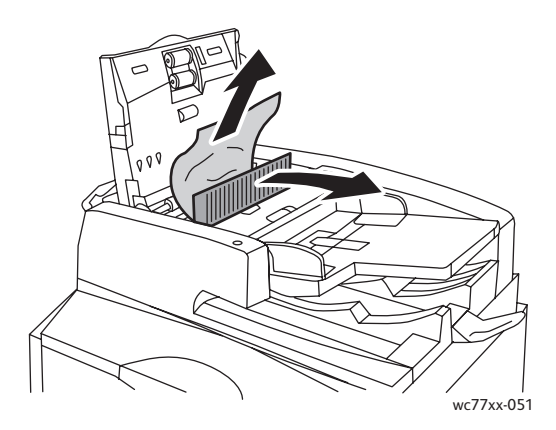

#### Vianetsintä

4. Sulje sisälevy, sulje kansi ja vasen kansi (kuulet kansien napsahtavan kiinni).

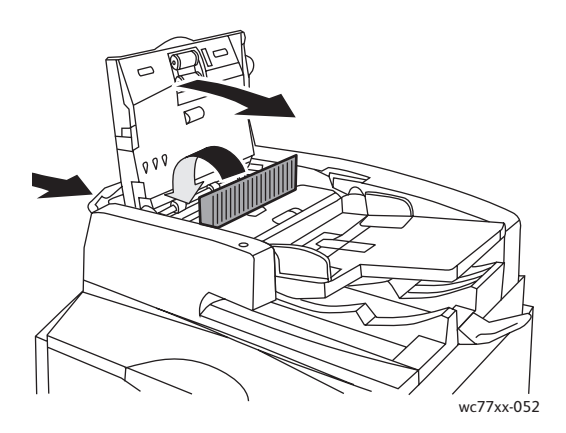

5. Jos paperitukkeumaa ei näy, nosta syöttölaite ylös. Vedä vihreästä kahvasta ja poista juuttunut paperi syöttölaitteen alapinnalta tai valotuslasilta. Palauta vihreä kahva normaaliasentoonsa.

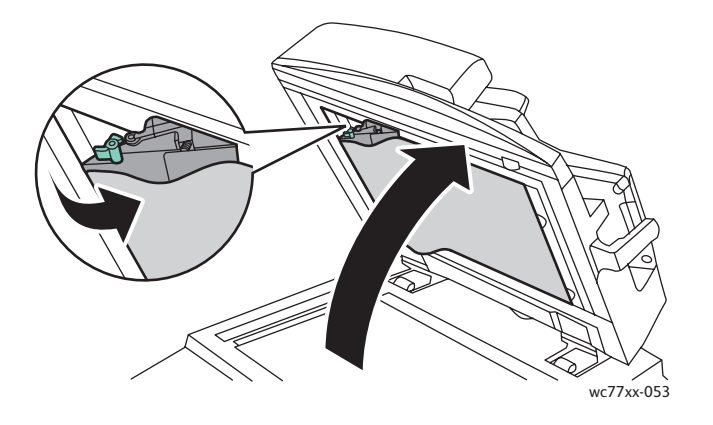

- 6. Sulje originaalien syöttölaite.
- 7. Jo tukkeumaa ei näy, nosta syöttöalustaa ja poista juuttunut arkki.

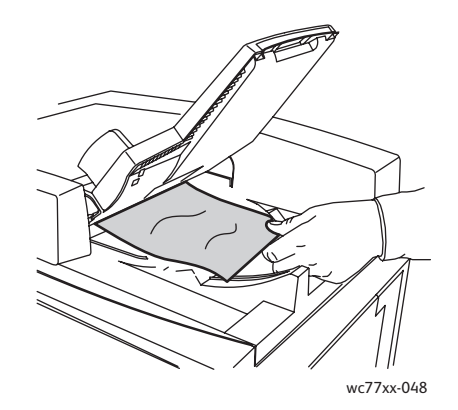

WorkCentre 7755/7765/7775-monitoimitulostin 178 Käyttöopas

- 8. Palauta syöttöalusta normaaliasentoonsa.
- 9. Aseta originaalit uudelleen syöttölaitteeseen.

**Varoitus:** Repeytyneet, rypistyneet tai taittuneet originaalit voivat aiheuttaa tukkeumia ja vahingoittaa konetta. Kopioi tällaiset originaalit valotuslasilta.

#### <span id="page-178-0"></span>Paperitukkeumien selvittäminen siirto-osistosta

**Vaara:** Älä tee tätä toimenpidettä koneen käydessä.

1. Avaa koneen etulevy.

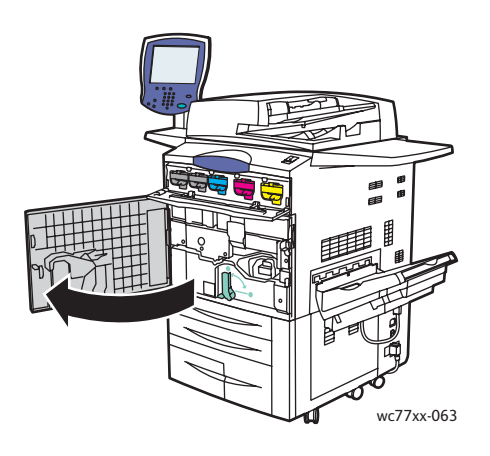

2. Käännä vihreä kahva **2** oikealle vaaka-asentoon ja vedä siirto-osisto täysin ulos.

**Vaara:** Kiinnityslaitetta ympäröivä alue voi olla kuuma. Ole varovainen, ettet polta itseäsi.

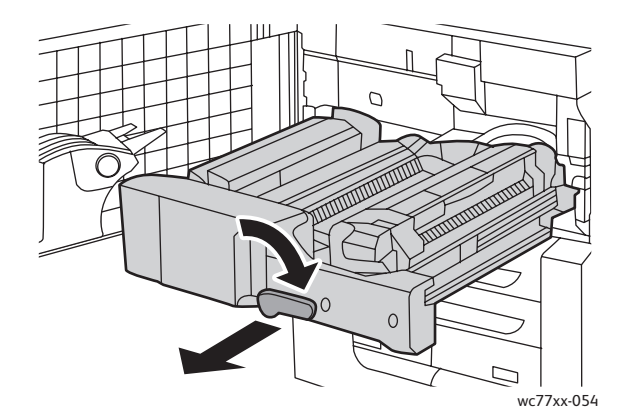

Vianetsintä

3. Poista juuttunut paperi.

Huom. Jos paperi repeytyy, poista myös kaikki repeytyneet paperinpalaset.

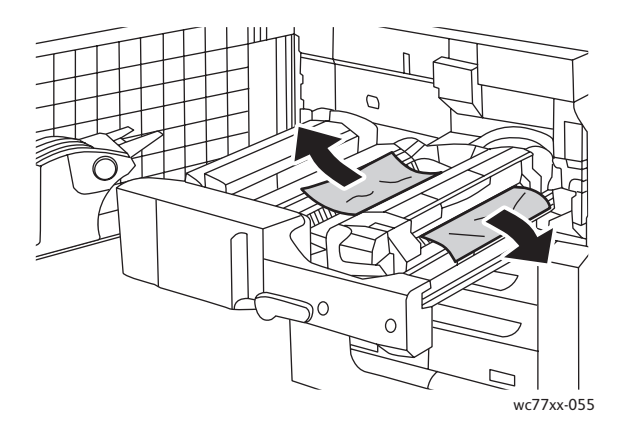

4. Jos tukkeumaa ei näy, siirrä vihreä kahva **2a** oikealle, poista juuttunut paperi ja vapauta vihreä kahva **2a**.

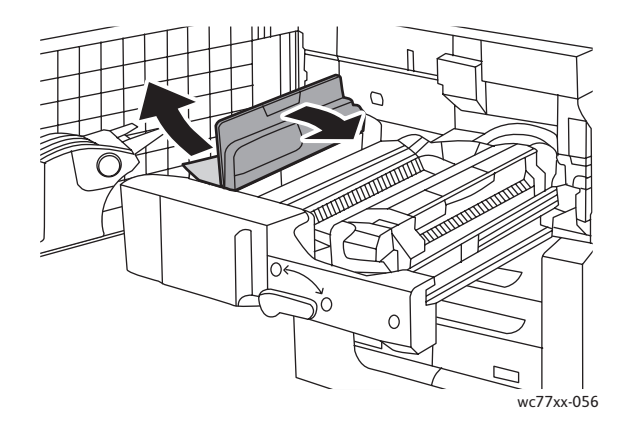

5. Jos tukkeumaa ei näy, vedä vihreä kahva **2b** alas ja poista juuttunut paperi.

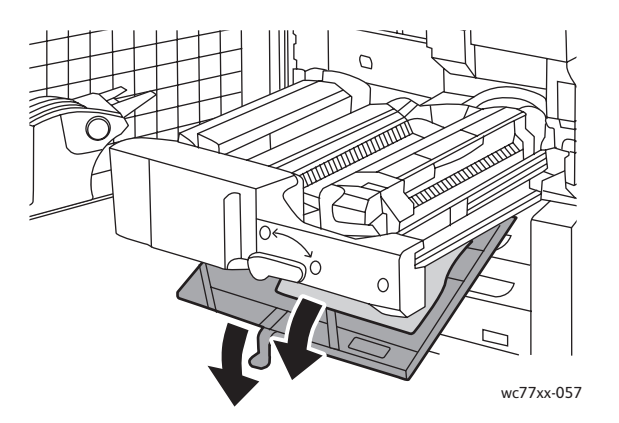

6. Palauta vihreä kahva **2b** normaaliasentoon.

WorkCentre 7755/7765/7775-monitoimitulostin 180 Käyttöopas
7. Työnnä siirto-osisto takaisin koneeseen ja käännä vihreä kahva **2** vasemmalle pystyasentoon.

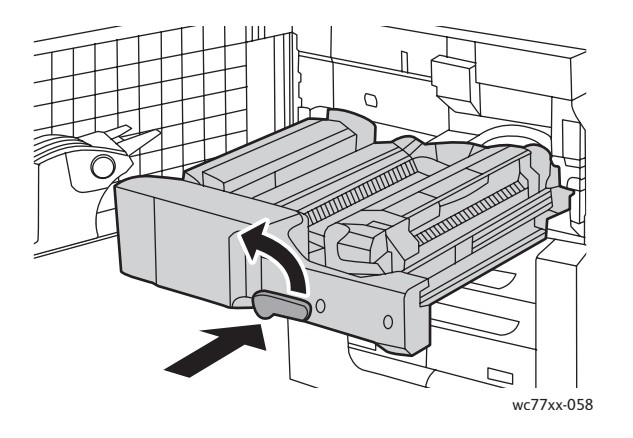

8. Sulje etulevy.

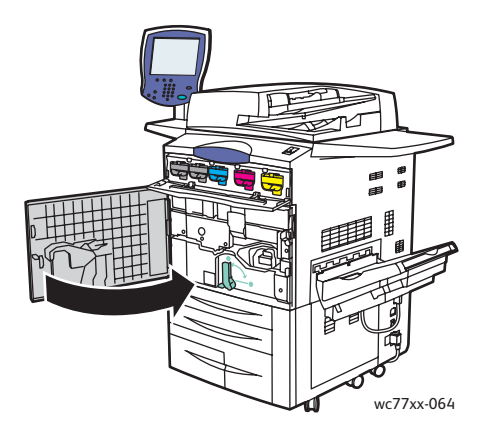

# Paperitukkeumien selvittäminen luovutusalustalta

Poista juuttunut paperi luovutusalustalta.

Huom. Jos paperi repeytyy, poista myös kaikki repeytyneet paperinpalaset.

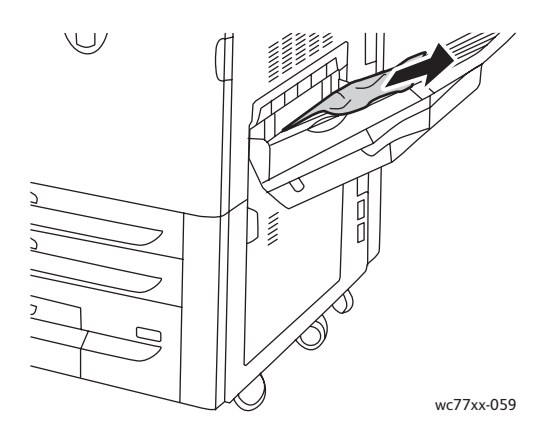

## Paperitukkeumien selvittäminen vasemman alalevyn alueelta

1. Jos alusta 6 (iso paperialusta) on asennettu, siirrä sitä vasemmalle niin pitkälle kuin se menee.

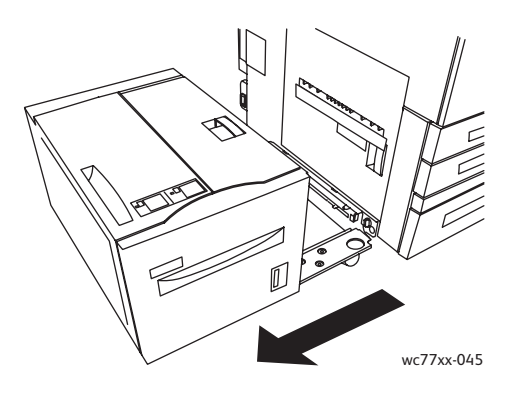

2. Käännä alusta 5 (ohisyöttöalusta) ylös.

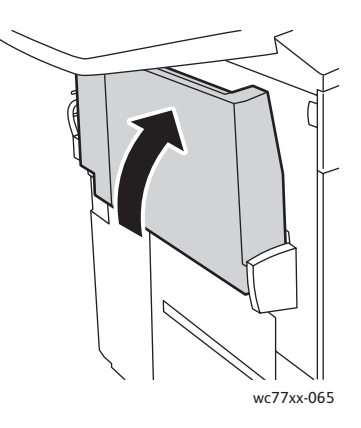

3. Avaa vasen alalevy kahvasta.

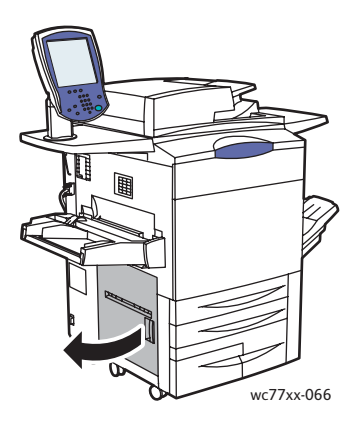

4. Poista mahdollinen juuttunut paperi.

Huom. Jos paperi repeytyy, poista myös kaikki repeytyneet paperinpalaset.

- 5. Sulje vasen alalevy.
- 6. Laske alusta 5 (ohisyöttöalusta) alas.
- 7. Työnnä alusta 6 takaisin paikalleen.
- WorkCentre 7755/7765/7775-monitoimitulostin 182 Käyttöopas

# Paperitukkeumien selvittäminen oikean alalevyn alueelta

1. Jos viimeistelylaite on asennettu, avaa sen ovi.

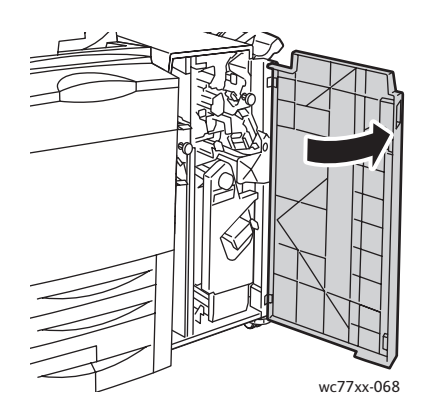

2. Siirrä vihreä kahva **1a** oikealle.

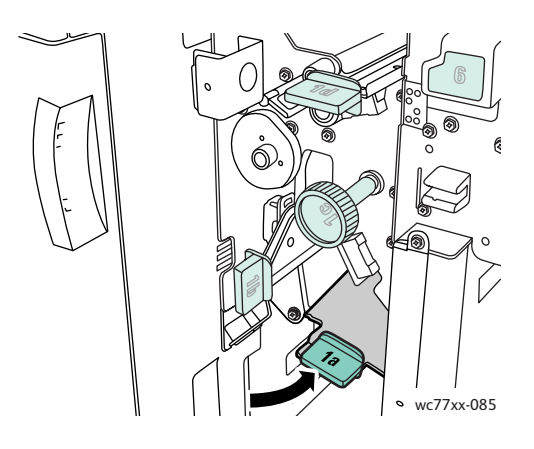

3. Paina salpaa alas ja avaa levy.

Huom. Jos viimeistelylaite on asennettu, kuvassa näkyvä luovutusalusta puuttuu.

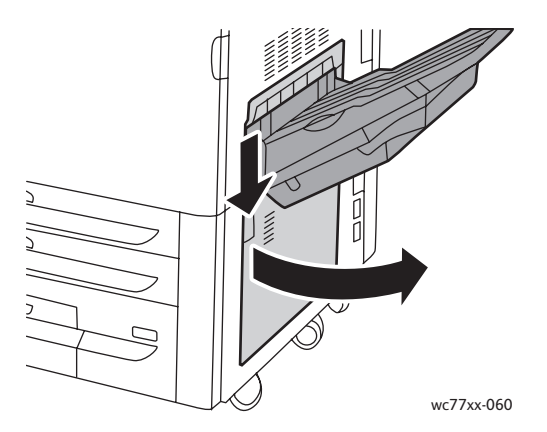

4. Irrota juuttunut paperi ylhäältä ja alhaalta.

#### Huom.

- Jos viimeistelylaite on asennettu, kuvassa näkyvä luovutusalusta puuttuu.
- Paperia on saattanut tarttua levyn sisäpuolelle ja kuljettimen alle.
- Jos paperi repeytyy, poista myös kaikki repeytyneet paperinpalaset.

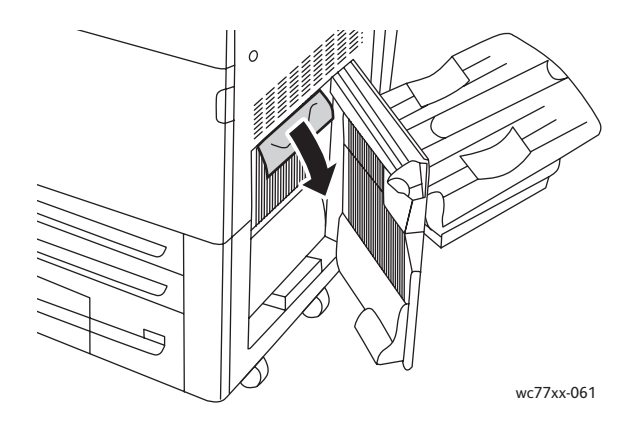

5. Sulje oikea alalevy.

Huom. Jos viimeistelylaite on asennettu, kuvassa näkyvä luovutusalusta puuttuu.

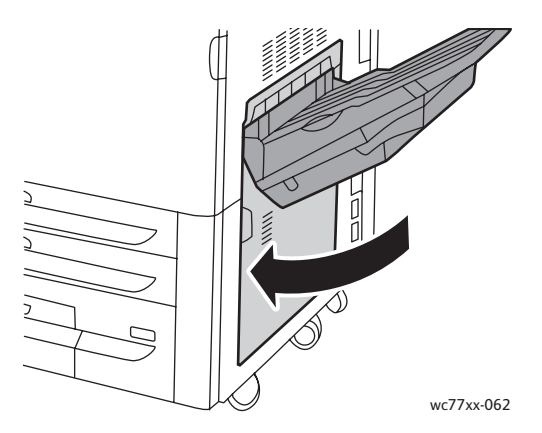

6. Jos viimeistelylaite on asennettu, työnnä vihreää kahvaa **1a** vasemmalle, kunnes se lukittuu, ja sulje viimeistelylaitteen ovi.

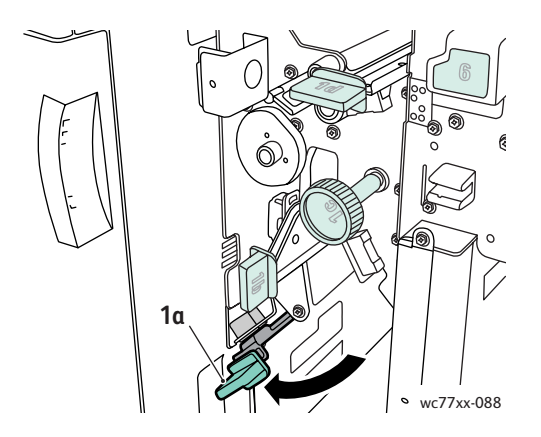

WorkCentre 7755/7765/7775-monitoimitulostin 184 Käyttöopas

# Paperitukkeumien selvittäminen Advanced Office- ja Professional -viimeistelylaitteista

#### Tämä osio sisältää seuraavaa:

- [Tukkeuman selvittäminen alueelta 1a sivulla 185](#page-184-0)
- [Tukkeuman selvittäminen alueelta 1b sivulla 186](#page-185-0)
- [Tukkeuman selvittäminen alueelta 1d \(käyttämällä nuppia 1c\) sivulla 188](#page-187-0)
- [Tukkeuman selvittäminen alueelta 2a \(käyttämällä nuppia 2c\) sivulla 191](#page-190-0)
- [Tukkeuman selvittäminen alueelta 2b sivulla 193](#page-192-0)
- [Tukkeuman selvittäminen alueelta 2b \(nupin 2c käyttäminen\) sivulla 194](#page-193-0)
- [Tukkeuman selvittäminen alueelta 3 sivulla 195](#page-194-0)
- [Tukkeuman selvittäminen alueelta 5 sivulla 197](#page-196-0)
- [Tukkeuman selvittäminen vihkolaitteen alueelta 4a sivulla 197](#page-196-1)
- [Tukkeuman selvittäminen vihkolaitteen alueelta 4b sivulla 198](#page-197-0)
- [Tukkeuman selvittäminen vihkolaitteen luovutusalustalta sivulla 200](#page-199-0)

#### <span id="page-184-0"></span>**Tukkeuman selvittäminen alueelta 1a**

1. Avaa viimeistelylaitteen ovi.

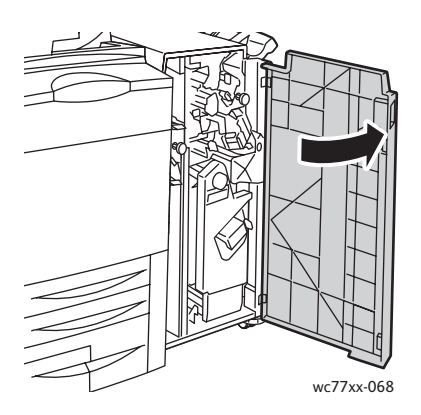

2. Siirrä vihreä kahva **1a** oikealle.

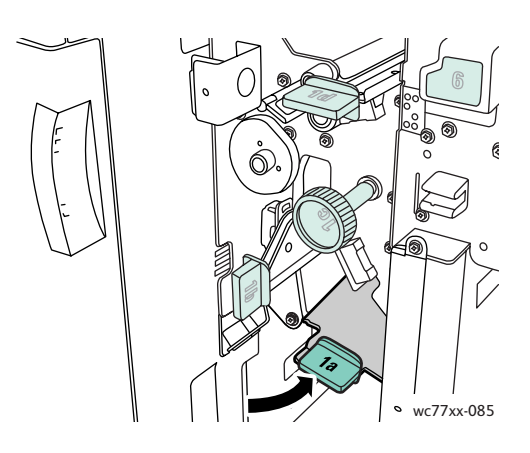

3. Poista juuttunut paperi.

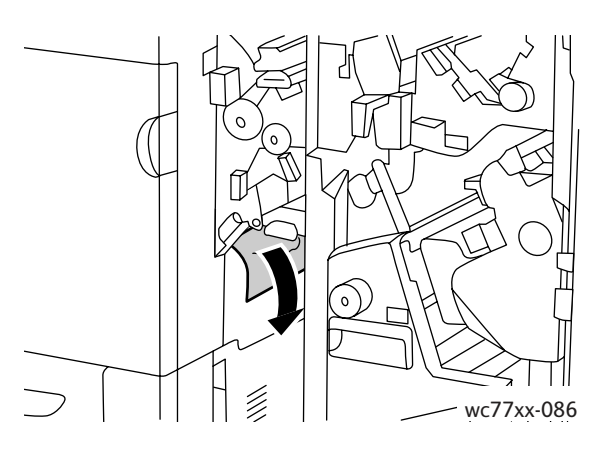

4. Palauta vipu **1a** alkuasentoonsa.

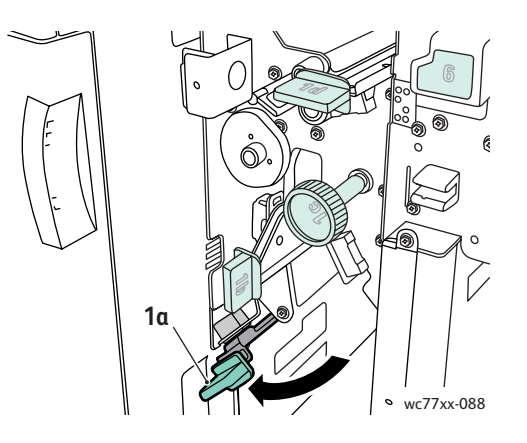

5. Sulje viimeistelylaitteen ovi.

## <span id="page-185-0"></span>**Tukkeuman selvittäminen alueelta 1b**

1. Avaa viimeistelylaitteen ovi.

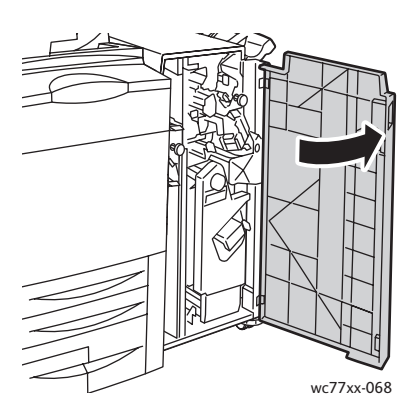

WorkCentre 7755/7765/7775-monitoimitulostin 186 Käyttöopas

2. Käännä vihreä vipu **1b** oikealle.

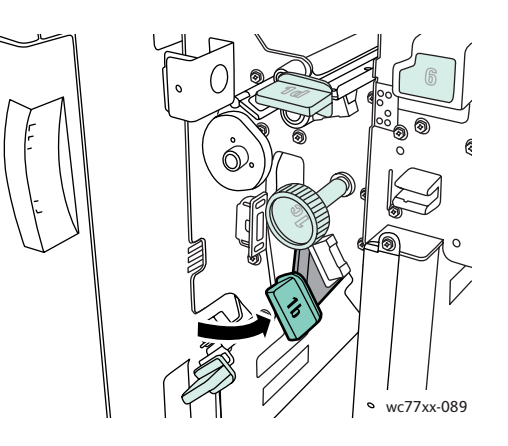

3. Poista juuttunut paperi.

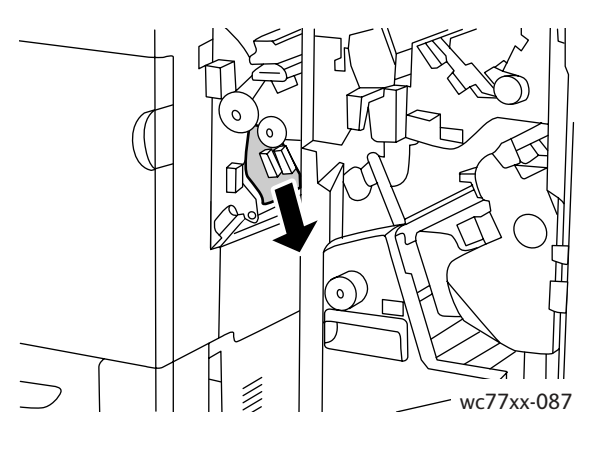

4. Palauta vipu **1b** alkuasentoonsa.

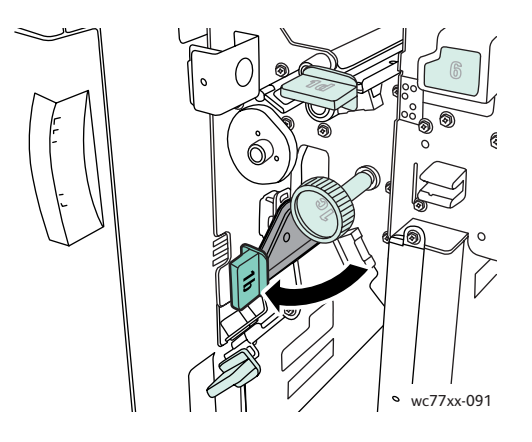

5. Sulje viimeistelylaitteen ovi.

# <span id="page-187-0"></span>**Tukkeuman selvittäminen alueelta 1d (käyttämällä nuppia 1c)**

1. Avaa viimeistelylaitteen ovi.

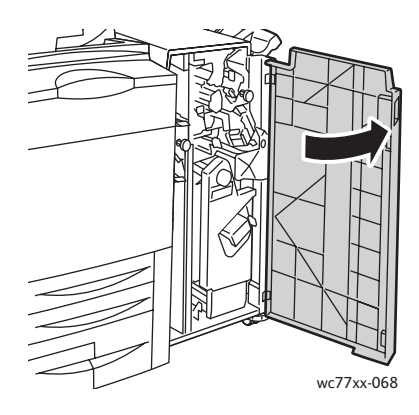

2. Käännä vihreä vipu **1d** vasemmalle.

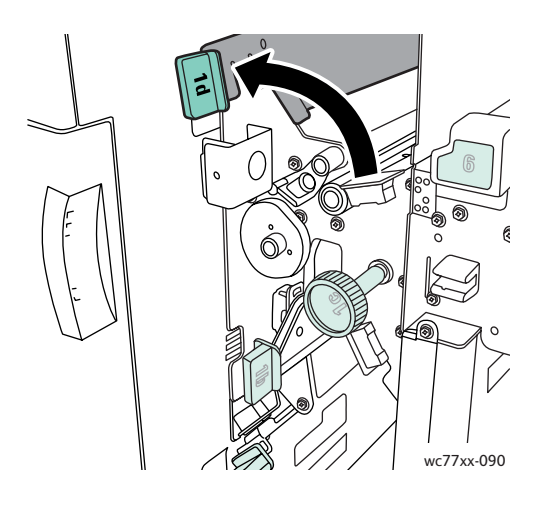

3. Vapauta paperi kääntämällä vihreää nuppia **1c** kuvassa osoitettuun suuntaan.

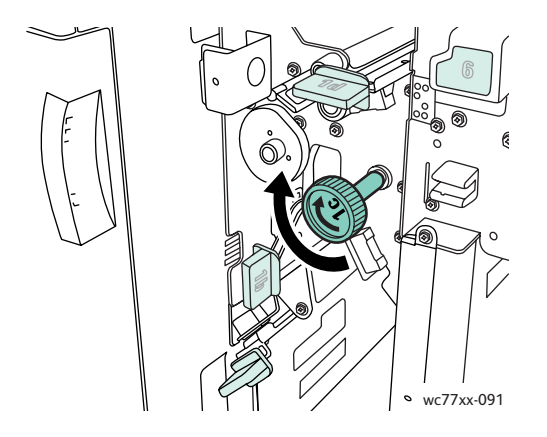

WorkCentre 7755/7765/7775-monitoimitulostin 188 Käyttöopas

4. Poista juuttunut paperi.

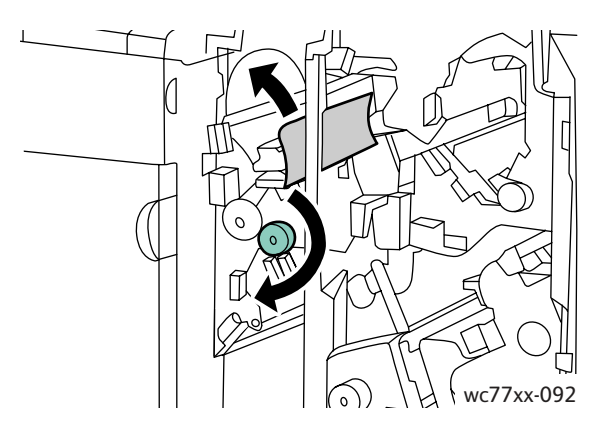

5. Palauta vipu **1d** alkuasentoonsa.

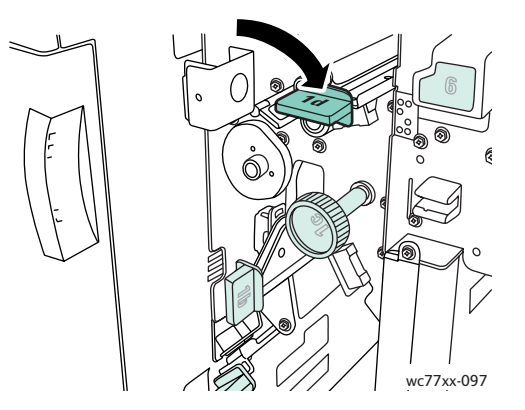

6. Sulje viimeistelylaitteen ovi.

## **Tukkeuman selvittäminen alueelta 2a**

1. Jos paperi näkyy luovutusalustan suulla, poista se vetämällä varovasti kuvassa osoitettuun suuntaan.

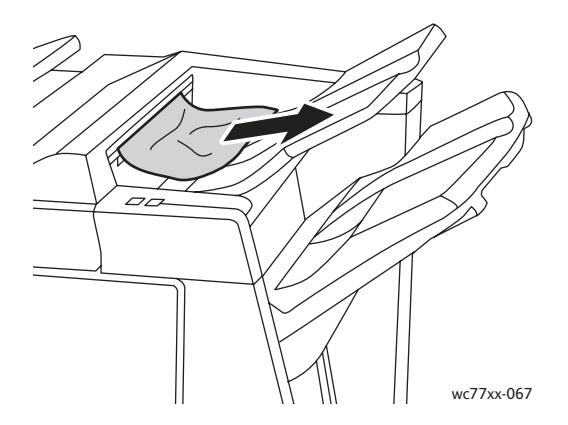

2. Avaa viimeistelylaitteen ovi.

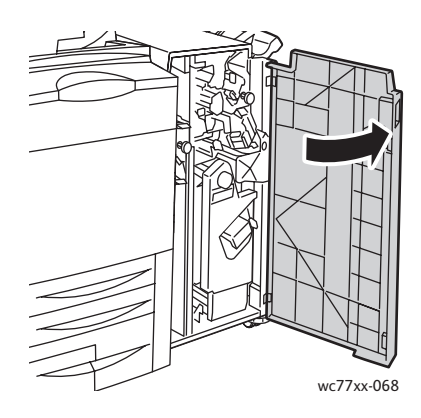

3. Käännä vihreä vipu **2a** oikealle.

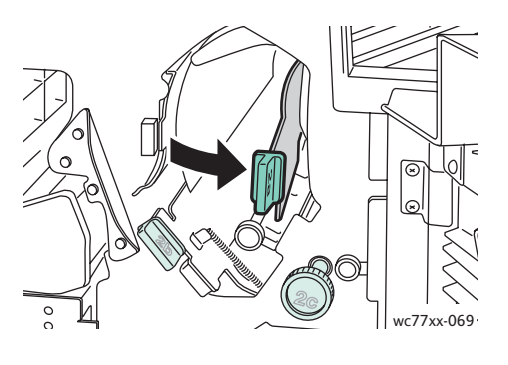

4. Poista juuttunut paperi.

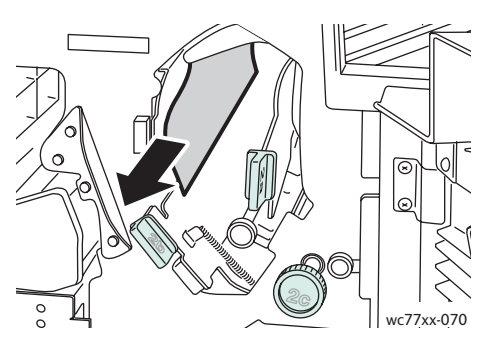

5. Palauta vipu**2a** alkuasentoonsa.

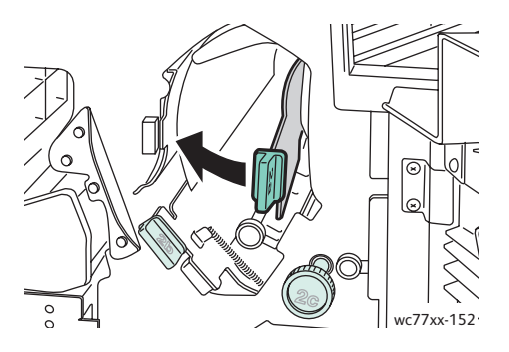

- 6. Sulje viimeistelylaitteen ovi.
- WorkCentre 7755/7765/7775-monitoimitulostin 190 Käyttöopas

# <span id="page-190-0"></span>**Tukkeuman selvittäminen alueelta 2a (käyttämällä nuppia 2c)**

1. Avaa viimeistelylaitteen ovi.

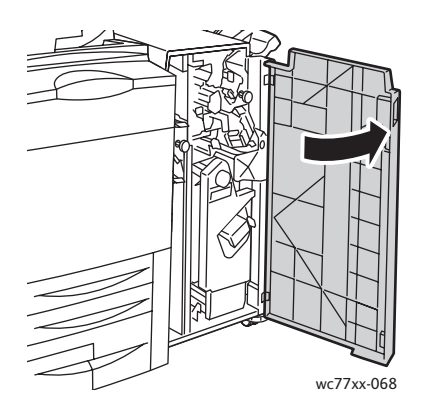

2. Käännä vihreä vipu **2a** oikealle.

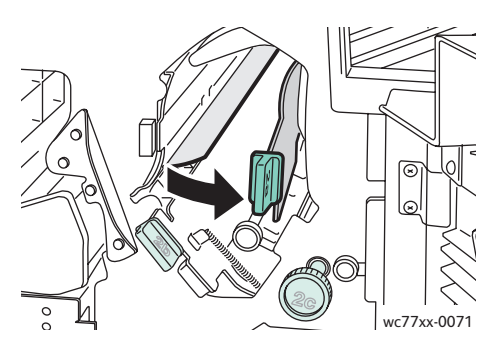

3. Vapauta paperi kääntämällä vihreää nuppia **2c** kuvassa osoitettuun suuntaan.

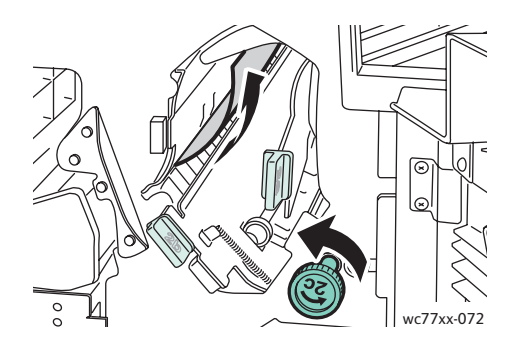

4. Poista juuttunut paperi.

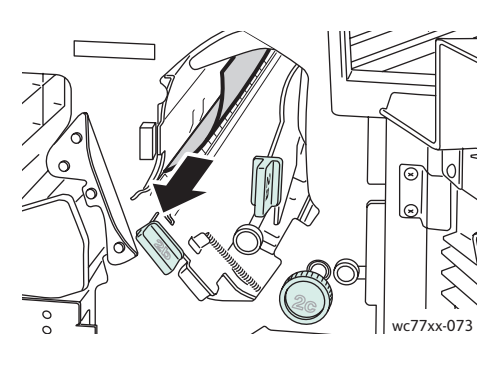

5. Palauta vipu **2a** alkuasentoonsa.

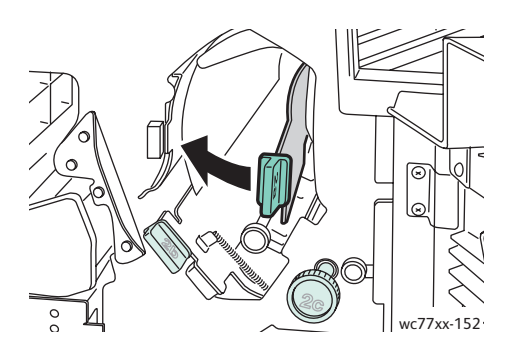

6. Sulje viimeistelylaitteen ovi.

WorkCentre 7755/7765/7775-monitoimitulostin 192 Käyttöopas

## <span id="page-192-0"></span>**Tukkeuman selvittäminen alueelta 2b**

1. Avaa viimeistelylaitteen ovi.

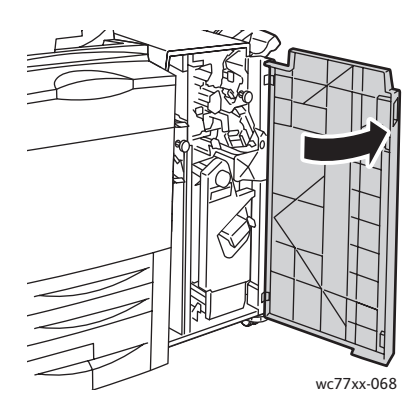

2. Käännä vihreä vipu **2b** oikealle ja poista paperi.

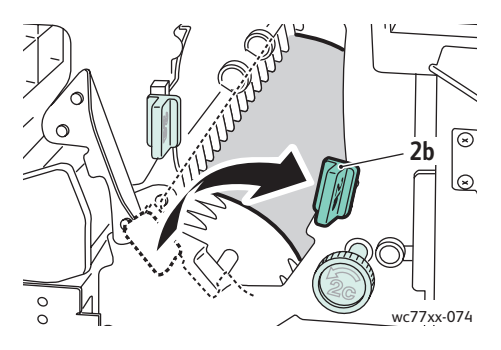

3. Palauta vipu **2b** alkuasentoonsa.

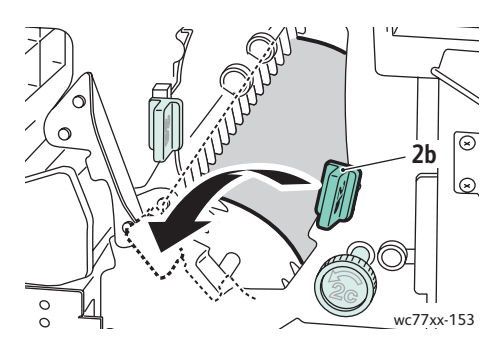

4. Sulje viimeistelylaitteen ovi.

<span id="page-193-0"></span>**Tukkeuman selvittäminen alueelta 2b (nupin 2c käyttäminen)**

1. Avaa viimeistelylaitteen ovi.

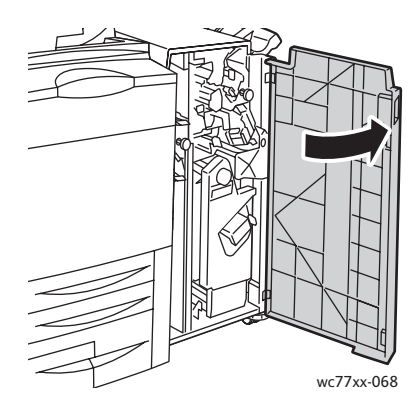

2. Käännä vihreä vipu **2b** oikealle.

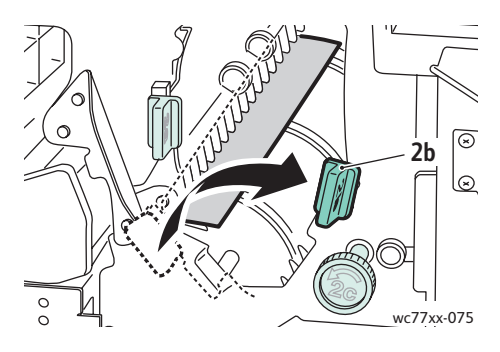

3. Vapauta paperi kääntämällä vihreää nuppia **2c** kuvassa osoitettuun suuntaan.

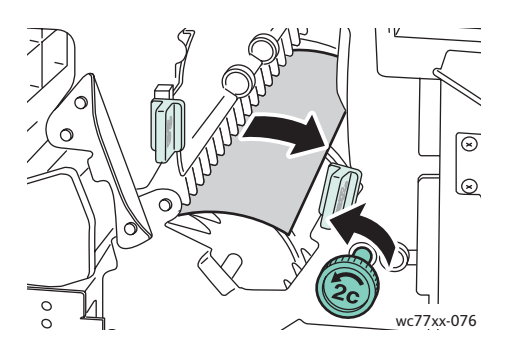

4. Poista juuttunut paperi.

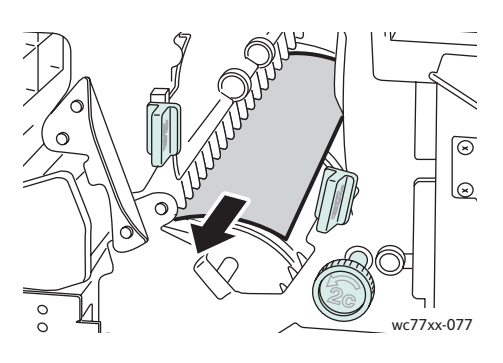

5. Palauta vipu **2b** alkuasentoonsa.

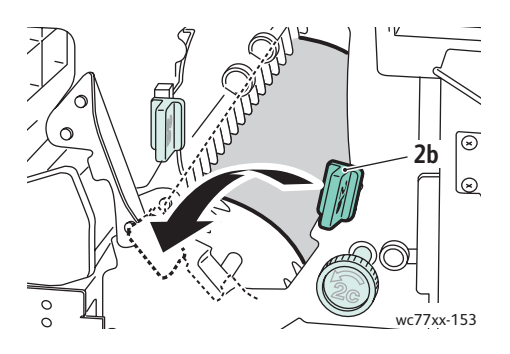

6. Sulje viimeistelylaitteen ovi.

## <span id="page-194-0"></span>**Tukkeuman selvittäminen alueelta 3**

1. Avaa viimeistelylaitteen ovi.

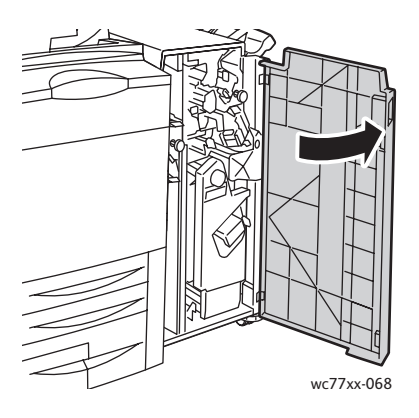

2. Laske alas vihreä vipu **3**.

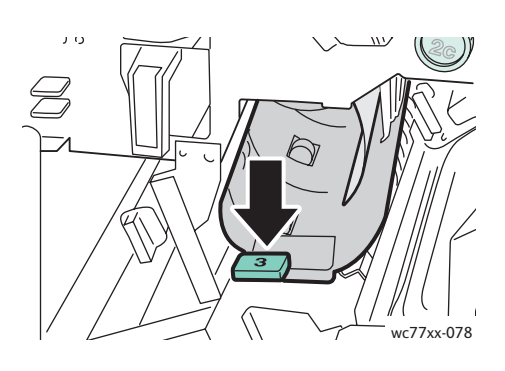

3. Poista juuttunut paperi.

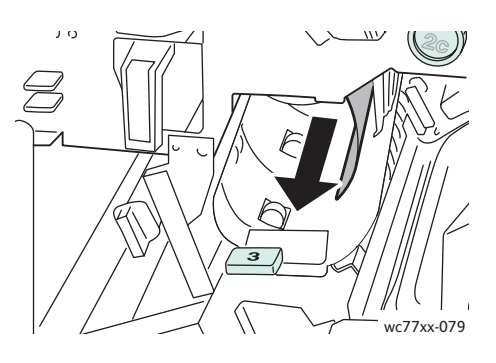

4. Palauta vipu **3** alkuasentoonsa.

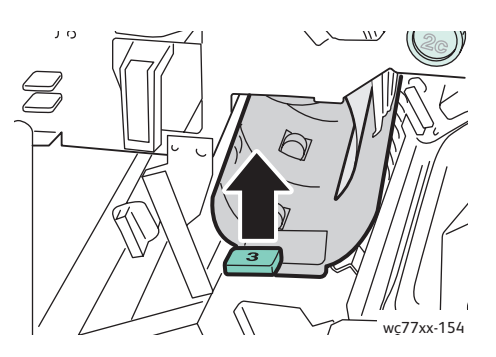

5. Sulje viimeistelylaitteen ovi.

## <span id="page-196-0"></span>**Tukkeuman selvittäminen alueelta 5**

1. Avaa luovutusalueen edessä oleva levy **5** (viimeistelylaitteen oikealla puolella luovutusalustan yläpuolella) nostamalla sitä vihreän tarran **5** kohdalta.

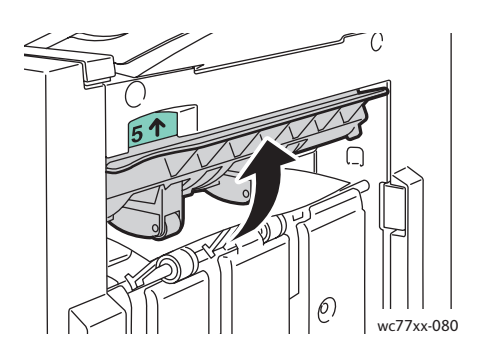

- 2. Poista juuttunut paperi vetämällä sitä kuvassa osoitettuun suuntaan.
- 3. Palauta levy **5** alkuasentoonsa.

#### <span id="page-196-1"></span>**Tukkeuman selvittäminen vihkolaitteen alueelta 4a**

1. Avaa viimeistelylaitteen ovi.

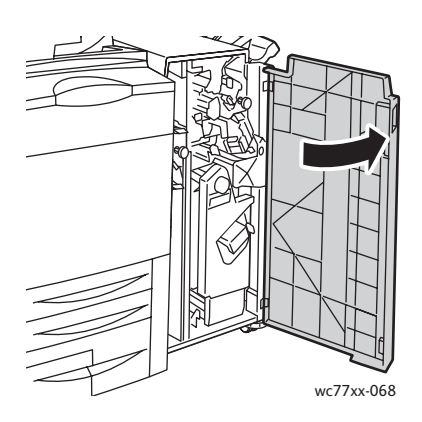

2. Tartu vihreään kahvaan ja vedä osistoa **4** ulos, kunnes se pysähtyy.

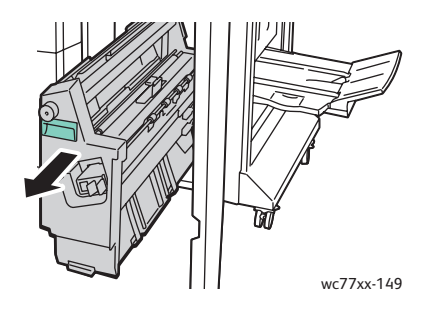

3. Käännä vihreää nuppia **4a** kuvassa osoitettuun suuntaan ja poista juuttunut paperi.

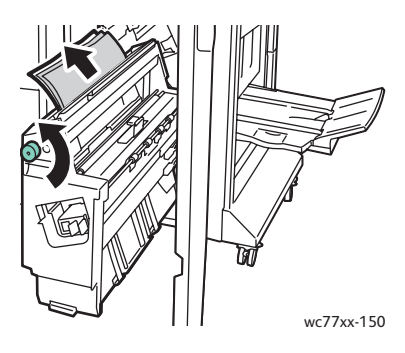

4. Työnnä osisto **4** takaisin paikalleen.

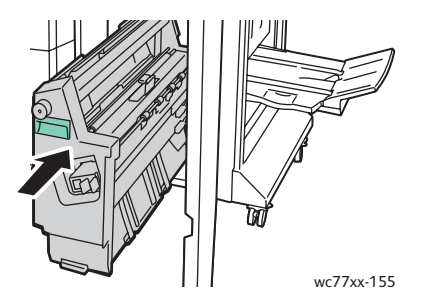

5. Sulje viimeistelylaitteen ovi.

## <span id="page-197-0"></span>**Tukkeuman selvittäminen vihkolaitteen alueelta 4b**

1. Avaa viimeistelylaitteen ovi.

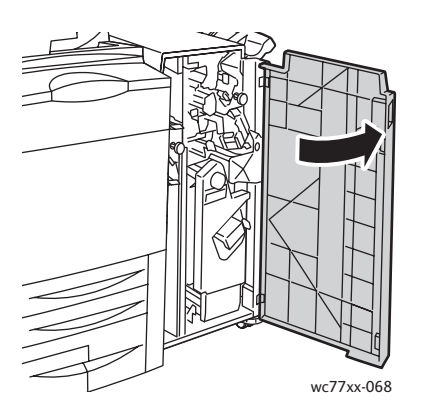

2. Käännä vihreä vipu **4b** vasemmalle.

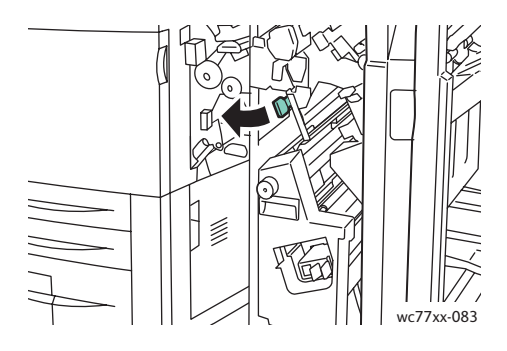

3. Jos paperi näkyy, poista se vetämällä kuvassa osoitettuun suuntaan.

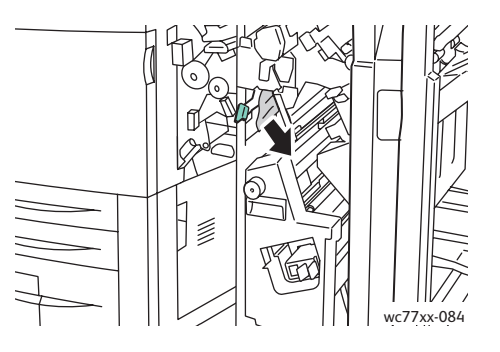

4. Tartu vihreään kahvaan ja vedä osistoa **4** ulos, kunnes se pysähtyy.

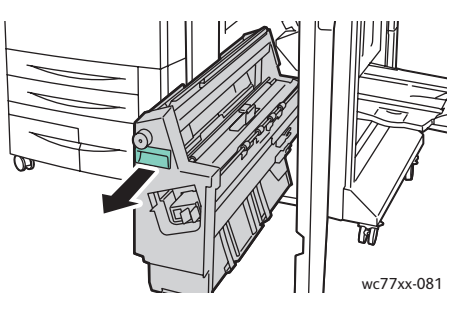

5. Poista juuttunut paperi osiston ylävasemmalta ja sisältä.

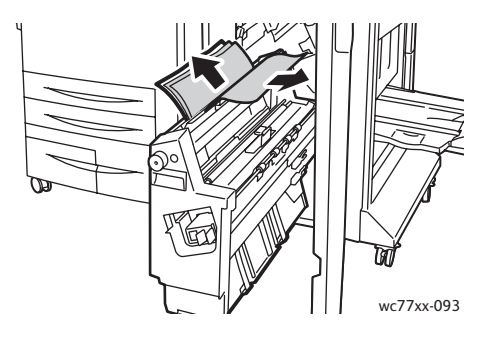

6. Työnnä osisto **4** takaisin paikalleen.

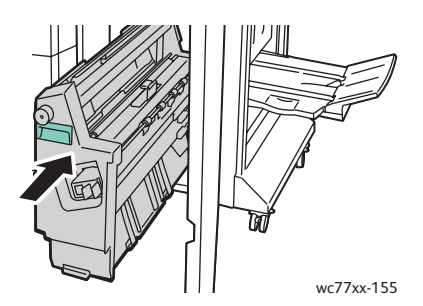

7. Palauta vipu **4b** alkuasentoonsa.

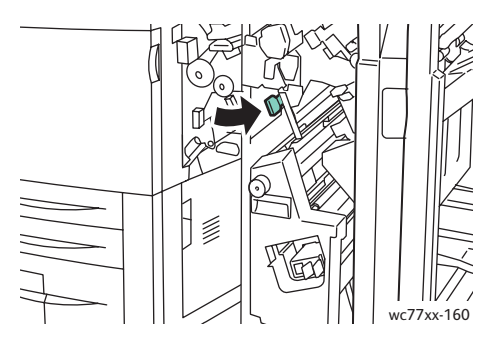

8. Sulje viimeistelylaitteen ovi.

## <span id="page-199-0"></span>**Tukkeuman selvittäminen vihkolaitteen luovutusalustalta**

1. Avaa viimeistelylaitteen ovi.

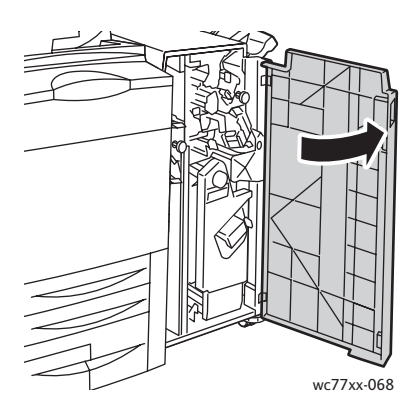

2. Käännä vihreää nuppia **4a** kuvassa osoitettuun suuntaan ja vapauta juuttunut paperi.

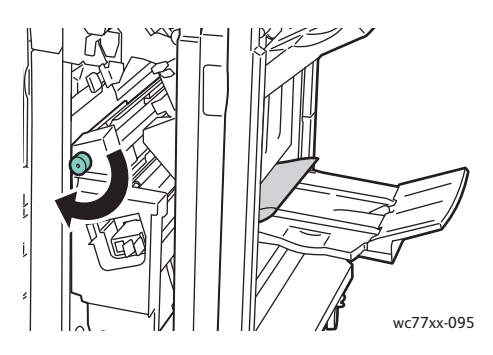

3. Poista juuttunut paperi vetämällä sitä kuvassa osoitettuun suuntaan.

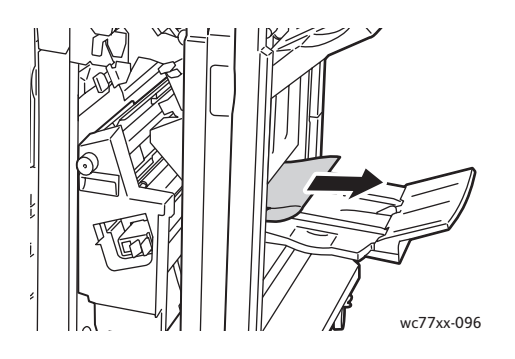

4. Sulje viimeistelylaitteen ovi.

## Paperitukkeumien selvittäminen Light Production -viimeistelylaitteesta

#### Tämä osio sisältää seuraavaa:

- [Tukkeuman selvittäminen alueelta 1a \(käyttämällä nuppia 1c\) sivulla 202](#page-201-0)
- [Tukkeuman selvittäminen alueelta 2a sivulla 203](#page-202-0)
- [Tukkeuman selvittäminen alueelta 3e \(käyttämällä nuppia 3c\) sivulla 204](#page-203-0)
- [Tukkeuman selvittäminen vihkolaitteen alueelta 4a sivulla 205](#page-204-0)
- [Tukkeuman selvittäminen vihkolaitteen alueelta 4b sivulla 206](#page-205-0)
- [Tukkeuman selvittäminen vihkolaitteen luovutusalustalta sivulla 208](#page-207-0)
- [Tukkeuman selvittäminen yläluovutusalustalta sivulla 209](#page-208-0)
- [Tukkeuman selvittäminen luovutusalustalta sivulla 210](#page-209-0)
- [Tukkeumien selvittäminen alustalta 8 sivulla 210](#page-209-1)

# <span id="page-201-0"></span>**Tukkeuman selvittäminen alueelta 1a (käyttämällä nuppia 1c)**

1. Avaa viimeistelylaitteen vasen ovi.

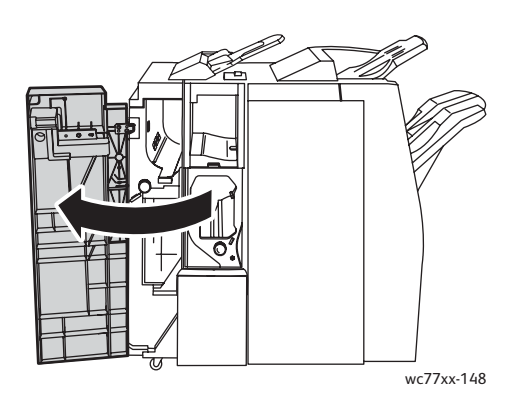

2. Siirrä vihreä kahva **1a** oikealle.

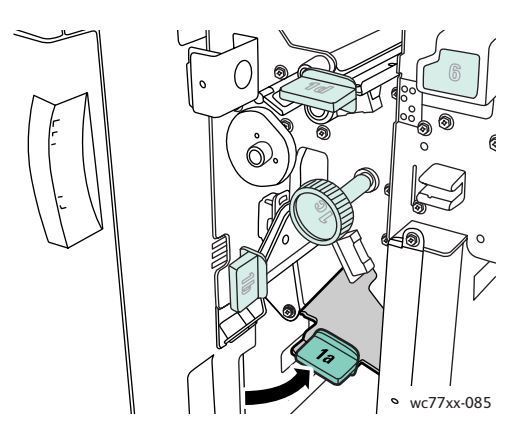

3. Käännä vihreää nuppia **1c** kuvassa osoitettuun suuntaan ja poista juuttunut paperi.

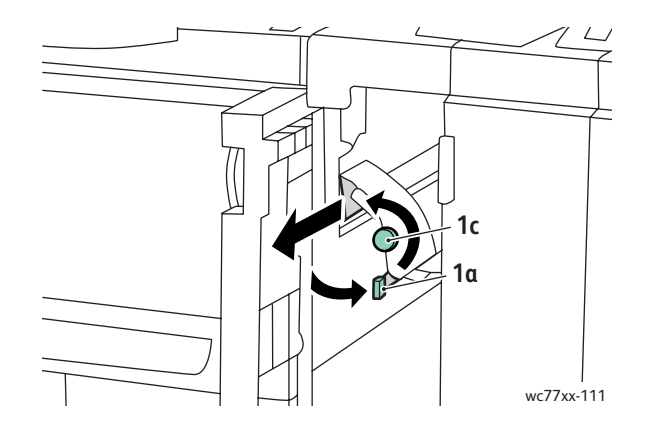

202 WorkCentre 7755/7765/7775-monitoimitulostin Käyttöopas

4. Palauta kahva **1a** alkuasentoonsa.

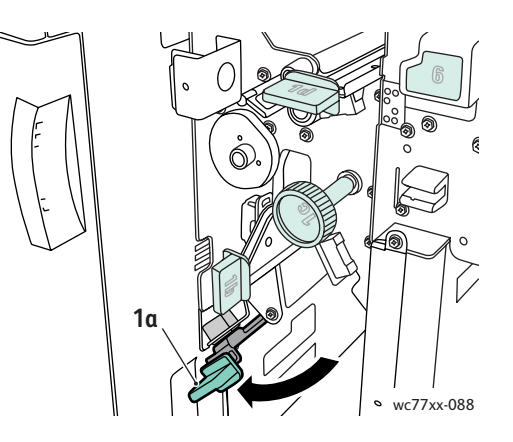

5. Sulje viimeistelylaitteen vasen ovi.

## <span id="page-202-0"></span>**Tukkeuman selvittäminen alueelta 2a**

1. Avaa viimeistelylaitteen oikea ovi.

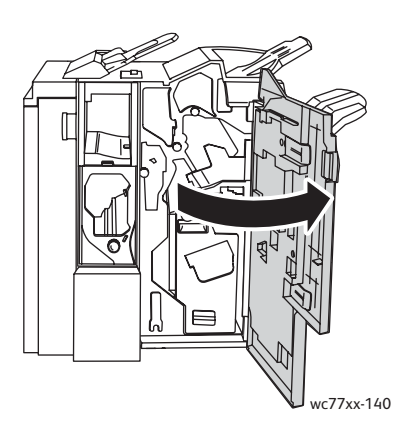

2. Nosta vihreää kahvaa **2a** ja irrota juuttunut paperi. Vapauta paperi tarvittaessa kääntämällä vihreää nuppia **2c** kuvassa osoitettuun suuntaan.

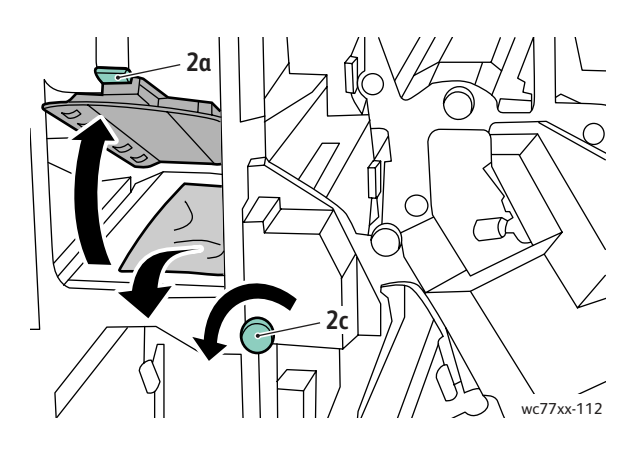

3. Palauta kahva **2a** alkuasentoonsa.

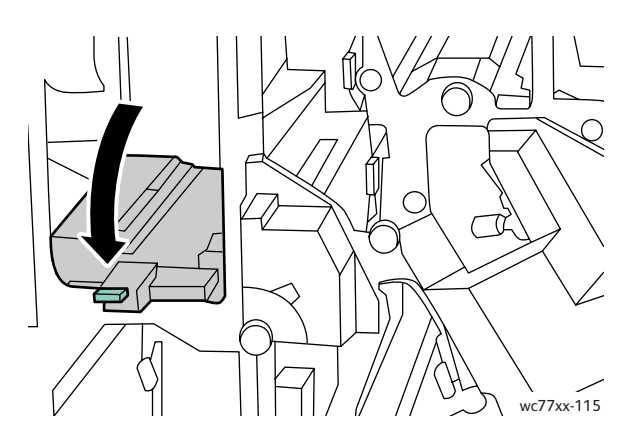

4. Sulje viimeistelylaitteen oikea ovi.

## <span id="page-203-0"></span>**Tukkeuman selvittäminen alueelta 3e (käyttämällä nuppia 3c)**

1. Avaa viimeistelylaitteen oikea ovi.

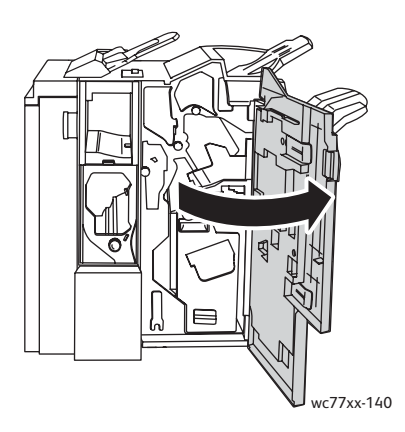

2. Siirrä vihreä kahva **3e** oikealle. Vapauta paperi tarvittaessa kääntämällä vihreää nuppia **3c** kuvassa osoitettuun suuntaan. Poista juuttunut paperi. Jos paperi on repeytynyt, tarkista, onko koneen sisällä paperinpalasia.

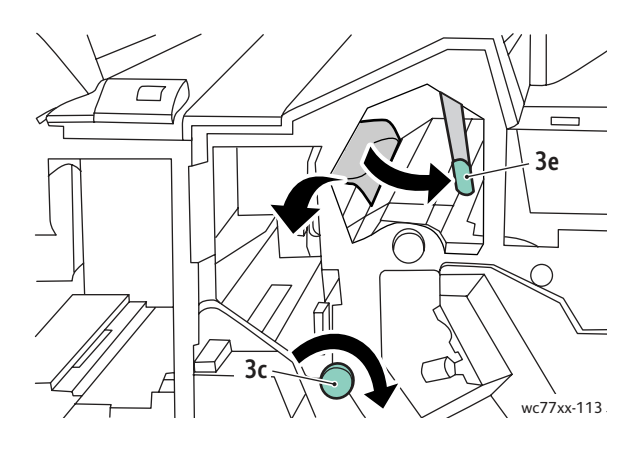

WorkCentre 7755/7765/7775-monitoimitulostin 204 Käyttöopas

3. Palauta kahva **3e** alkuasentoonsa.

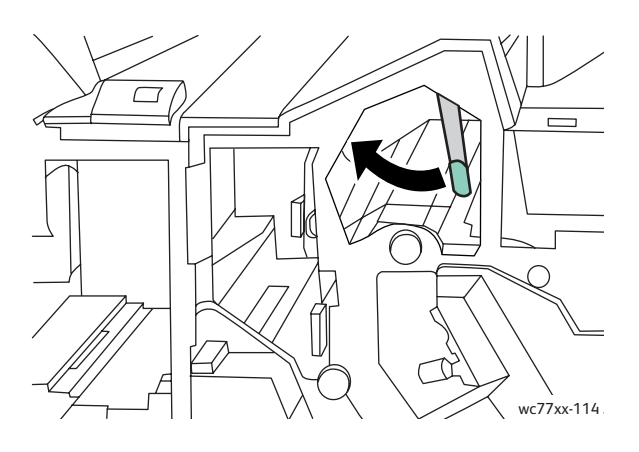

4. Sulje viimeistelylaitteen oikea ovi.

## <span id="page-204-0"></span>**Tukkeuman selvittäminen vihkolaitteen alueelta 4a**

1. Avaa viimeistelylaitteen oikea ovi.

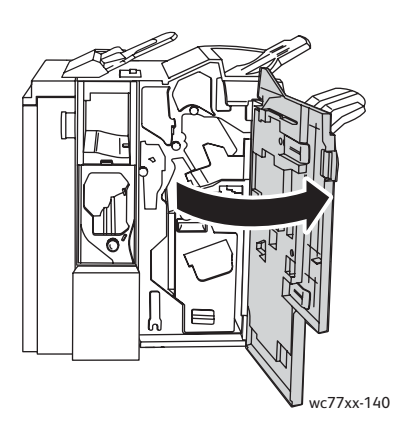

2. Tartu vihreään kahvaan ja vedä osistoa **4** ulos, kunnes se pysähtyy.

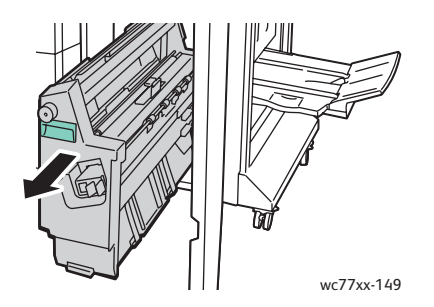

3. Käännä vihreää nuppia **4a** kuvassa osoitettuun suuntaan ja poista juuttunut paperi.

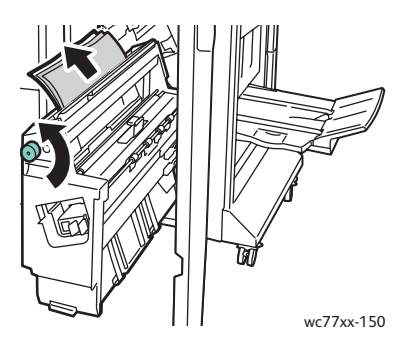

4. Työnnä osisto **4** takaisin paikalleen.

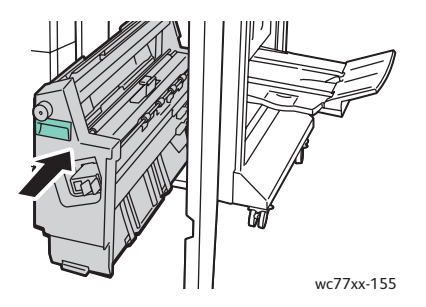

5. Sulje viimeistelylaitteen oikea ovi.

## <span id="page-205-0"></span>**Tukkeuman selvittäminen vihkolaitteen alueelta 4b**

1. Avaa viimeistelylaitteen oikea ovi.

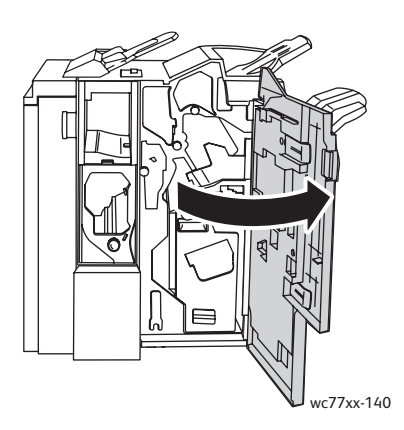

2. Käännä vihreä vipu **4b** vasemmalle.

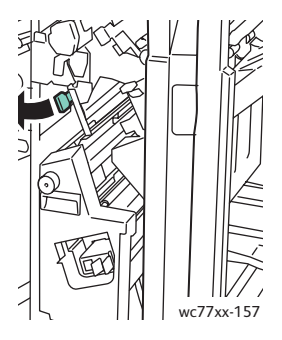

3. Jos paperi näkyy, poista se vetämällä kuvassa osoitettuun suuntaan.

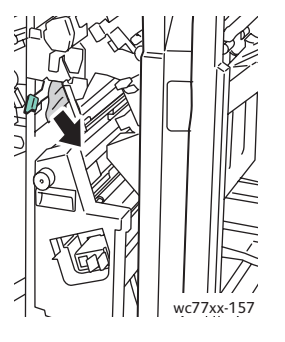

4. Tartu vihreään kahvaan ja vedä osistoa **4** ulos, kunnes se pysähtyy.

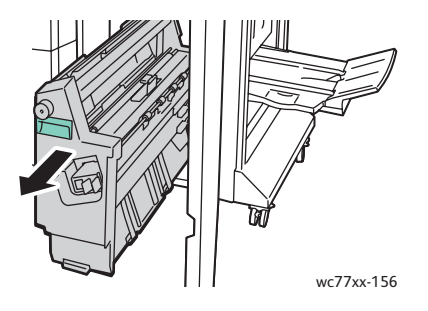

5. Poista juuttunut paperi osiston ylävasemmalta ja sisältä.

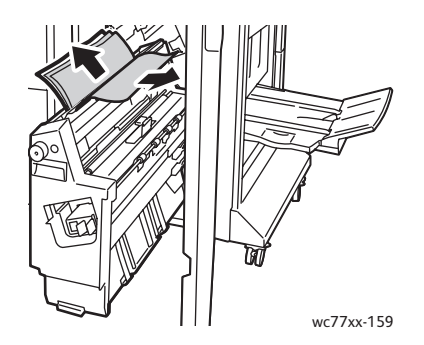

6. Työnnä osisto **4** takaisin paikalleen.

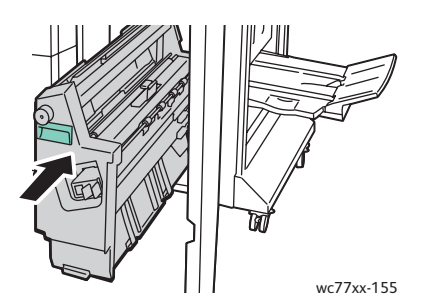

7. Palauta vipu **4b** alkuasentoonsa.

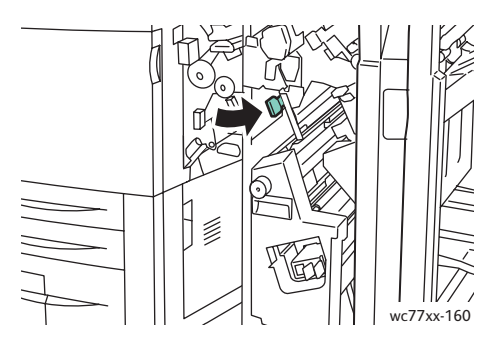

8. Sulje viimeistelylaitteen oikea ovi.

## <span id="page-207-0"></span>**Tukkeuman selvittäminen vihkolaitteen luovutusalustalta**

1. Avaa viimeistelylaitteen oikea ovi.

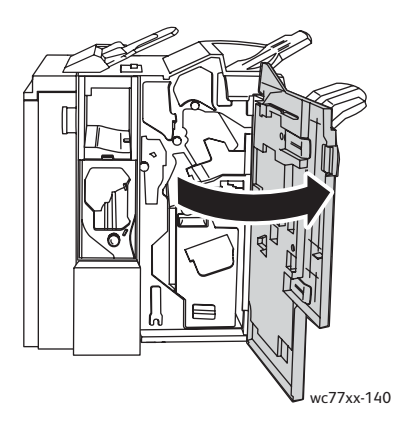

2. Käännä vihreää nuppia **4a** kuvassa osoitettuun suuntaan. Poista juuttunut paperi alustalta.

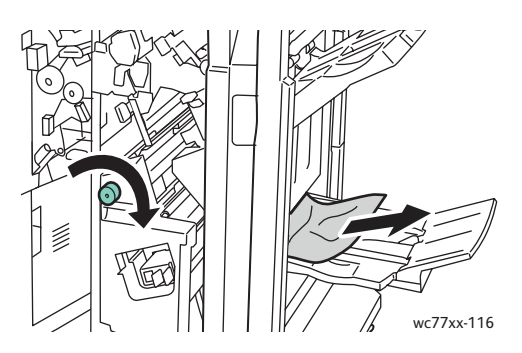

3. Sulje viimeistelylaitteen oikea ovi.

## <span id="page-208-0"></span>**Tukkeuman selvittäminen yläluovutusalustalta**

1. Poista mahdollinen juuttunut paperi alustalta. Jos paperi on repeytynyt, tarkista, onko koneen sisällä paperinpalasia.

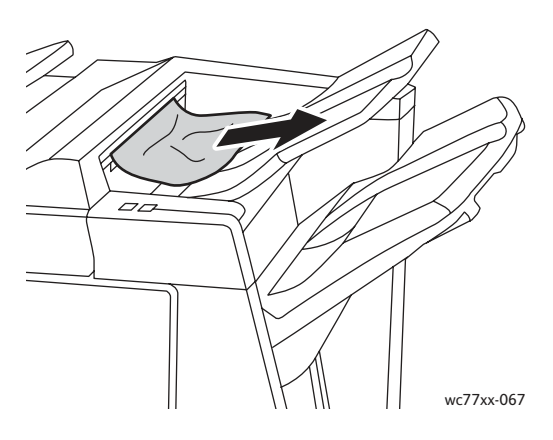

2. Avaa ja sulje viimeistelylaitteen oikea ovi.

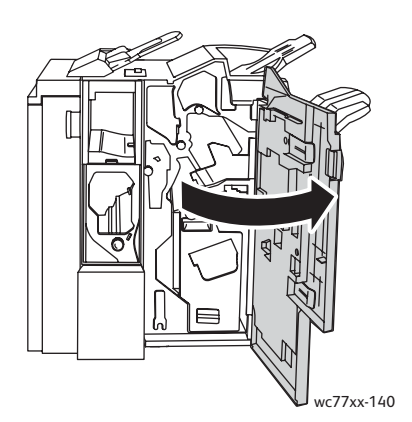

#### <span id="page-209-0"></span>**Tukkeuman selvittäminen luovutusalustalta**

1. Poista juuttunut paperi luovutusalustalta. Jos paperi on repeytynyt, tarkista, onko koneen sisällä paperinpalasia.

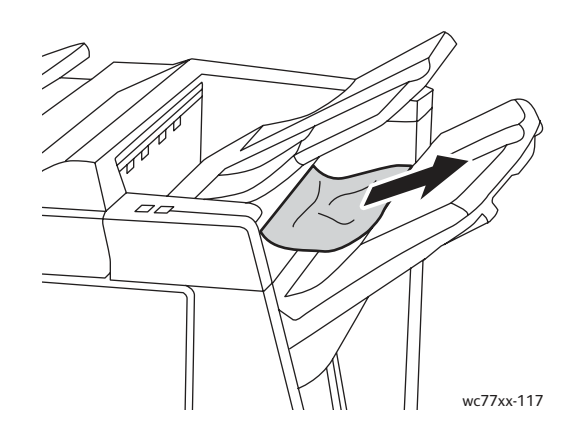

## <span id="page-209-1"></span>**Tukkeumien selvittäminen alustalta 8**

1. Paina kannen painiketta.

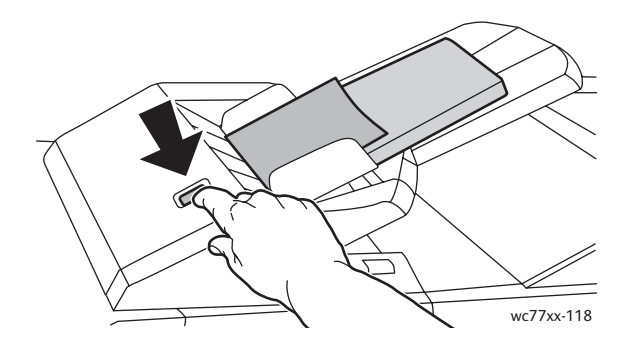

2. Avaa kansi ja poista juuttunut paperi.

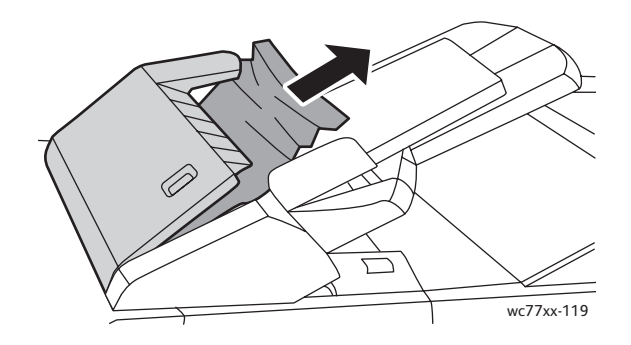

WorkCentre 7755/7765/7775-monitoimitulostin 210 Käyttöopas

3. Sulje kansi siten, että se naksahtaa kiinni.

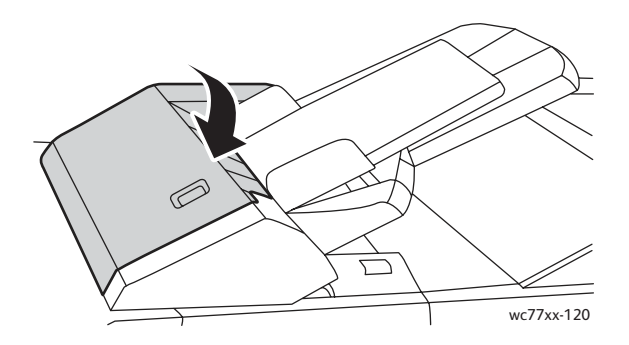

4. Poista kaikki paperit alustalta ja aseta ne takaisin.

# Rei'itysjätetukkeumien selvittäminen

1. Avaa viimeistelylaitteen ovi.

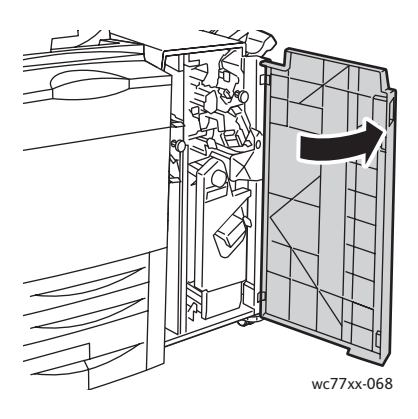

2. Poista rei'itysjätesäiliö alueelta R4.

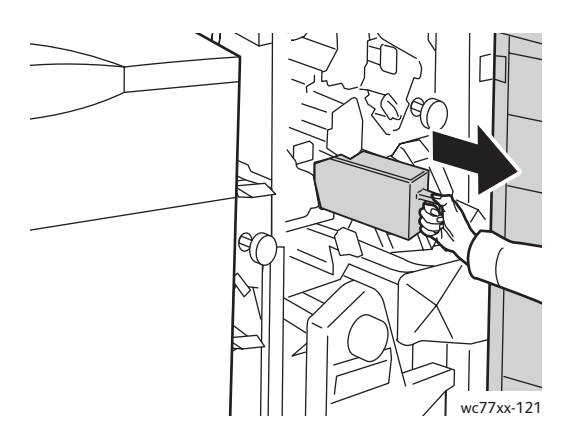

3. Tyhjennä säiliö.

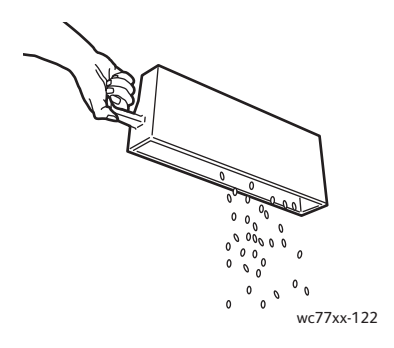

4. Työnnä säiliö takaisin paikalleen.

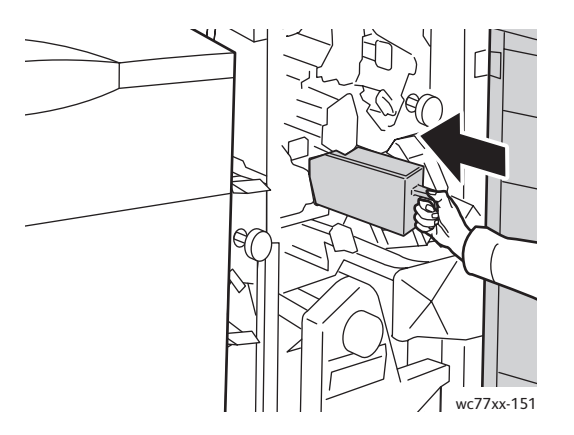

- 5. Etsi ja poista mahdolliset paperitukkeumat.
- 6. Sulje viimeistelylaitteen ovi.

212 WorkCentre 7755/7765/7775-monitoimitulostin Käyttöopas

# Nitomanastatukkeumien selvittäminen

#### Tämä osio sisältää seuraavaa:

- [Nitomanastatukkeuman selvittäminen Advanced- ja Professional -viimeistelylaitteista sivulla 213](#page-212-0)
- [Nitomanastatukkeuman selvittäminen Light Production -viimeistelylaitteesta sivulla 215](#page-214-0)
- [Nitomanastatukkeuman selvittäminen Professional- ja Light Production](#page-216-0)  [-viimeistelylaitteiden vihkolaitteista sivulla 217](#page-216-0)

# <span id="page-212-0"></span>Nitomanastatukkeuman selvittäminen Advanced- ja Professional -viimeistelylaitteista

**Vaara:** Älä tee tätä toimenpidettä koneen käydessä.

1. Avaa viimeistelylaitteen ovi.

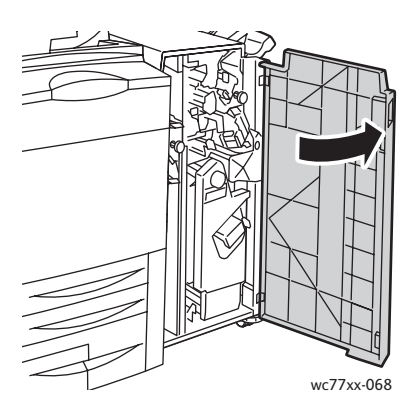

2. Tartu oranssiin vipuun **R1** ja työnnä nitomanastakasettia oikealle.

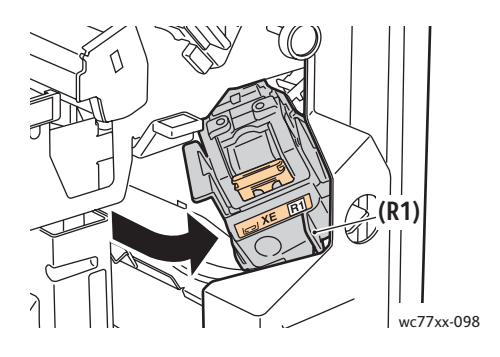

3. Tartu kasetin oranssiin kahvaan ja vedä lujasti itseesi päin. Tarkasta viimeistelylaitteen sisältä, ettei sinne ole jäänyt irtonaisia nitomanastoja.

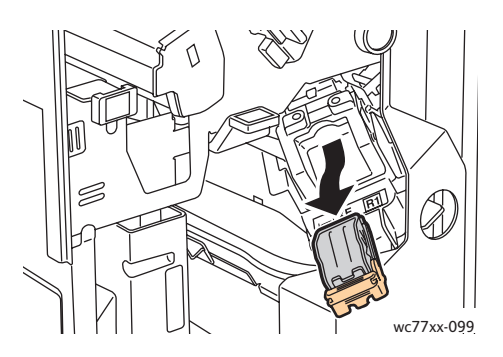

4. Avaa kasetin salpa vetämällä sitä lujasti kuvassa osoitettuun suuntaan.

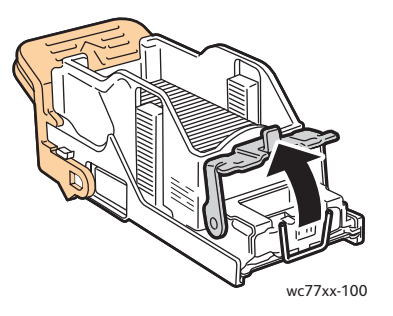

5. Poista juuttuneet nitomanastat (1), paina salpaa kuvassa osoitettuun suuntaan, kunnes se napsahtaa kiinni.

**Vaara:** Nitomanastojen päät ovat teräviä. Ole varovainen poistaessasi niitä.

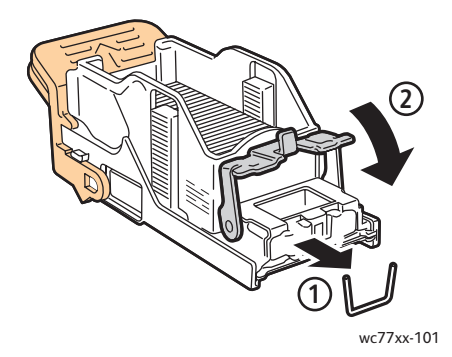

6. Tartu kasetin oranssiin kahvaan ja työnnä kasettia nitomalaitteeseen, kunnes se napsahtaa paikalleen.

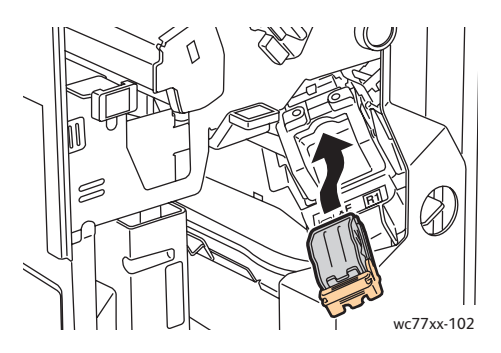

7. Sulje viimeistelylaitteen etuovi.

# <span id="page-214-0"></span>Nitomanastatukkeuman selvittäminen Light Production -viimeistelylaitteesta

1. Avaa viimeistelylaitteen oikea ovi.

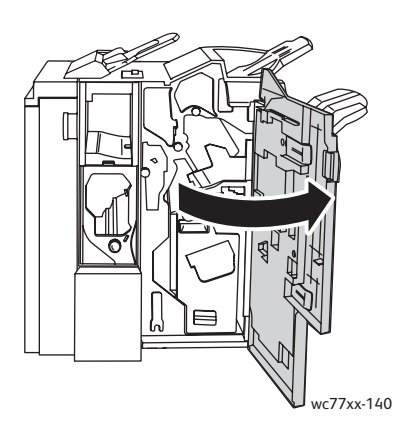

2. Tartu kasetin oranssiin kahvaan ja vedä lujasti itseesi päin. Tarkasta viimeistelylaitteen sisältä, ettei sinne ole jäänyt irtonaisia nitomanastoja.

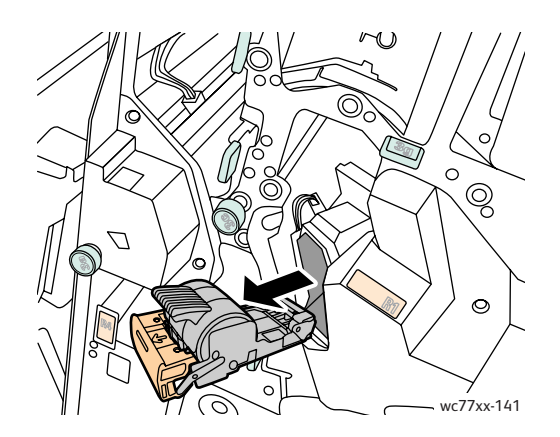

3. Avaa nitomanastakasetin kansi ja poista juuttuneet nitomanastat. **Vaara:** Nitomanastojen päät ovat teräviä. Ole varovainen poistaessasi niitä.

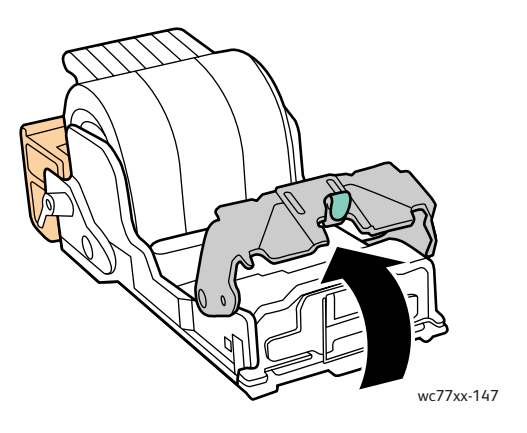

4. Sulje nitomanastakasetin kansi.

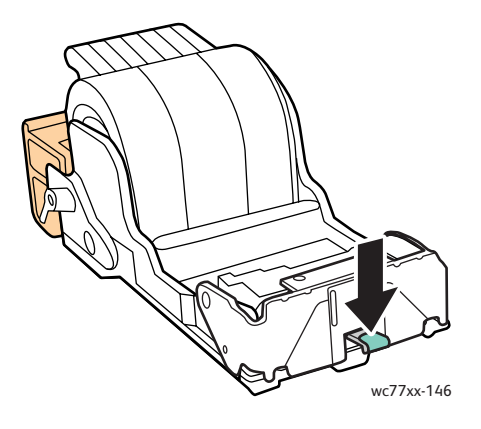

5. Tartu kasetin oranssiin kahvaan ja työnnä kasettia nitomalaitteeseen, kunnes se napsahtaa paikalleen.

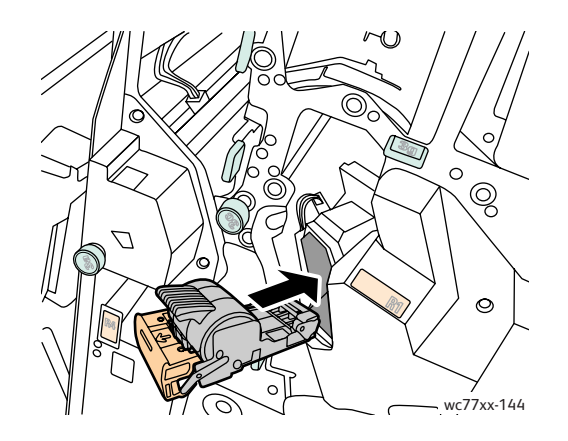

216 WorkCentre 7755/7765/7775-monitoimitulostin Käyttöopas
6. Sulje viimeistelylaitteen oikea ovi.

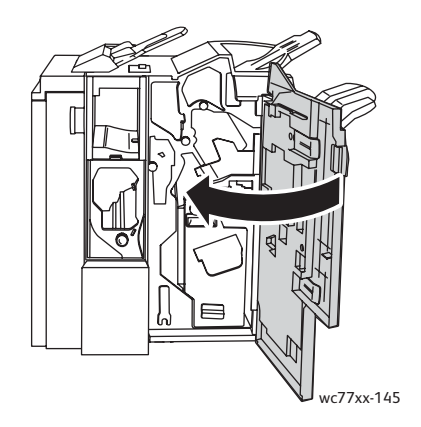

#### Nitomanastatukkeuman selvittäminen Professional- ja Light Production -viimeistelylaitteiden vihkolaitteista

<span id="page-216-0"></span>Vihkonitomalaitteessa käytetään kahta nitomanastakasettia, jotka on merkitty **R2** ja **R3**. Vihkonidonnassa käytetään molempia kasetteja, joten kummassakaan ei saa olla tukkeumaa.

**Vaara:** Älä tee tätä toimenpidettä koneen käydessä.

1. Avaa viimeistelylaitteen ovi.

<span id="page-216-1"></span>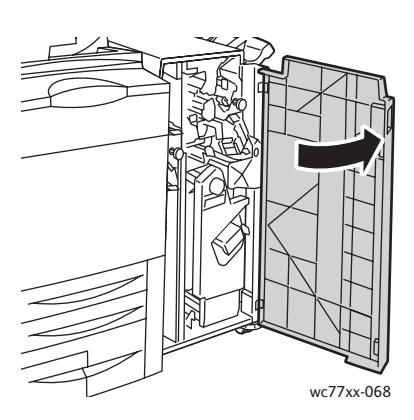

Vianetsintä

2. Samalla kun puristat oransseja vipuja **R2** ja **R3** yhteen (1), vedä nitomalaitetta ulos, kunnes se pysähtyy (2).

Huom. Nitomalaite ei irtoa viimeistelylaitteesta.

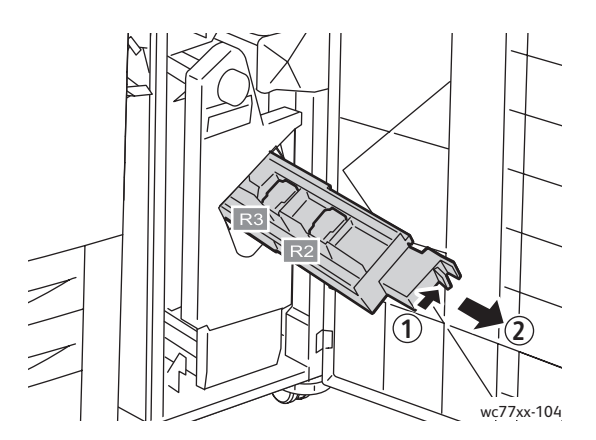

3. Tartu nitomanastakasetin oranssiin kielekkeisiin.

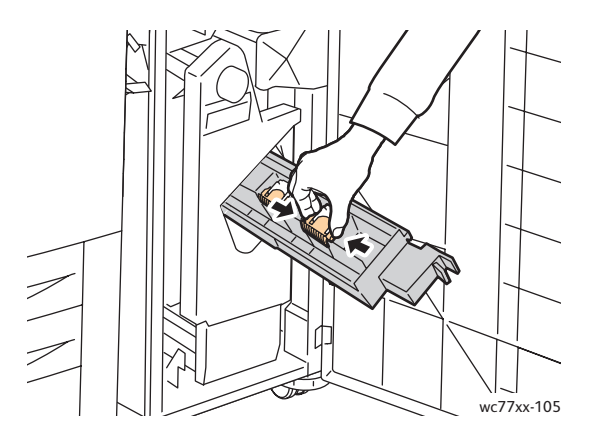

4. Samalla kun pidät kiinni kielekkeistä käännä kasettia kuvassa osoitettuun suuntaan.

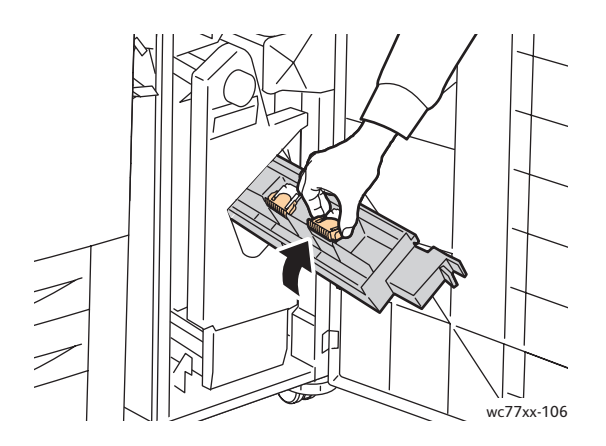

218 WorkCentre 7755/7765/7775-monitoimitulostin Käyttöopas

5. Nosta kasetti ulos nitomalaitteesta.

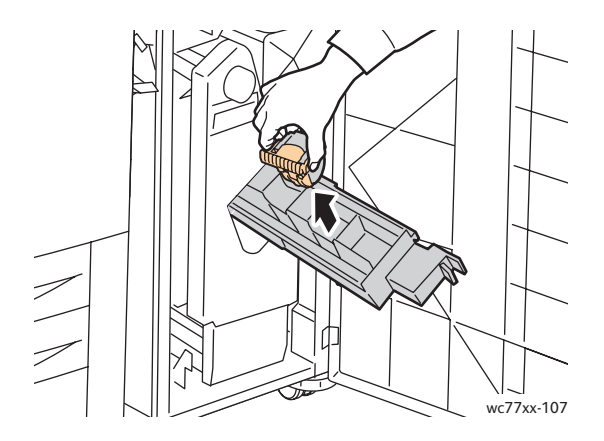

6. Poista juuttuneet nitomanastat vetämällä niitä kuvassa osoitettuun suuntaan. **Vaara:** Nitomanastojen päät ovat teräviä. Ole varovainen poistaessasi niitä.

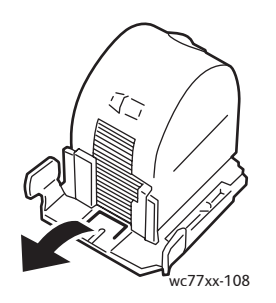

7. Paina kasetti nitomalaitteeseen.

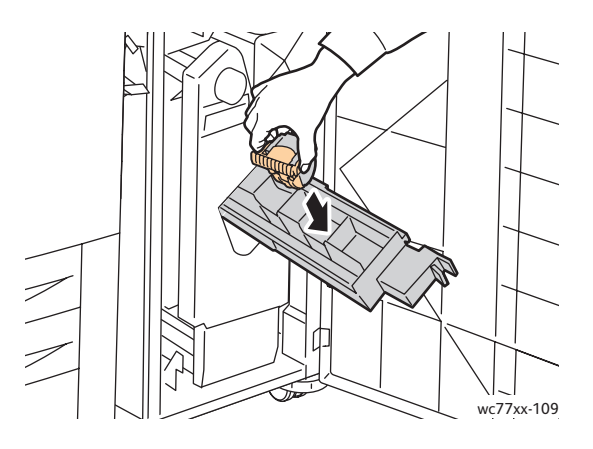

#### Vianetsintä

8. Työnnä nitomalaite takaisin paikalleen.

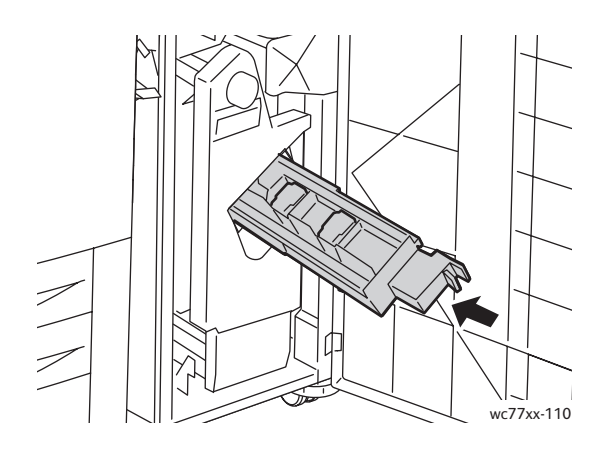

- 9. Jos juuttuneita nitomanastoja ei löytynyt tästä kasetista, tarkasta toinen kasetti toistamalla vaiheet 3–8.
- 10. Sulje viimeistelylaitteen ovi.

#### <span id="page-219-1"></span>Tukkeumiin liittyvien ongelmien selvittäminen

Kone on suunniteltu toimimaan niin, ettei paperitukkeumia syntyisi käytettäessä Xeroxin hyväksymiä papereita. Muut kuin Xeroxin hyväksymät paperit voivat aiheuttaa tukkeumia. Jos hyväksyttyä paperia käytettäessä tukkeumia esiintyy toistuvasti jollakin tietyllä alueella, kyseinen alue on ehkä puhdistettava tai korjattava.

Tässä osiossa on ohjeita seuraavien ongelmien ratkaisua varten:

- [Kone syöttää useita arkkeja yhtä aikaa sivulla 220](#page-219-0)
- [Tukkeumasta ilmoittava viesti ei sammu sivulla 221](#page-220-0)
- [Dupleksilaitteen \(2-puolinen tulostus\) tukkeumat sivulla 221](#page-220-1)
- [Tukkeumat originaalien syöttölaitteessa sivulla 221](#page-220-2)
- [Paperin virhesyötöt sivulla 222](#page-221-0)

#### <span id="page-219-0"></span>**Kone syöttää useita arkkeja yhtä aikaa**

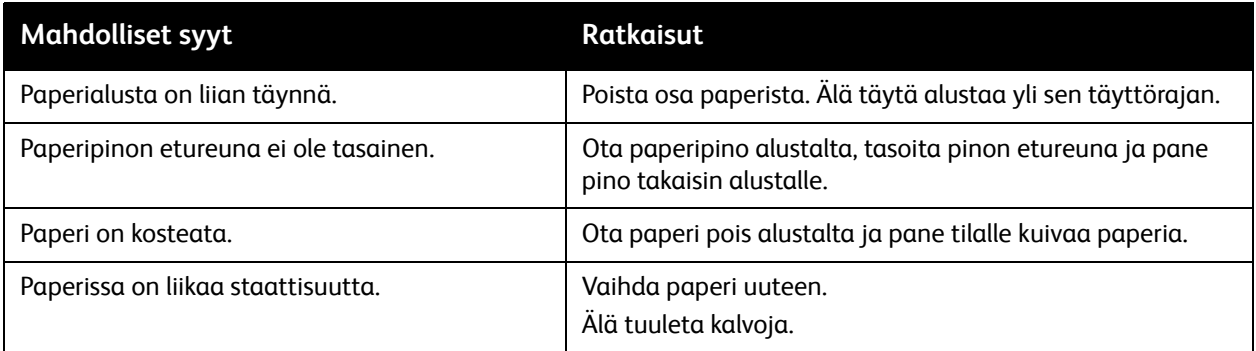

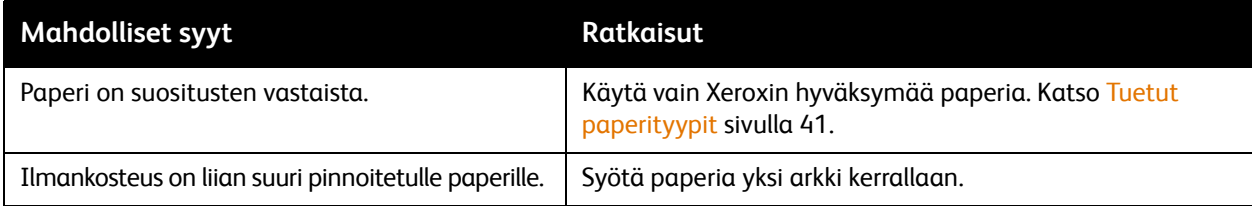

#### <span id="page-220-0"></span>**Tukkeumasta ilmoittava viesti ei sammu**

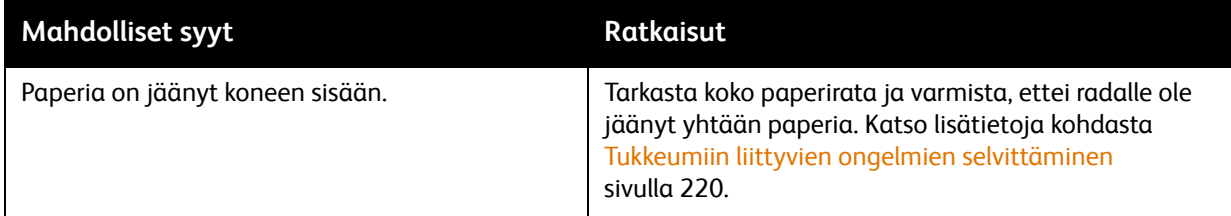

#### <span id="page-220-1"></span>**Dupleksilaitteen (2-puolinen tulostus) tukkeumat**

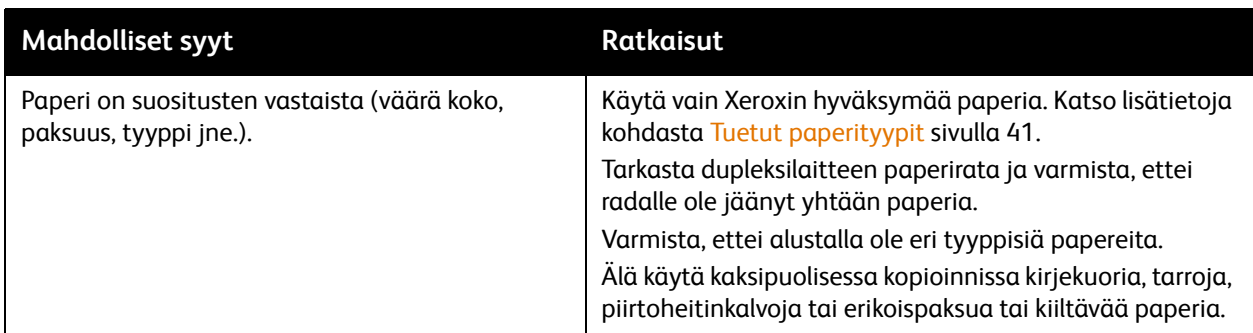

#### <span id="page-220-2"></span>**Tukkeumat originaalien syöttölaitteessa**

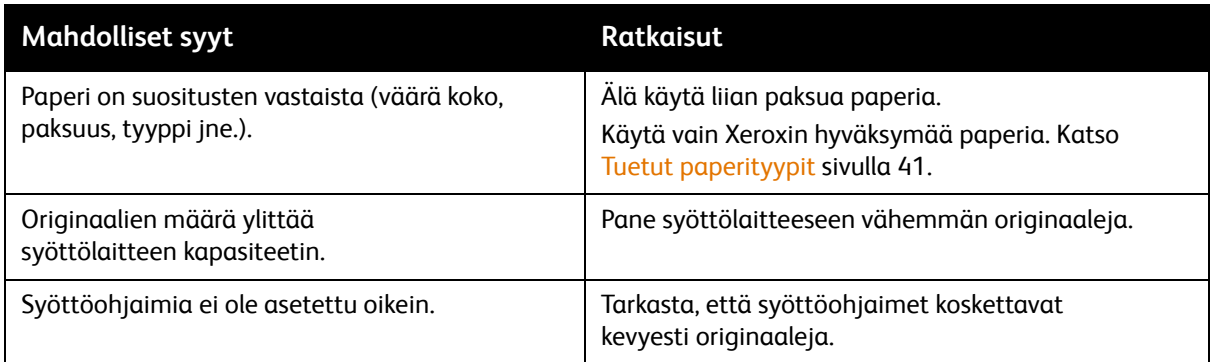

#### <span id="page-221-0"></span>**Paperin virhesyötöt**

<span id="page-221-1"></span>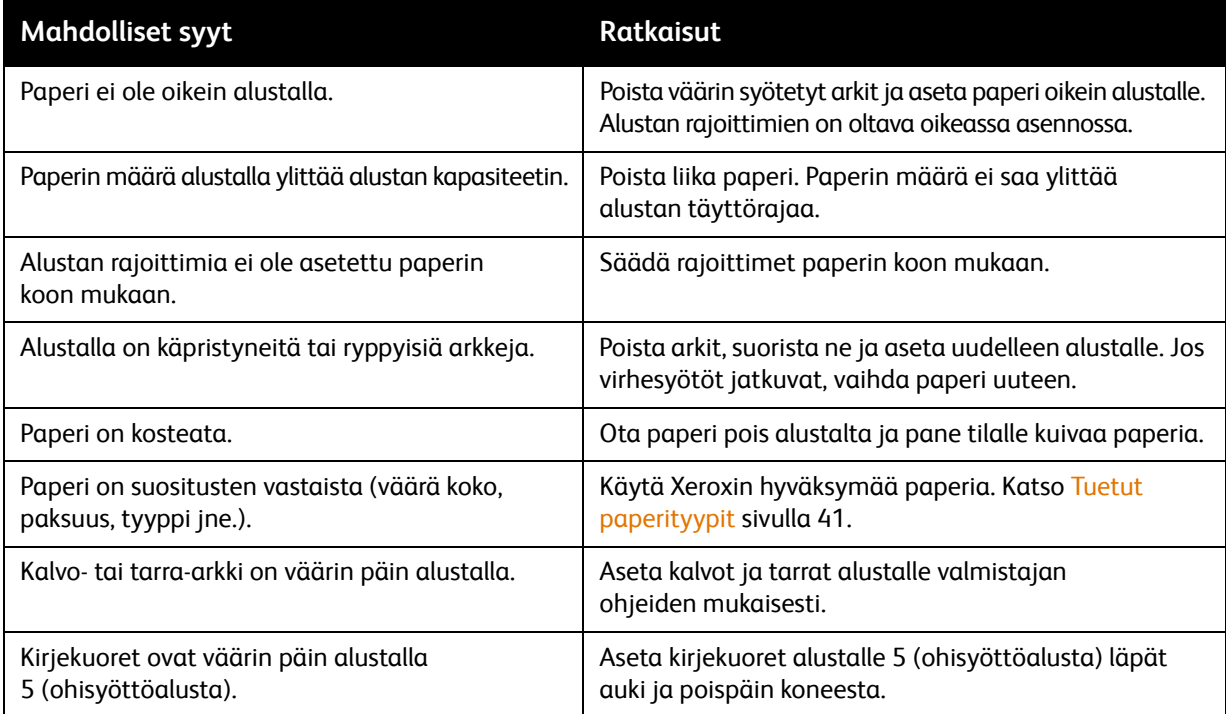

### <span id="page-222-0"></span>Ongelmat tulostuslaadussa

Kone on suunniteltu tuottamaan tasaisen korkealaatuisia tulosteita. Jos havaitset ongelmia tulostuslaadussa, käytä verkkosivuilla olevia vianetsintätyökaluja:

- WorkCentre 7755/7765/7775 Xerox Image Quality Tools (Xeroxin kuvalaatutyökalut)
- WorkCentre 7755/7765/7775 Image Quality Defects and Solutions (kuvalaatuvirheet ja ratkaisut)

Lataa työkalut Xerox User Documentation -verkkosivustolta osoitteesta [www.xerox.com/office/WC7755\\_WC7765\\_WC7775docs](http://www.office.xerox.com/cgi-bin/printer.pl?APP=udpdfs&Page=Color&Model=WorkCentre+WC7755_WC7765_WC7775&PgName=man&Language=finnish).

**Varoitus:** Xeroxin takuu, huoltosopimus ja *Total Satisfaction Guarantee* (tyytyväisyystakuu) eivät kata suositusten vastaisen paperin, kalvojen tai muun erikoismateriaalin käytöstä johtuvia vaurioita. *Total Satisfaction Guarantee* (tyytyväisyystakuu) on käytössä USA:ssa ja Kanadassa. Takuun laajuudesta saa lisätietoja Xeroxin paikalliselta edustajalta.

Huom. Tulostuslaadun parantamiseksi monien konemallien väri-/tulostuskasetit on suunniteltu siten, että tietyssä pisteessä ne lakkaavat toimimasta.

Huom. Prosessimustalla tulostetut harmaasävykuvat lasketaan värikuviksi, koska väritulostuksen tarvikkeita käytetään. Tämä on oletusasetus useimmissa koneissa.

## <span id="page-223-0"></span>Kopiointi- ja skannausongelmat

Kun kopiointi- tai skannausjälki on huonoa, valitse seuraavasta taulukosta ongelmaa lähinnä vastaava oire ja noudata ratkaisuohjeita.

Jos ratkaisutoimenpiteet eivät korjaa ongelmaa, ota yhteyttä Xeroxin asiakaspalveluun tai jälleenmyyjään.

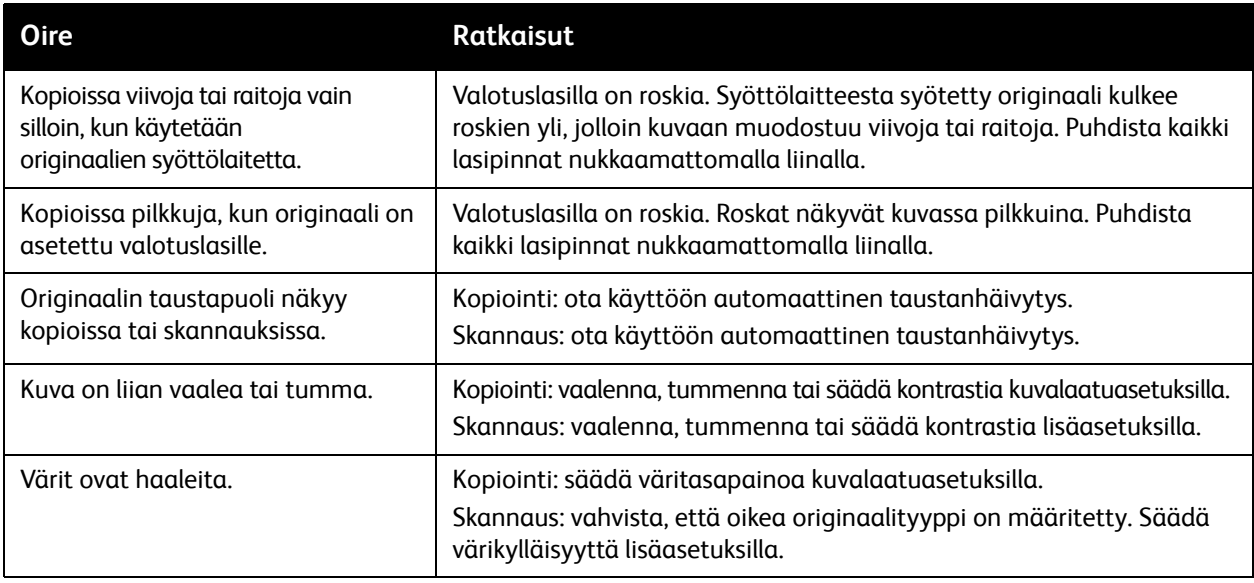

## <span id="page-224-1"></span>Faksiongelmat

Jos faksin lähettämisessä tai vastaanottamisessa esiintyy ongelmia, etsi ratkaisua seuraavista taulukoista ja tee neuvotut toimenpiteet. Jos ongelma jatkuu ratkaisutoimenpiteistä huolimatta, ota yhteyttä huoltoon.

Tämä osio sisältää seuraavaa:

- [Ongelmia faksin lähettämisessä sivulla 225](#page-224-0)
- [Ongelmia faksin vastaanottamisessa sivulla 226](#page-225-0)
- [Protokollaraportin tulostaminen sivulla 226](#page-225-1)

#### <span id="page-224-0"></span>Ongelmia faksin lähettämisessä

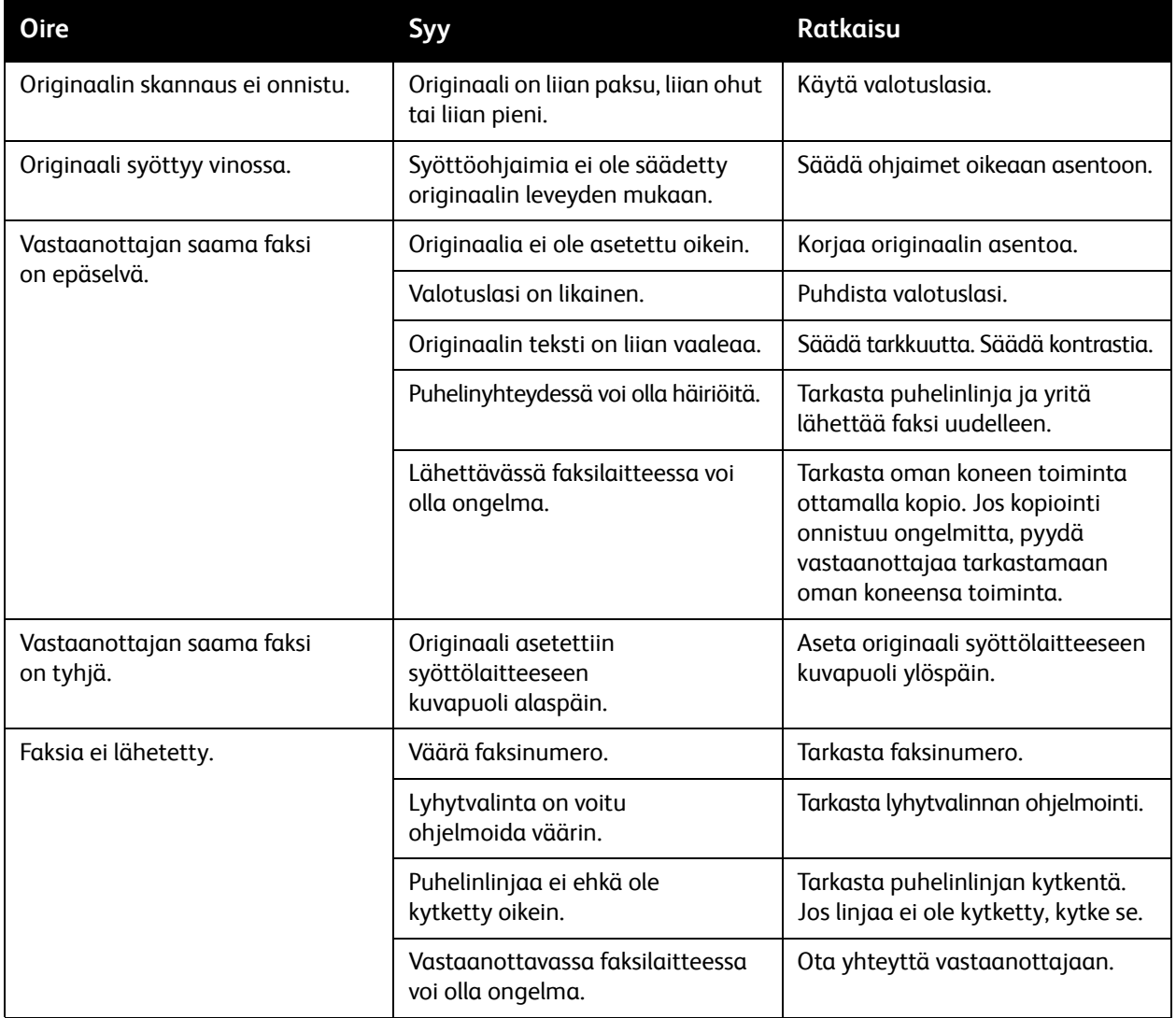

#### <span id="page-225-0"></span>Ongelmia faksin vastaanottamisessa

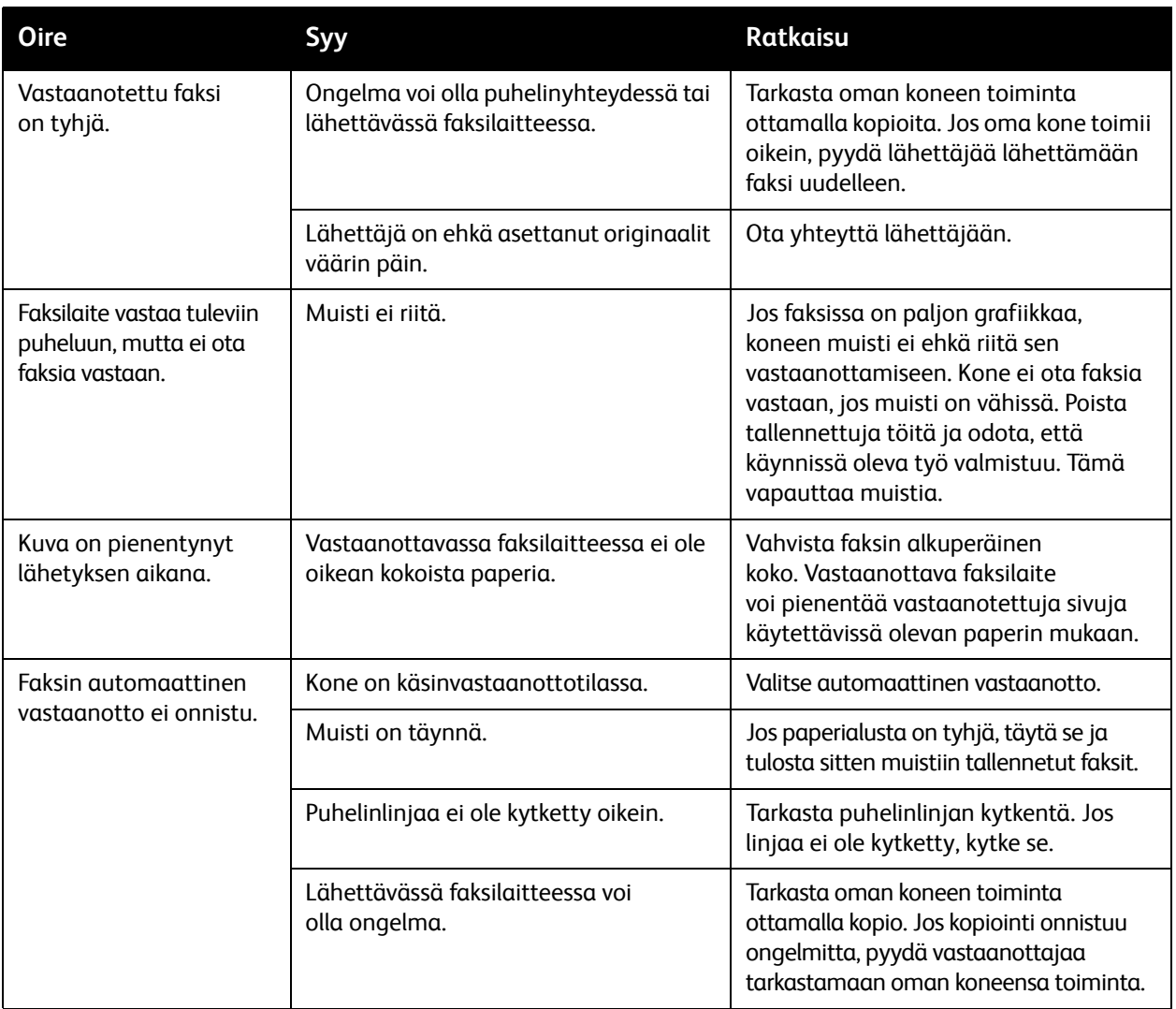

#### <span id="page-225-1"></span>Protokollaraportin tulostaminen

Protokollaraportti sisältää tietoa edellisestä faksityöstä ja auttaa määrittelemään faksiprotokollan ongelmia.

Raportin tulostaminen:

- 1. Kirjaudu sisään järjestelmänvalvojana. Paina **kirjautumisnäppäintä**, anna käyttäjätunnus (oletus on "admin"), kosketa **Seuraava**, anna salasana (oletus on 1111) ja kosketa **Valmis**.
- 2. Paina **Koneen tila** -näppäintä.
- 3. Valitse **Apuvälineet**, valitse **Palveluasetukset** ja sitten **Paikallisfaksin asetukset**.
- 4. Valitse **Faksiraporttien tulostus**.
- 5. Valitse **Protokollaraportti** ja sitten **Tulosta nyt**.

## <span id="page-226-4"></span>Opastusta

#### Tämä osio sisältää seuraavaa:

- [Viestit koneen ohjaustaulussa sivulla 227](#page-226-0)
- [Faksi- ja skannaushälytykset sivulla 227](#page-226-1)
- [Maintenance Assistant sivulla 227](#page-226-2)
- [Online Support Assistant \(online-tuki\) sivulla 227](#page-226-3)
- <span id="page-226-8"></span>• [Hyödyllisiä web-linkkejä sivulla 228](#page-227-0)

#### <span id="page-226-0"></span>Viestit koneen ohjaustaulussa

Monet automaattiset diagnostiikkatoiminnot auttavat ylläpitämään hyvää kuvalaatua.

Koneen ohjaustauluun saadaan hyödyllistä tietoa ja opastusta vianetsinnässä. Virhe- tai varoitustilanteessa kosketusnäyttöön tulee ongelmasta ilmoittava viesti. Monissa tapauksissa kosketusnäyttö näyttää myös havaintokuvan, jossa näkyy ongelman, esim. paperitukkeuman, sijainti. Paina ohjaustaulun **Opastus**-näppäintä saadaksesi lisätietoa näytetystä viestistä tai valikosta.

#### <span id="page-226-5"></span><span id="page-226-1"></span>Faksi- ja skannaushälytykset

Hälytykset tuottavat viestejä ja ohjeita siitä, miten käyttäjä voi selvittää faksiin tai skannaukseen liittyviä ongelmia. Hälytyksiä voidaan katsella CentreWare IS:n kautta. Hälytyksiä voidaan katsella myös ajurin tulostusasetuksissa valitsemalla **Lisää tilatietoja**.

<span id="page-226-6"></span>Huom. Faksivirheet eivät estä skannausta, kopiointia tai tulostusta.

#### <span id="page-226-2"></span>Maintenance Assistant

Koneessa on sisäänrakennettu vianmääritystoiminto, jolla voidaan lähettää diagnostiikkatietoja Xeroxille. Käytä tätä toimintoa seuraavasti:

- 1. Paina **Koneen tila** -näppäintä.
- 2. Valitse **Laitetietoja**-kortti ja kosketa sitten **Maintenance Assistant**.
- 3. Kosketa **Lähetä diagnostiikkatietoja Xeroxille**.

Tiedot lähetetään Xeroxille. Xeroxin asiakaspalvelu voi näiden tietojen perusteella auttaa ongelmien ratkaisemisessa.

#### <span id="page-226-7"></span><span id="page-226-3"></span>Online Support Assistant (online-tuki)

*Online Support Assistant* (online-tuki) on tietopankki, josta saa ohjeita ja vianetsintäapua ongelmien selvittämiseksi. Sieltä löytyy ratkaisuja kuvalaatuun, paperitukkeumiin ja ohjelmistoasennuksiin liittyviin ongelmiin, ja paljon muuta.

Siirry online-tukeen sivustolta [www.xerox.com/office/WC7755\\_WC7765\\_WC7775support.](http://www.office.xerox.com/cgi-bin/printer.pl?APP=udpdfs&Page=color&Model=WorkCentre+WC7755_WC7765_WC7775&PgName=knowledgebase&Language=finnish)

#### Vianetsintä

#### <span id="page-227-1"></span><span id="page-227-0"></span>Hyödyllisiä web-linkkejä

Xeroxilla on useita verkkosivustoja, joista saa lisää opastusta.

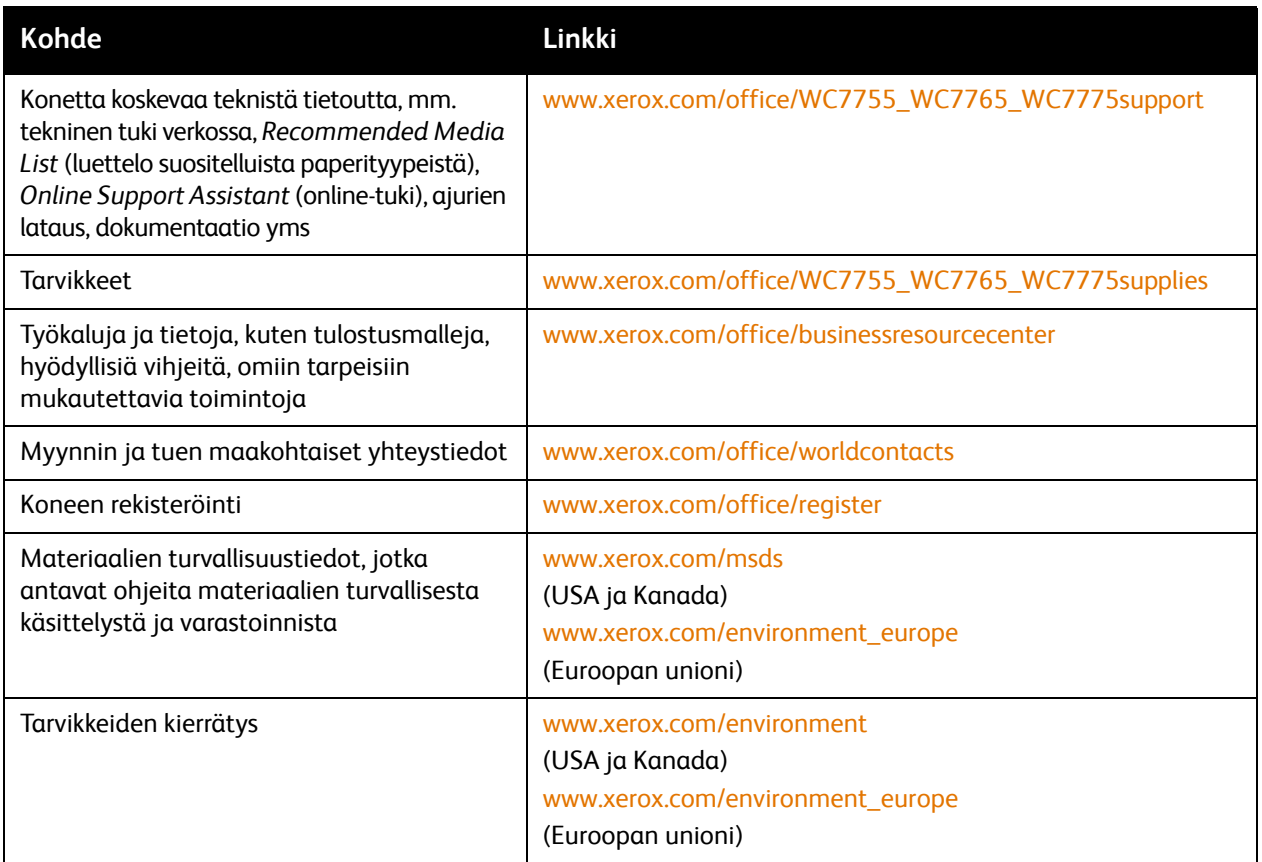

# <span id="page-228-0"></span>10

## Tulostimen tekniset tiedot

Tämä luku sisältää seuraavaa:

- [Fyysiset ominaisuudet sivulla 230](#page-229-0)
- [Ympäristöominaisuudet sivulla 231](#page-230-0)
- [Sähkötiedot sivulla 232](#page-231-0)
- [Suorituskykytiedot sivulla 233](#page-232-0)
- [Ohjaimen tekniset tiedot sivulla 234](#page-233-0)

Lisätietoja paperityypeistä ja kapasiteeteista on kohdassa [Tuetut paperityypit sivulla 41](#page-40-0).

## <span id="page-229-1"></span><span id="page-229-0"></span>Fyysiset ominaisuudet

#### Kokoonpano, johon kuuluu on limittävä luovutusalusta

- Leveys: 1 574 mm
- Syvyys: 782 mm
- Korkeus: 1 369 mm
- Paino: 274,5 kg

#### Kokoonpano, johon kuuluu Advanced Office -viimeistelylaite

- Leveys: 2 096 mm
- Syvyys: 782 mm
- Korkeus: 1 369 mm
- Paino: 351,8 kg

#### Kokoonpano, johon kuuluu Professional-viimeistelylaite (sisältää vihkolaitteen)

- Leveys: 2 096 mm
- Syvyys: 782 mm
- Korkeus: 1 369 mm
- Paino: 379,4 kg

#### Kokoonpano, johon kuuluu Light Production -viimeistelylaite (ei sisällä taittolaitetta)

- Leveys: 2 286 mm
- Syvyys: 782 mm
- Korkeus: 1 369 mm
- Paino: 407,7 kg

#### Kokoonpano, johon kuuluu Light Production -viimeistelylaite (sisältää taittolaitteen)

- Leveys: 2 489 mm
- Syvyys: 782 mm
- Korkeus: 1 369 mm
- Paino: 465,4 kg

## <span id="page-230-1"></span><span id="page-230-0"></span>Ympäristöominaisuudet

Lämpötila

Käytön aikana: 10–28 °C

Suhteellinen ilmankosteus

Käytön aikana: 10–85 %

<span id="page-231-1"></span>Tulostimen tekniset tiedot

## <span id="page-231-0"></span>Sähkötiedot

- 110–127 V AC, 50–60 Hz; virrankulutus: enintään 1,131 kVA
- 220–240 V AC, 50–60 Hz; virrankulutus: enintään 1,096 kVA
- ENERGY STAR -luokiteltu tuote

## <span id="page-232-1"></span><span id="page-232-0"></span>Suorituskykytiedot

#### Tarkkuus

Enimmäistarkkuus: 2400 x 2400 dpi

#### Tulostusnopeus

#### **WorkCentre 7755**

Väri: 40 sivua/min

Mustavalkoinen: 55 sivua/min

#### **WorkCentre 7765**

Väri: 50 sivua/min

Mustavalkoinen: 65 sivua/min

#### **WorkCentre 7775**

Väri: 50 sivua/min

Mustavalkoinen: 75 sivua/min

<span id="page-233-2"></span>Tulostimen tekniset tiedot

## <span id="page-233-0"></span>Ohjaimen tekniset tiedot

Prosessori

1,8 GHz

<span id="page-233-1"></span>Muisti

Vähintään 1 Gt

Liitäntä

Ethernet 10/100/1000Base-TX

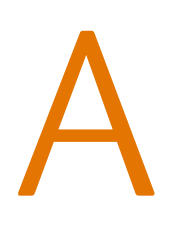

# Tietoa viranomaismääräyksistä

Tämä luku sisältää seuraavaa:

- [Perusmääräykset sivulla 236](#page-235-0)
- [Kopiointiin liittyviä määräyksiä sivulla 238](#page-237-0)
- [Faksiin liittyviä määräyksiä sivulla 241](#page-240-0)
- [Material Safety Data Sheets \(Materiaalien turvallisuustietoja\) sivulla 244](#page-243-0)

## <span id="page-235-0"></span>Perusmääräykset

Xerox on testannut tämän tuotteen sähkömagneettisen emission ja immuniteetin osalta. Nämä standardit on suunniteltu lieventämään tämän tuotteen aiheuttamia tai vastaanottamia häiriöitä tyypillisessä toimistoympäristössä.

#### <span id="page-235-3"></span>United States (FCC Regulations)

This equipment has been tested and found to comply with the limits for a Class A digital device, pursuant to Part 15 of the FCC Rules. These limits are designed to provide reasonable protection against harmful interference in a commercial environment. This equipment generates, uses, and can radiate radio frequency energy. If it is not installed and used in accordance with these instructions, it may cause harmful interference to radio communications. Operation of this equipment in a residential area is likely to cause harmful interference in which case the user will be required to correct the interference at his/her own expense.

If this equipment does cause harmful interference to radio or television reception, which can be determined by turning the equipment off and on, the user is encouraged to try to correct the interference by one or more of the following measures:

- Reorient or relocate the receiver.
- Increase the separation between the equipment and receiver.
- Connect the equipment into an outlet on a circuit different from that to which the receiver is connected.
- Consult the dealer or an experienced radio/television technician for help.

Any changes or modifications not expressly approved by Xerox could void the user's authority to operate the equipment. To ensure compliance with Part 15 of the FCC rules, use shielded interface cables.

#### <span id="page-235-2"></span>Canada (Regulations)

This Class A digital apparatus complies with Canadian ICES-003.

Cet appareil numérique de la classe A est conforme à la norme NMB-003 du Canada.

#### Euroopan unioni

<span id="page-235-1"></span>**Vaara:** Tämä on luokan A tuote. Kotiympäristössä käytettynä se saattaa aiheuttaa radiotaajuushäiriöitä, jolloin käyttäjän on ehkä ryhdyttävä asianmukaisiin toimenpiteisiin.

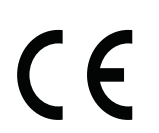

Tässä tuotteessa oleva CE- eli vaatimustenmukaisuusmerkintä osoittaa, että Xerox on sitoutunut noudattamaan seuraavia EU-direktiivejä mainitusta päivämäärästä lähtien.

- Joulukuun 12. päivä, 2006: pienjännitedirektiivi 2006/95/EC
- Joulukuun 15. päivä, 2004: direktiivi 2004/108/EC sähkömagneettisesta yhteensopivuudesta
- Maaliskuun 9. päivä, 1999: direktiivi 99/5/EC radio- ja telepäätelaitteista
- WorkCentre 7755/7765/7775-monitoimitulostin 236 Käyttöopas

Tätä tuote ei ole vaarallinen käyttäjille eikä ympäristölle, jos sitä käytetään käyttöohjeiden mukaisesti.

Jotta varmistettaisiin Euroopan unionin vaatimusten mukaisuus, tuotteessa on käytettävä suojattuja kaapeleita.

Allekirjoitettu kopio tätä tuotetta koskevasta vaatimustenmukaisuusvakuutuksesta on saatavissa Xeroxilta.

#### Otsonipäästö

Tämä tuote tuottaa normaalin toiminnan aikana pienen määrän otsonia. Määrä ei ole haitallisen suuri. On kuitenkin syytä käyttää tuotetta riittävän hyvin ilmastoidussa tilassa, eritoten jos tulostetaan suuria määriä tai jos tuotetta käytetään jatkuvasti.

## <span id="page-237-0"></span>Kopiointiin liittyviä määräyksiä

#### USA

Congress, by statute, has forbidden the reproduction of the following subjects under certain circumstances. Penalties of fine or imprisonment may be imposed on those guilty of making such reproductions.

- 1. Obligations or Securities of the United States Government, such as:
	- Certificates of Indebtedness
	- National Bank Currency
	- Coupons from Bonds
	- Federal Reserve Bank Notes
	- **Silver Certificates**
	- Gold Certificates
	- United States Bonds
	- **Treasury Notes**
	- Federal Reserve Notes
	- Fractional Notes
	- Certificates of Deposit
	- Paper Money
	- Bonds and Obligations of certain agencies of the government, such as FHA, etc.
	- Bonds (U.S. Savings Bonds may be photographed only for publicity purposes in connection with the campaign for the sale of such bonds.)
	- Internal Revenue Stamps. If it is necessary to reproduce a legal document on which there is a canceled revenue stamp, this may be done provided the reproduction of the document is performed for lawful purposes.
	- Postage Stamps, canceled or uncanceled. For philatelic purposes, Postage Stamps may be photographed, provided the reproduction is in black and white and is less than 75% or more than 150% of the linear dimensions of the original.
	- Postal Money Orders
	- Bills, Checks, or Draft of money drawn by or upon authorized officers of the United States.
	- Stamps and other representatives of value, of whatever denomination, which have been or may be issued under any Act of Congress.
	- Adjusted Compensation Certificates for Veterans of the World Wars.
- 2. Obligations or Securities of any Foreign Government, Bank, or Corporation.
- 3. Copyrighted materials, unless permission of the copyright owner has been obtained or the reproduction falls within the "fair use" or library reproduction rights provisions of the copyright law. Further information of these provisions may be obtained from the Copyright Office, Library of Congress, Washington, D.C. 20559. Ask for Circular R21.
- 4. Certificate of Citizenship or Naturalization. Foreign Naturalization Certificates may be photographed.
- 5. Passports. Foreign Passports may be photographed.
- 6. Immigration papers.
- WorkCentre 7755/7765/7775-monitoimitulostin 238 Käyttöopas
- 7. Draft Registration Cards.
- 8. Selective Service Induction papers that bear any of the following Registrant's information:
	- Earnings or Income
	- Court Record
	- Physical or mental condition
	- Dependency Status
	- Previous military service

Exception: United States military discharge certificates may be photographed.

9. Badges, Identification Cards, Passes, or Insignia carried by military personnel, or by members of the various Federal Departments, such as FBI, Treasure, etc. (Unless photograph is ordered by the head of such department or bureau.)

Reproducing the following is also prohibited in certain states:

- Automobile Licenses
- Drivers' Licenses
- Automobile Certificates of Title

The above list is not all inclusive, and no liability is assumed for its completeness or accuracy. In case of doubt, consult your attorney.

#### Canada

Parliament, by stature, has forbidden the reproduction of the following subjects under certain circumstances. Penalties of fine or imprisonment may be imposed on those guilty of making such reproductions.

- 1. Current bank notes or current paper money.
- 2. Obligations or securities of a government or bank.
- 3. Exchequer bill paper or revenue paper.
- 4. The public seal of Canada or of a province, or the seal of a public body or authority in Canada, or of a court of law.
- 5. Proclamations, orders, regulations or appointments, or notices thereof (with intent to falsely cause same to purport to have been printed by the Queens Printer for Canada, or the equivalent printer for a province).
- 6. Marks, brands, seals, wrappers or designs used by or on behalf of the Government of Canada or of a province, the government of a state other than Canada or a department, board, Commission or agency established by the Government of Canada or of a province or of a government of a state other than Canada.
- 7. Impressed or adhesive stamps used for the purpose of revenue by the Government of Canada or of a province or by the government of a state other than Canada.
- 8. Documents, registers or records kept by public officials charged with the duty of making or issuing certified copies thereof, where the copy falsely purports to be a certified copy thereof.
- 9. Copyrighted material or trademarks of any manner or kind without the consent of the copyright or trademark owner.

The above list is provided for your convenience and assistance, but it is not all-inclusive, and no liability is assumed for its completeness or accuracy. In case of doubt, consult your solicitor.

#### Muut maat

- Joidenkin asiakirjojen kopiointi saattaa olla maassasi kiellettyä. Kyseisestä rikkomuksesta voi olla seurauksena sakkoja tai vankeutta.
- Setelit
- Shekit
- Pankin ja valtion obligaatiot ja arvopaperit
- Passit ja henkilöllisyystodistukset
- Tekijänoikeuslailla suojattu materiaali ilman omistajan lupaa
- Postimerkit ja muut siirtokelpoiset maksuvälineet

Luettelo ei ole täydellinen eikä oppaan laatija vastaa sen kattavuudesta tai oikeellisuudesta. Jos olet epävarma, ota yhteyttä lainopilliseen neuvonantajaasi.

## <span id="page-240-0"></span>Faksiin liittyviä määräyksiä

#### United States

#### **Fax Send Header Requirements**

The Telephone Consumer Protection Act of 1991 makes it unlawful for any person to use a computer or other electronic device, including a fax machine, to send any message unless such message clearly contains in a margin at the top or bottom of each transmitted page or on the first page of the transmission, the date and time it is sent and an identification of the business or other entity, or other individual sending the message and the telephone number of the sending machine or such business, other entity or individual. The telephone number provided may not be a 900 number or any other number for which charges exceed local or long distance transmission charges.

In order to program this information into your machine, refer to customer documentation and follow the steps provided.

#### **Data Coupler Information**

This equipment complies with Part 68 of the FCC rules and the requirements adopted by the Administrative Council for Terminal Attachments (ACTA). On the cover of this equipment is a label that contains, among other information, a product identifier in the format US:AAAEQ##TXXXX. If requested, this number must be provided to the Telephone Company.

A plug and jack used to connect this equipment to the premises wiring and telephone network must comply with the applicable FCC Part 68 rules and requirements adopted by the ACTA. A compliant telephone cord and modular plug is provided with this product. It is designed to be connected to a compatible modular jack that is also compliant. See installation instructions for details.

You may safely connect the machine to the following standard modular jack: USOC RJ-11C using the compliant telephone line cord (with modular plugs) provided with the installation kit. See installation instructions for details.

The Ringer Equivalence Number (REN) is used to determine the number of devices that may be connected to a telephone line. Excessive RENs on a telephone line may result in the devices not ringing in response to an incoming call. In most but not all areas, the sum of RENs should not exceed five (5.0). To be certain of the number of devices that may be connected to a line, as determined by the total RENs, contact the local Telephone Company. For products approved after July 23, 2001, the REN for this product is part of the product identifier that has the format US:AAAEQ##TXXXX. The digits represented by ## are the REN without a decimal point (e.g., 03 is a REN of 0.3). For earlier products, the REN is separately shown on the label.

Tietoa viranomaismääräyksistä

To order the correct service from the local telephone company, you may also have to quote the codes listed below:

- Facility Interface Code (FIC) = 02LS2
- Service Order Code (SOC) = 9.0Y

**Warning:** Ask your local telephone company for the modular jack type installed on your line. Connecting this machine to an unauthorized jack can damage telephone company equipment. You, not Xerox, assume all responsibility and/or liability for any damage caused by the connection of this machine to an unauthorized jack.

If this Xerox equipment causes harm to the telephone network, the Telephone Company will notify you in advance that temporary discontinuance of service may be required. But if advance notice is not practical, the Telephone Company will notify the customer as soon as possible. Also, you will be advised of your right to file a complaint with the FCC if you believe it is necessary.

The Telephone Company may make changes in its facilities, equipment, operations or procedures that could affect the operation of the equipment. If this happens, the Telephone Company will provide advance notice in order for you to make necessary modifications to maintain uninterrupted service.

If trouble is experienced with this Xerox equipment, for repair or warranty information, please contact the appropriate service center; details of which are displayed either on the machine or contained within the User Guide. If the equipment is causing harm to the telephone network, the Telephone Company may request that you disconnect the equipment until the problem is resolved.

Repairs to the machine should be made only by a Xerox Service Representative or an authorized Xerox Service provider. This applies at any time during or after the service warranty period. If unauthorized repair is performed, the remainder of the warranty period is null and void.

This equipment must not be used on party lines. Connection to party line service is subject to state tariffs. Contact the state public utility commission, public service commission or corporation commission for information.

If your office has specially wired alarm equipment connected to the telephone line, make sure that the installation of this Xerox equipment does not disable your alarm equipment.

If you have questions about what will disable alarm equipment, consult your Telephone Company or a qualified installer.

#### Canada

Note: The Industry Canada label identifies certified equipment. This certification means that the equipment meets certain telecommunications network protective, operational and safety requirements as prescribed in the appropriate Terminal Equipment Technical Requirements document(s). The Department does not guarantee the equipment will operate to the user's satisfaction.

Before installing this equipment, users must make sure that it is permissible to be connected to the facilities of the local telecommunications company. The equipment must also be installed using an acceptable method of connection. The customer should be aware that compliance with the above conditions may not prevent degradation of service in some situations.

Repairs to certified equipment should be coordinated by a representative designated by the supplier. Any repairs or alterations made by the user to this equipment, or equipment malfunctions, may give the telecommunications company cause to request the user to disconnect the equipment.

Users should make sure for their own protection that the electrical ground connections of the power utility, telephone lines and internal metallic water pipe systems, if present, are connected together. This precaution may be particularly important in rural areas.

**Caution:** Users should not attempt to make such connections themselves, but should contact the appropriate electric inspection authority, or electrician, as appropriate.

The Ringer Equivalence Number (REN) assigned to each terminal device provides an indication of the maximum number of terminals allowed to be connected to a telephone interface. The termination on an interface may consist of any combination of devices subject only to the requirement that the sum of the Ringer Equivalent Numbers of all of the devices does not exceed 5. For the Canadian REN value, please see the label on the equipment.

#### Eurooppa

#### **Direktiivi radio- ja päätelaitteista:**

Tämä faksilaite noudattaa yleiseurooppalaista Euroopan neuvoston direktiiviä 1999/5/EC radio- ja telepäätelaitteista ja niiden vaatimustenmukaisuuden vastavuoroisesta tunnustamisesta. Koska eri maiden yleisissä puhelinverkoissa on eroja, tämä hyväksyntä sinänsä ei takaa ehdoitta moitteetonta toimintaa jokaisessa yleisen puhelinverkon päätelaitteessa.

Mikäli käytössä ilmenee ongelmia, on ensi kädessä otettava yhteyttä paikalliseen valtuutettuun jälleenmyyjään.

Tämä laite on testattu vastaamaan standardia ES 203 021-1, -2, -3 eli Euroopan talousalueella käytettyjen analogisten radio- ja telepäätelaitteiden teknistä standardia. Laite sisältää maakoodin, joka on käyttäjän asetettavissa. Ohjeet maakodin asettamisesta on laitteen käyttöohjeissa. Maakoodi tulisi asettaa ennen laitteen kytkemistä verkkoon.

Huom. Vaikka tämä laite käyttää sekä impulssi- että äänitaajuusvalintaa, suositellaan äänitaajuusvalinnan käyttöä. Äänitaajuusvalinta on luotettavampi ja nopeampi vaihtoehto. Laitteelle myönnetty takuu päättyy välittömästi, mikäli laitetta muutetaan tai se yhdistetään sellaisiin ulkoisiin laitteisiin tai hallintaohjelmiin, joita Xerox ei ole hyväksynyt.

#### Etelä-Afrikka

Tätä modeemia on käytettävä yhdessä hyväksytyn ylijännitesuojalaitteen kanssa.

### <span id="page-243-1"></span><span id="page-243-0"></span>Material Safety Data Sheets (Materiaalien turvallisuustietoja)

Material Safety Data Sheets (materiaalien turvallisuustietoja) saa seuraavilta verkkosivuilta:

Pohjois-Amerikka: [www.xerox.com/msds](http://www.office.xerox.com/cgi-bin/printer.pl?APP=udpdfs&Page=color&Model=WorkCentre+WC7755_WC7765_WC7775&PgName=msdsna&Language=finnish)

Euroopan unioni: [www.xerox.com/environment\\_europe](http://www.office.xerox.com/cgi-bin/printer.pl?APP=udpdfs&Page=color&Model=WorkCentre+WC7755_WC7765_WC7775&PgName=msdseu&Language=finnish)

Eri maiden asiakaspalveluiden puhelinnumerot löytyvät osoitteesta [www.xerox.com/office/worldcontacts](http://www.office.xerox.com/cgi-bin/printer.pl?APP=udpdfs&Page=color&Model=WorkCentre+WC7755_WC7765_WC7775&PgName=customersupport&Language=finnish).

# $\blacktriangle$

# Kierrätys ja hävittäminen

Tämä luku sisältää kierrätystä ja hävittämistä koskevia ohjeita ja tietoa seuraavia maita varten:

- [Kaikki maat sivulla 246](#page-245-0)
- [Pohjois-Amerikka sivulla 246](#page-245-1)
- [Euroopan unioni sivulla 246](#page-245-2)
- [Muut maat sivulla 248](#page-247-0)

## Ohjeita ja tietoa

#### <span id="page-245-3"></span><span id="page-245-0"></span>Kaikki maat

Jos olet vastuussa Xerox-laitteen hävityksestä, ota huomioon, että laitteen lamput sisältävät elohopeaa ja laite voi sisältää lyijyä, elohopeaa, perkloraattia ja muita materiaaleja, joiden hävitys on ympäristöseikkojen takia säädeltyä. Näiden materiaalien käyttö on täysin laitteen myyntiajankohtana voimassa olleiden maailmanlaajuisten säännösten mukaista. Voit pyytää paikallisilta viranomaisilta tietoja laitteen kierrättämisestä ja hävittämisestä. Yhdysvalloissa voi myös tutustua Electronic Industries Alliancen sivustoon osoitteessa [www.eiae.org.](http://www.eiae.org/) Perkloraatti-materiaali: tämä tuote voi sisältää perkloraattia sisältäviä laitteita, kuten akkuja. Perkloraatti saattaa vaatia erityiskäsittelyä. Lisätietoja on osoitteessa [www.dtsc.ca.gov/hazardouswaste/perchlorate.](http://www.dtsc.ca.gov/hazardouswaste/perchlorate/)

#### <span id="page-245-1"></span>Pohjois-Amerikka

Xeroxilla on tuotteiden keräys ja kierrätys-/uudelleenkäyttöohjelma. Selvitä, kuuluuko tämä Xeroxin tuote kyseisen palvelun piiriin, ottamalla yhteyttä Xeroxin myyntiedustajaan (1-800-ASK-XEROX). Lisätietoja Xeroxin ympäristönsuojeluohjelmista on osoitteessa [www.xerox.com/environment](http://www.office.xerox.com/cgi-bin/printer.pl?APP=udpdfs&Page=color&Model=WorkCentre+WC7755_WC7765_WC7775&PgName=environmentna&Language=finnish). Voit myös pyytää paikallisilta viranomaisilta tietoja laitteen kierrättämisestä ja hävittämisestä.

#### <span id="page-245-2"></span>Euroopan unioni

Joitakin laitteita voidaan käyttää sekä kotitalouksissa että ammattimaisessa liiketoimintaympäristössä.

#### **Kotitalousympäristö**

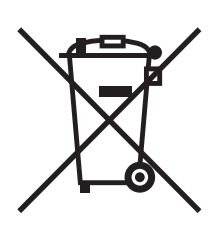

Tämä laitteessa oleva merkki ilmoittaa, että laitetta ei saa hävittää tavallisen kotitalousjätteen mukana.

Euroopan unionin säännösten mukaan sähköiset ja elektroniset laitteet on hävitettävä erillään kotitalousjätteistä.

EU:n jäsenvaltioissa yksityiset kotitaloudet voivat palauttaa käytetyt sähköiset ja elektroniset laitteet maksutta niille osoitettuihin keräyspisteisiin. Lisätietoja saa paikalliselta ympäristöviranomaiselta.

Joissakin jäsenvaltioissa paikallinen jälleenmyyjä voi olla velvollinen ottamaan vanhan laitteen maksutta vastaan uuden laitteen oston yhteydessä. Kysy lisätietoja jälleenmyyjältäsi.

#### 246 WorkCentre 7755/7765/7775-monitoimitulostin Käyttöopas

#### **Ammattimainen liiketoimintaympäristö**

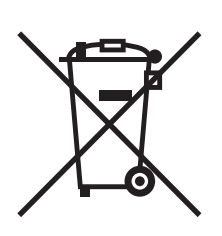

Tämä merkki laitteessa osoittaa, että laitteen hävityksessä on käytettävä kansallista ohjeistusta.

Euroopan unionin säännösten mukaan sähköisten ja elektronisten laitteiden hävityksessä on noudatettava sovittua ohjeistusta.

Ota yhteyttä paikalliseen jälleenmyyjään tai Xeroxin edustajaan ja kysy käytettyjen laitteiden palautuksesta.

#### **Käyttäjille tarkoitettuja tietoja vanhan laitteen ja käytettyjen akkujen keräämisestä ja hävittämisestä**

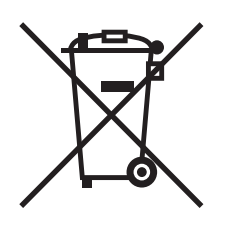

Nämä tuotteissa ja/tai niiden mukana tulleissa asiakirjoissa esiintyvät merkit tarkoittavat, ettei sähköisiä ja elektronisia laitteita eikä akkuja saa sekoittaa kotitalousjätteisiin.

Vanhojen tuotteiden ja käytettyjen akkujen asianmukainen palauttaminen ja kierrätys edellyttävät niiden viemistä asianmukaisiin keräyspisteisiin kansallisen lainsäädännön ja 2002/96/EC- ja 2006/66/EC-direktiivien edellyttämällä tavalla.

Kun nämä tuotteet ja akut hävitetään oikein, arvokkaita resursseja säästyy ja epäasiallisen jätehuollon seurauksena ihmisten terveyteen ja ympäristöön vaikuttavat mahdolliset negatiiviset haitat torjutaan.

Lisätietoja vanhojen tuotteiden ja akkujen keräämisestä ja kierrätyksestä saa kunnan viranomaisilta, jätehuoltoyrittäjiltä ja tuotteiden jälleenmyyntipisteistä.

Virheellisestä jätteiden käsittelystä voidaan rangaista kansallisen lainsäädännön mukaisesti.

#### **Yrityskäyttäjät Euroopan yhteisön alueella**

Jos haluat hävittää sähköisiä tai elektronisia laitteita, ota yhteyttä jälleenmyyjään tai toimittajaan.

#### **Information on disposal in other countries outside the European Union**

These symbols are only valid in the European Union. If you wish to discard these items, please contact your local authorities or dealer and ask for the correct method of disposal.

Kierrätys ja hävittäminen

#### **Huomautus akkua koskevasta merkistä**

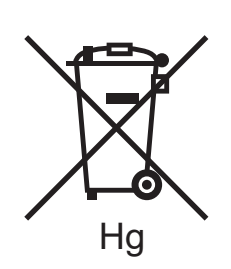

Tätä pyörillä varustettua jäteastian merkkiä voidaan käyttää yhdessä kemiallisen merkin kanssa. Tämä on yhteensopiva direktiivin vaatimusten kanssa.

#### **Akun vaihtaminen**

Akkujen vaihtaminen tulee jättää vain VALMISTAJAN hyväksymän huoltopisteen tehtäväksi.

#### <span id="page-247-0"></span>Muut maat

Pyydä lisätietoja paikallisilta viranomaisilta.

## Hakemisto

#### E

[ennen tulostimen käyttöä, 18](#page-17-0) erikoismateriaalit [tulostus, 53](#page-52-0) [Ethernet, 32](#page-31-0)

#### F

faksaus [ongelmat, 225](#page-224-1) [faksi, 133](#page-132-0) [asetusten valitseminen, 140](#page-139-0) [esittely, 134](#page-133-0) [Internet-faksi, 137](#page-136-0) [lähettäminen, 135](#page-134-0) [lyhytvalintanumerot, 148](#page-147-0) [noutaminen, 146](#page-145-0) [palvelinfaksi, 136](#page-135-0) [postilokerot, 144](#page-143-0) [fyysiset ominaisuudet, 230](#page-229-1)

#### H

hakemisto [tulostus, 39](#page-38-0)

#### I

[ilmoitus työn valmistumisesta, 82](#page-81-0)

#### J

[jatkojohto, 12](#page-11-0)

#### K

kalvot [tulostus, 53](#page-52-1) [käytönvalvonta, 28](#page-27-0) kiiltävä paperi [tulostus, 55](#page-54-0) kirjekuoret [tulostus, 54](#page-53-0) [kirjekuorten lisääminen, 51](#page-50-0) [koneen puhdistaminen, 155](#page-154-0) [originaalien syöttölaitteen rullat, 157](#page-156-0) [ulkopinnat, 156](#page-155-0) [valotuskansi, 155](#page-154-1) [valotuslasi, 155](#page-154-1) [koneen sijainti, 14](#page-13-0) [konfiguroinnit, 22](#page-21-0) [kopiointi, 87](#page-86-0) [kulutustarvikkeet, 158](#page-157-0) [kunnossapito, 151](#page-150-0)

#### L

[laskutusmittarit, 27](#page-26-0)

#### M

[maadoitettu pistorasia, 12](#page-11-1) Macintosh [tulostinajurit, 34](#page-33-0) [materiaalien turvallisuustietoja, 244](#page-243-1) [muisti, 234](#page-233-1) [muut kuin Xerox-tarvikkeet, 159](#page-158-0)

#### N

[nitomanastatukkeumien selvittäminen, 213](#page-212-0) nitomalaite [advanced-viimeistelylaite, 213](#page-212-1) [light production -viimeistelylaite, 215](#page-214-0) [professional-viimeistelylaite, 213](#page-212-1) vihkonitomalaite [light production -viimeistelylaite, 217](#page-216-0) [professional-viimeistelylaite, 217](#page-216-1) [nitomanastojen lisääminen, 160](#page-159-0) nitomanastalaite [advanced office -viimeistelylaite, 160](#page-159-1) [light production -viimeistelylaite, 164](#page-163-0) [professional-viimeistelylaite, 160](#page-159-1) vihkonitomalaite [light production -viimeistelylaite, 162](#page-161-0) [professional-viimeistelylaite, 162](#page-161-0)

#### $\Omega$

[ohjaustaulu, 24](#page-23-0) [ohjaustaulun kokoonpano, 25](#page-24-0) [tarvikkeiden tilaviestit, 159](#page-158-1) [tietosivut, 26](#page-25-0) [varoitukset, 159](#page-158-1)

[ohje, 227](#page-226-4) [faksihälytykset, 227](#page-226-5) [maintenance assistant, 227](#page-226-6) [online support assistant, 227](#page-226-7) [viestit koneen ohjaustaulussa, 227](#page-226-8) [Web-linkit, 228](#page-227-1) oma paperikoko [omien paperikokojen luominen, 81](#page-80-0) [tulostus, 55](#page-54-1) opastus [resurssit, 29](#page-28-0) [tekninen tuki, 29](#page-28-0) originaalin koko [skannausmallin asetukset, 119](#page-118-0)

#### P

paperi [tuetut, 41](#page-40-1) paperin lisääminen [alusta 1 tai alusta 2, 43](#page-42-0) [alusta 3 tai alusta 4, 45](#page-44-0) [alusta 5 \(ohisyöttöalusta\), 47](#page-46-0) paperitukkeumat [advanced office -viimeistelylaite, 185](#page-184-0) paperitukkeumien selvittäminen [advanced office -viimeistelylaite, 185](#page-184-0) [alusta 1 ja alusta 2, 173](#page-172-0) [alusta 3 ja alusta 4, 174](#page-173-0) [alusta 5, 175](#page-174-0) [alusta 6, 176](#page-175-0) [dupleksilaite, 175](#page-174-1) [light production -viimeistelylaite, 201](#page-200-0) [luovutusalusta, 181](#page-180-0) [originaalien syöttölaite, 177](#page-176-0) [professional-viimeistelylaite, 185](#page-184-0) [siirto-osisto, 179](#page-178-0) [vasen alalevy, 182](#page-181-0) [PCL 5, 34](#page-33-1) [PCL 6, 34](#page-33-2) [peilikuvat, 80](#page-79-0) [tulostus, 80](#page-79-0) poikkeussivut [tulostus, 76](#page-75-0) [PostScript, 34](#page-33-3)

#### S

[sähkötiedot, 232](#page-231-1) [sähköturvallisuus, 12](#page-11-2) [sivuja minuutissa, 22](#page-21-1) [skaalaus, 77](#page-76-0) [skannaus, 109](#page-108-0) [asetusten määrittäminen, 130](#page-129-0) [esittely, 110](#page-109-0) [kuvien tuominen sovellukseen, 127](#page-126-0) [lisäasetukset, 131](#page-130-0) [malli, 119](#page-118-0) [originaalien asettaminen, 111](#page-110-0) [skannaus kansioon, 112](#page-111-0) [skannaus kotiin, 117](#page-116-0) [skannaus sähköpostiin, 115](#page-114-0) [skannaus verkkoon, 114](#page-113-0) [Xerox-skannausapuohjelmaa käyttäen, 118](#page-117-0) [suojattu tulostus, 83](#page-82-0) [tulostus, 83](#page-82-0) [suorituskykytiedot, 233](#page-232-1) [suositellut paperityypit, 41](#page-40-2)

#### T

tarrat [tulostus, 54](#page-53-1) [tarvikkeet, 14](#page-13-1) [kierrätys, 159](#page-158-2) [muut kuin Xerox-tarvikkeet, 159](#page-158-0) [tilaaminen, 159](#page-158-3) [vaihto, 158,](#page-157-1) [159](#page-158-1) tekniset tiedot [muisti, 234](#page-233-1) [ohjain, 234](#page-233-2) [suorituskyky, 233](#page-232-1) [tulostin, 229](#page-228-0) [ympäristö, 231](#page-230-1) tietoa [ohjaustaulu, 25](#page-24-1) [Pikaopas, 29](#page-28-0) [tekninen tuki, 29](#page-28-0) [tulostimen hallintatyökalut, 29](#page-28-0) [tulostimesta, 29](#page-28-0) [web-linkit, 29](#page-28-0) tietoa viranomaismääräyksistä [Eurooppa, 236](#page-235-1) [Kanada, 236](#page-235-2) [USA, 236](#page-235-3) [tietosivut, 26](#page-25-0) [tulostaminen, 26](#page-25-0)

[tilaviestit, 159](#page-158-1) toiminnot [tulostimen konfiguroinnit, 22](#page-21-2) [tuetut paperityypit, 41](#page-40-1) tulostaminen [tietosivut, 26](#page-25-0) [tulostimen osat, 19](#page-18-0) [tulostimen tekniset tiedot, 229](#page-228-0) tulostin [alustat, 22](#page-21-3) [asetukset, 23](#page-22-0) [enimmäistulostusnopeus, 22](#page-21-3) [fontit, 22](#page-21-3) [fyysiset ominaisuudet, 230](#page-229-1) [hävittäminen, 246](#page-245-3) [kierrätys, 246](#page-245-3) [konfiguroinnit, 22](#page-21-4) [liitäntä, 22](#page-21-3) [lisäominaisuudet, 22](#page-21-2) [ohjaustaulun kokoonpano, 25](#page-24-0) [saatavilla olevat mallit, 22](#page-21-2) [sähköturvallisuus, 12](#page-11-3) [sisäosat, 21](#page-20-0) [suurin tarkkuus \(dpi\), 22](#page-21-3) [tarvikkeet, 14](#page-13-1) [tietoresurssit, 29](#page-28-0) [turvallisuusvaatimukset, 11](#page-10-0) [vakiotoiminnot, 22](#page-21-3) tulostinajurit [Macintosh, 34](#page-33-0) [UNIX, 37](#page-36-0) [Windows, 33](#page-32-0)

tulostus [asetukset, 56](#page-55-0) [Macintosh PostScript, 59](#page-58-0) [Windows PCL, 56](#page-55-1) [Windows PostScript, 56](#page-55-1) [asetusten valinta, 56](#page-55-0) [erikoismateriaalit, 53](#page-52-0) [erikoistyötyypit, 83](#page-82-1) [kalvot, 53](#page-52-1) [kannet, 74](#page-73-0) [kiiltävä paperi, 55](#page-54-0) [kirjekuoret, 54](#page-53-0) [lisälehdet, 73](#page-72-0) [mustavalkoinen, 72](#page-71-0) [oma paperikoko, 55](#page-54-1) [omien paperikokojen luominen, 81](#page-80-0) [paperin molemmille puolille, 61](#page-60-0) [peilikuvat, 80](#page-79-0) [poikkeussivut, 76](#page-75-0) [skaalaus, 77](#page-76-0) [suojattu tulostus, 83](#page-82-0) [tarrat, 54](#page-53-1) [useita sivuja yhdelle arkille, 64](#page-63-0) [vesileimat, 78](#page-77-0) [vihkot, 65](#page-64-0) [tulostusasetusten valinta, 56](#page-55-0) turvallisuus [käyttö, 14](#page-13-2) [koneen sijainti, 14](#page-13-0) [kunnossapito, 15](#page-14-0) [laser, 12](#page-11-4) [sähkö, 12](#page-11-5) [tarvikkeet, 14](#page-13-1) [vaatimukset, 11](#page-10-0) [TWAIN, 34](#page-33-4)

#### $\cup$

[UNIX- ja Linux-ajurit, 37](#page-36-0) useita sivuja yhdelle arkille [tulostus, 64](#page-63-0)

#### V

[vaihto-osat, 158](#page-157-2) [värinkorjaukset, 68](#page-67-0) verkko [verkkoliitännän valitseminen, 32](#page-31-1) [verkkoliitännän valitseminen, 32](#page-31-1) [vianetsintä, 167](#page-166-0) [faksi, 225](#page-224-1) [kopiointi- ja skannausongelmat, 224](#page-223-0) [nitomanastatukkeumien selvittäminen, 167](#page-166-0) [ongelmat tulostuslaadussa, 223](#page-222-0) [paperitukkeumien selvittäminen, 167](#page-166-0) [tekninen tuki, 29](#page-28-0) [vihkotulostus, 65](#page-64-0) [virhesyöttö, 222](#page-221-1)

#### W

web-linkit [tietoa, 29](#page-28-0) [WIA, 34](#page-33-5) [Windows-ajurit, 33](#page-32-0)

#### X

Xerox-skannausapuohjelma [kuvien liittäminen sähköpostiviestiin, 124](#page-123-0) [profiilien hallinta, 122](#page-121-0) [skannaus kotiin -toiminto, 117](#page-116-0) [skannausmallien luominen, 119](#page-118-0) [skannausmallien poistaminen, 121](#page-120-0)

#### Y

[ympäristöominaisuudet, 231](#page-230-1)